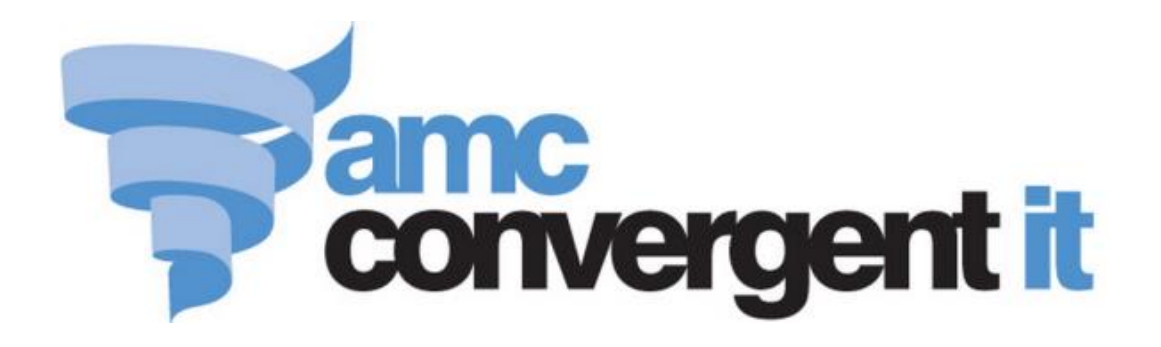

# Portal User Guide

Gambler's Subtle Assist

Copyright © 2016 AMC Convergent IT This work is copyright and may not be reproduced except in accordance with the provisions of the Copyright Act Published: Friday, 29 April 2016

## Contents

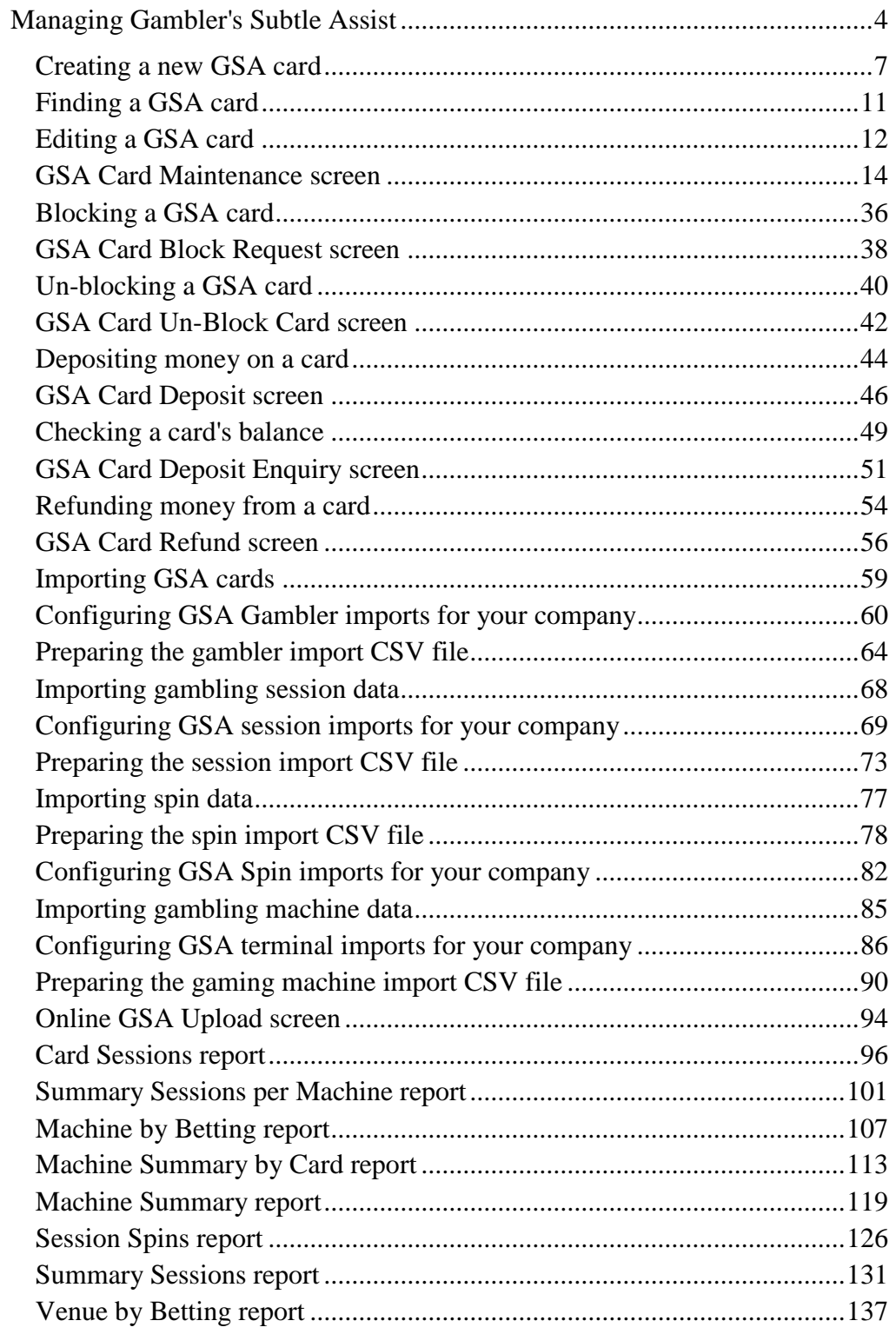

### <span id="page-3-0"></span>**Managing Gambler's Subtle Assist**

The Portal allows you to view and maintain your use of the Gambler's Subtle Assist program.

Gambler's Subtle Assist enables gamblers to act responsibly with their gambling entertainment by applying self-imposed restrictions and exclusions to their activities. Gamblers can set limits for different forms of gambling that are triggered by:

- Time spent gambling.
- Number of gambling sessions over a period.
- Gambling expenditure within a day, week, month and year.
- **Total losses.**
- Bet sizes and machine denominations.

Gamblers can also create exclusions to prevent them gambling on certain days such as pay days and pension days.

See:

- *Creating a new GSA card* on page [7.](#page-6-0)
- *Finding a GSA card* on page [11.](#page-10-0)
- *Editing a GSA card* on page [12.](#page-11-0)

#### **Blocking and un-blocking cards**

In addition to the self-imposed limits on the cards, GSA allows you to manually block GSA cards, cutting gamblers off from gambling activities until the card is un-blocked. See:

- *Blocking a GSA card* on page [36.](#page-35-0)
- *Un-blocking a GSA card* on page [40.](#page-39-0)

#### **Cashless playing**

GSA cards can be pre-loaded with money and used at the gambling machines instead of inserting cash. Cards can be restricted so that the card-holder is only permitted to gambling with funds that have been loaded onto the card, to help them plan an appropriate amount to gamble. See:

- *Depositing money on a card* on page [44.](#page-43-0)
- *Checking a card's balance* on page [49.](#page-48-0)
- *Refunding money from a card* on page [54.](#page-53-0)

#### **Reporting**

The Portal provides a wide variety of reports to examine gambling activities, including:

- Global activity.
- Individual gambling sessions.
- Activity at gambling machines, both over time and within a specific session.
- Activity for a specific card and session.
- Activity during individual spins.
- Statistical analysis identifying problem gamblers.

#### **Also see:**

- *GSA Card Maintenance screen* on page [14.](#page-13-0)
- *GSA Card Block Request screen* on page [38.](#page-37-0)
- *GSA Card Un-Block Card screen* on page [42.](#page-41-0)
- *GSA Card Deposit screen* on page [46.](#page-45-0)
- *GSA Card Deposit Enquiry screen* on page [51.](#page-50-0)
- *GSA Card Refund screen* on page [56.](#page-55-0)
- *Online GSA Upload screen* on page [94.](#page-93-0)
- *Card Sessions report* on page [96.](#page-95-0)
- *Summary Sessions per Machine report* on page [101.](#page-100-0)
- *Machine by Betting report* on page [107.](#page-106-0)
- *Machine Summary by Card report* on page [113.](#page-112-0)
- *Machine Summary report* on page [119.](#page-118-0)
- *Session Spins report* on page [126.](#page-125-0)
- *Summary Sessions report* on page [131.](#page-130-0)
- *Venue by Betting report* on page [137.](#page-136-0)
- *Configuring GSA session imports for your company* on page [69.](#page-68-0)
- *Configuring GSA terminal imports for your company* on page [86.](#page-85-0)
- *Configuring GSA Gambler imports for your company* on page [60.](#page-59-0)
- *Configuring GSA Spin imports for your company* on page [82.](#page-81-0)

#### **What you can do:**

- *Creating a new GSA card* on page [7.](#page-6-0)
- *Finding a GSA card* on page [11.](#page-10-0)
- *Editing a GSA card* on page [12.](#page-11-0)
- *Blocking a GSA card* on page [36.](#page-35-0)
- *Un-blocking a GSA card* on page [40.](#page-39-0)
- *Depositing money on a card* on page [44.](#page-43-0)
- *Checking a card's balance* on page [49.](#page-48-0)
- *Refunding money from a card* on page [54.](#page-53-0)
- *Importing GSA cards* on page [59.](#page-58-0)
- *Importing gambling session data* on page [68.](#page-67-0)
- *Importing spin data* on page [77.](#page-76-0)
- *Importing gambling machine data* on page [85.](#page-84-0)
- *Preparing the session import CSV file* on page [73.](#page-72-0)
- *Preparing the gaming machine import CSV file* on page [90.](#page-89-0)
- *Preparing the gambler import CSV file* on page [64.](#page-63-0)
- *Preparing the spin import CSV file* on page [78.](#page-77-0)

#### <span id="page-6-0"></span>**Creating a new GSA card**

Create a new GSA card to enrol the card-holder in your GSA program.

To create a new GSA card:

- 1. Press **2** Customers
- 2. Press **GSA > Card Operations > New**.

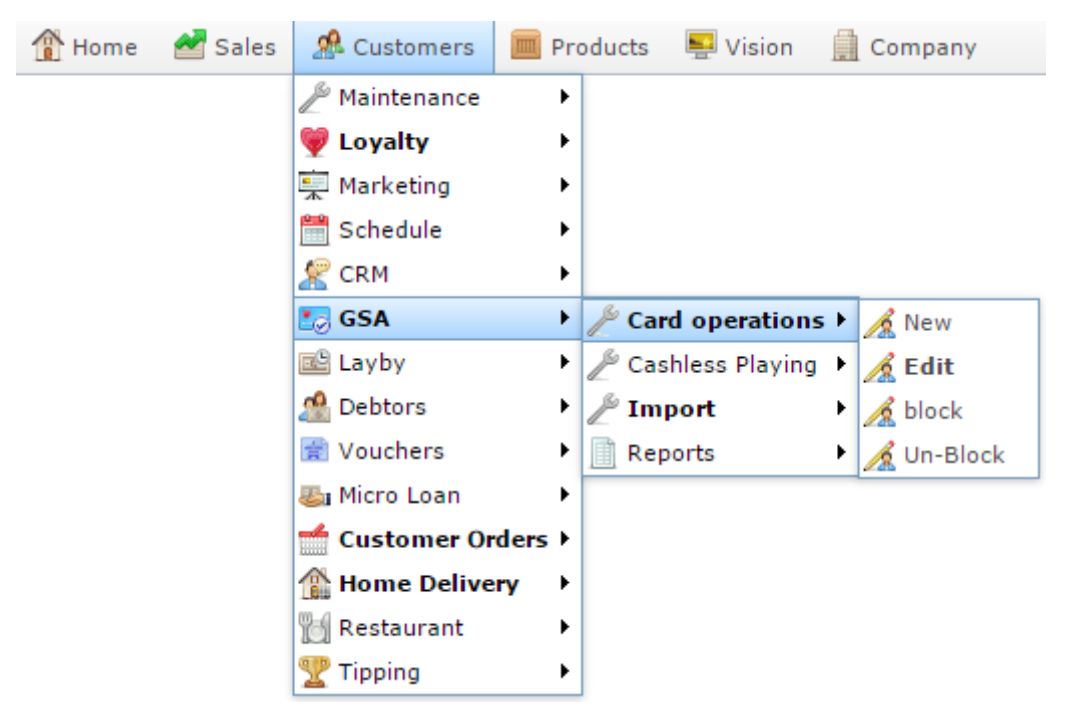

The GSA Card Maintenance screen is displayed.

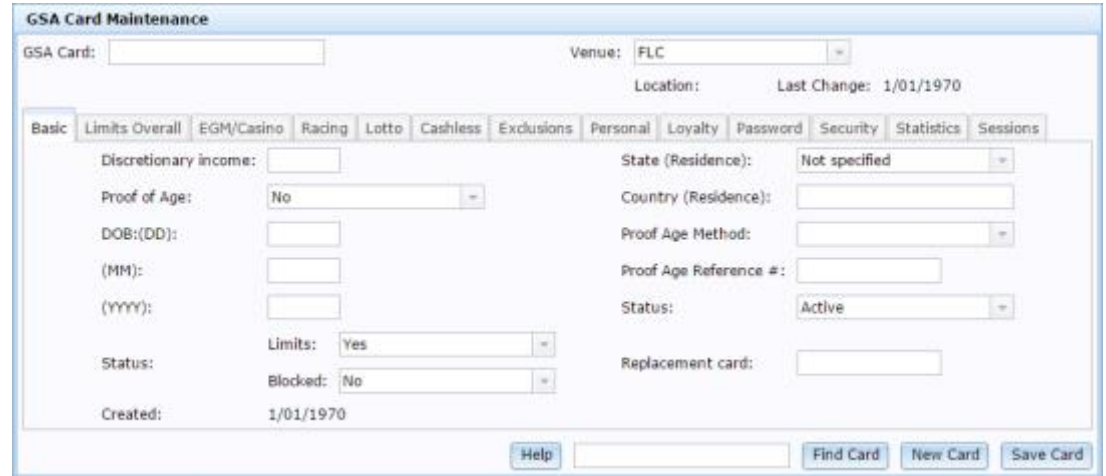

3. Type a unique number to identify the card in the **GSA Card** field.

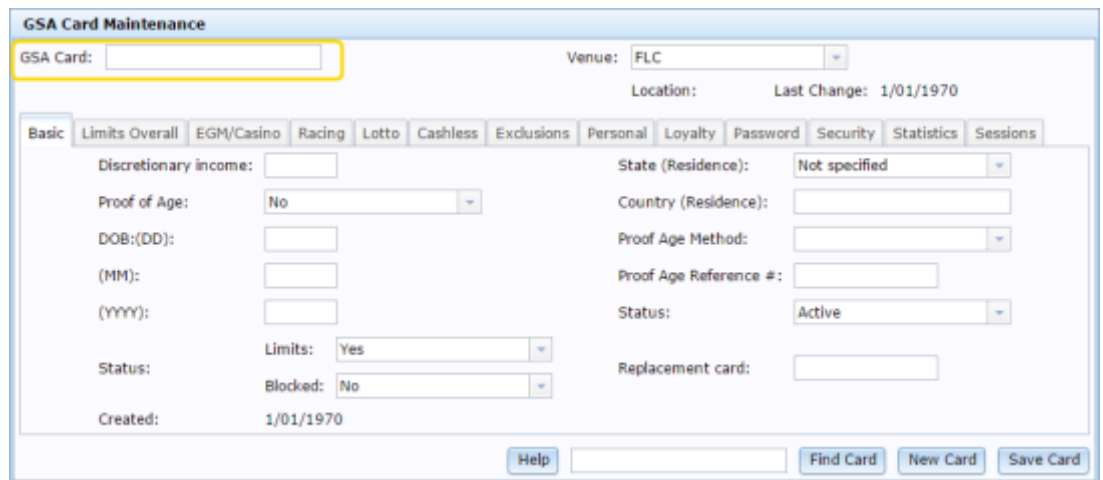

4. Type the card-holder's discretionary income in the **Discretionary Income** field.

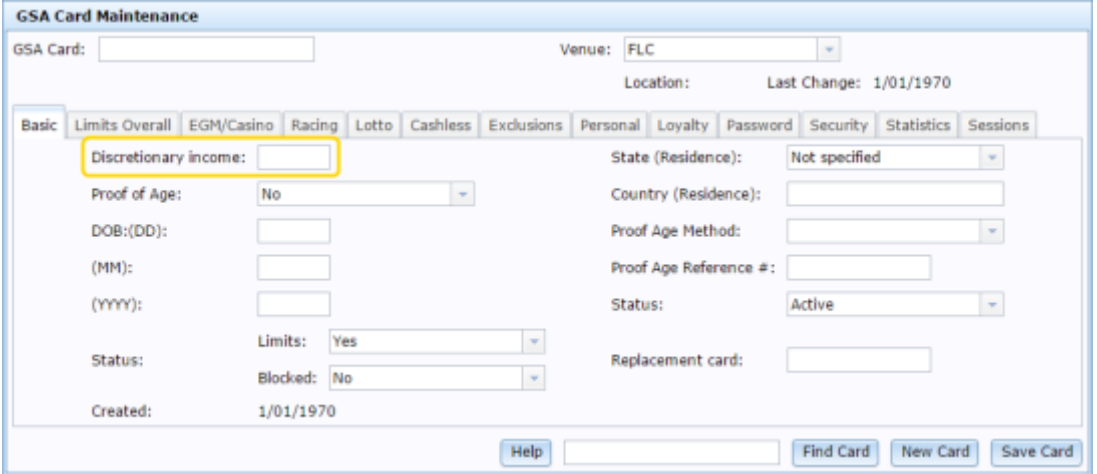

5. Make sure the card-holder's proof of age has been sighted, then select Yes in the **Proof of Age** drop-down field.

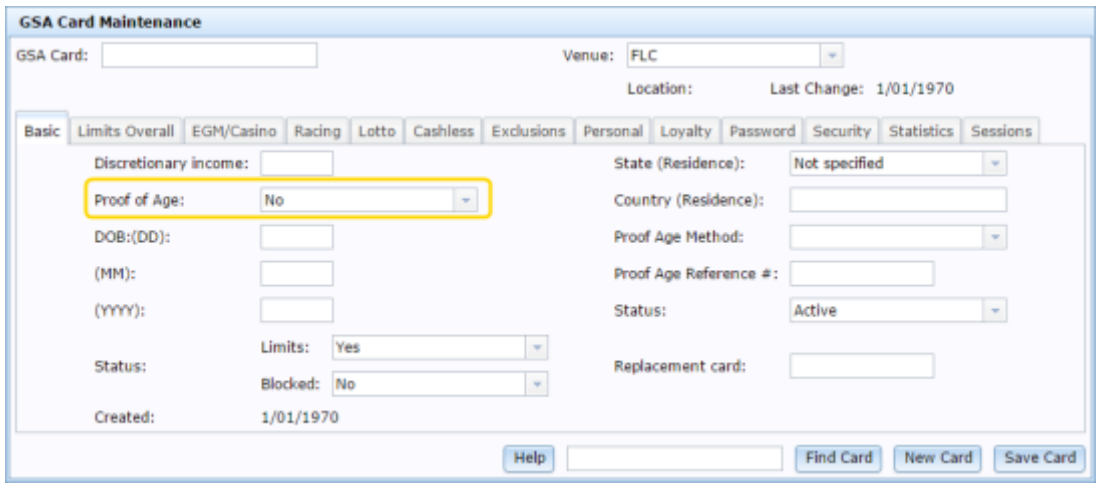

6. Type the day the card-holder was born in the **DOB: (DD)** field.

For example, if the card-holder was born on the 3rd of June, 1981, type **3** in the **DOB: (DD)** field.

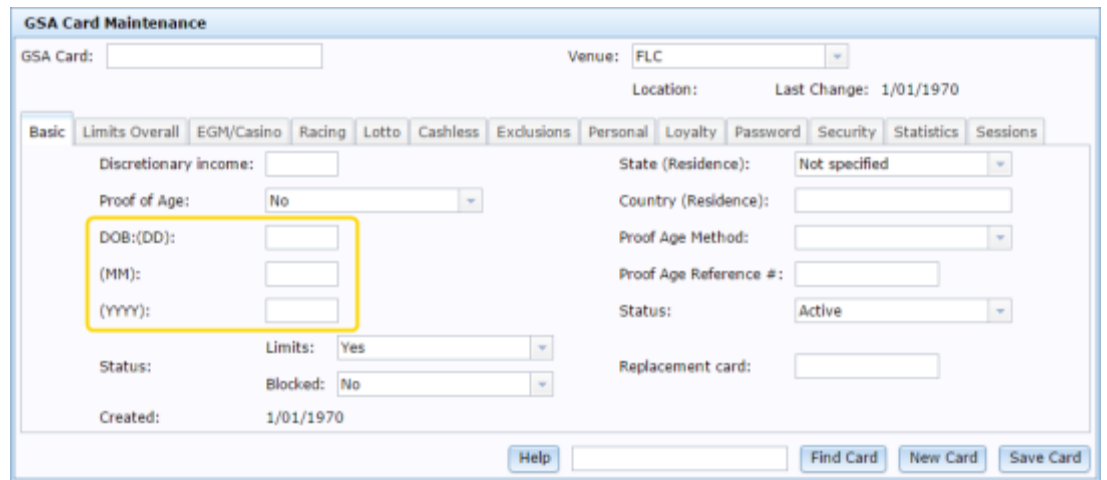

7. Type the month number the card-holder was born in the **(MM)** field.

For example, if the card-holder was born on the 3rd of June, 1981, type **6** in the **(MM)** field.

8. Type the year the card-holder was born in the **(YYYY)** field.

For example, if the card-holder was born on the 3rd of June, 1981, type **1981** in the **(YYYY)** field.

9. Select the state the card-holder lives in the **State (Residence)** drop-down list.

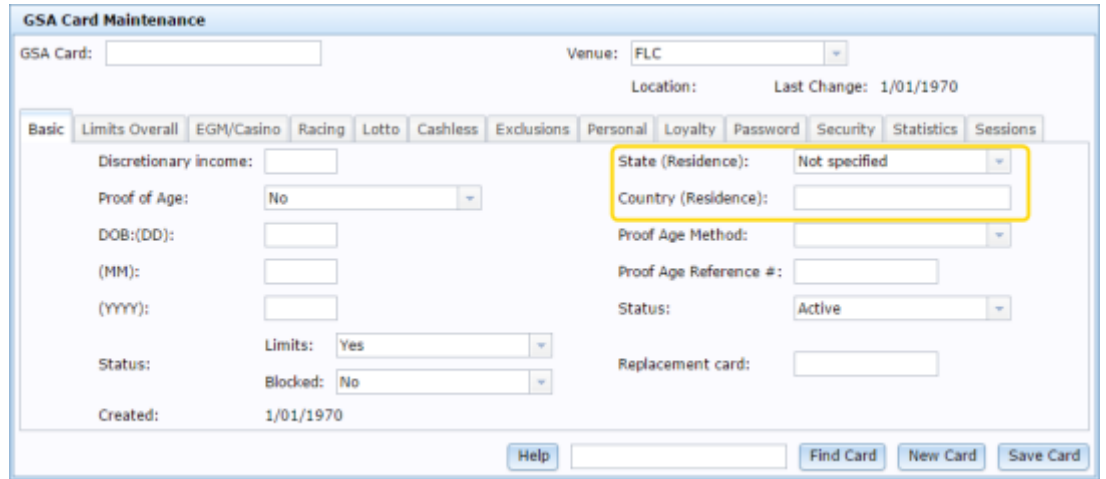

- 10. Type the name of the country the card-holder lives in in the **Country (Residence)** field.
- 11. Select the type of document the card-holder used as proof of age in the **Proof Age Method** field.
- 12. Type the documentation ID number of the document used in the **Proof Age Reference #** field.

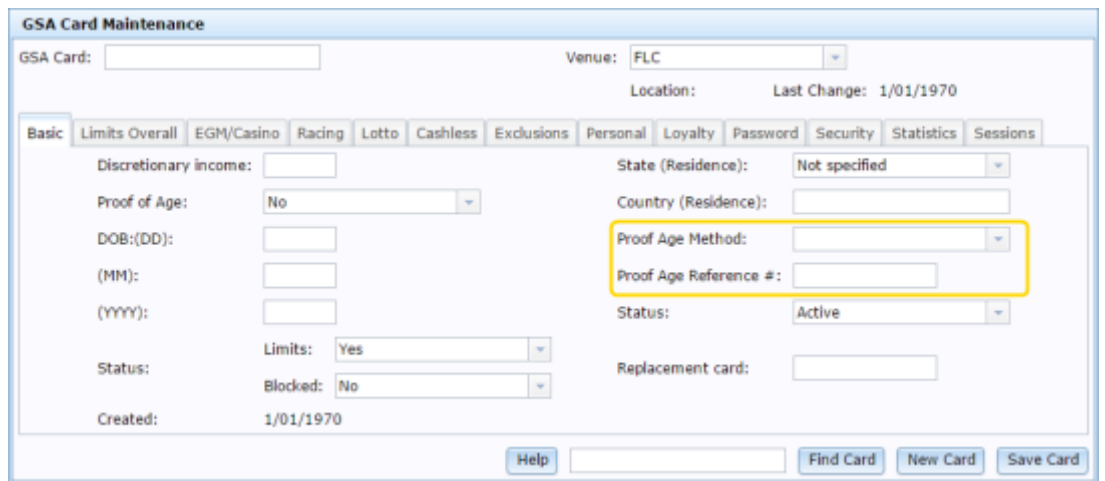

For example, if the card-holder used their driver's license. Select Drivers License in the **Proof Age Method**, and type their driver's license number in the **Proof Age Reference #** field.

13. Press Save Card

The new card is created.

#### <span id="page-10-0"></span>**Finding a GSA card**

Find a GSA card to perform actions on it such as editing, blocking or unblocking a card.

The Find GSA Card window is displayed when you must select a card to perform an action, or when you search for a card using the "Find" screen.

To find a GSA card:

The Find GSA Card window is displayed.

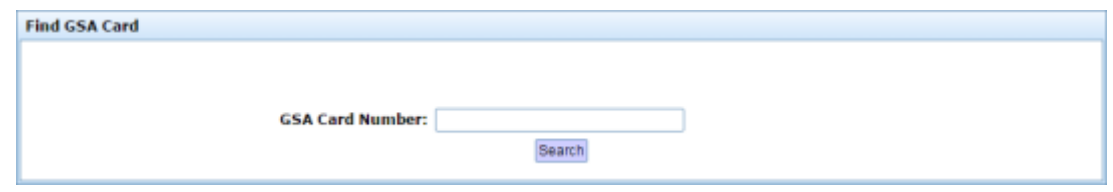

1. Type all or part of the card number you want to find into the **GSA Card Number** field.

**Note:** For security and privacy reasons, you can only search for cards by their card number.

2. A list of card numbers that match your search is displayed.

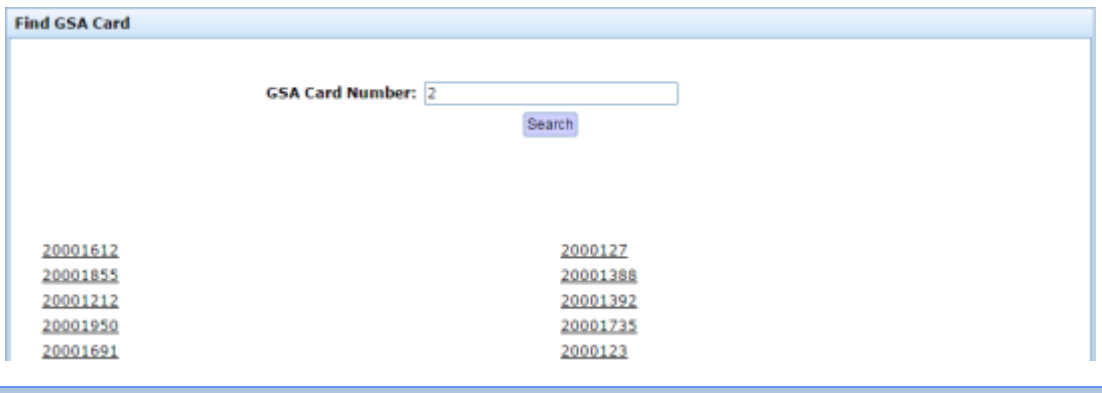

**Note:** The search matches anywhere within the card number. If you search for **34**, all card numbers that contain 34 are returned, not just cards that start with 34.

3. Press the card number you want to perform the action on.

The card number is selected for your action.

#### <span id="page-11-0"></span>**Editing a GSA card**

Edit a GSA card to view information or update the card-holder's details.

To edit a GSA card:

- 1. Press **2** Customers
- 2. Press **GSA > Card Operations > Edit**.

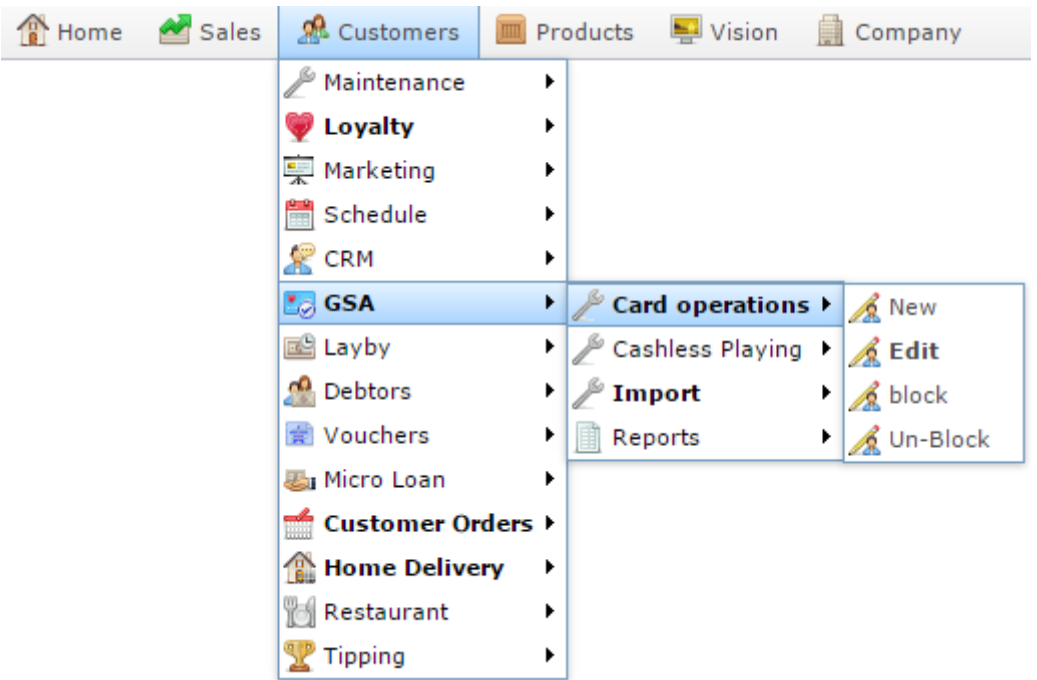

The Find GSA Card screen is displayed.

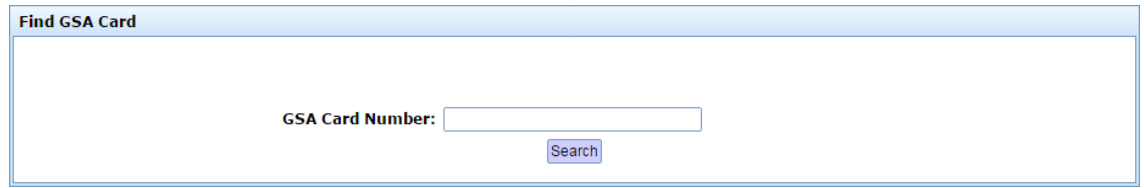

3. Search for the card you want to edit.

See *Finding a GSA card* on page [11.](#page-10-0)

The GSA Card Maintenance screen is displayed.

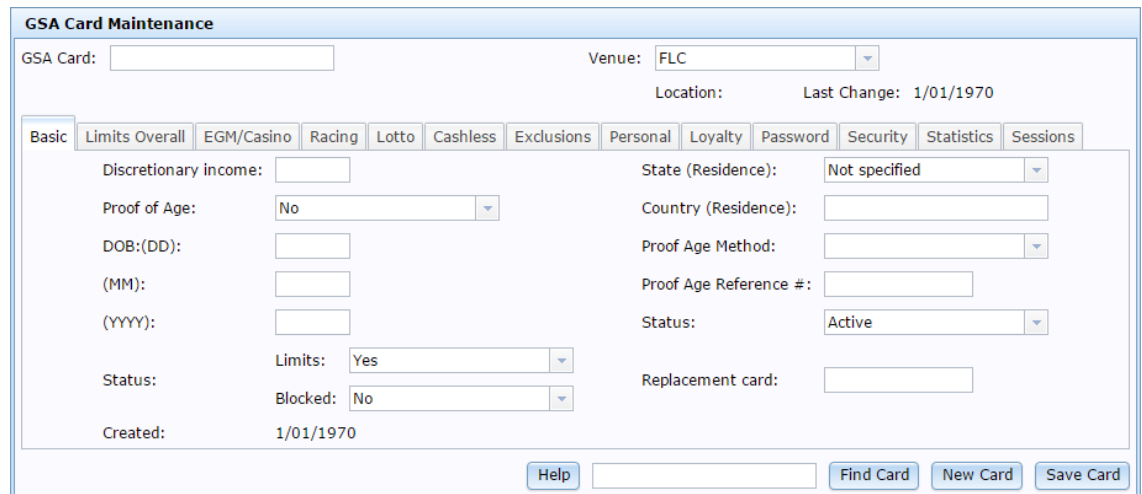

4. Edit the fields as required.

See *GSA Card Maintenance screen* on page [14.](#page-13-0)

5. Press Save Card

The card is edited.

#### <span id="page-13-0"></span>**GSA Card Maintenance screen**

Use this screen to view and maintain card-holder information.

#### **Opening the GSA Card Maintenance screen**

To open the GSA Card Maintenance screen:

- 1. Press **&** Customers
- 2. Press **GSA > Card Operations > Edit**.

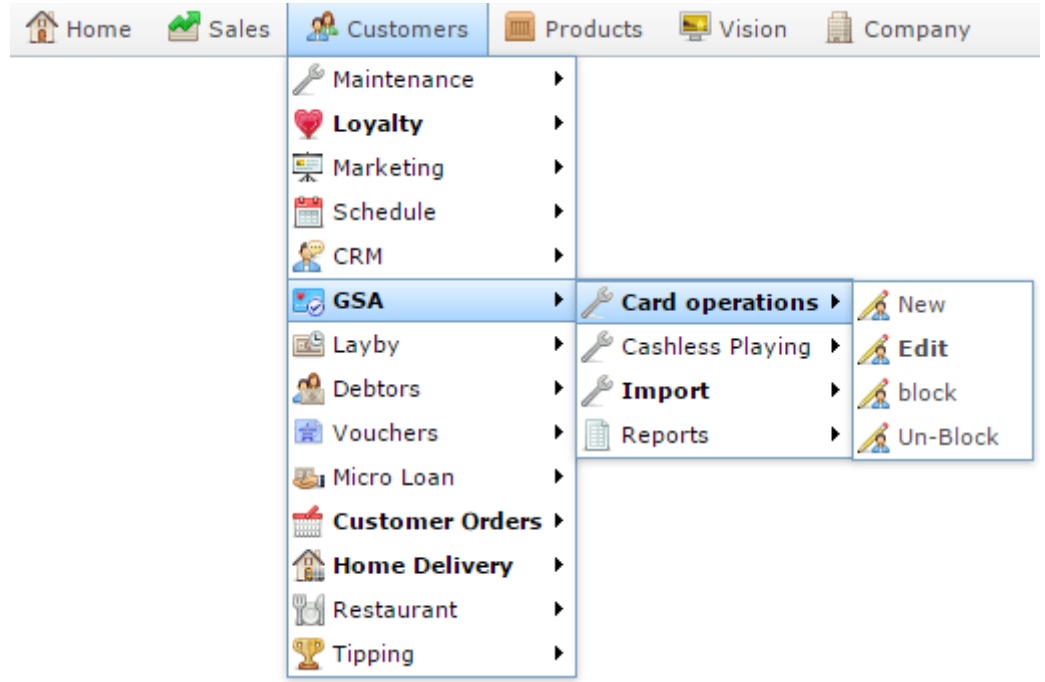

The Find GSA Card screen is displayed.

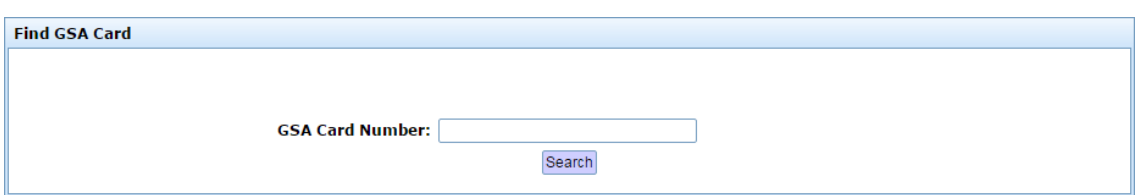

3. Search for the card you want to edit.

See *Finding a GSA card* on page [11.](#page-10-0)

The GSA Card Maintenance screen is displayed.

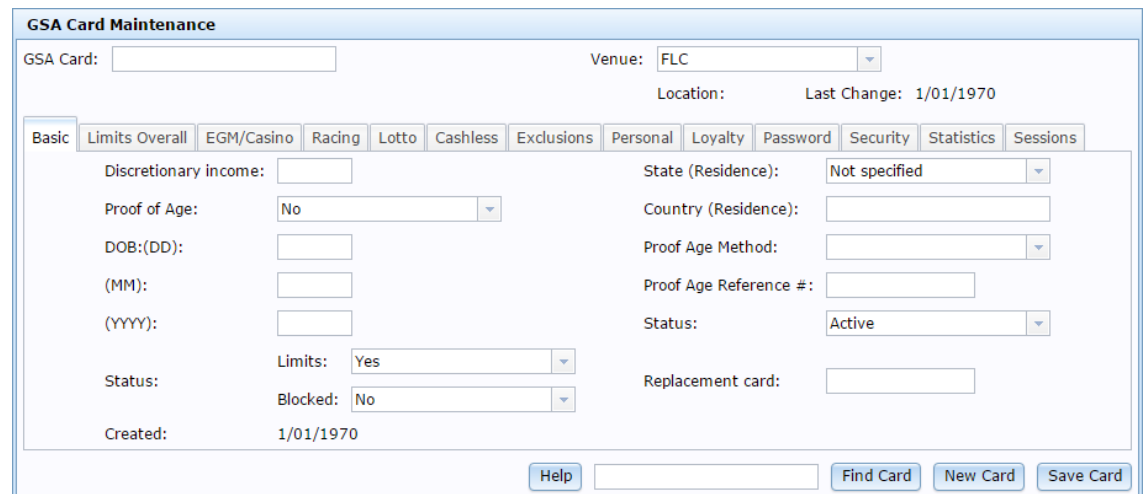

### **GSA Card Maintenance screen key fields and buttons**

#### **Common fields and buttons**

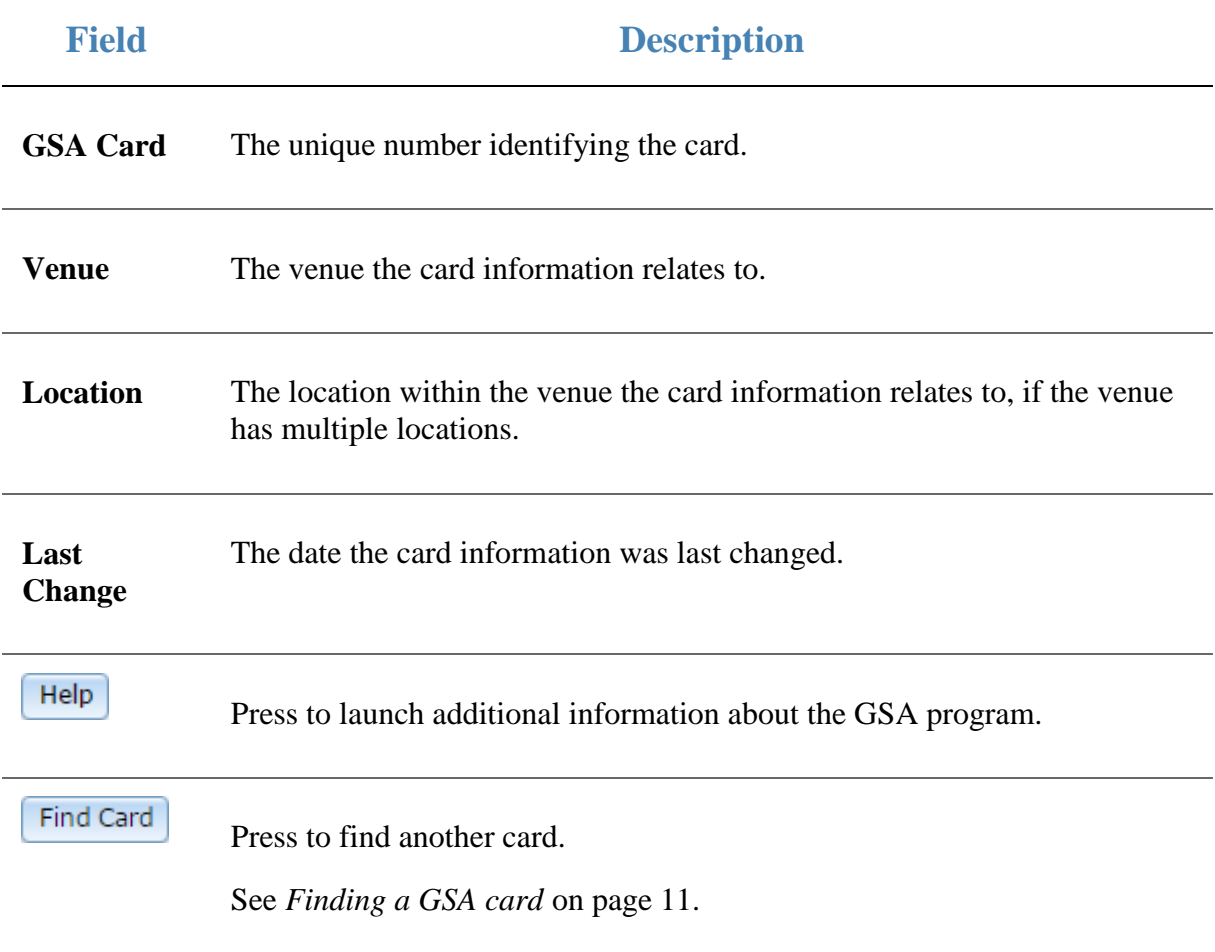

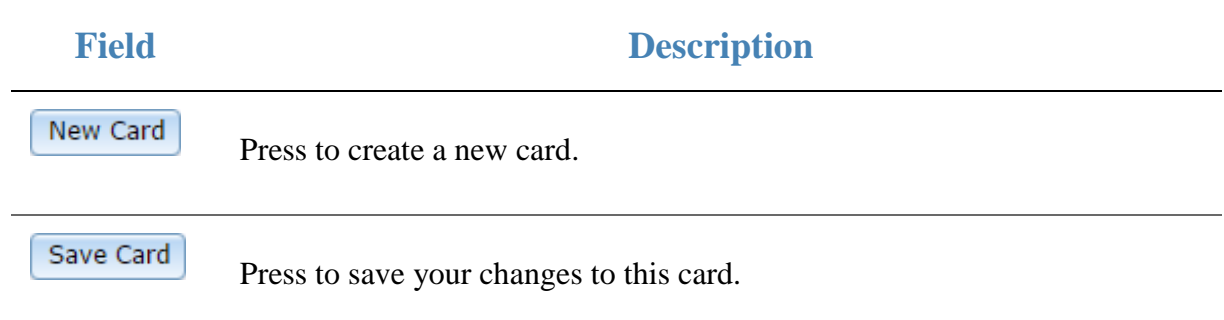

#### **Basic tab**

Use this area to maintain demographic information about the card-holder.

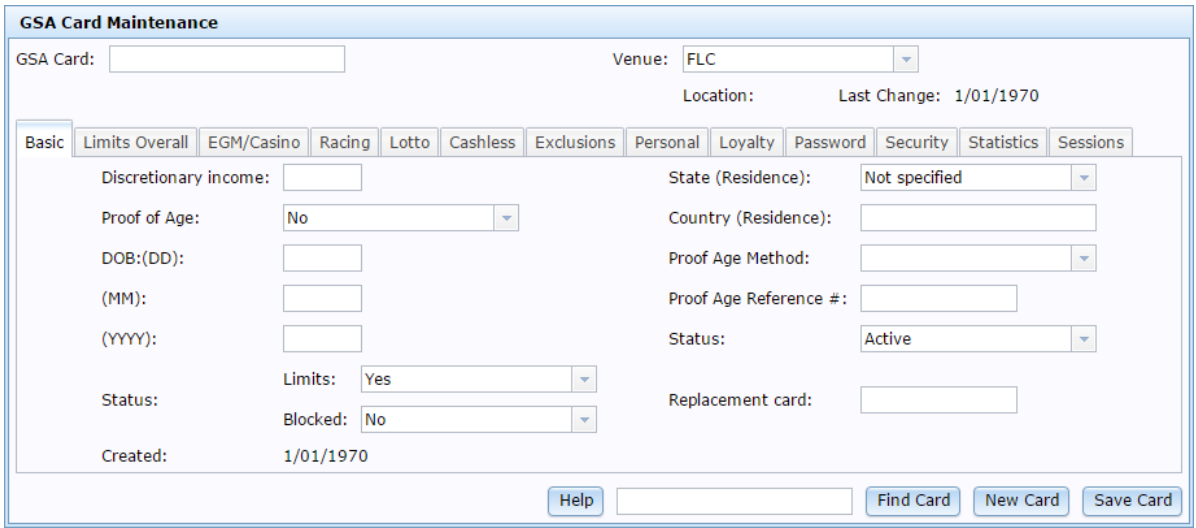

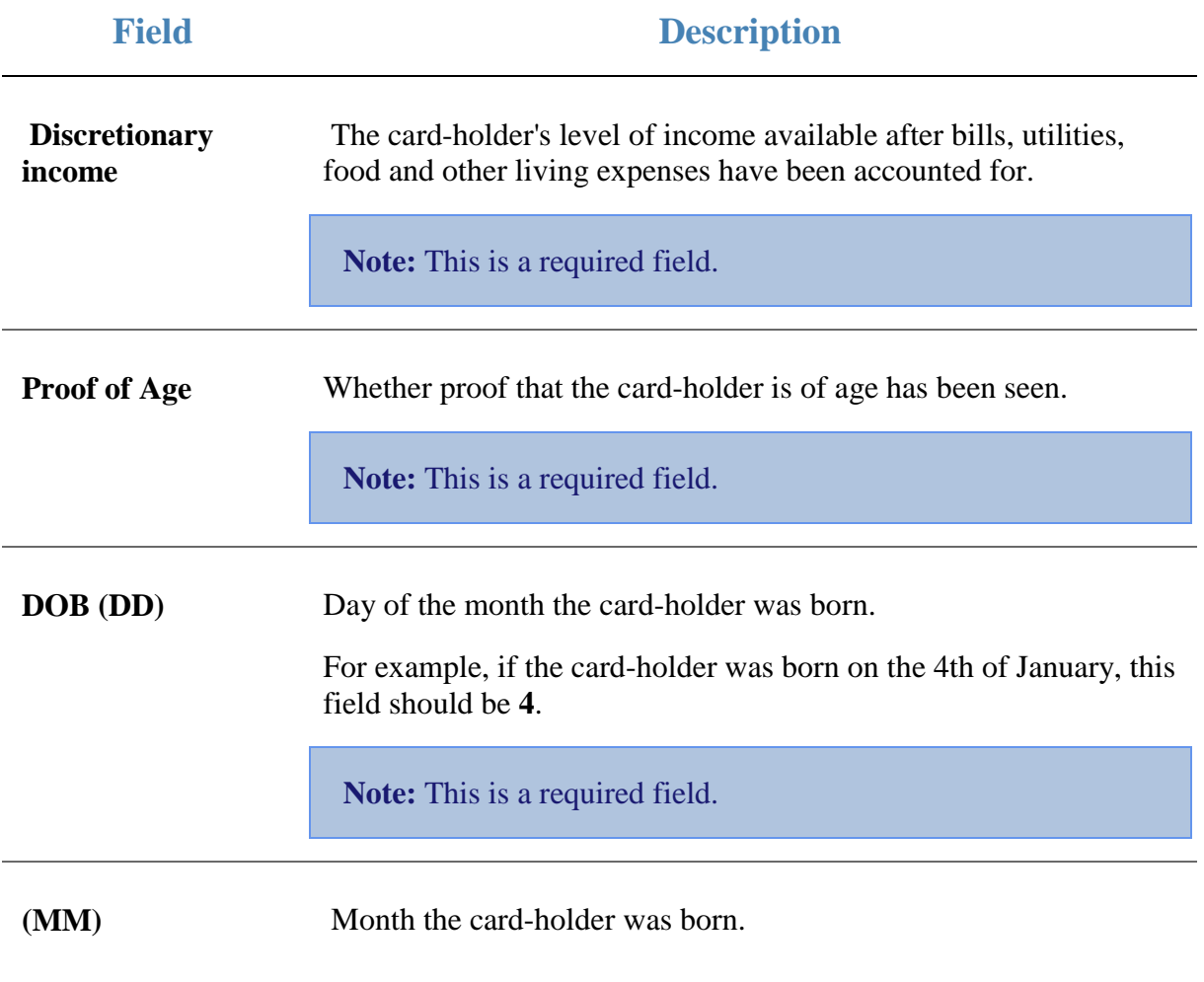

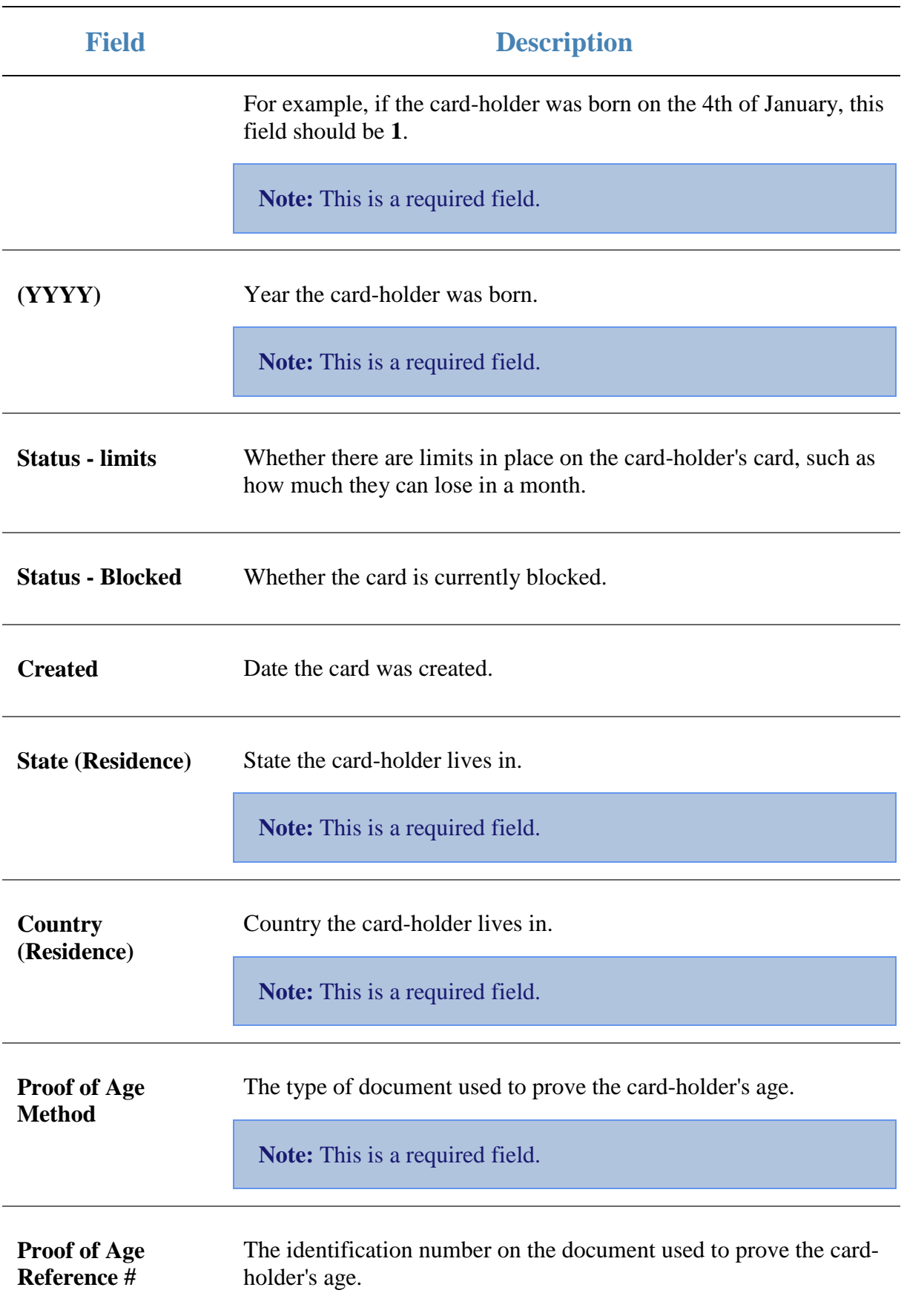

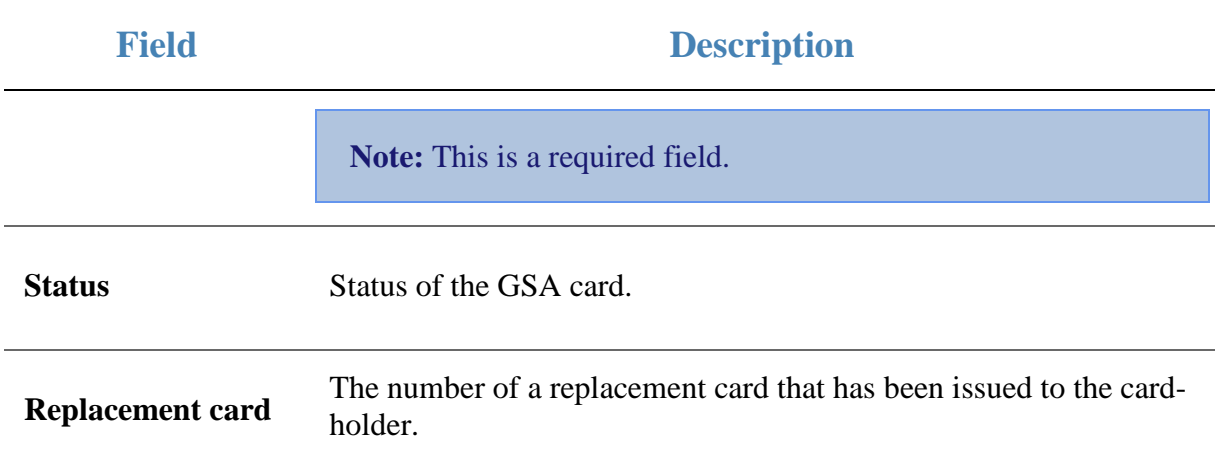

#### **Limits Overall tab**

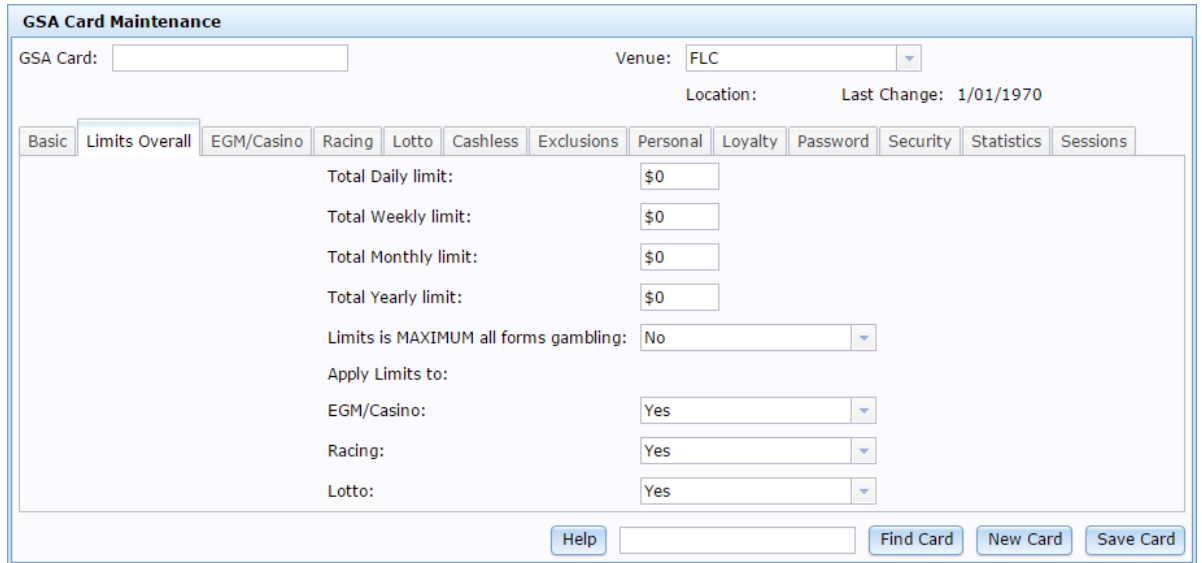

Use this area to maintain gambling expenditure on the card.

 $\mathbb{R}$ 

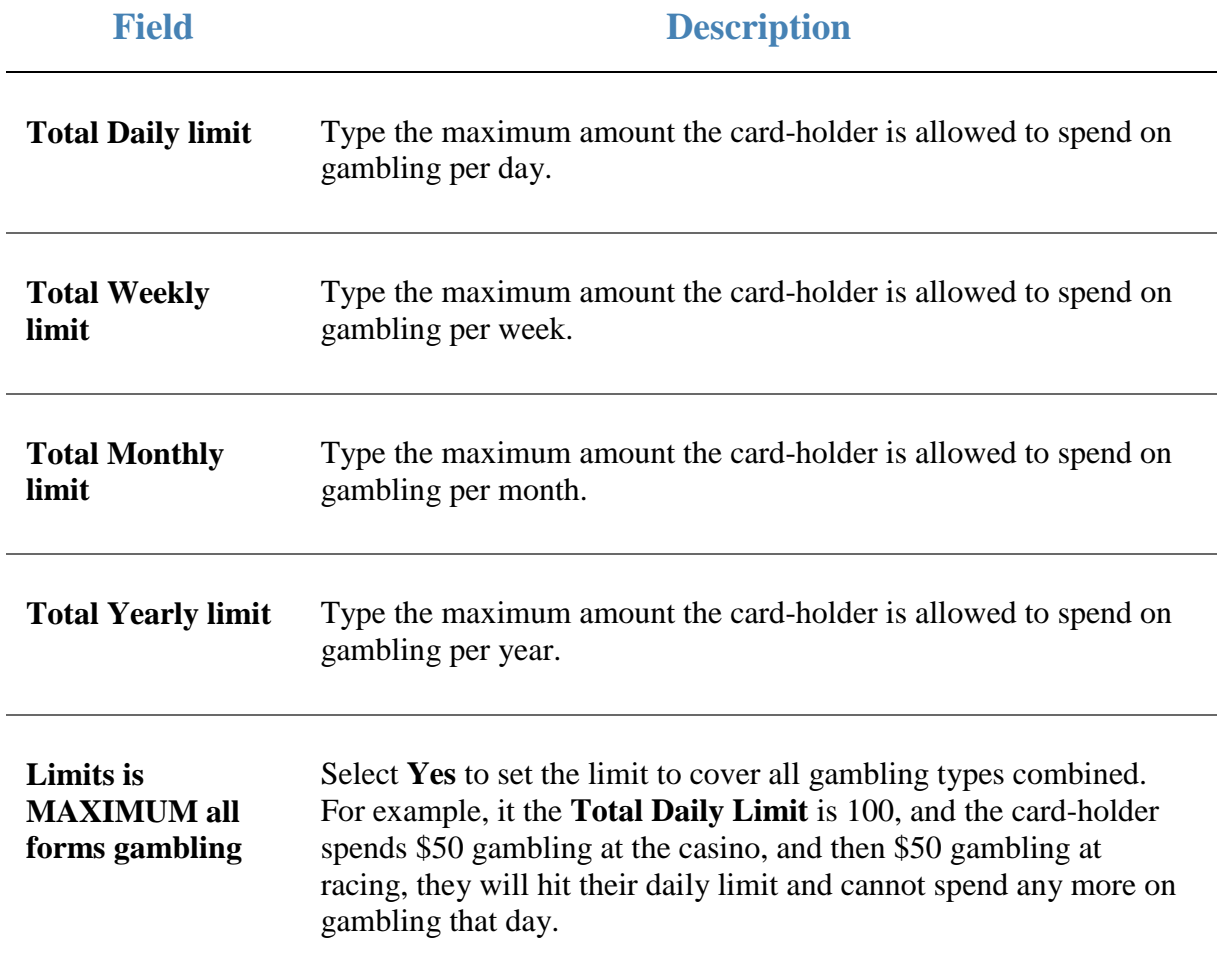

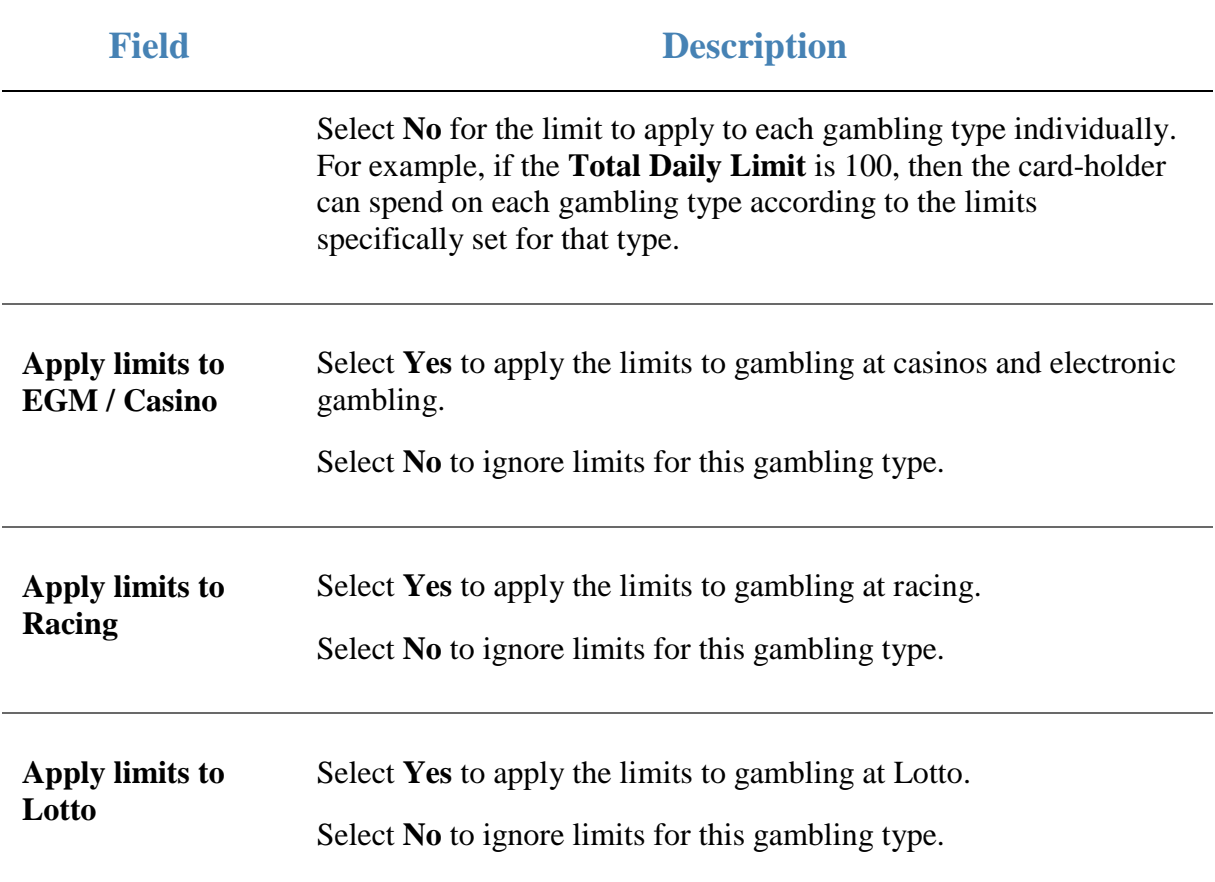

#### **EGM / Casino tab**

Use this area to maintain limits on casino and electronic gambling on the card.

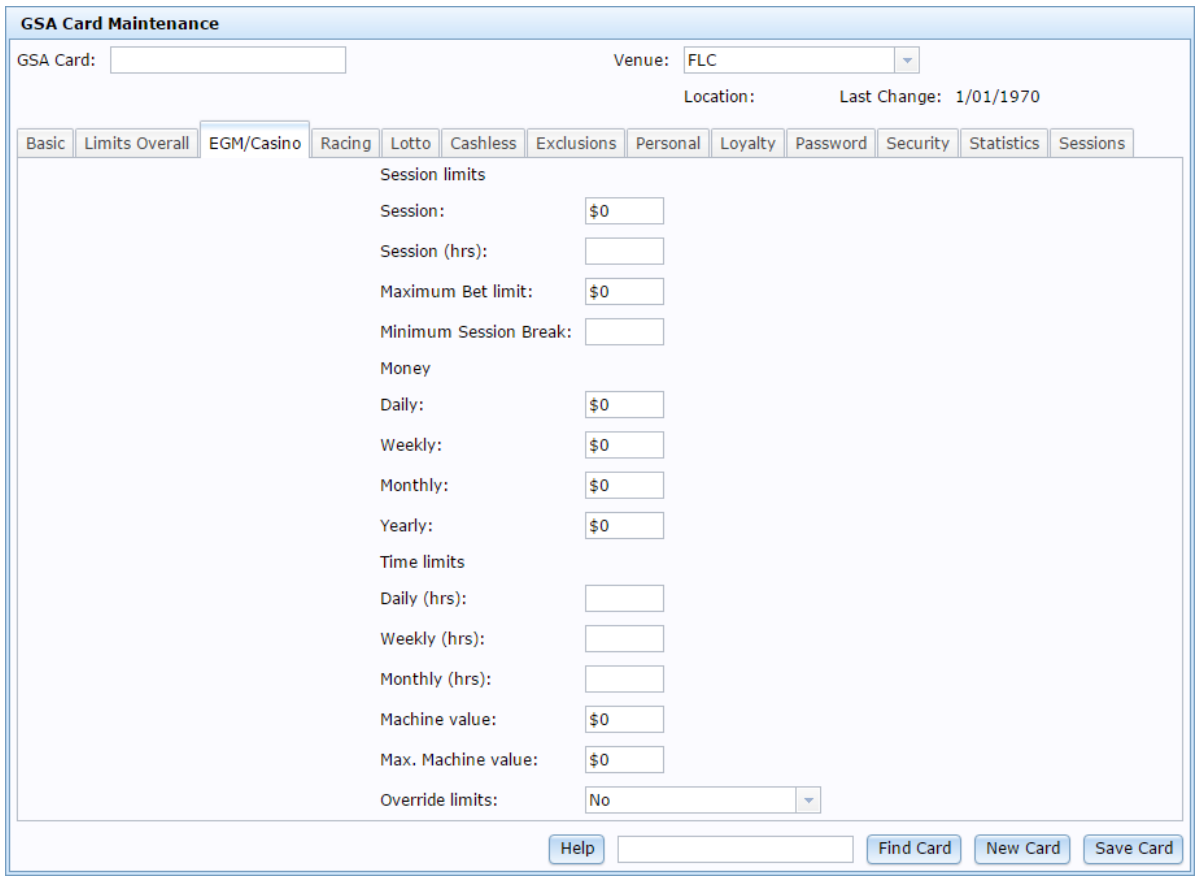

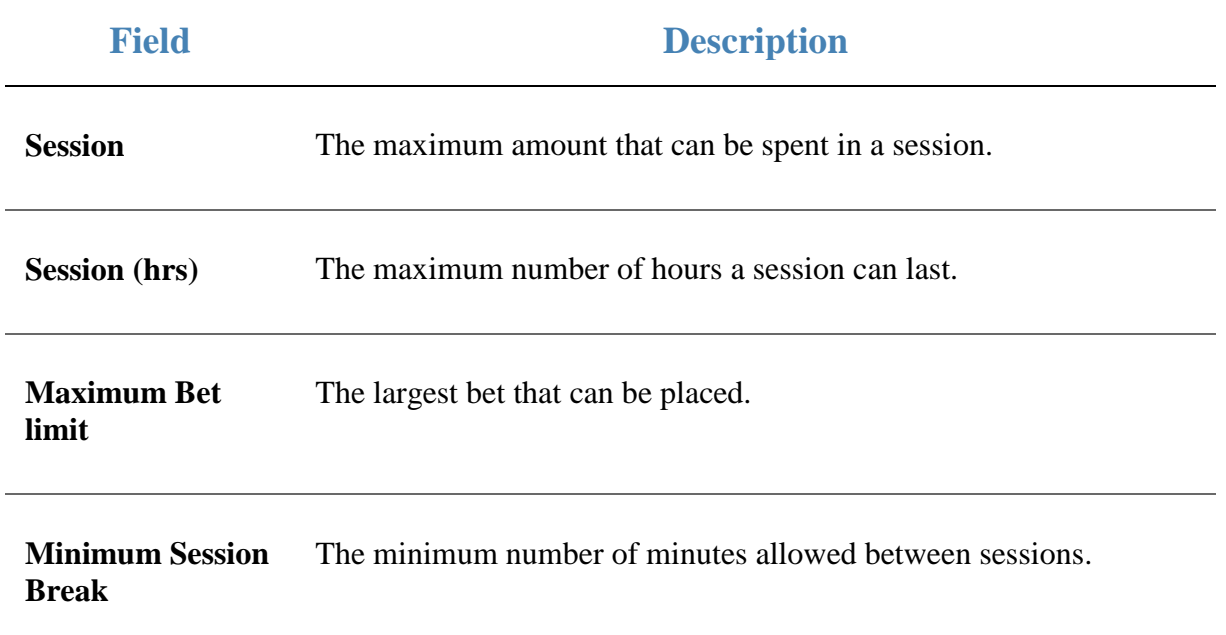

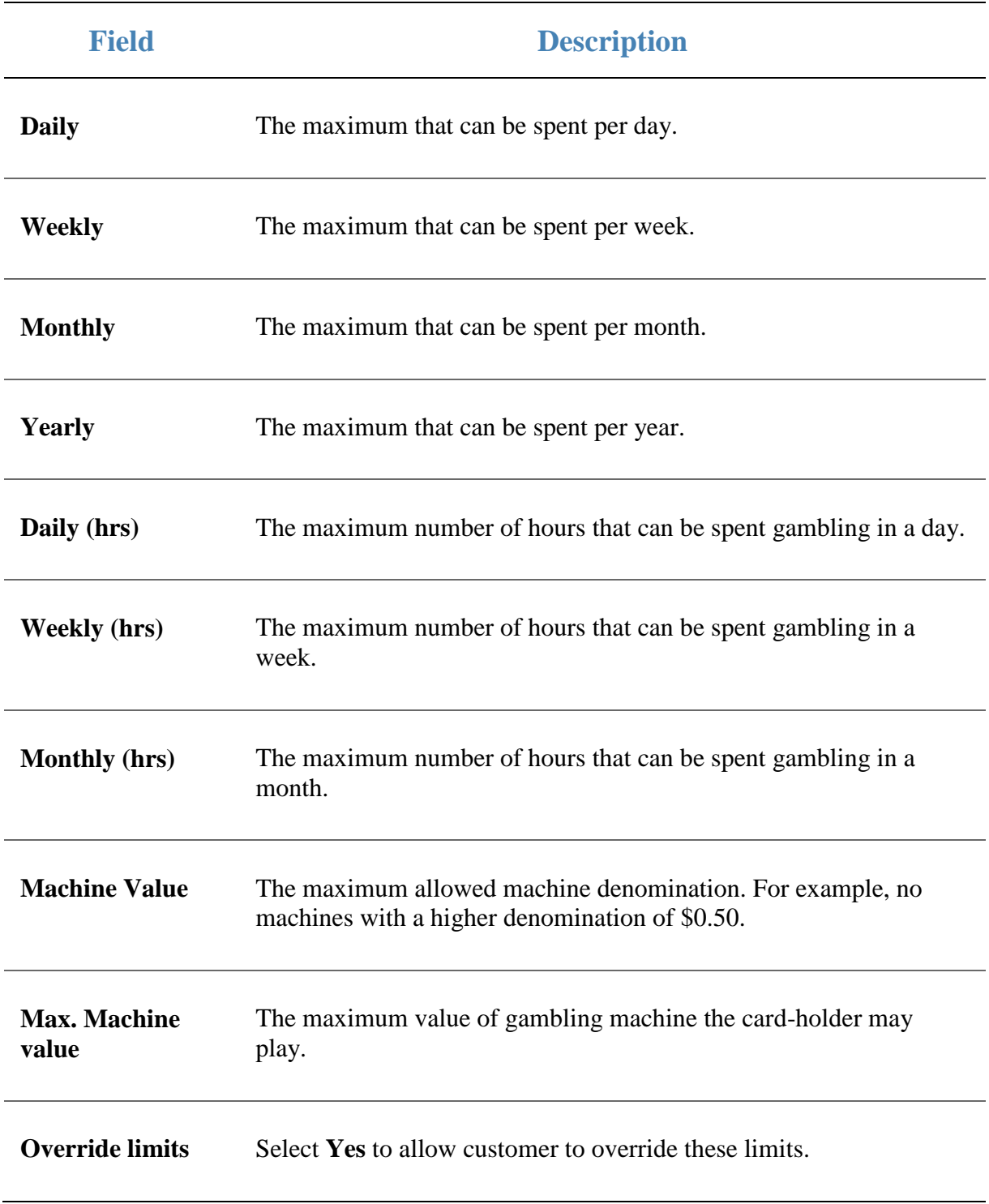

#### **Racing tab**

Use this area to maintain limits on racing on the card.

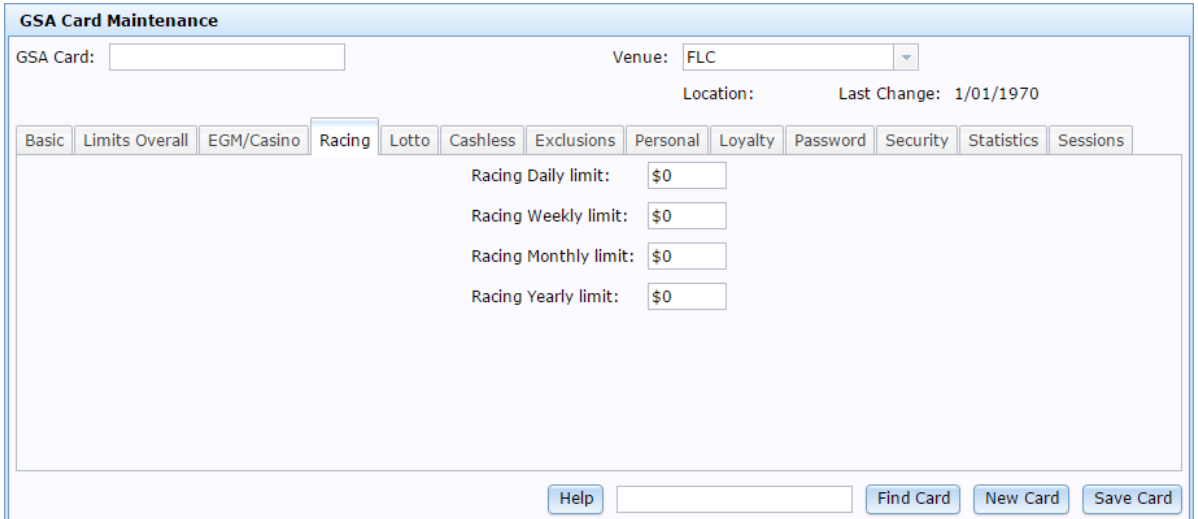

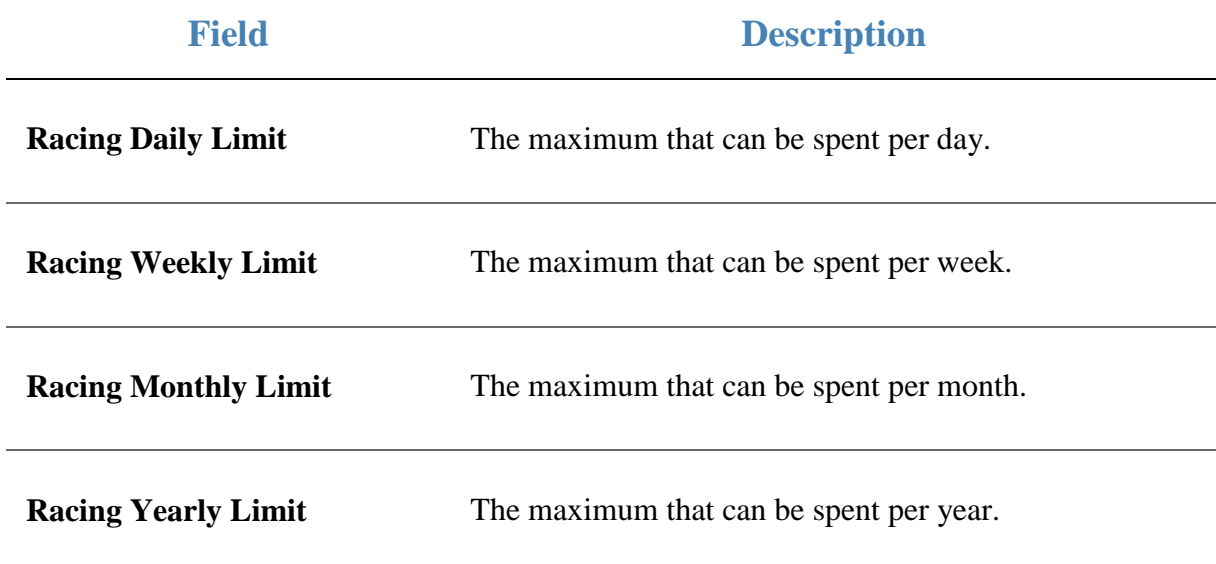

#### **Lotto tab**

**GSA Card Maintenance**  $\overline{\phantom{a}}$ GSA Card: Venue: FLC Location: Last Change: 1/01/1970 Basic Limits Overall EGM/Casino Racing Lotto Cashless Exclusions Personal Loyalty Password Security Statistics Sessions Lotto Daily limit:  $$0$ Lotto Weekly limit: \$0 Lotto Monthly limit: \$0 Lotto Yearly limit: \$0  $Help$ Find Card New Card | Save Card

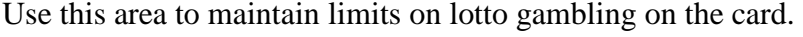

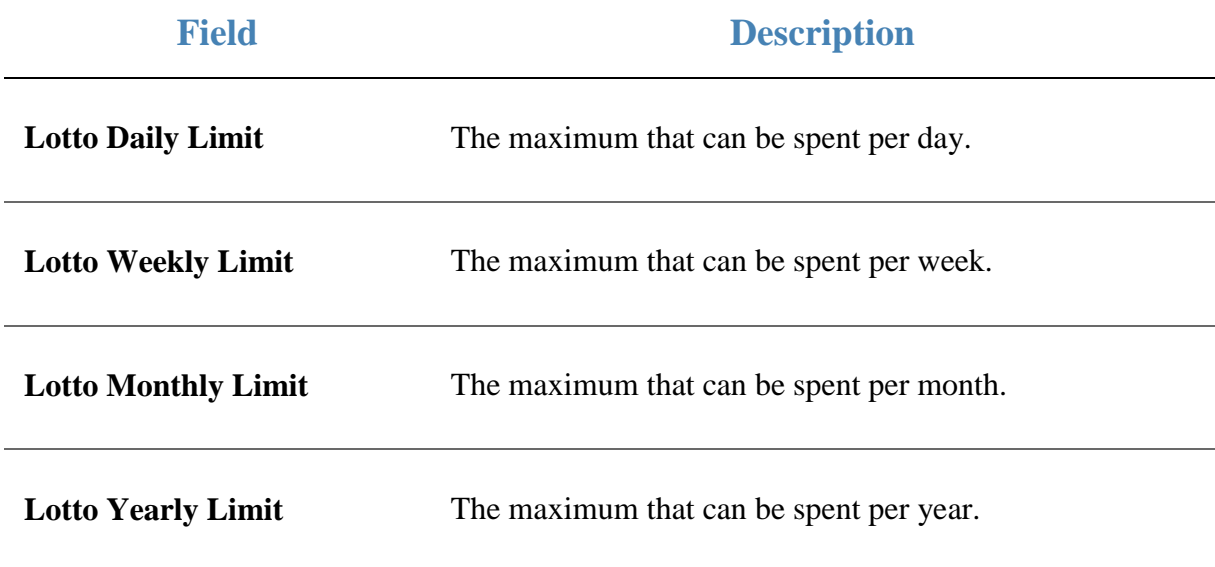

#### **Cashless tab**

Use this area to maintain the card's cashless playing facility.

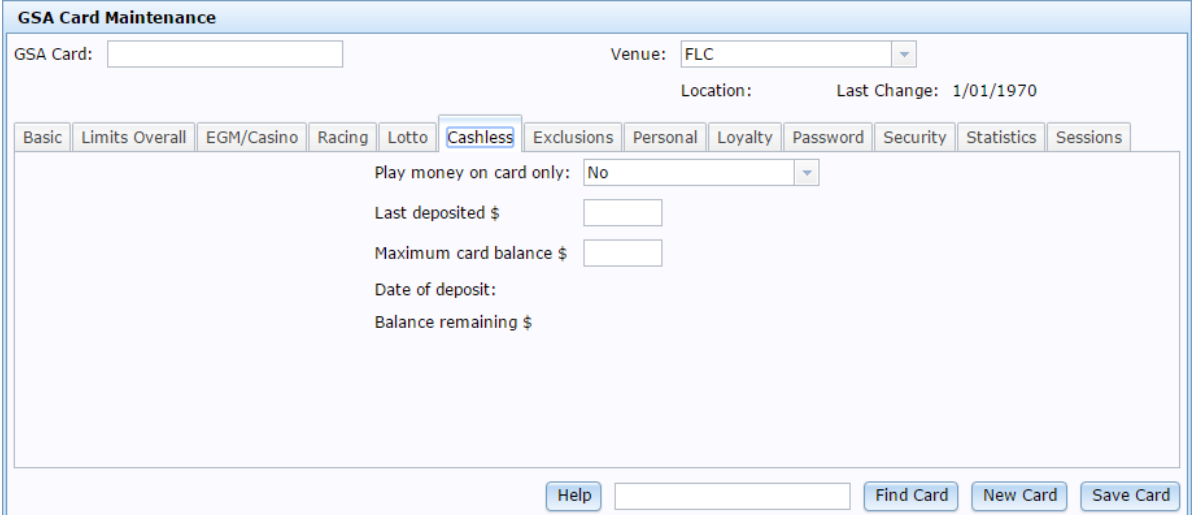

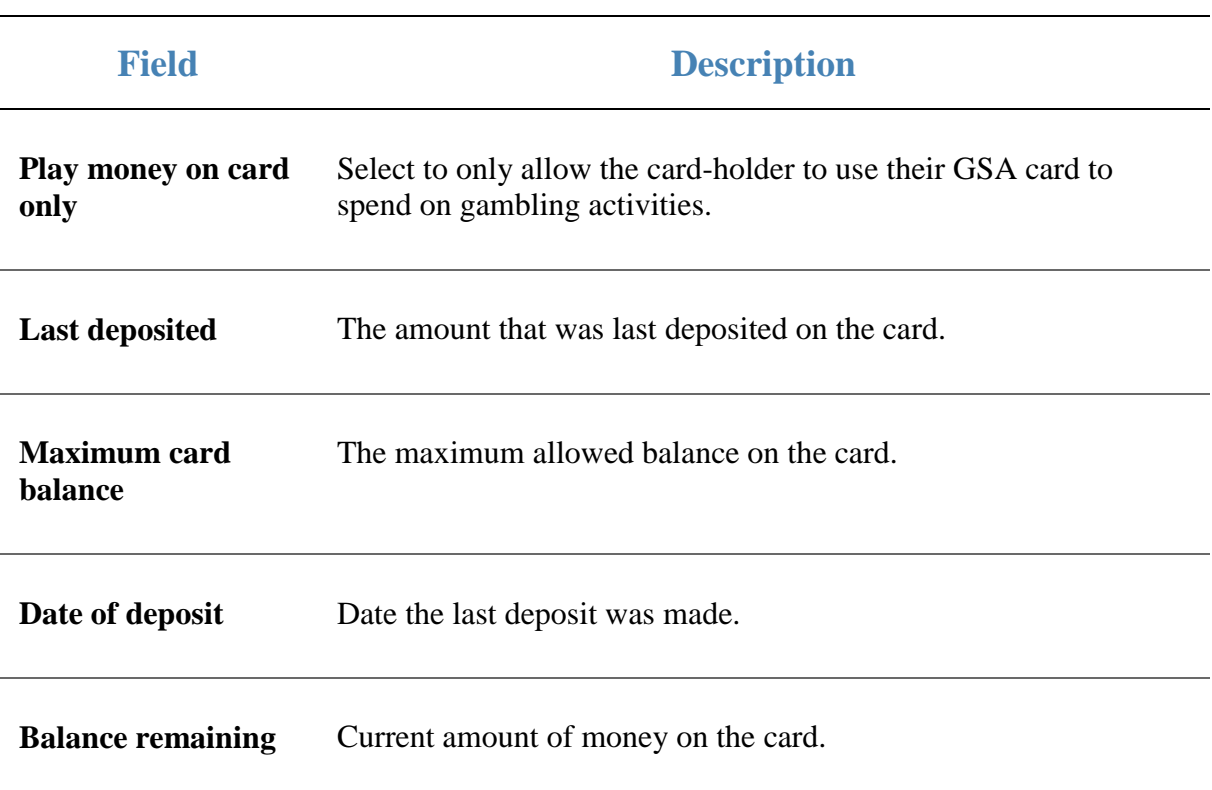

#### **Exclusions tab**

Use this area to maintain times the card-holder is prohibited from gambling.

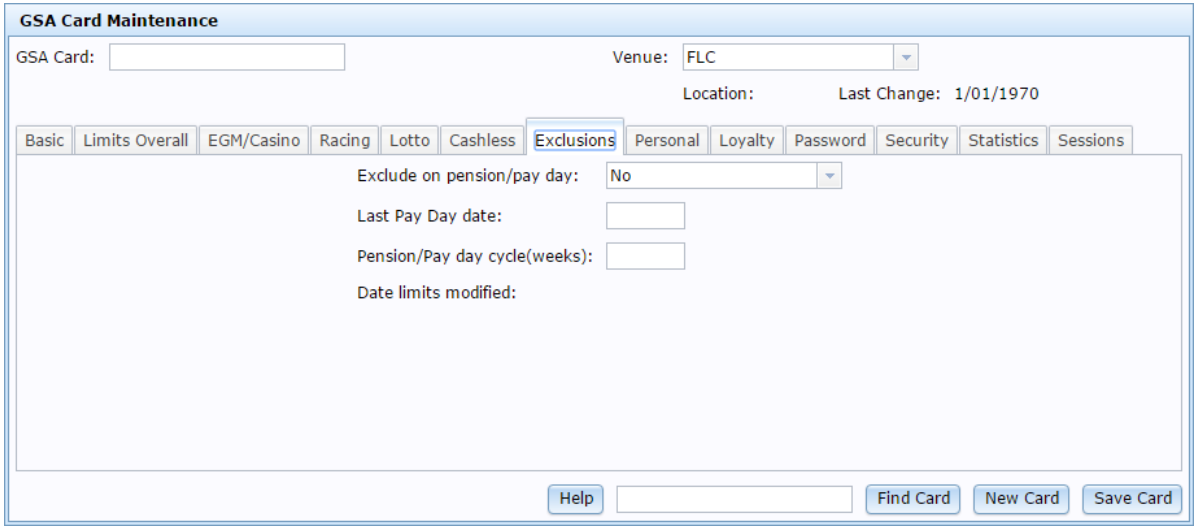

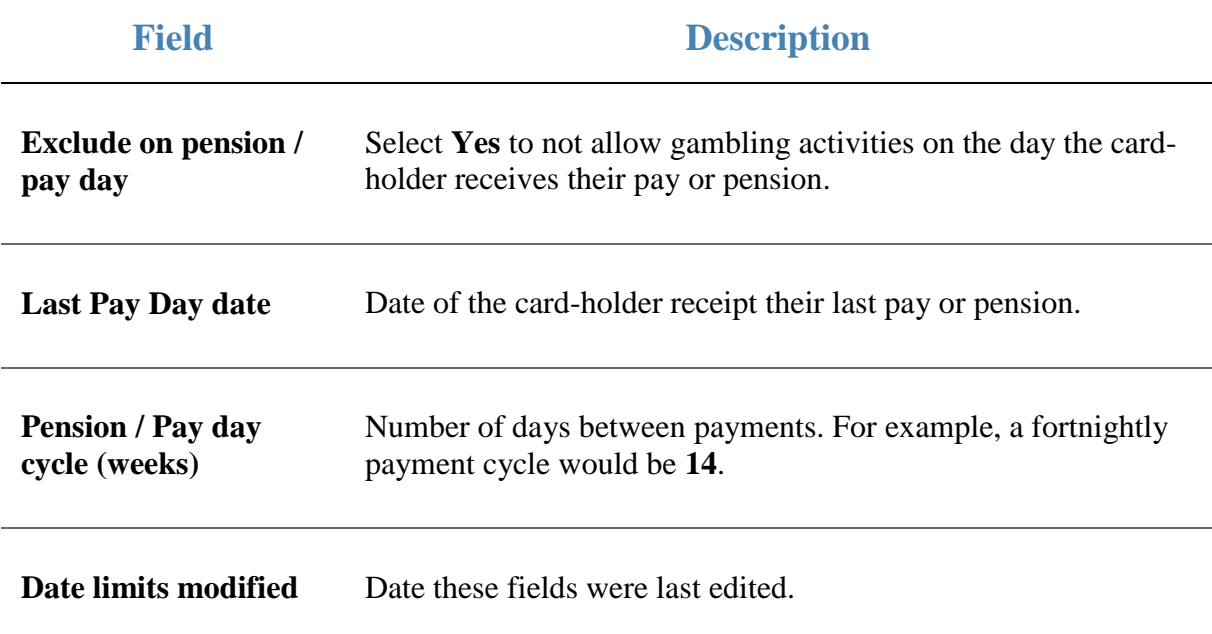

#### **Personal tab**

Use this area to maintain personal information about the card-holder.

 $\overline{\phantom{a}}$ 

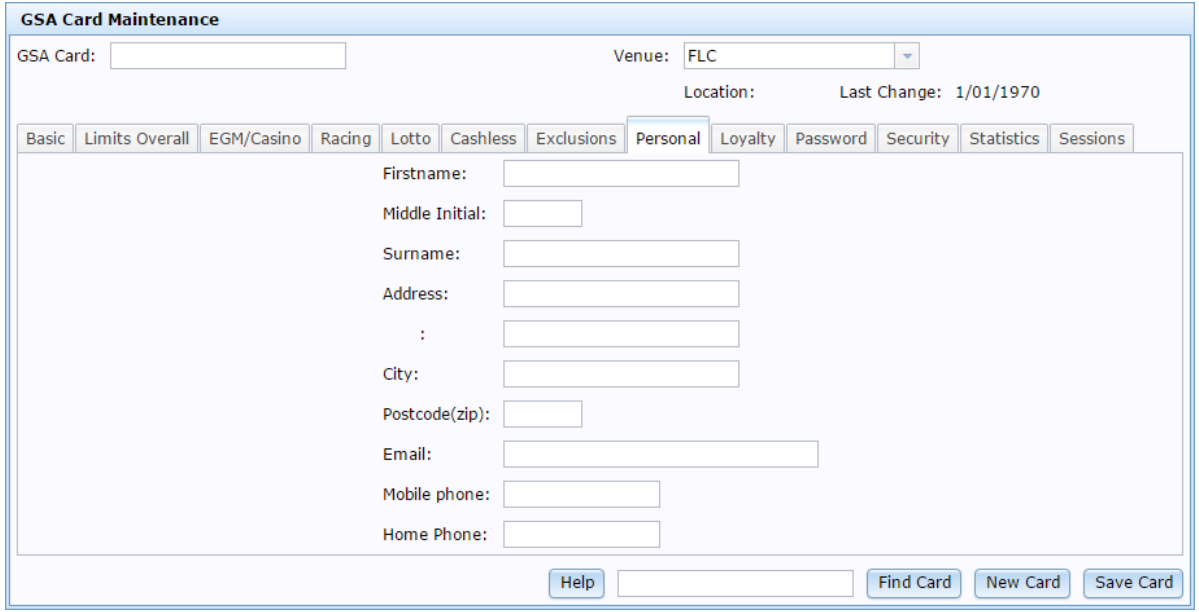

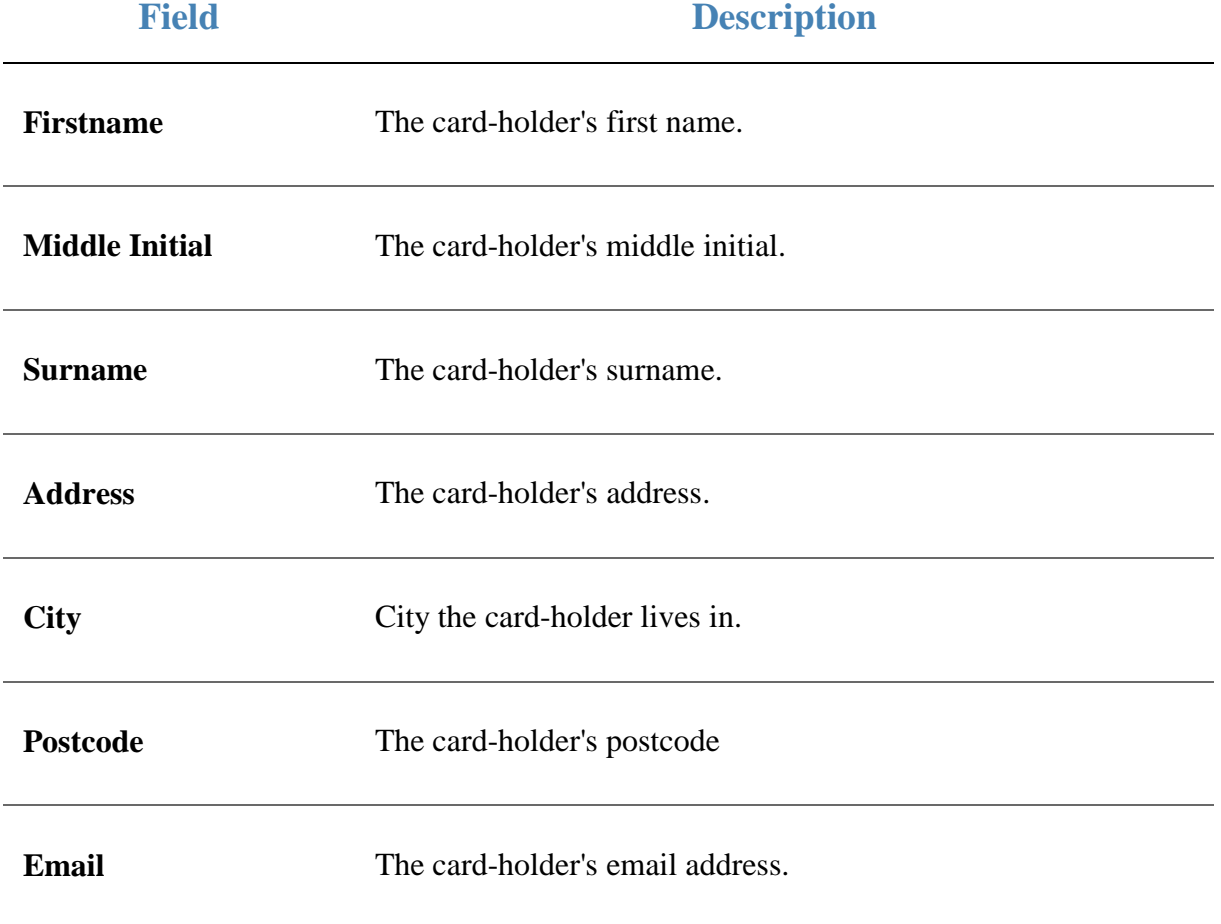

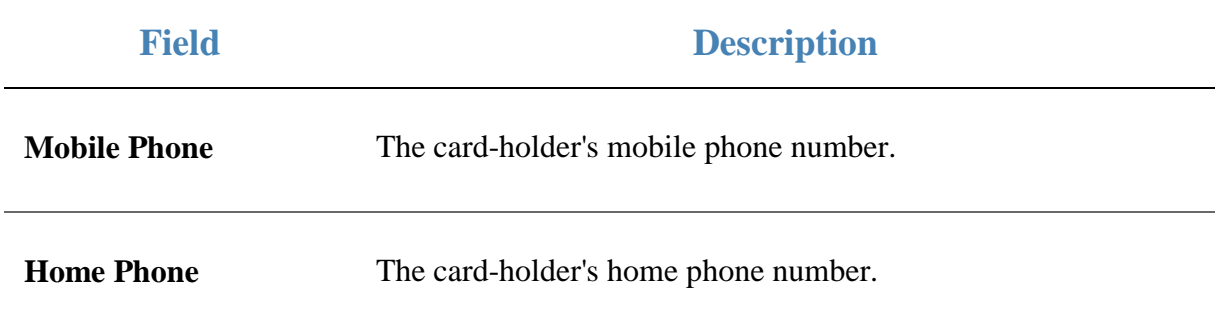

#### **Loyalty tab**

Use this area to maintain loyalty information about the card-holder.

 $\overline{\phantom{a}}$ 

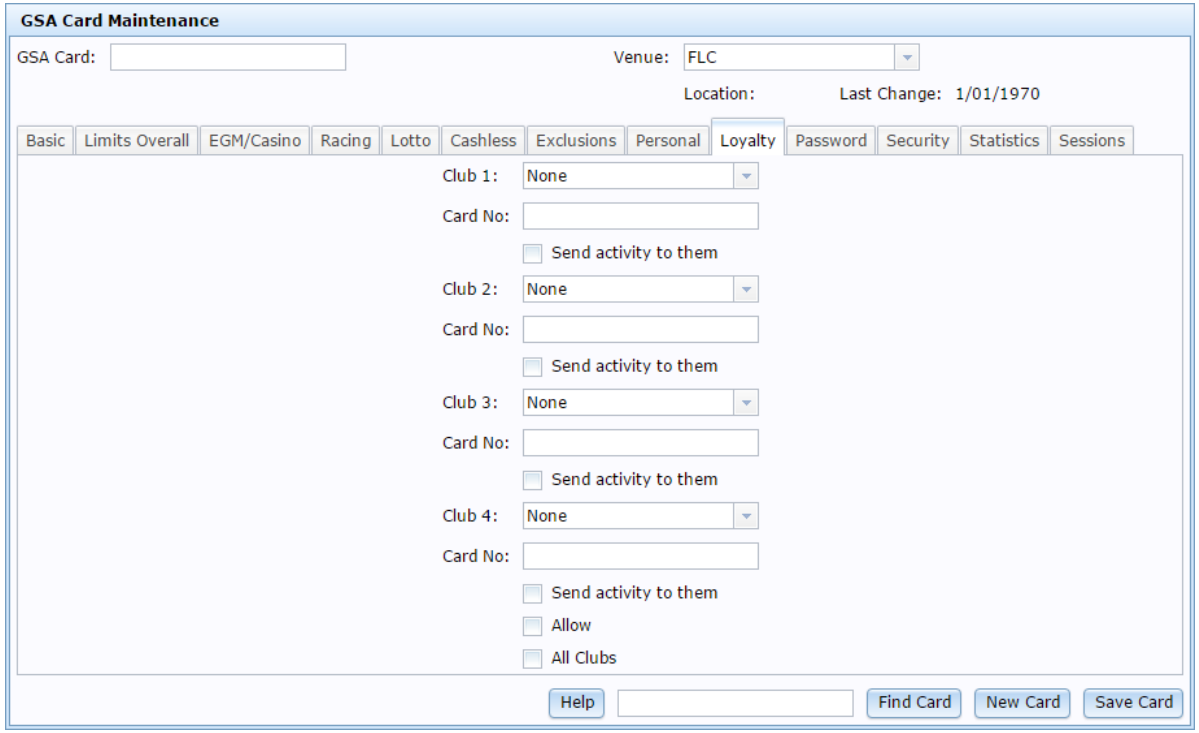

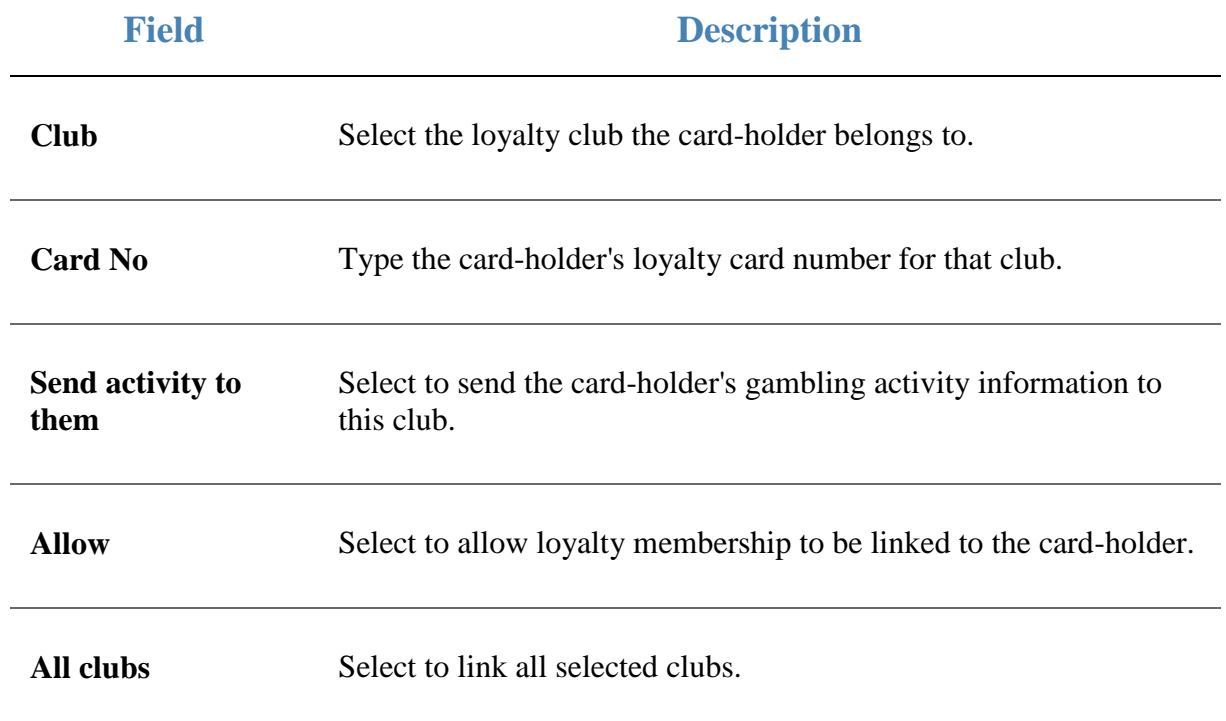

#### **Password tab**

Use this area to maintain the card-holder's password to access their GSA information online.

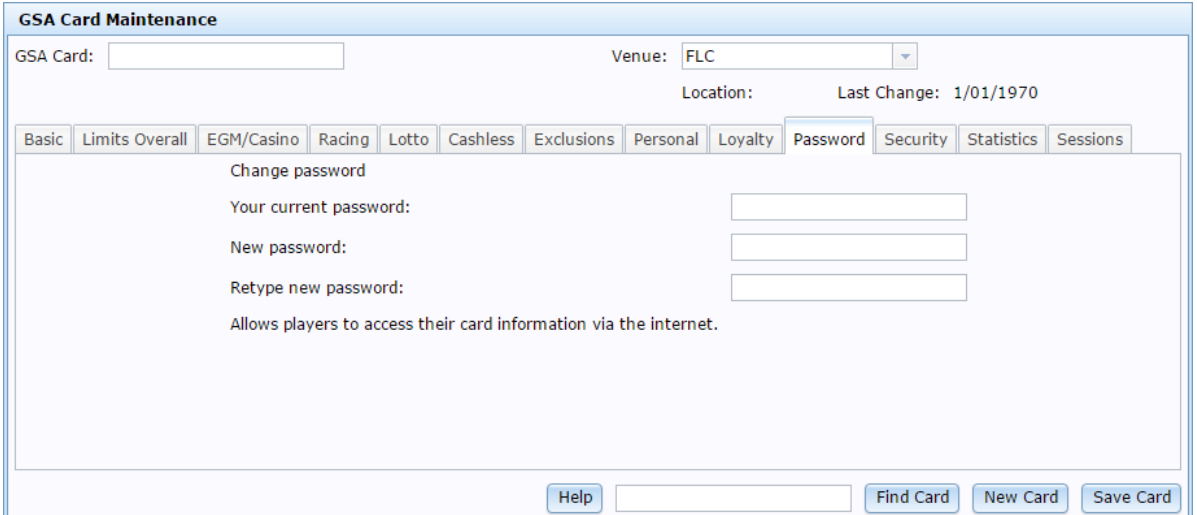

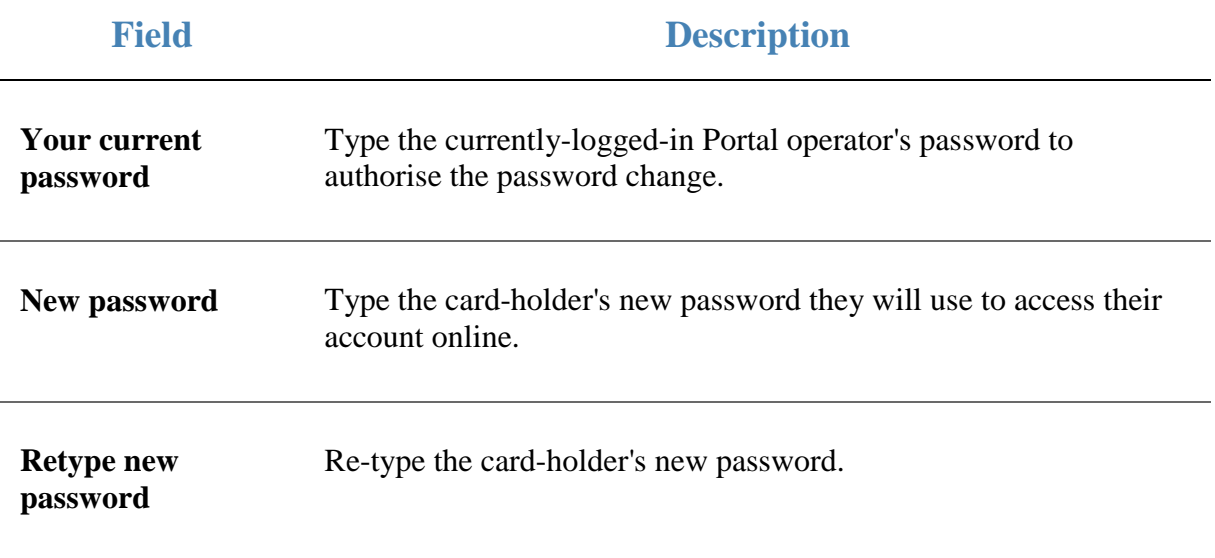

#### **Security tab**

Use this area to verify security information about the card-holder. The presence of encrypted codes indicate that the information has been verified.

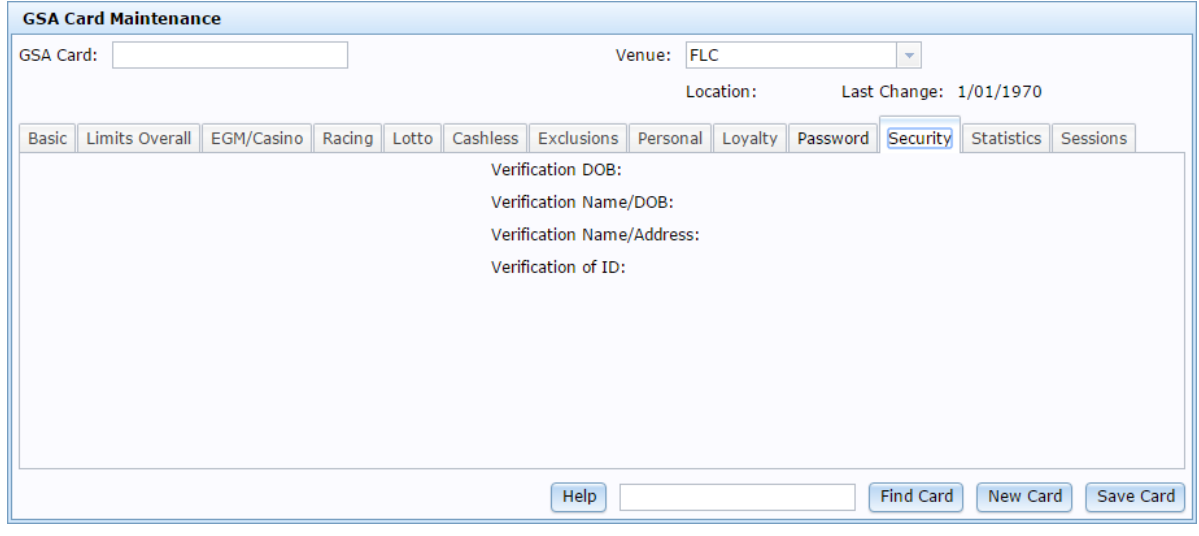

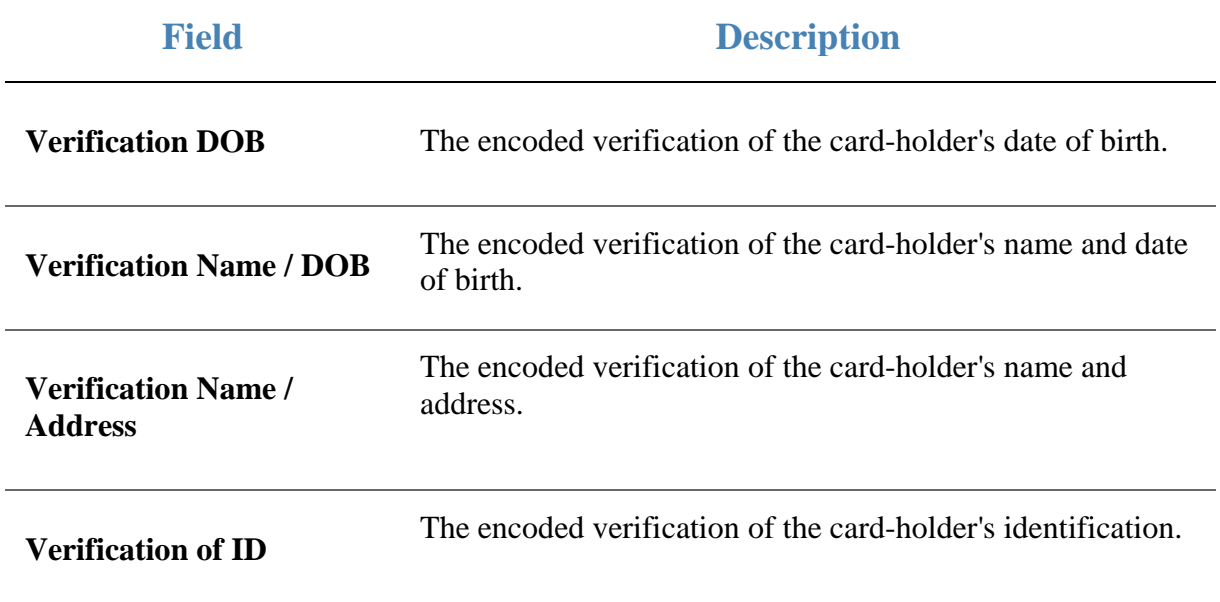

#### **Statistics tab**

Use this area to view statistics about the card-holder's activities.

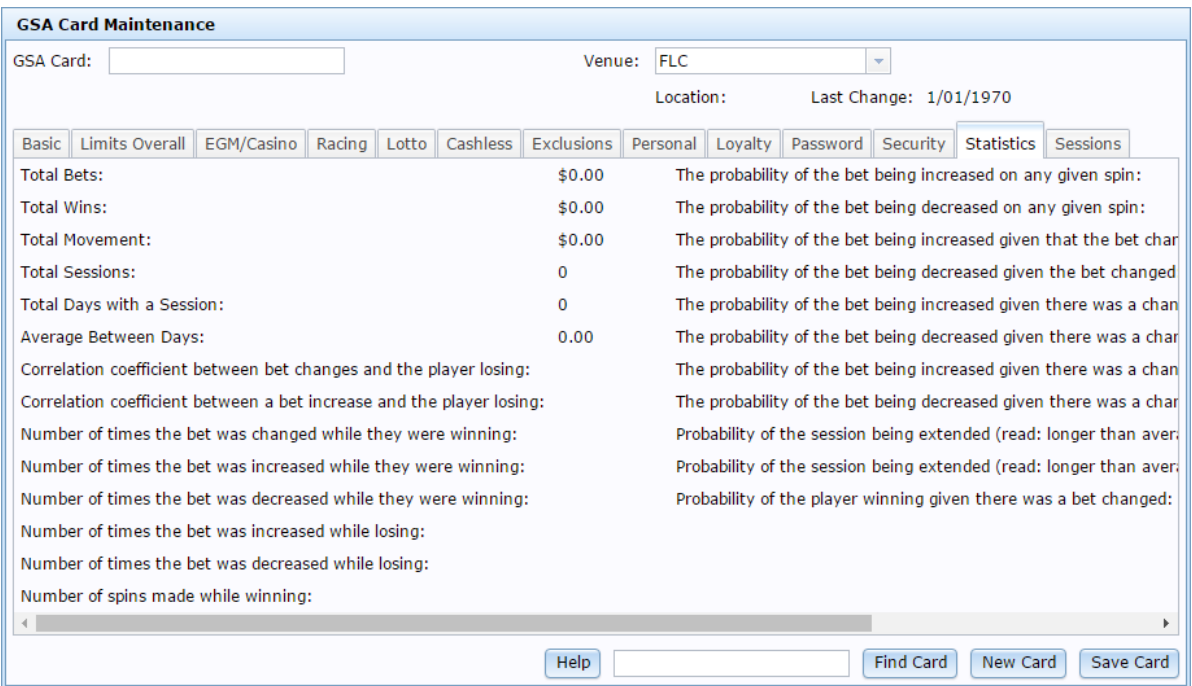

#### **Sessions tab**

Use this area to view information on the card-holder's gambling sessions.

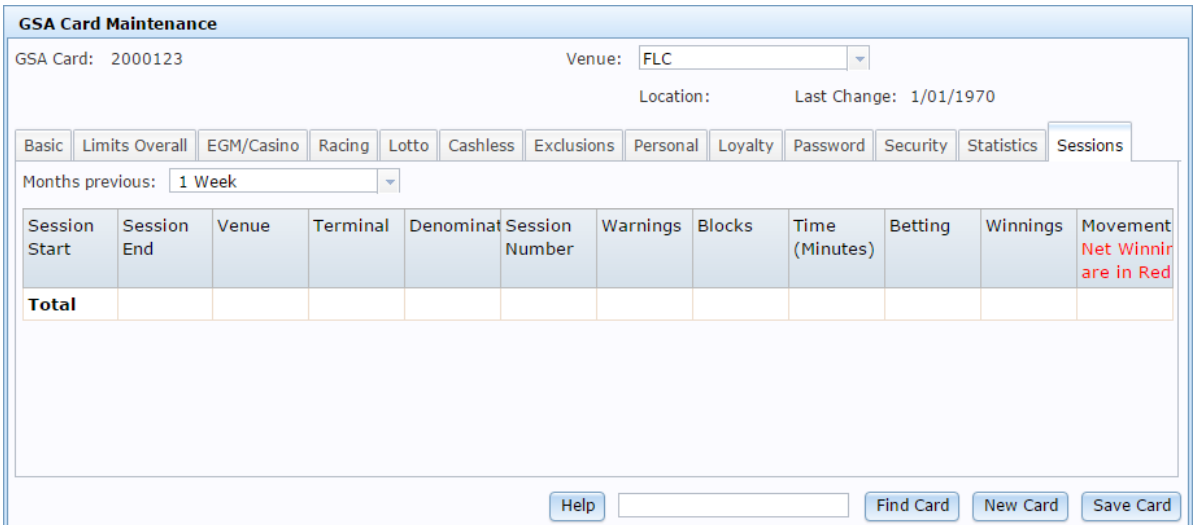

#### **Field Description**

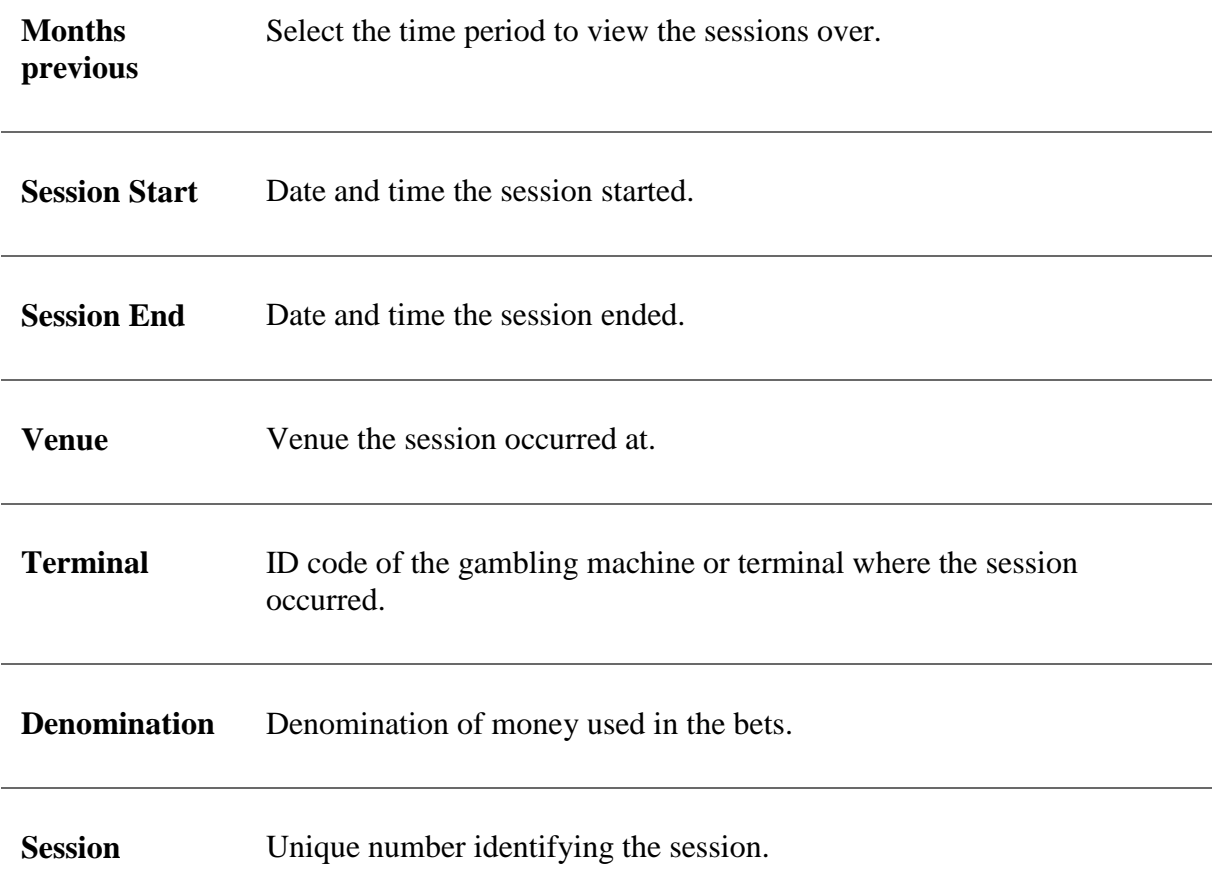

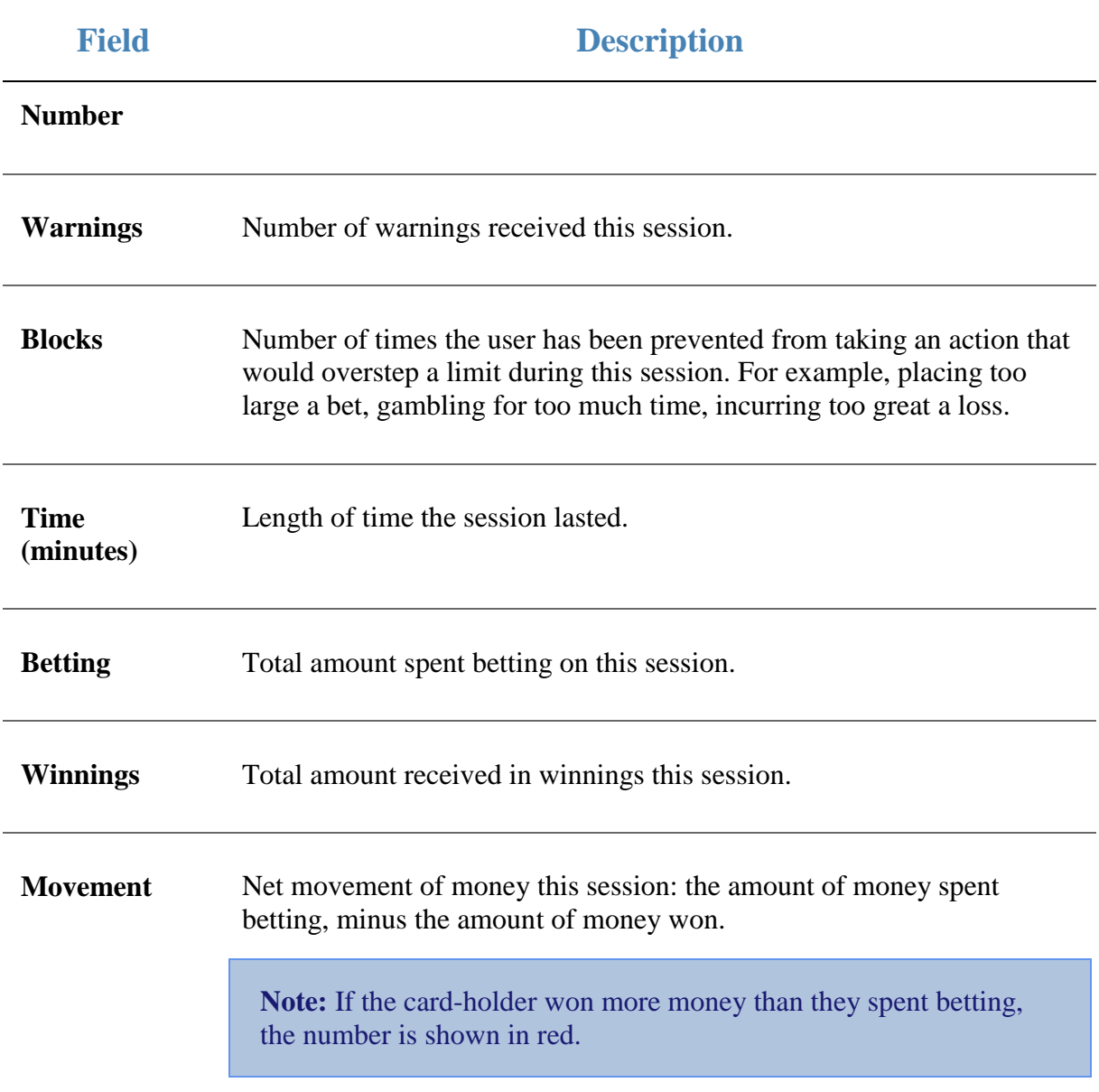

#### <span id="page-35-0"></span>**Blocking a GSA card**

Block a GSA card to prevent the customer from using the card in the venue.

To block a GSA card:

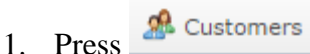

2. Press **GSA > Card Operations > Block**.

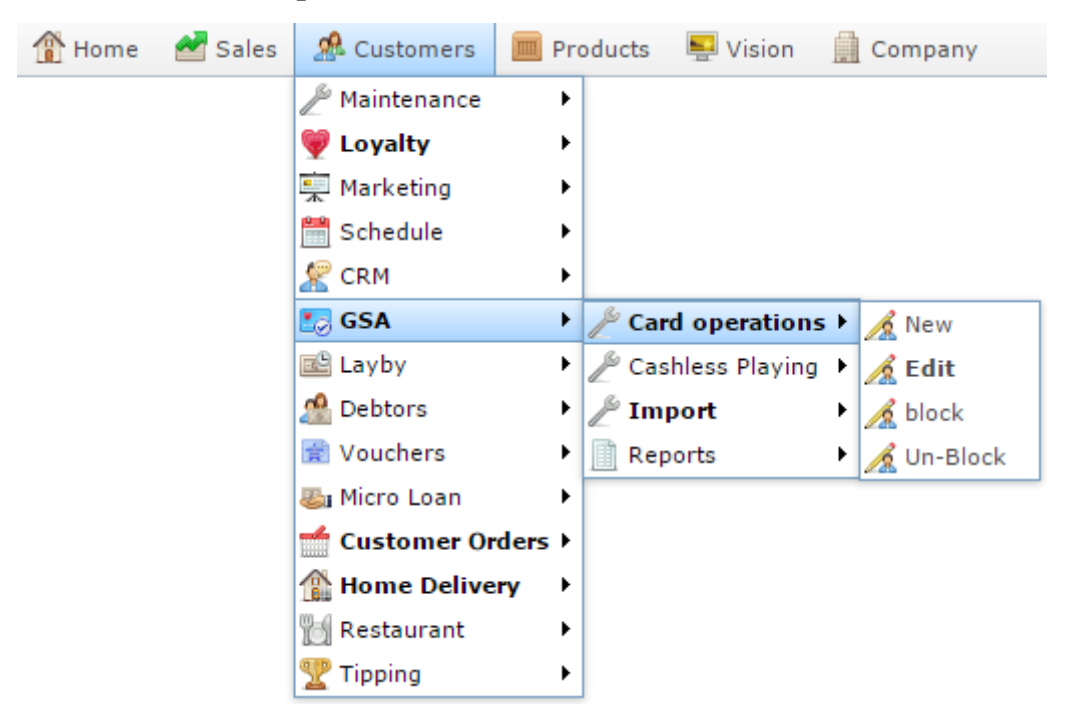

The Find GSA Card screen is displayed.

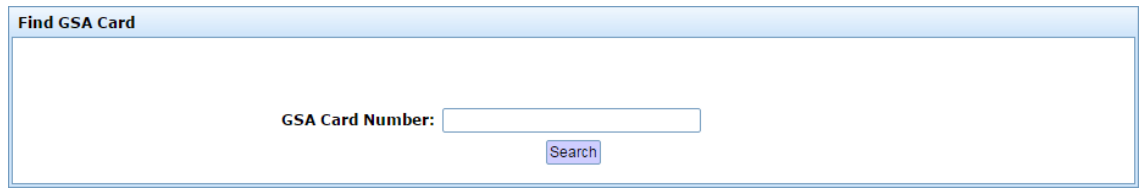

3. Search for the card you want to block.

See *Finding a GSA card* on page [11.](#page-10-0)

The GSA Card Block Request screen is displayed.
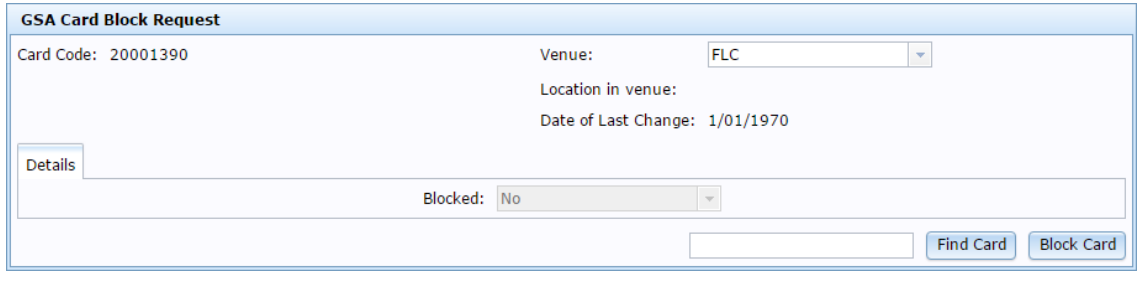

4. Press Block Card

The card is blocked from use.

# **GSA Card Block Request screen**

Use this screen to block GSA cards from use.

#### **Opening the GSA Card Block Request screen**

To open the GSA Card Block Request screen:

- 1. Press & Customers
- 2. Press **GSA > Card Operations > Block**.

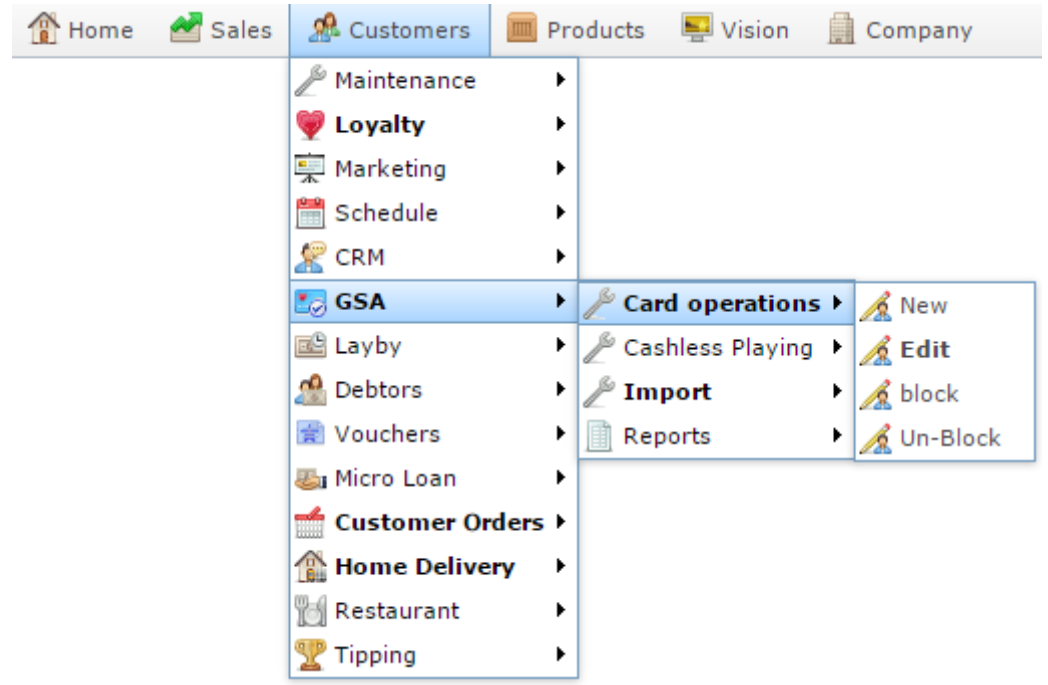

The Find GSA Card screen is displayed.

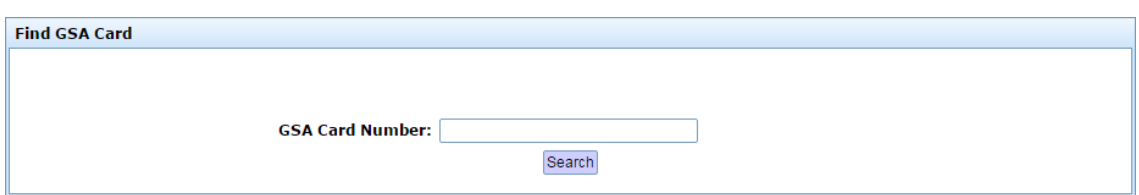

3. Search for the card you want to block.

See *Finding a GSA card* on page [11.](#page-10-0)

The GSA Card Block Request screen is displayed.

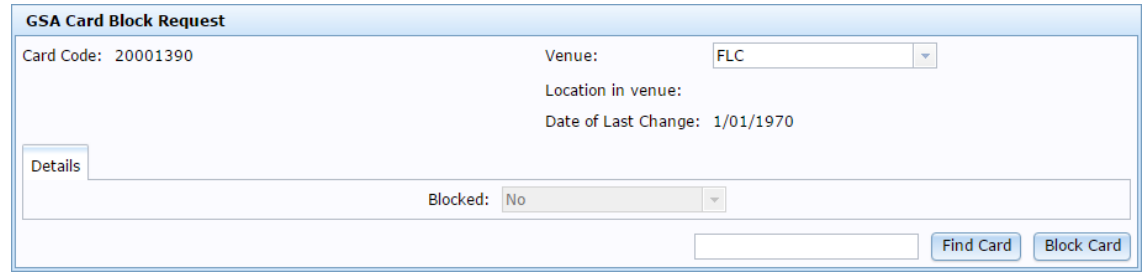

# **GSA Card Block Request screen key fields and buttons**

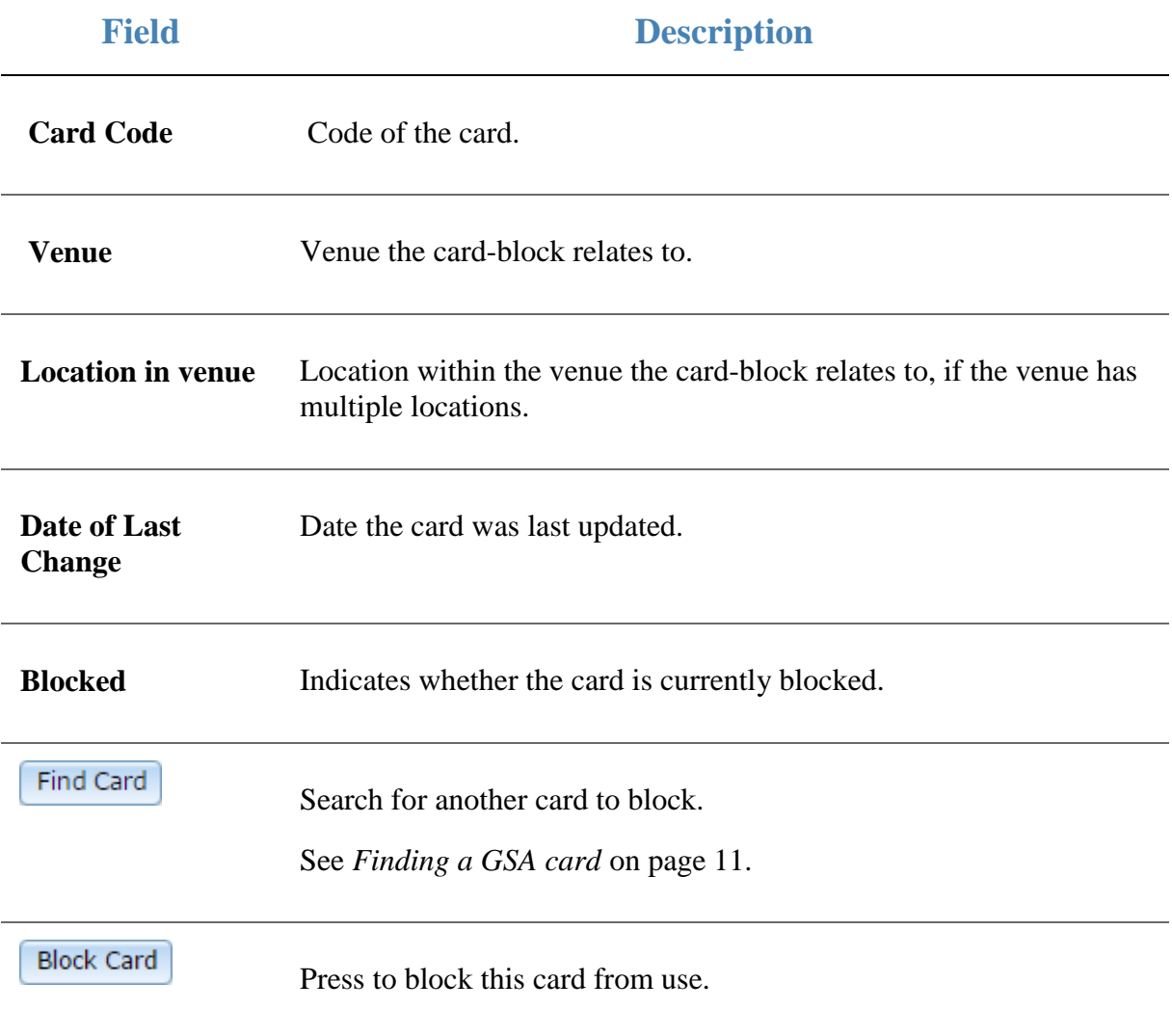

#### **Un-blocking a GSA card**

Un-block a GSA card to allow the customer to use the card at your venue again.

To un-block a GSA card:

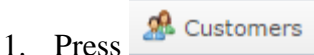

2. Press **GSA > Card Operations > Un-Block**.

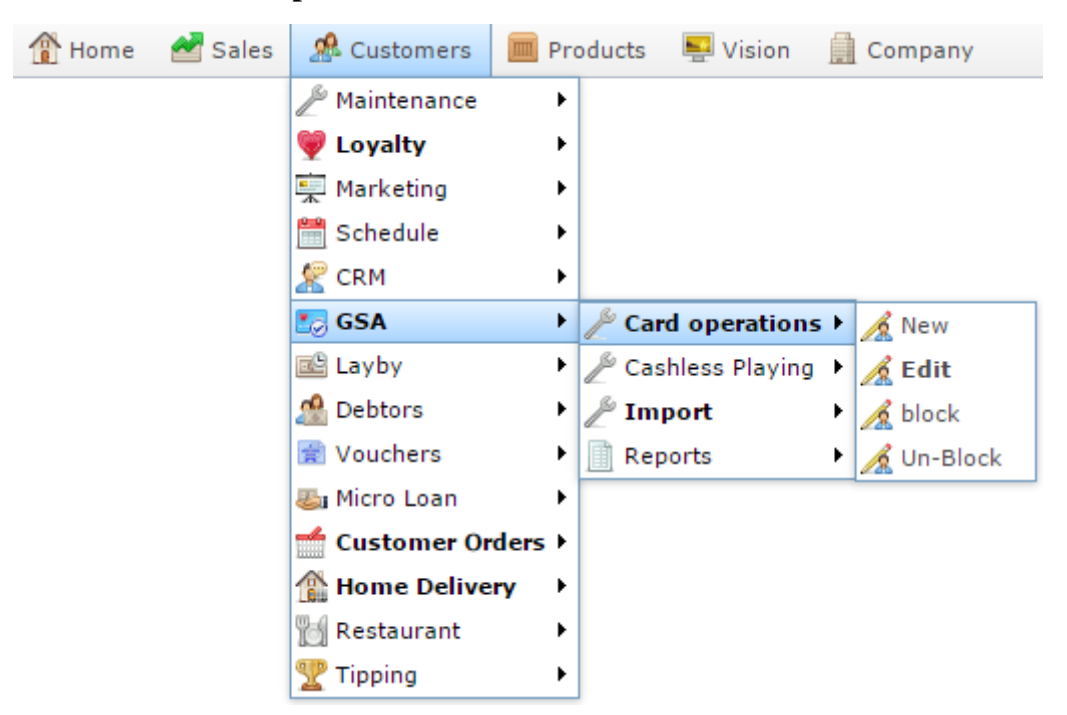

The Find GSA Card screen is displayed.

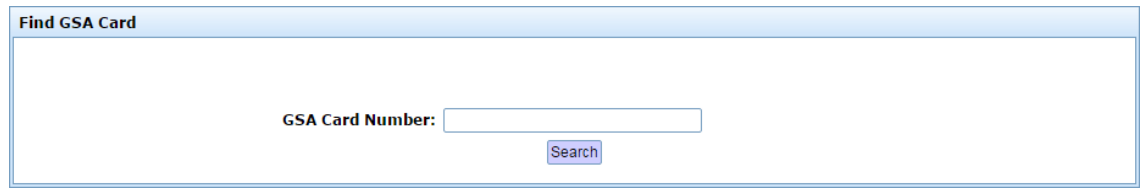

3. Search for the card you want to un-block.

See *Finding a GSA card* on page [11.](#page-10-0)

The GSA Un-Block Card screen is displayed.

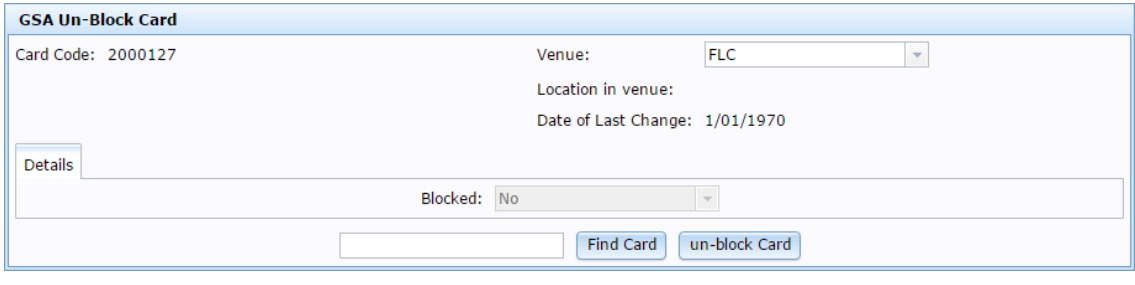

4. Press un-block Card

The card is un-blocked and can be used again.

# **GSA Card Un-Block Card screen**

Use this screen to un-block GSA cards so they can be used again.

#### **Opening the GSA Card Un-Block Card screen**

To open the GSA Card Un-Block Card screen:

- 1. Press **2** Customers
- 2. Press **GSA > Card Operations > Un-Block**.

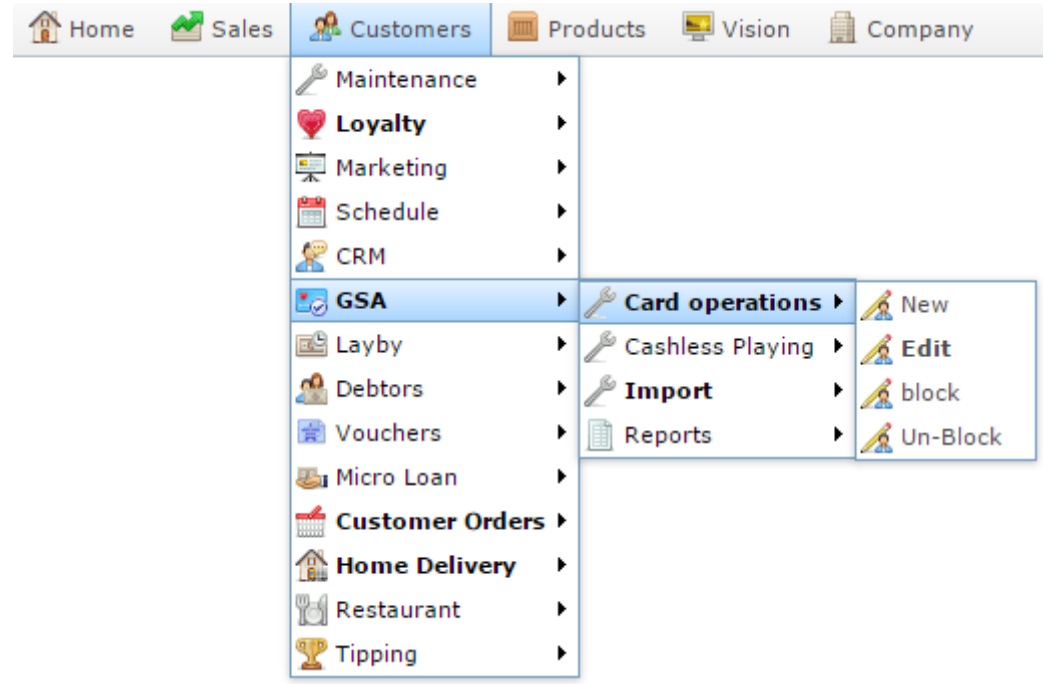

The Find GSA Card screen is displayed.

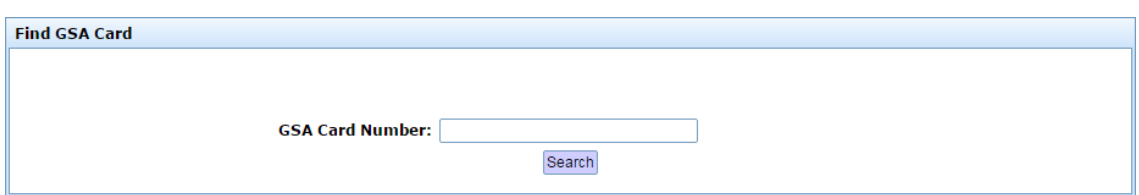

3. Search for the card you want to un-block.

See *Finding a GSA card* on page [11.](#page-10-0)

The GSA Card Un-Block Card screen is displayed.

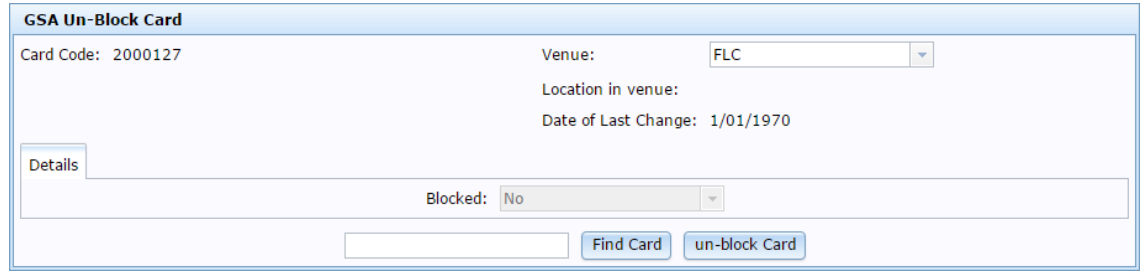

### **GSA Card Un-Block Card screen key fields and buttons**

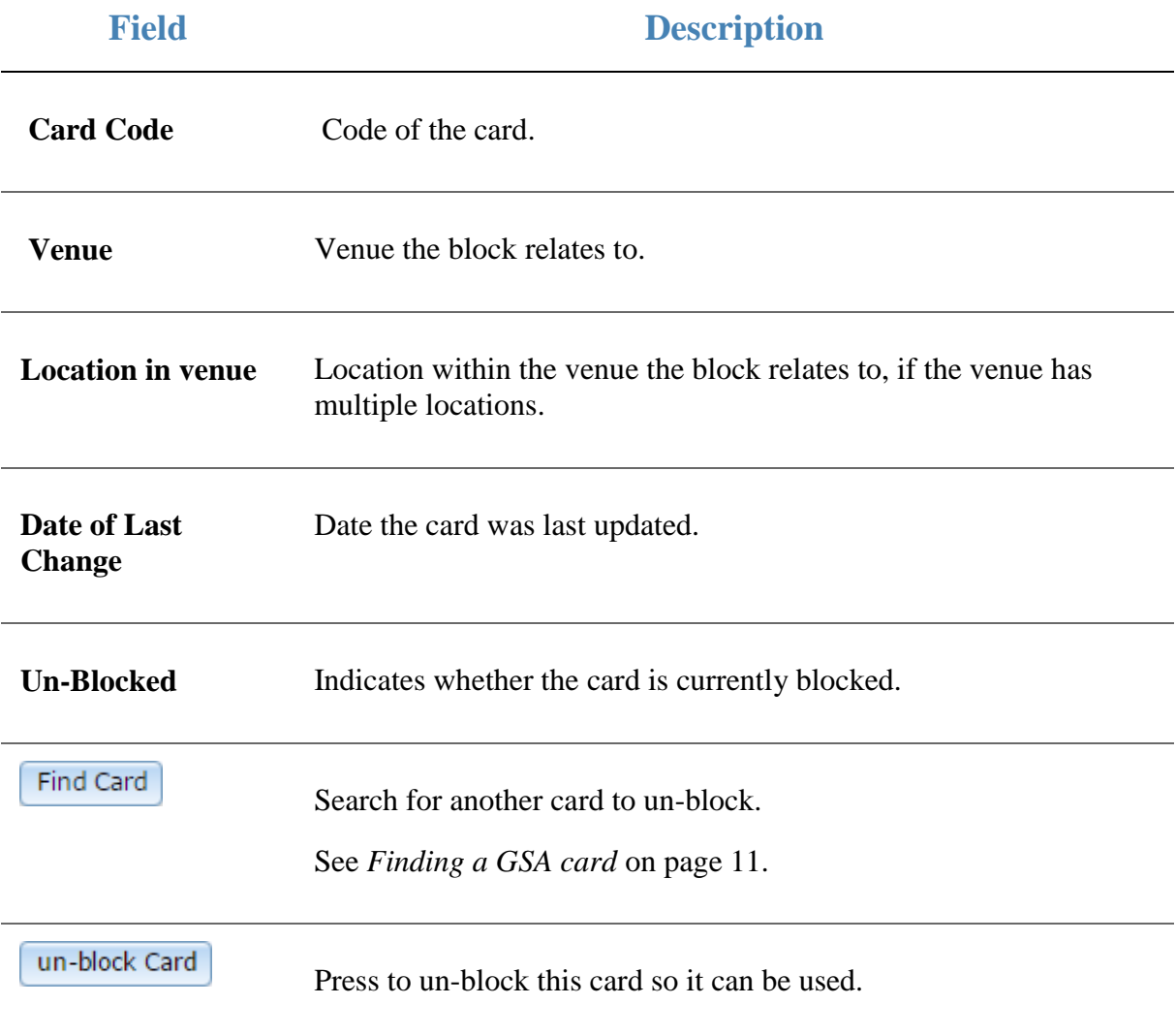

### **Depositing money on a card**

Deposit money on a card to enable cashless playing, where the balance on the card is used instead of cash payments.

To deposit money on a card:

- 1. Press **2** Customers
- 2. Press **GSA > Cashless Playing > Card deposit**.

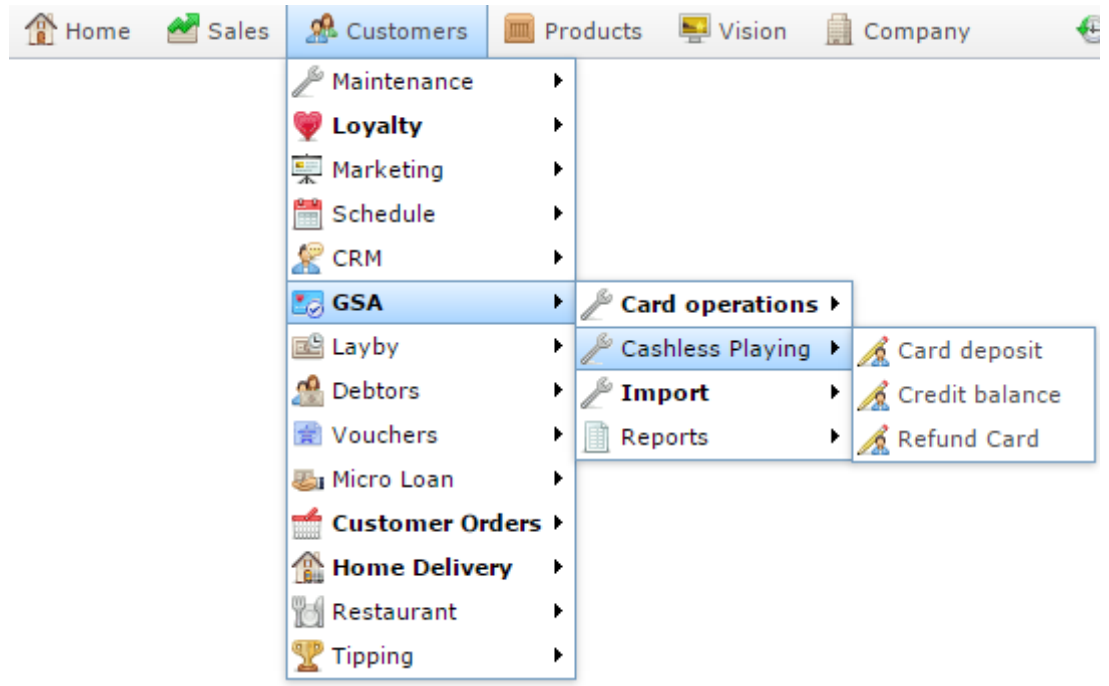

The Find GSA Card screen is displayed.

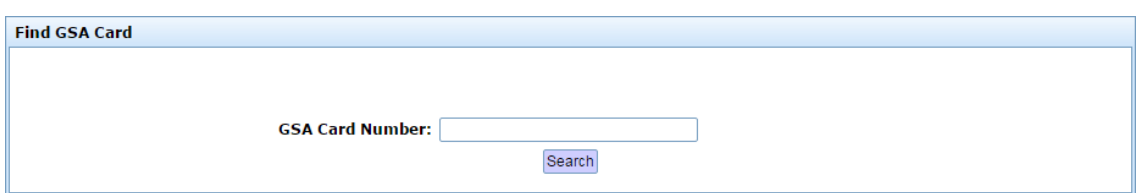

3. Search for the card you want to deposit onto.

See *Finding a GSA card* on page [11.](#page-10-0)

The GSA Card Deposit screen is displayed.

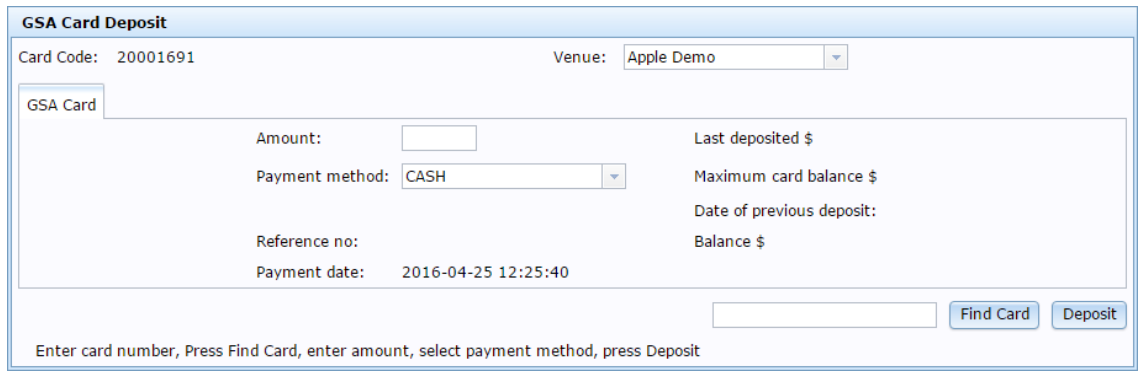

- 4. Type the amount to deposit in the **Amount** field.
- 5. Select the method used to pay the amount in the **Payment Method** drop-down list.
- 6. Press Deposit

The money is deposited into the card.

# **GSA Card Deposit screen**

Use this screen to deposit an amount of money on to the card.

#### **Opening the GSA Card Deposit screen**

To open the GSA Card Deposit screen:

- 1. Press & Customers
- 2. Press **GSA > Cashless Playing > Card deposit**.

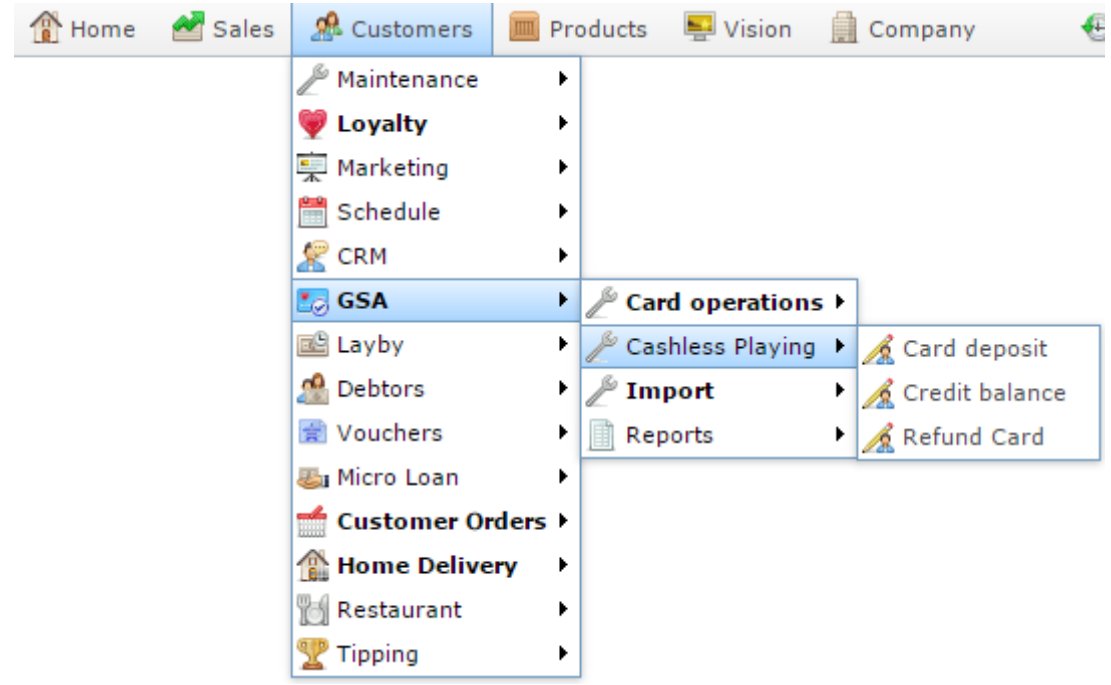

The Find GSA Card screen is displayed.

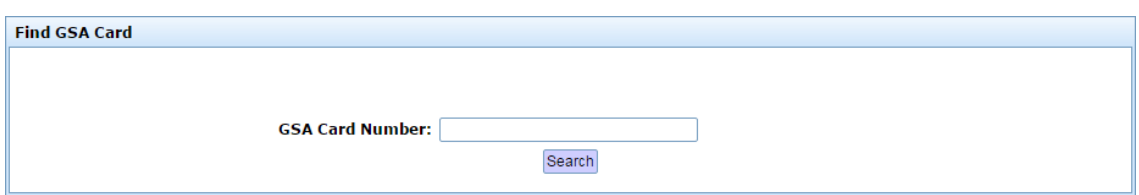

3. Search for the card you want to deposit onto.

See *Finding a GSA card* on page [11.](#page-10-0)

The GSA Card Deposit screen is displayed.

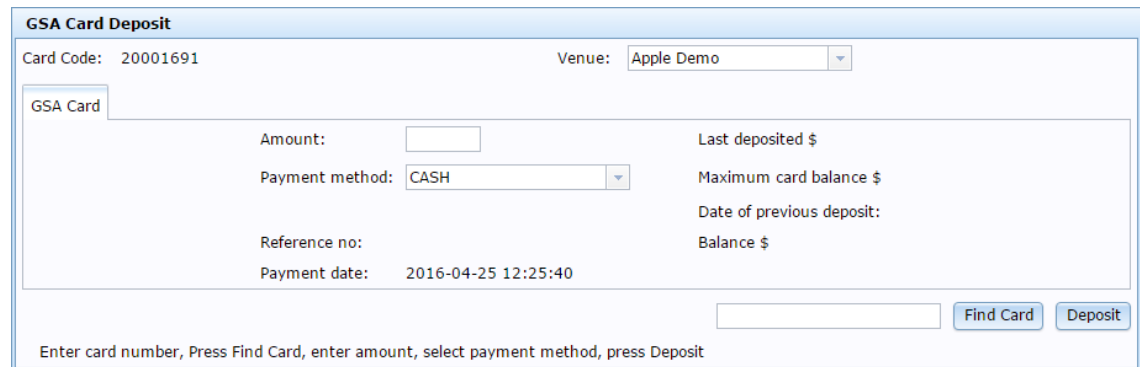

# **GSA Card Deposit screen key fields and buttons**

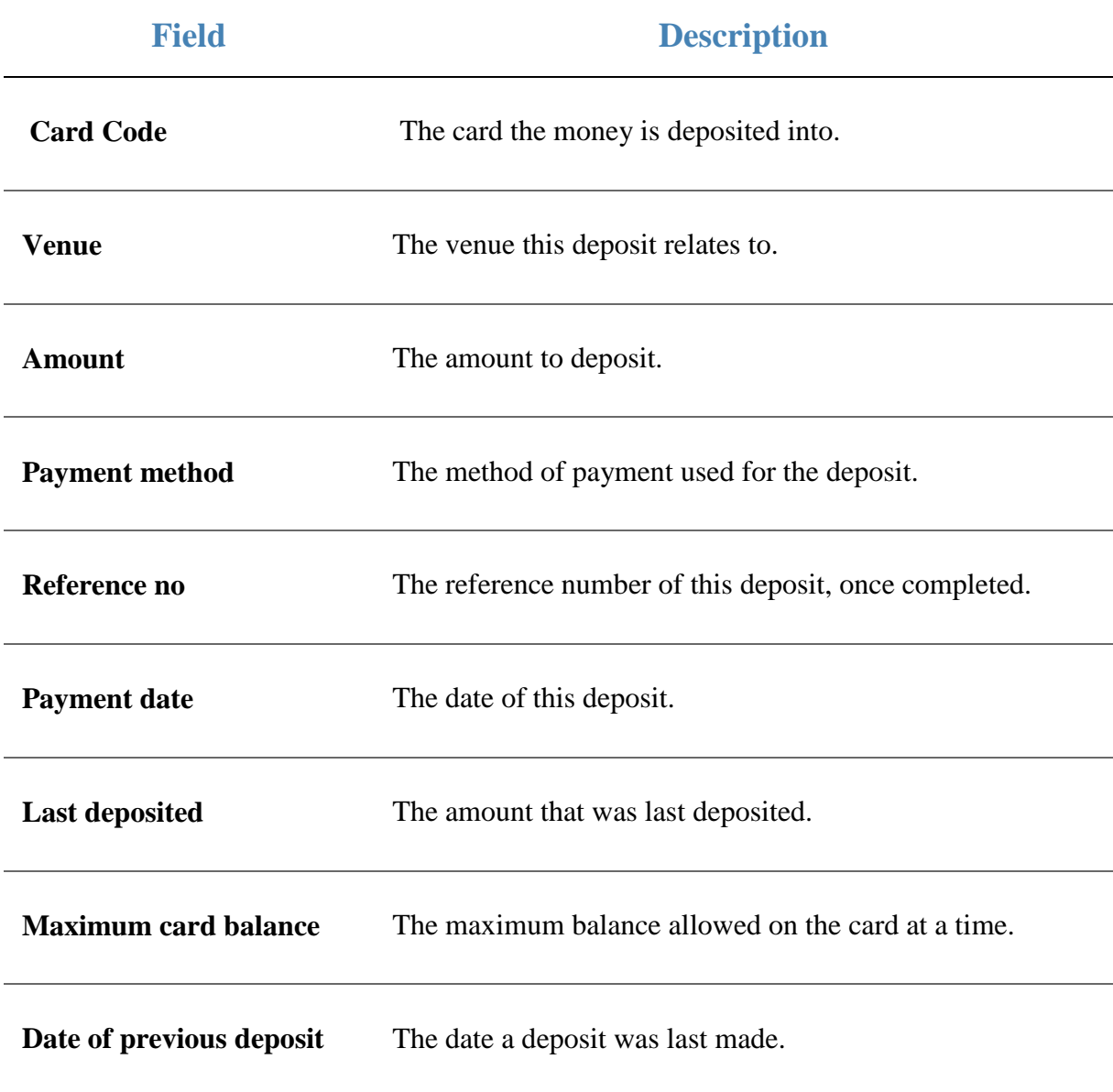

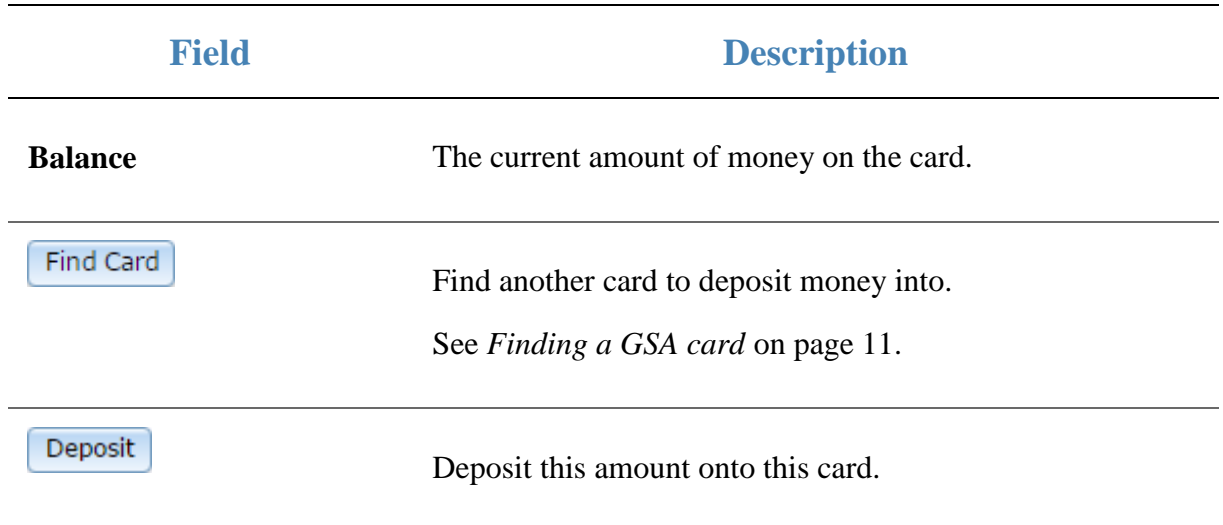

#### **Checking a card's balance**

Check a card's balance to see how much money is currently on the card for a venue.

To check a card's balance:

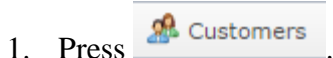

2. Press **GSA > Cashless Playing > Credit balance**.

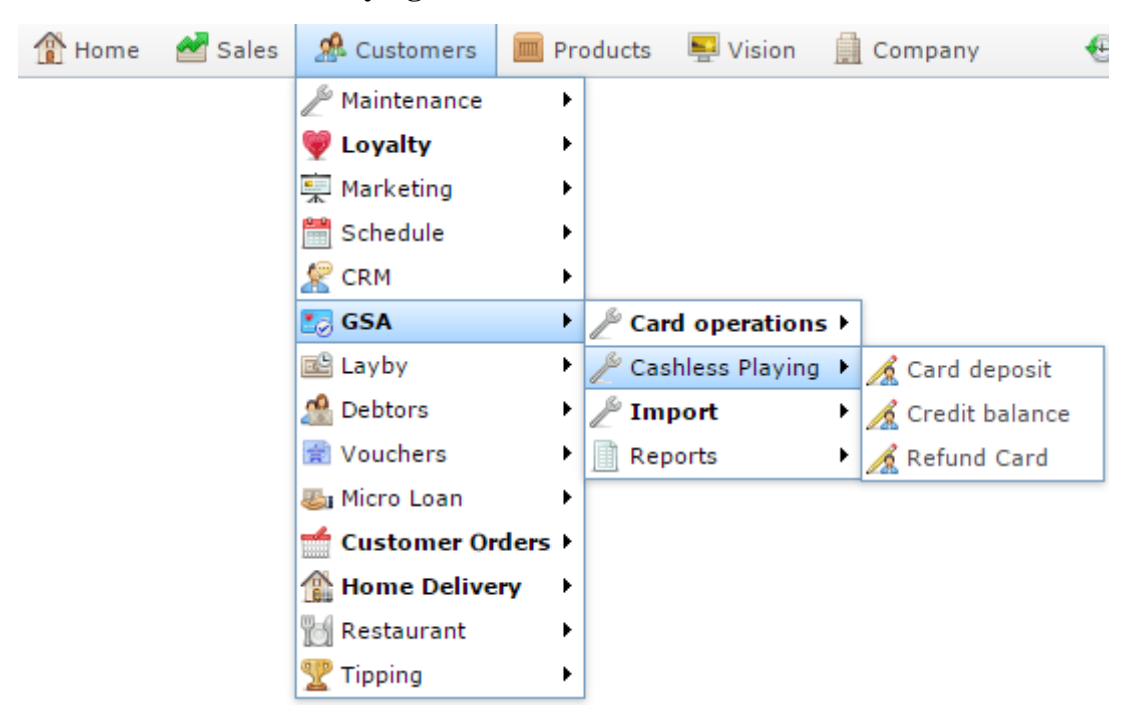

The Find GSA Card screen is displayed.

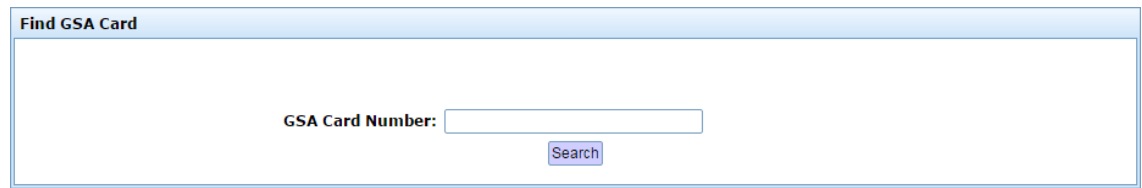

3. Search for the card you want to view.

See *Finding a GSA card* on page [11.](#page-10-0)

The card balance is displayed in the **Balance** field of the GSA Card Deposit Enquiry screen.

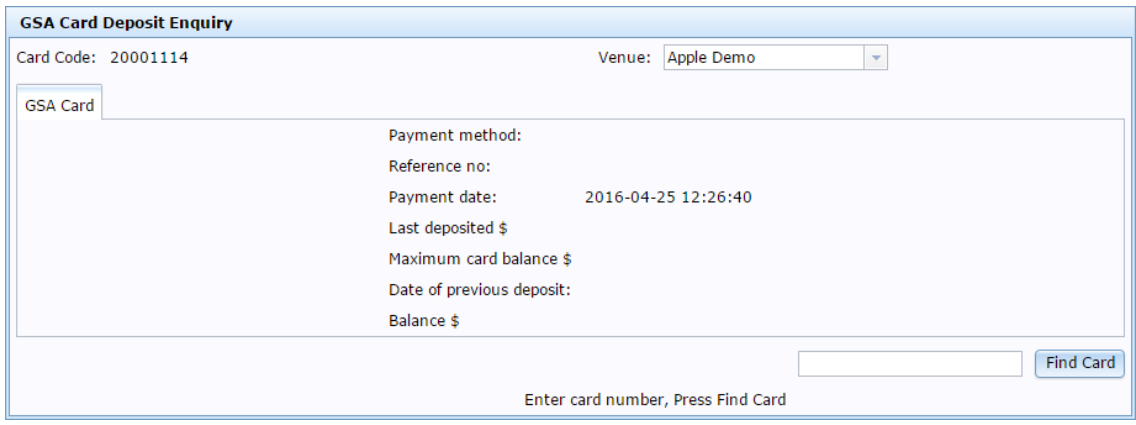

# **GSA Card Deposit Enquiry screen**

Use this screen to view the current balance and last deposit on the card.

#### **Opening the GSA Card Deposit Enquiry screen**

To open the GSA Card Deposit Enquiry screen:

- 1. Press & Customers
- 2. Press **GSA > Cashless Playing > Credit balance**.

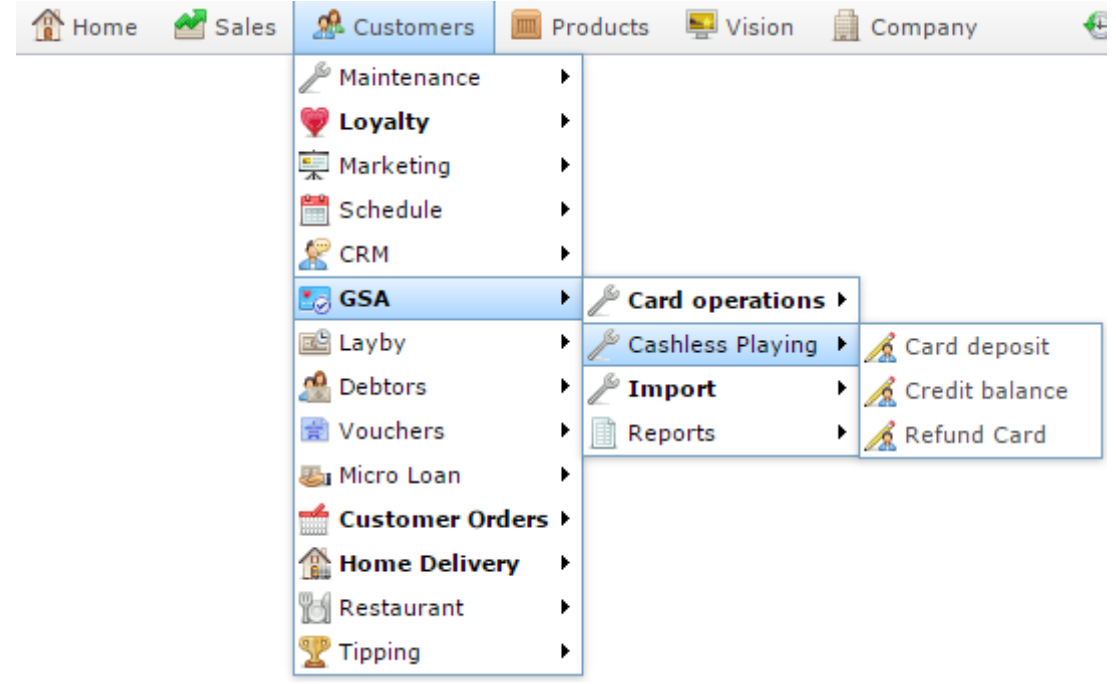

The Find GSA Card screen is displayed.

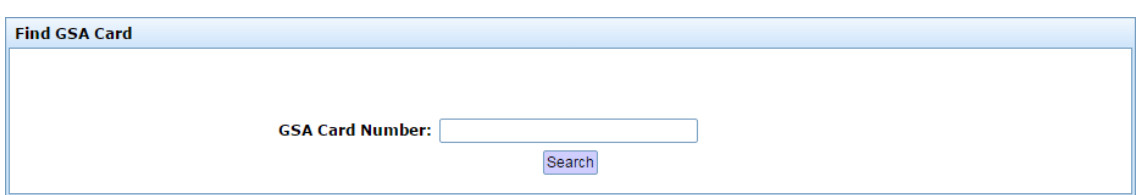

3. Search for the card you want to view.

See *Finding a GSA card* on page [11.](#page-10-0)

The GSA Card Deposit Enquiry screen is displayed.

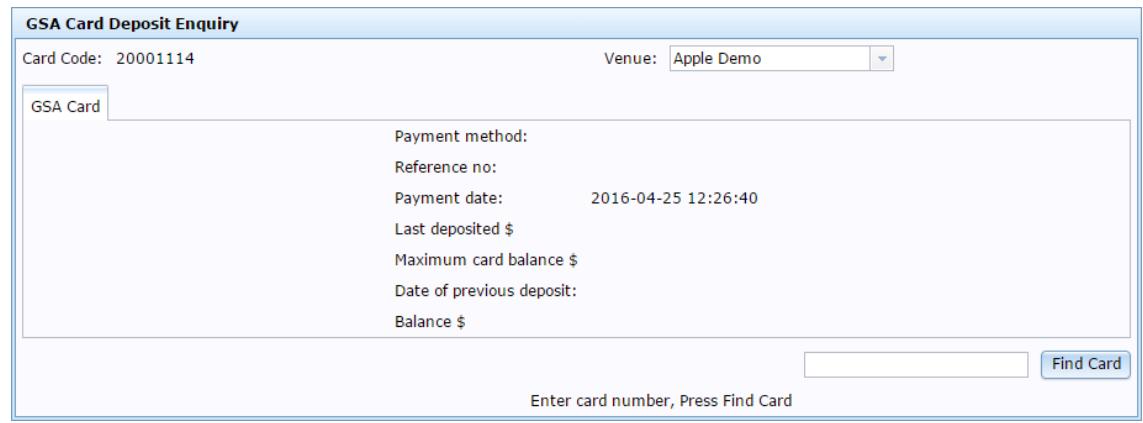

### **GSA Card Deposit Enquiry screen key fields and buttons**

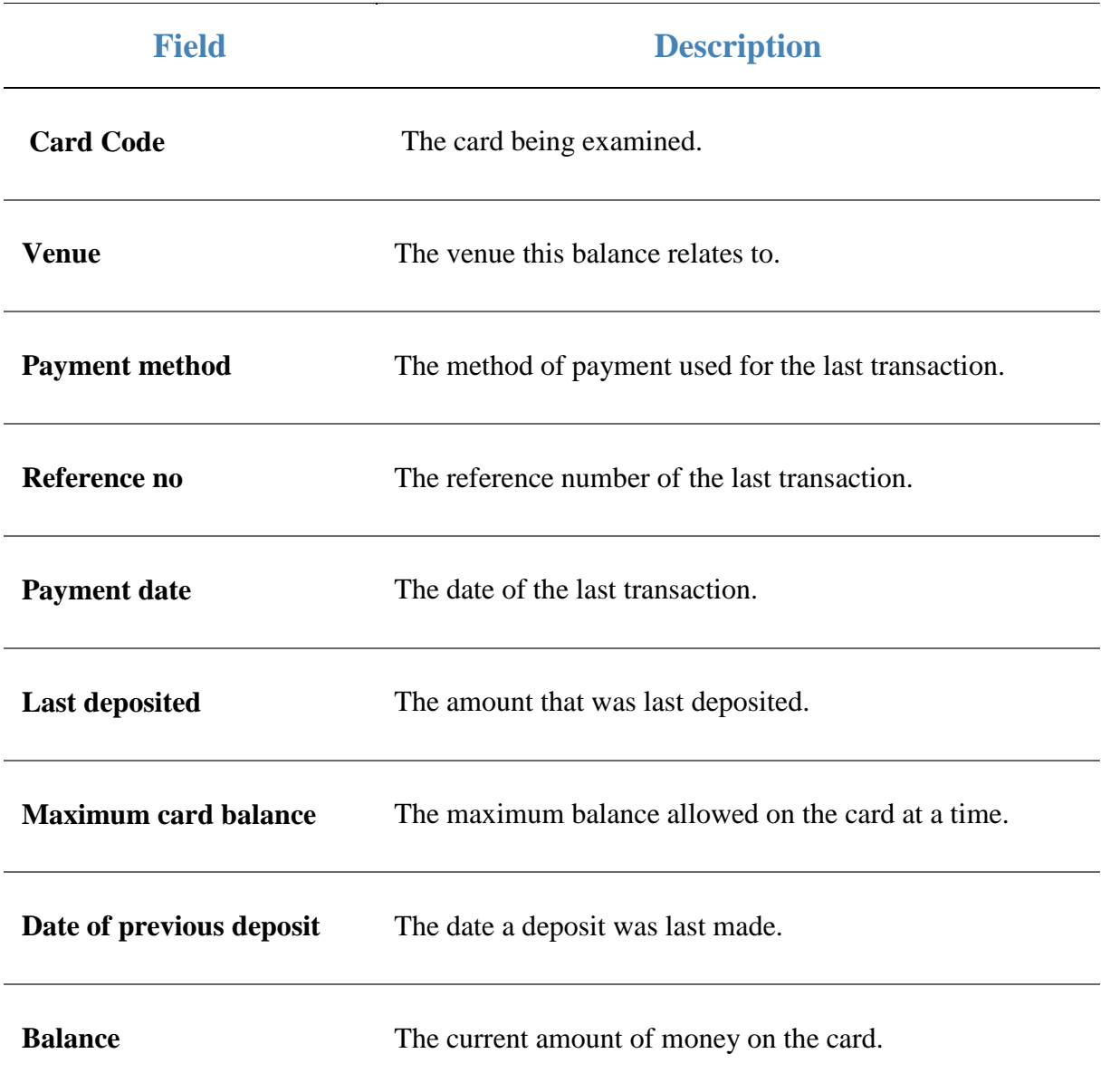

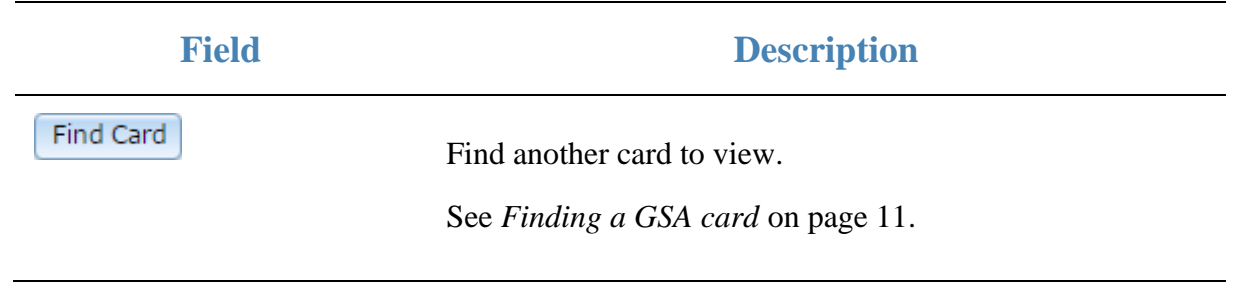

## **Refunding money from a card**

Refund money from a card to withdraw money from the playable balance and return it to the customer.

To refund money on a card:

- 1. Press **2** Customers
- 2. Press **GSA > Cashless Playing > Refund Card**.

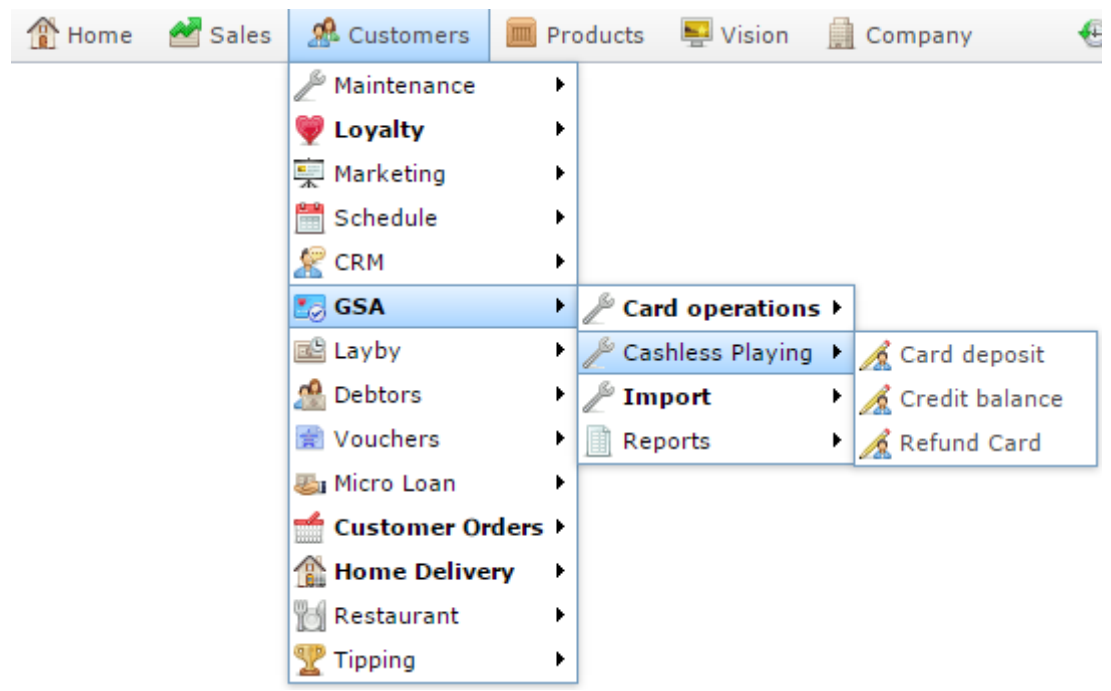

The Find GSA Card screen is displayed.

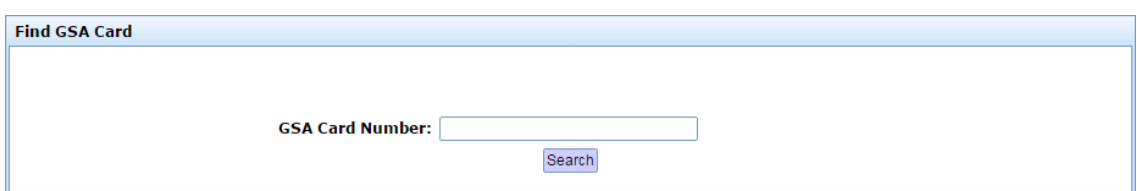

3. Search for the card you want to refund.

See *Finding a GSA card* on page [11.](#page-10-0)

The GSA Card Refund screen is displayed.

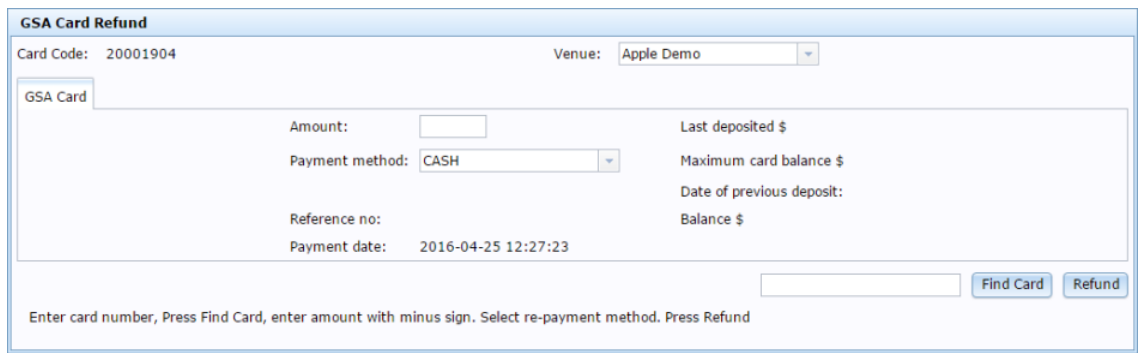

- 4. Type the amount to refund in the **Amount** field.
- 5. Select the method used to pay the refund in the **Payment Method** drop-down list.
- 6. Press Refund

The money is refunded from the card.

# **GSA Card Refund screen**

Use this screen to refund an amount of money from to the card to the customer.

#### **Opening the GSA Card Refund screen**

To open the GSA Card Refund screen:

- 1. Press & Customers
- 2. Press **GSA > Cashless Playing > Refund Card**.

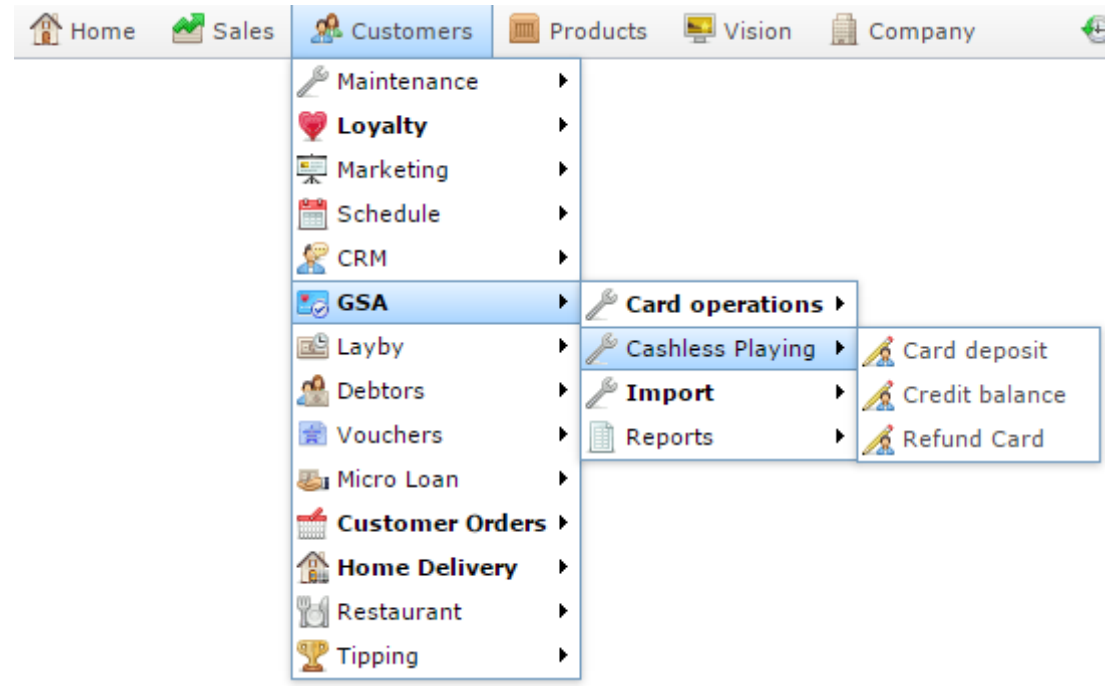

The Find GSA Card screen is displayed.

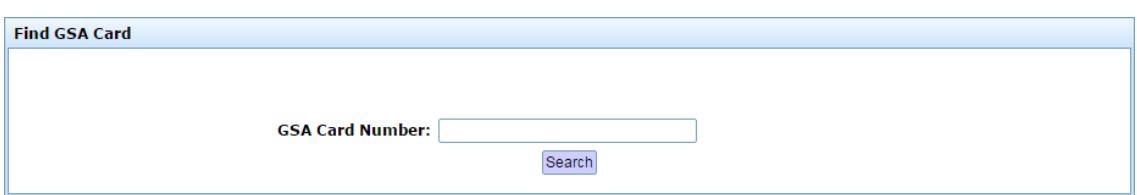

3. Search for the card you want to refund.

See *Finding a GSA card* on page [11.](#page-10-0)

The GSA Card Refund screen is displayed.

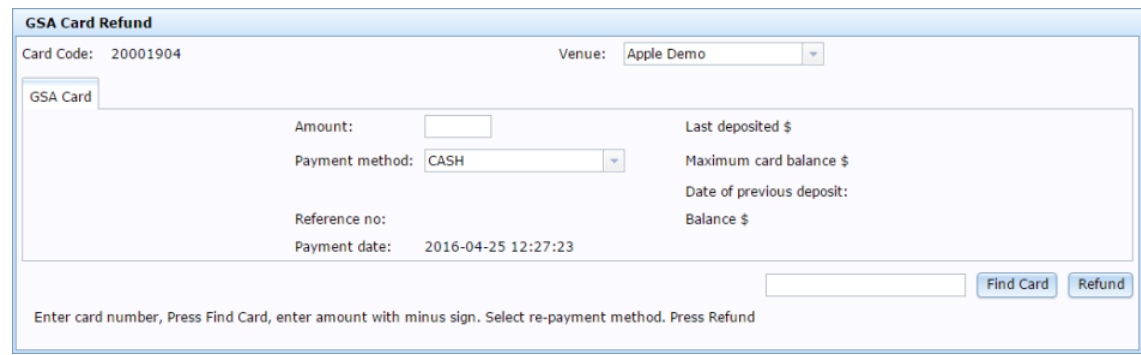

# **GSA Card Refund screen key fields and buttons**

 $\overline{\phantom{a}}$ 

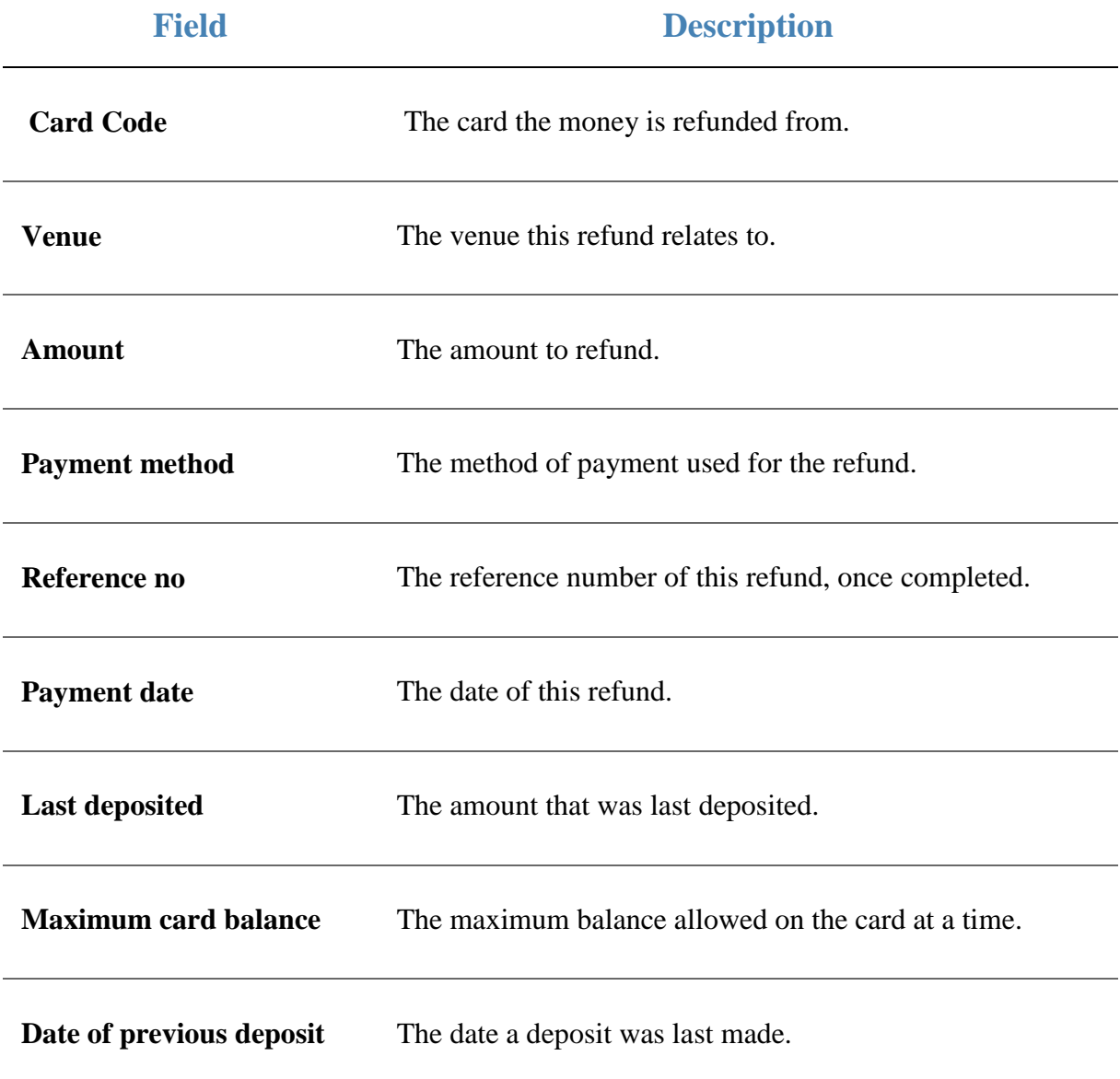

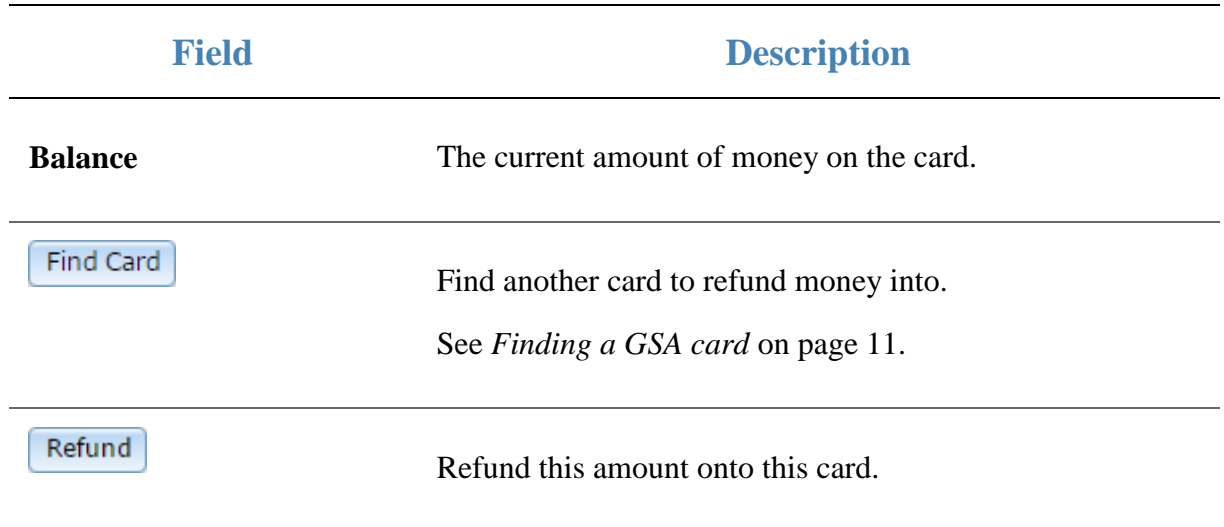

#### **Importing GSA cards**

Import GSA cards to add or update their information to your Portal.

To import GSA cards:

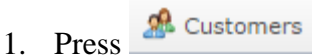

2. Press **GSA > Import > Gamblers Import**.

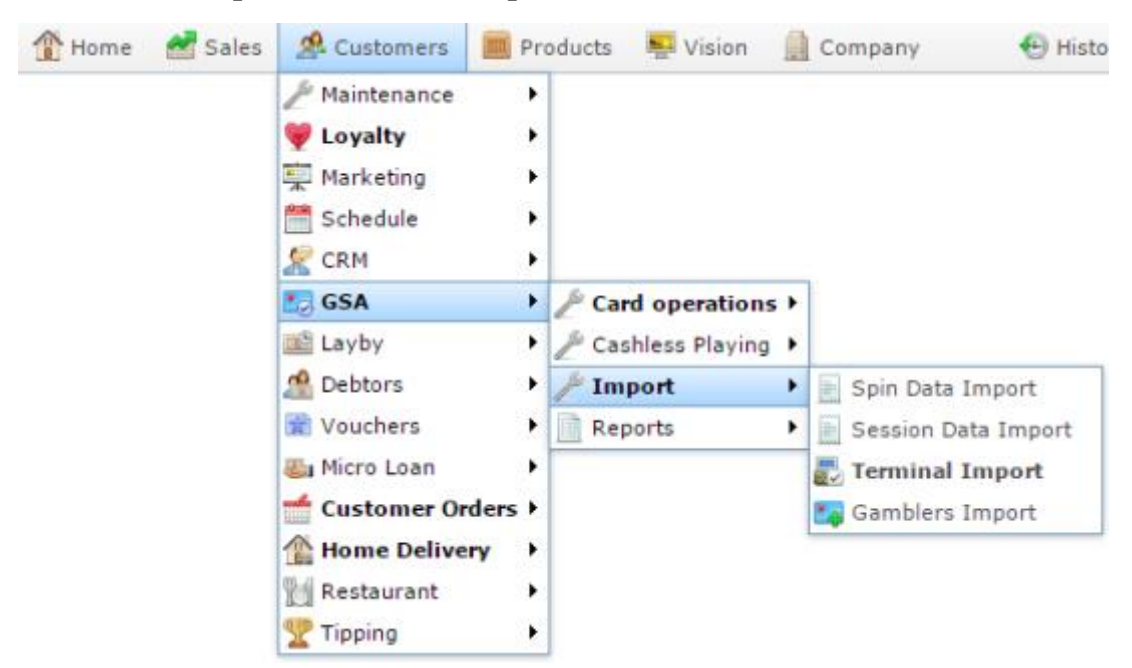

The Online GSA Upload screen is displayed.

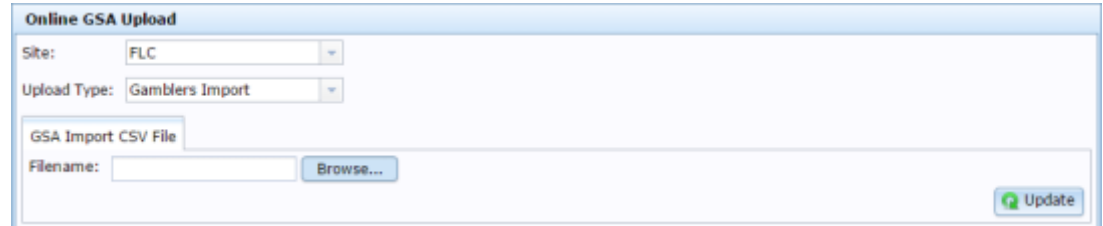

- 3. Press  $\Box$  Browse... to find your import file.
- 4. Press  $\bigcirc$  Update

The information is imported.

# <span id="page-59-0"></span>**Configuring GSA Gambler imports for your company**

Use the GSA Options - Gambler Import section to configure the field names used for importing card-holder information for GSA. Each field below corresponds to a field header used in the CSV import files. The field names configured here must match the field headers used in import files for sessions.

#### **Opening the Company Options - Gambler Import section**

To open the Company Options - Gambler Import section:

- 1. Press **Exemple 1.**
- 2. Press **Company Maintenance > Company Options**.

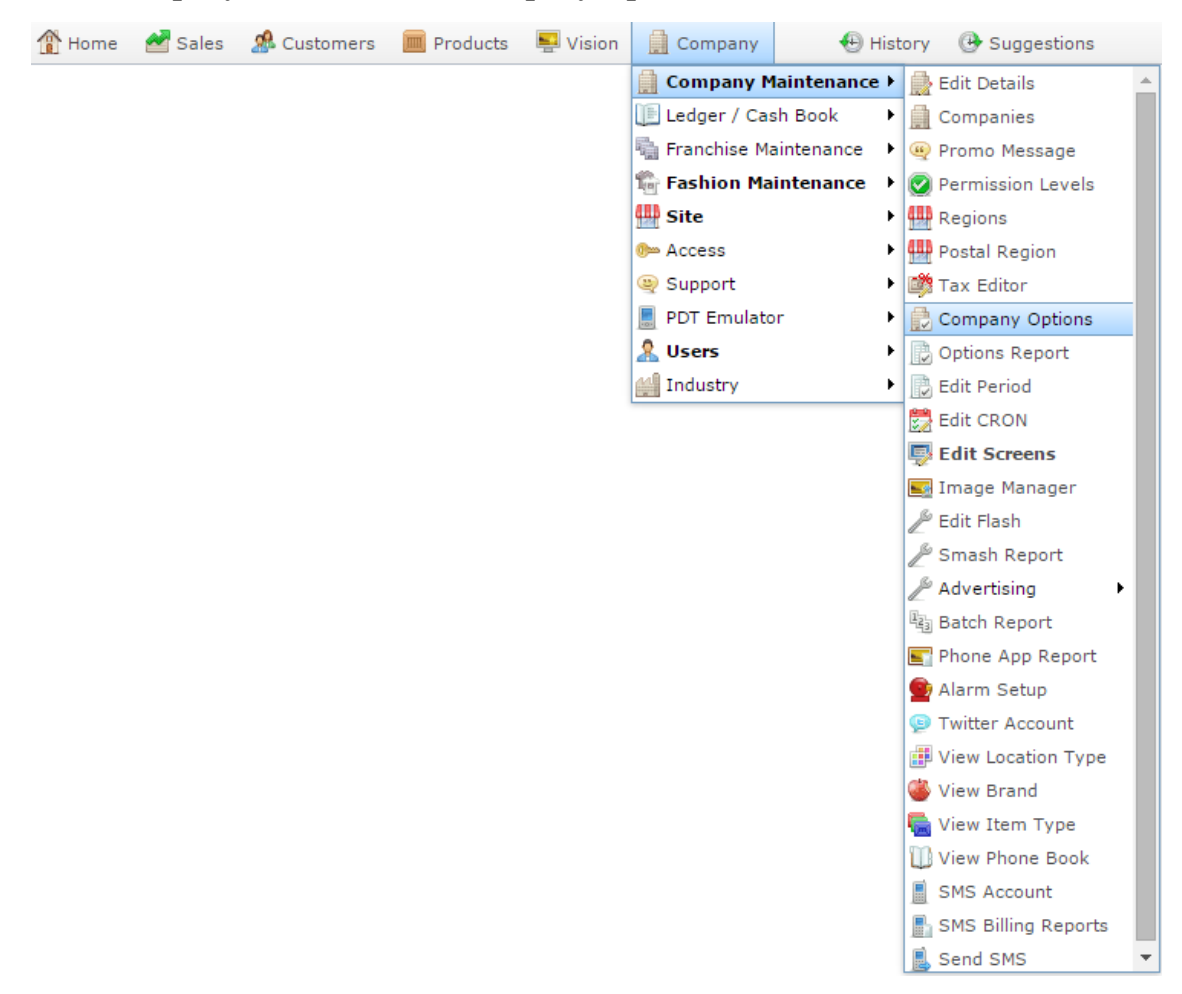

The Artist section of the Company Options screen is displayed.

3. Open the **Section** drop-down list.

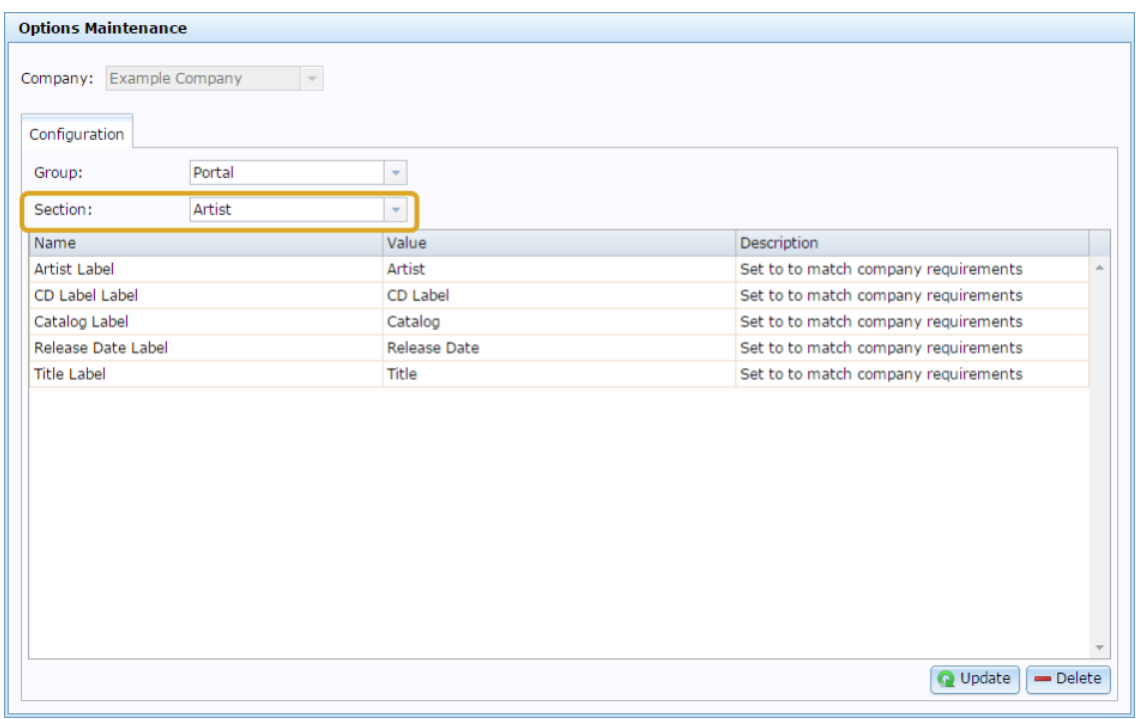

- 4. Select GSA in the **Group** drop-down list.
- 5. Select Gambler Import in the **Section** drop-down list.

The Gambler Import section is displayed.

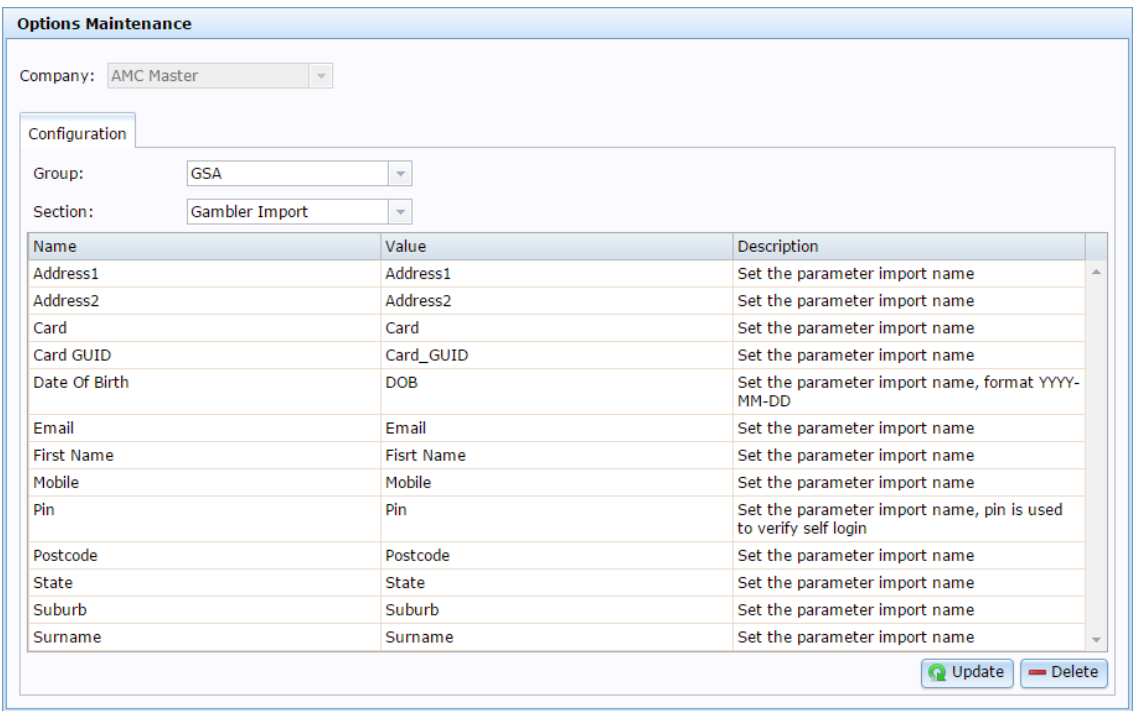

For more information on Gambler Import, see *Preparing the gambler import CSV file* on page [64.](#page-63-0)

#### **Company Options - Gambler Import section key fields and buttons**

 $\overline{\phantom{a}}$ 

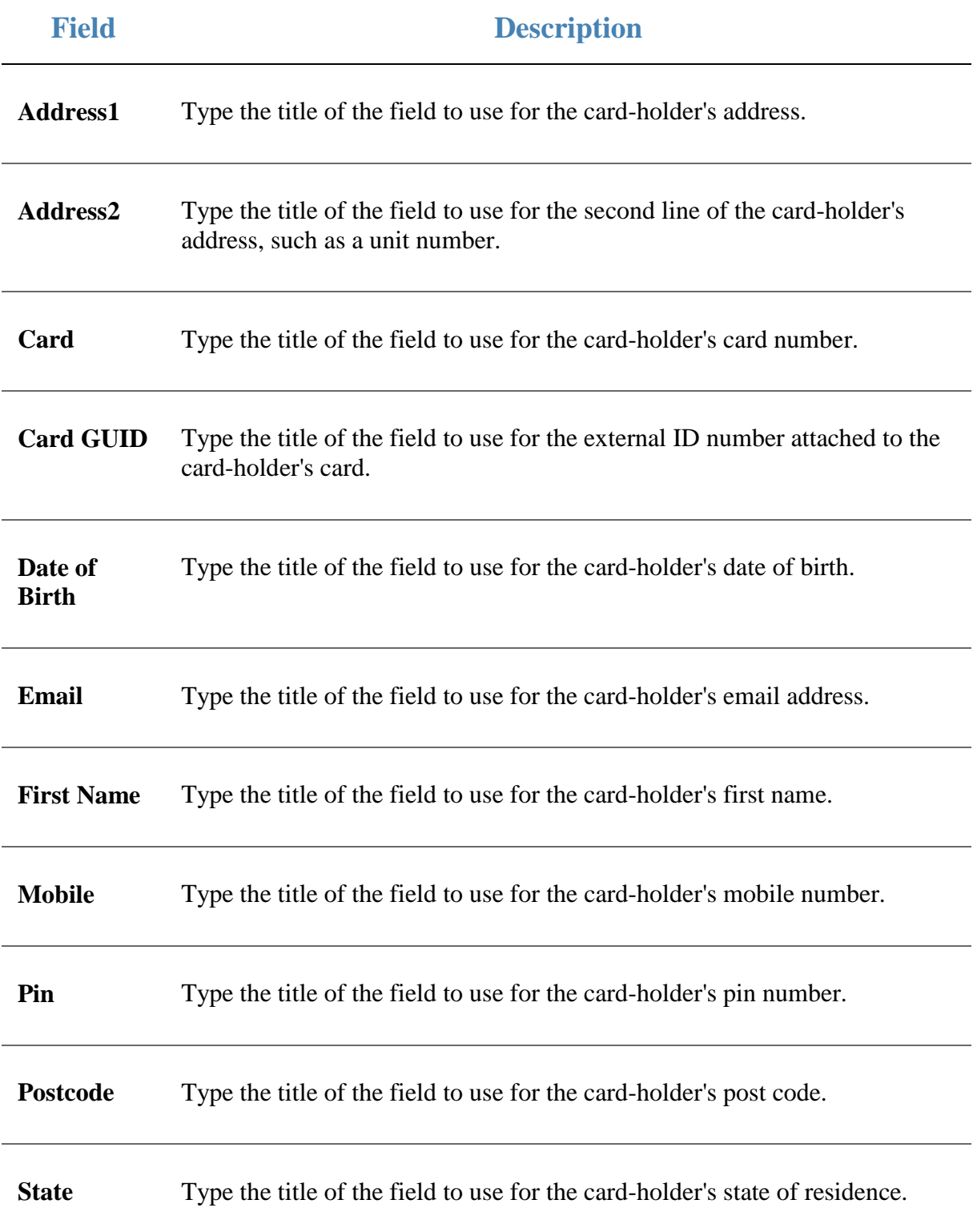

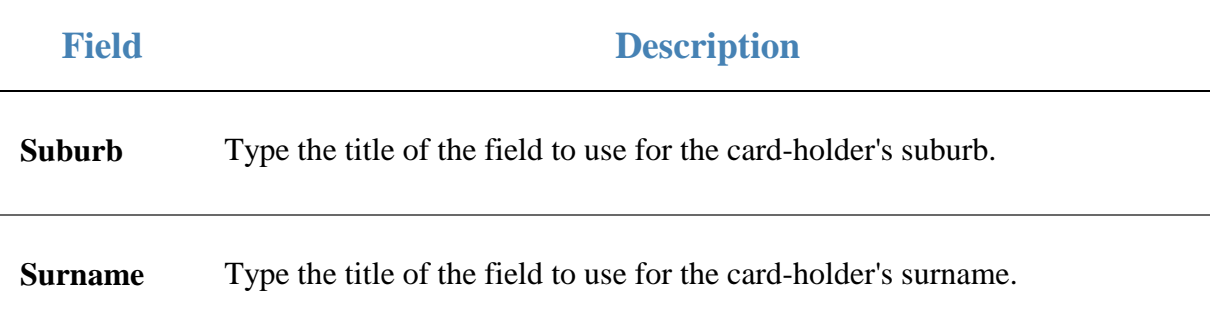

### <span id="page-63-0"></span>**Preparing the gambler import CSV file**

You can import gambler information into the Portal via a Comma Separated Value (CSV) file.

CSV files are text files that list each record in a separate line, with the fields separated by commas. CSV files usually have a "header row" at the top of the file which specifies the order of the fields. You can put fields in any order you want, as long as you use the field headers that the Portal recognises.

To prepare the file for import:

- 1. Create a text file.
- 2. At the top of the file, add the header fields, separated by a comma. These fields tell the Portal what order you're going to put the information.

**Tip:** You can use a space in addition to the comma if you want the file to be easier to read, as in the example shown.

**Note:** Some fields are compulsory; others may be optional. See the table below for more details.

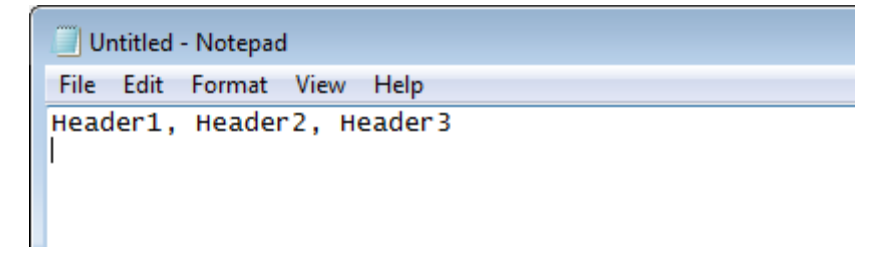

- 3. Add each record on its own line with:
	- The fields in the same order as the header fields.
	- Each field separated by a comma.

**Note:** It does not matter if the fields don't "line up" vertically. But make sure all fields are in the same order as the header fields. If you need to leave a field empty, add the comma that would have separated that field. For example: Field1**, ,** Field3.

```
Untitled - Notepad
```

```
File Edit Format View Help
Header1, Header2, Header3
ExampleA_Field1, ExampleA_Field2, ExampleA_Field3<br>ExampleA_Field1, ExampleA_Field2, ExampleB_Field3
ExampleC_Field1, , ExampleC_Field3
```
4. When you have added all the records you want to import, save the text file. The file is ready for importing.

See *Importing gambling session data* on page [68.](#page-67-0)

#### **Gambler Import CSV File Headers**

Use this table to create the header line and order the information in your CSV file.

**Important Note:** The fields listed below are Portal defaults. These field headers can be configured for your company. Check the configurations on the Gambler Import area of the GSA Options screen before you create your file. See *Configuring GSA Gambler imports for your company* on page [60.](#page-59-0)

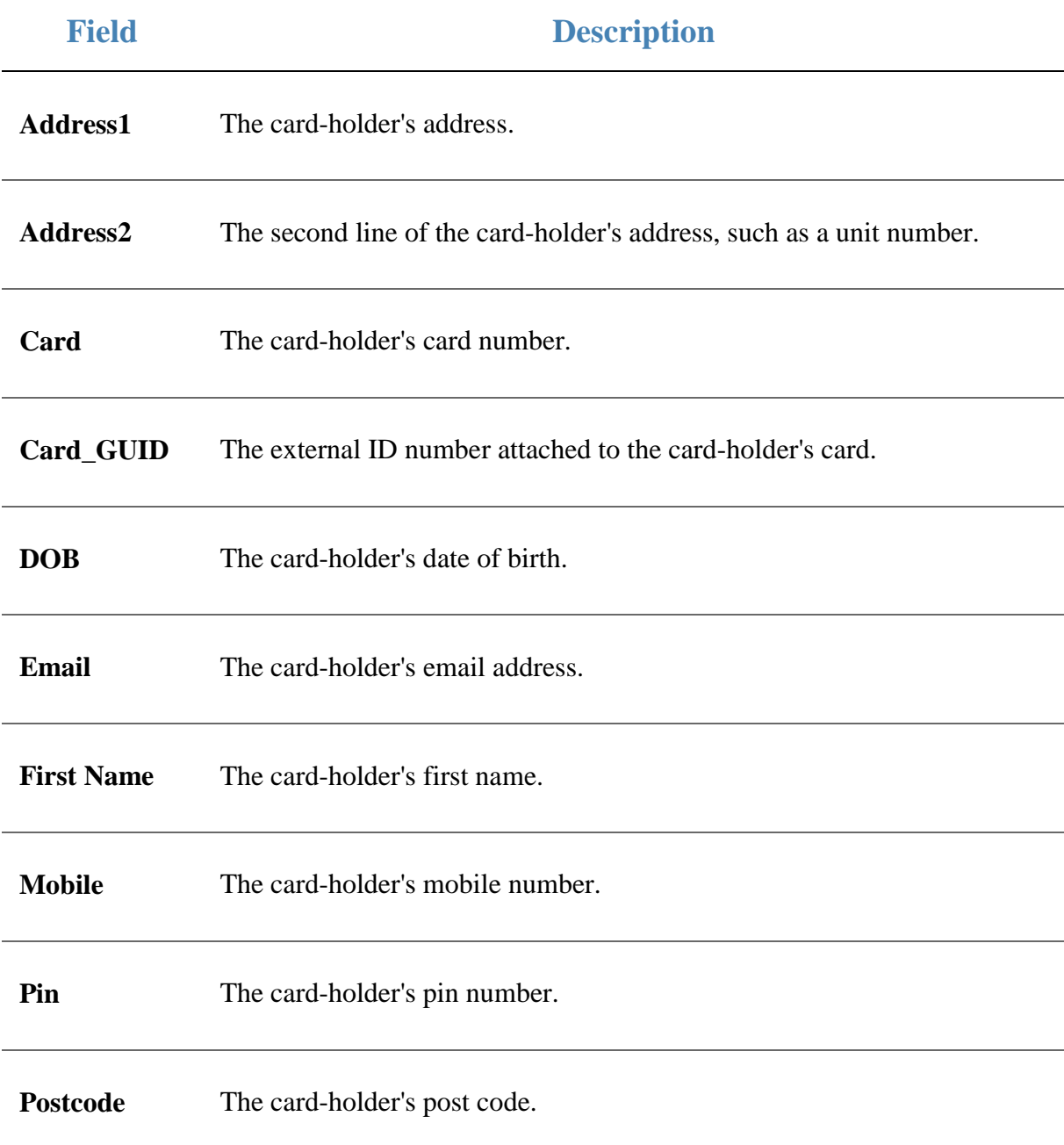

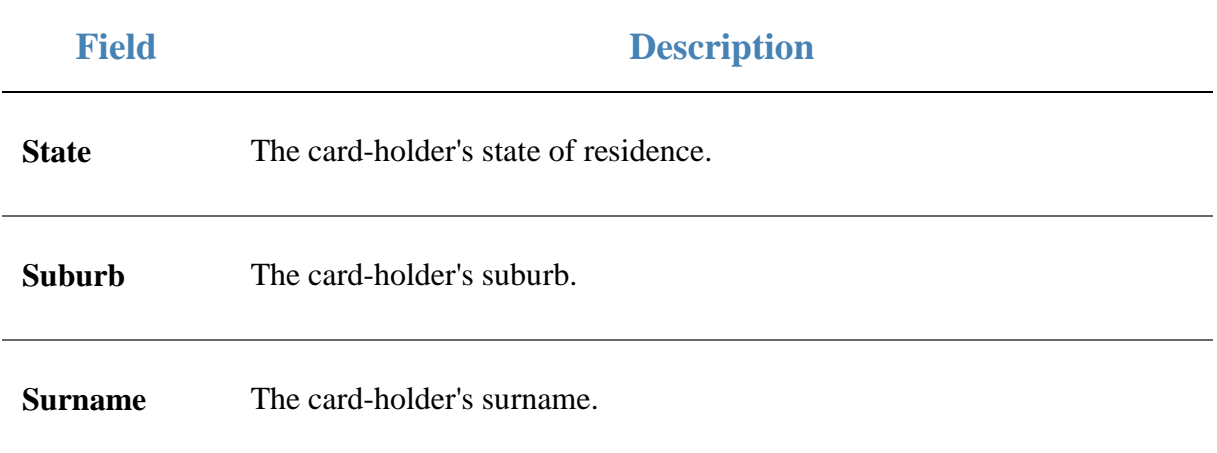

#### <span id="page-67-0"></span>**Importing gambling session data**

Import gambling session data for reporting on your GSA program using a CSV file.

See *Preparing the session import CSV file* on page [73.](#page-72-0)

To import gambling session data:

- 1. Press 2. Customers 2. Press **GSA > Import > Session Data Import**. Sales Home **R** Customers Products  $\blacksquare$  Vision **■** Company  $\mathcal P$  Maintenance ь **U** Loyalty  $\blacktriangleright$ Marketing  $\blacktriangleright$ 
	- Schedule  $\blacktriangleright$  $\mathbb{R}$  CRM k **Lo** GSA  $\blacktriangleright$  $^\mathscr{P}$  Card operations  $\blacktriangleright$ 區 Layby Cashless Playing ▶ k **no** Debtors Import × Spin Data Import Vouchers Reports Þ Session Data Import **图**I Micro Loan Terminal Import └── Customer Orders Gamblers Import **A** Home Delivery Þ **Restaurant** r Tipping  $\blacktriangleright$

The Online GSA Upload screen is displayed.

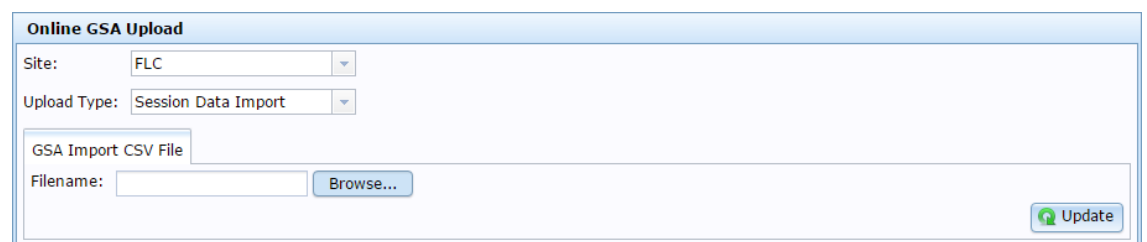

- 3. Press Browse... to find your import file.
- 4. Press  $\bigcirc$  Update

The information is imported.

**<sup>⊕</sup>** Histo

### **Configuring GSA session imports for your company**

Use the GSA Options - Session Import section to configure the field names used for importing session information for GSA. Each field below corresponds to a field header used in the CSV import files. The field names configured here must match the field headers used in import files for sessions.

#### **Opening the Company Options - Session Import section**

To open the Company Options - Session Import section:

- 1. Press **Exemple 1.**
- 2. Press **Company Maintenance > Company Options**.

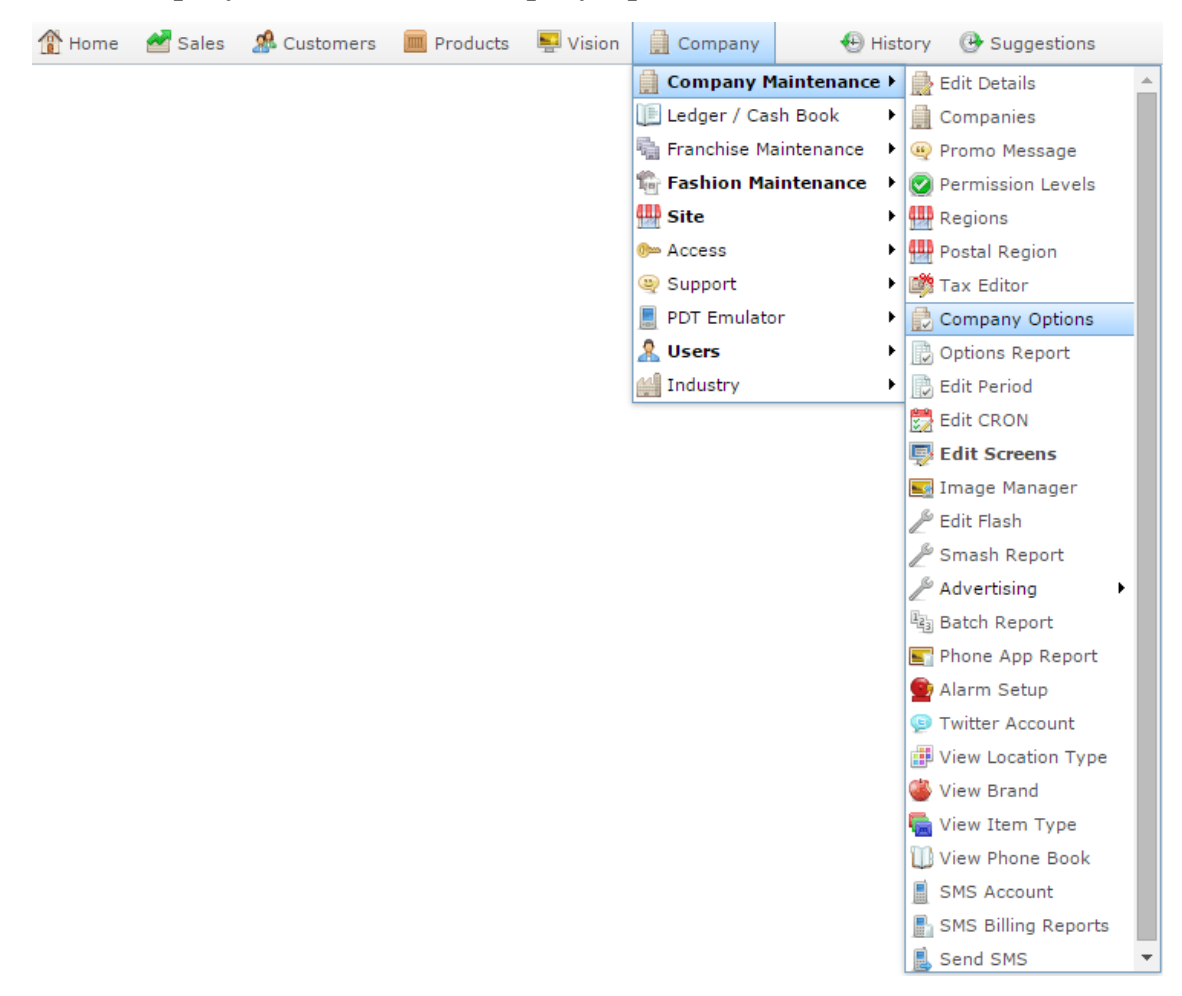

The Artist section of the Company Options screen is displayed.

3. Open the **Section** drop-down list.

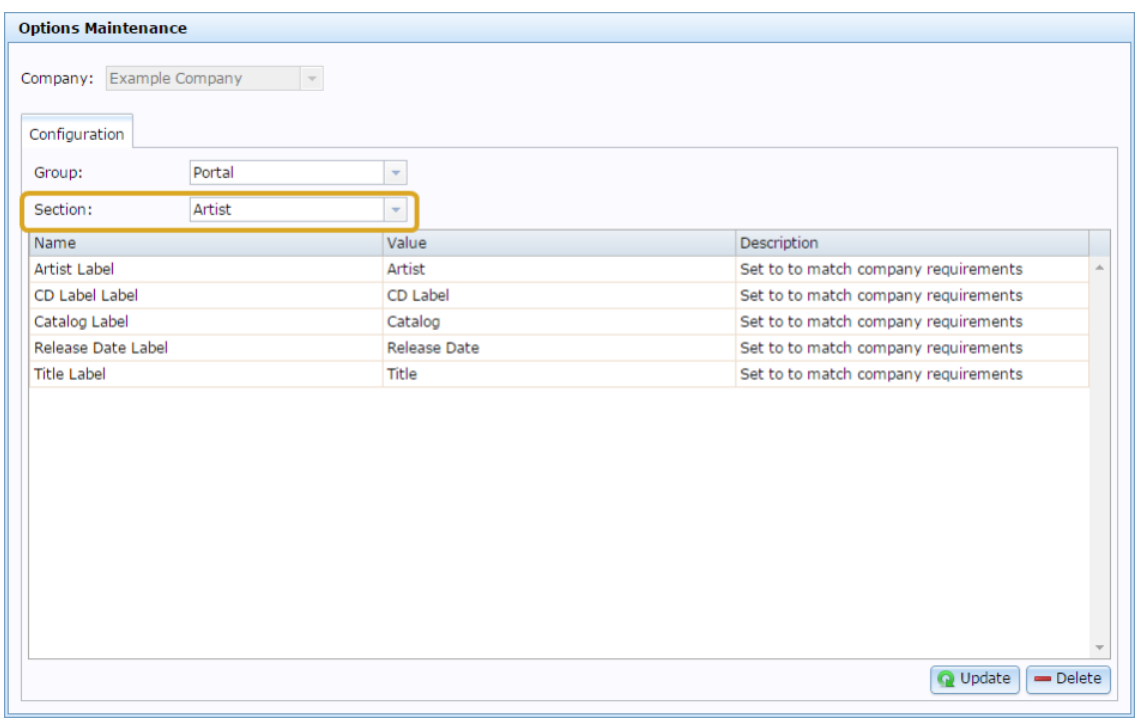

- 4. Select GSA in the **Group** drop-down list.
- 5. Select Session Import in the **Section** drop-down list.

The Session Import section is displayed.

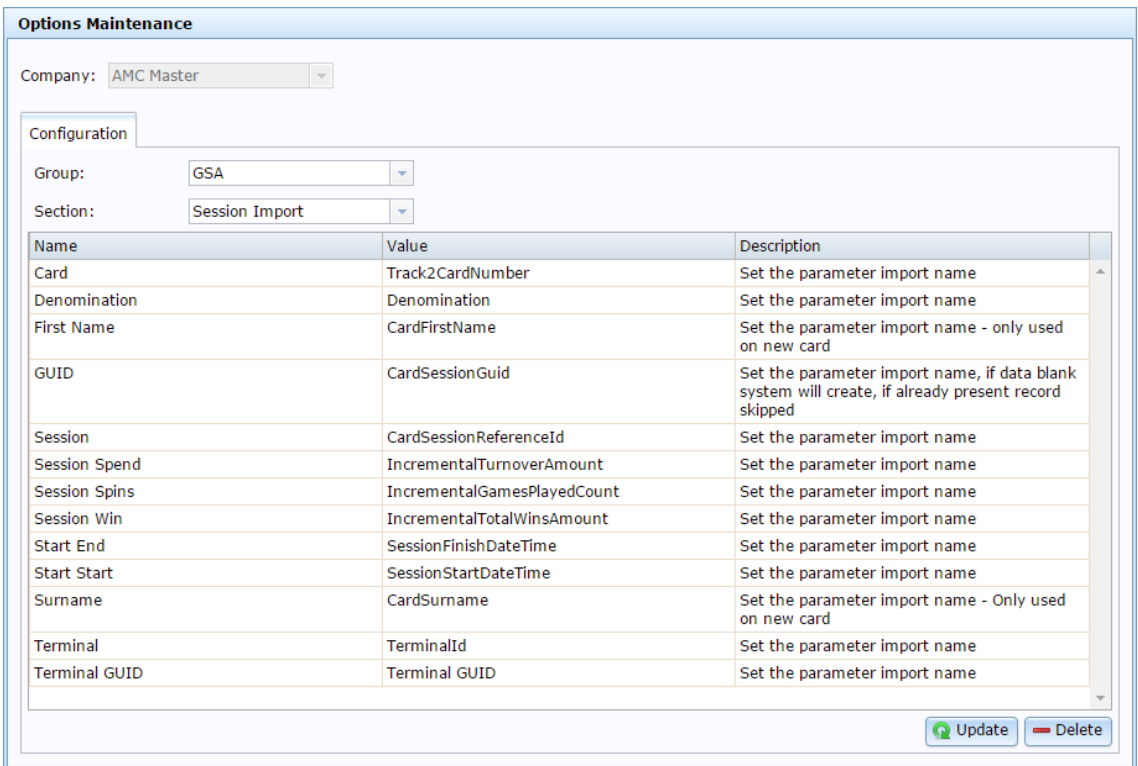

For more information on Session Import, see *Preparing the session import CSV file* on page [73.](#page-72-0)

### **Company Options - Session Import section key fields and buttons**

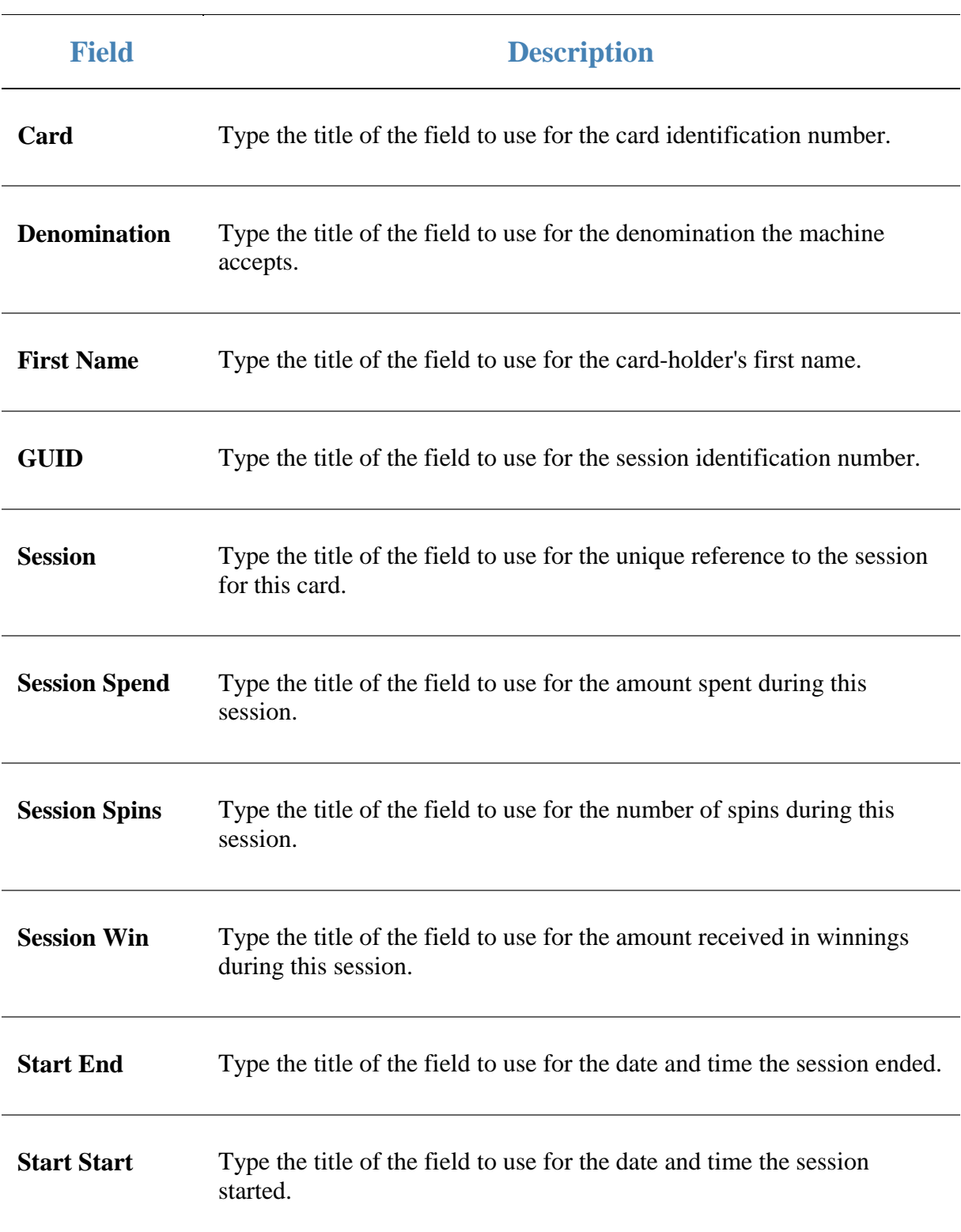

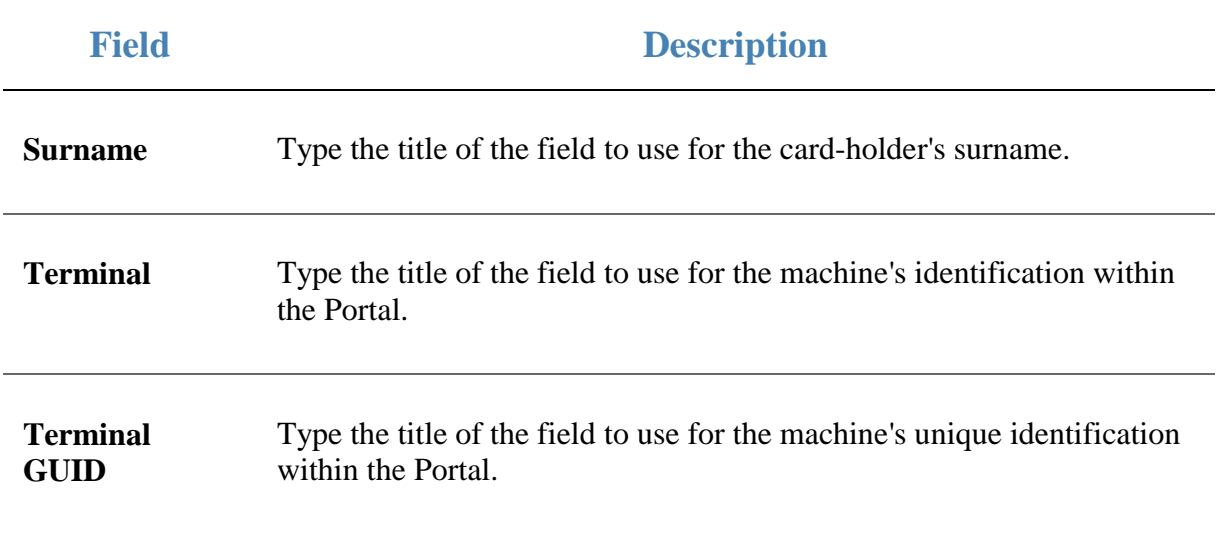
# **Preparing the session import CSV file**

You can import session information into the Portal via a Comma Separated Value (CSV) file.

CSV files are text files that list each record in a separate line, with the fields separated by commas. CSV files usually have a "header row" at the top of the file which specifies the order of the fields. You can put fields in any order you want, as long as you use the field headers that the Portal recognises.

To prepare the file for import:

- 1. Create a text file.
- 2. At the top of the file, add the header fields, separated by a comma. These fields tell the Portal what order you're going to put the information.

**Tip:** You can use a space in addition to the comma if you want the file to be easier to read, as in the example shown.

**Note:** Some fields are compulsory; others may be optional. See the table below for more details.

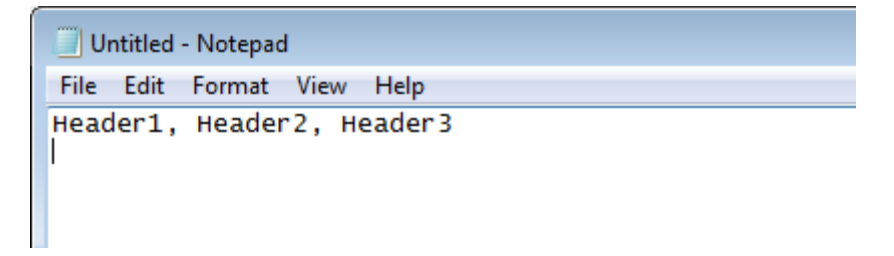

- 3. Add each record on its own line with:
	- The fields in the same order as the header fields.
	- Each field separated by a comma.

**Note:** It does not matter if the fields don't "line up" vertically. But make sure all fields are in the same order as the header fields. If you need to leave a field empty, add the comma that would have separated that field. For example: Field1**, ,** Field3.

```
Untitled - Notepad
File Edit Format View Help
Header1, Header2, Header3
ExampleA_Field1, ExampleA_Field2, ExampleA_Field3<br>ExampleA_Field1, ExampleA_Field2, ExampleB_Field3
ExampleC_Field1, , ExampleC_Field3
```
4. When you have added all the records you want to import, save the text file. The file is ready for importing.

See *Importing gambling session data* on page [68.](#page-67-0)

## **Session Import CSV File Headers**

Use this table to create the header line and order the information in your CSV file.

**Important Note:** The fields listed below are Portal defaults. These field headers can be configured for your company. Check the configurations on the Sessions area of the GSA Options screen before you create your file. See *Configuring GSA session imports for your company* on page [69.](#page-68-0)

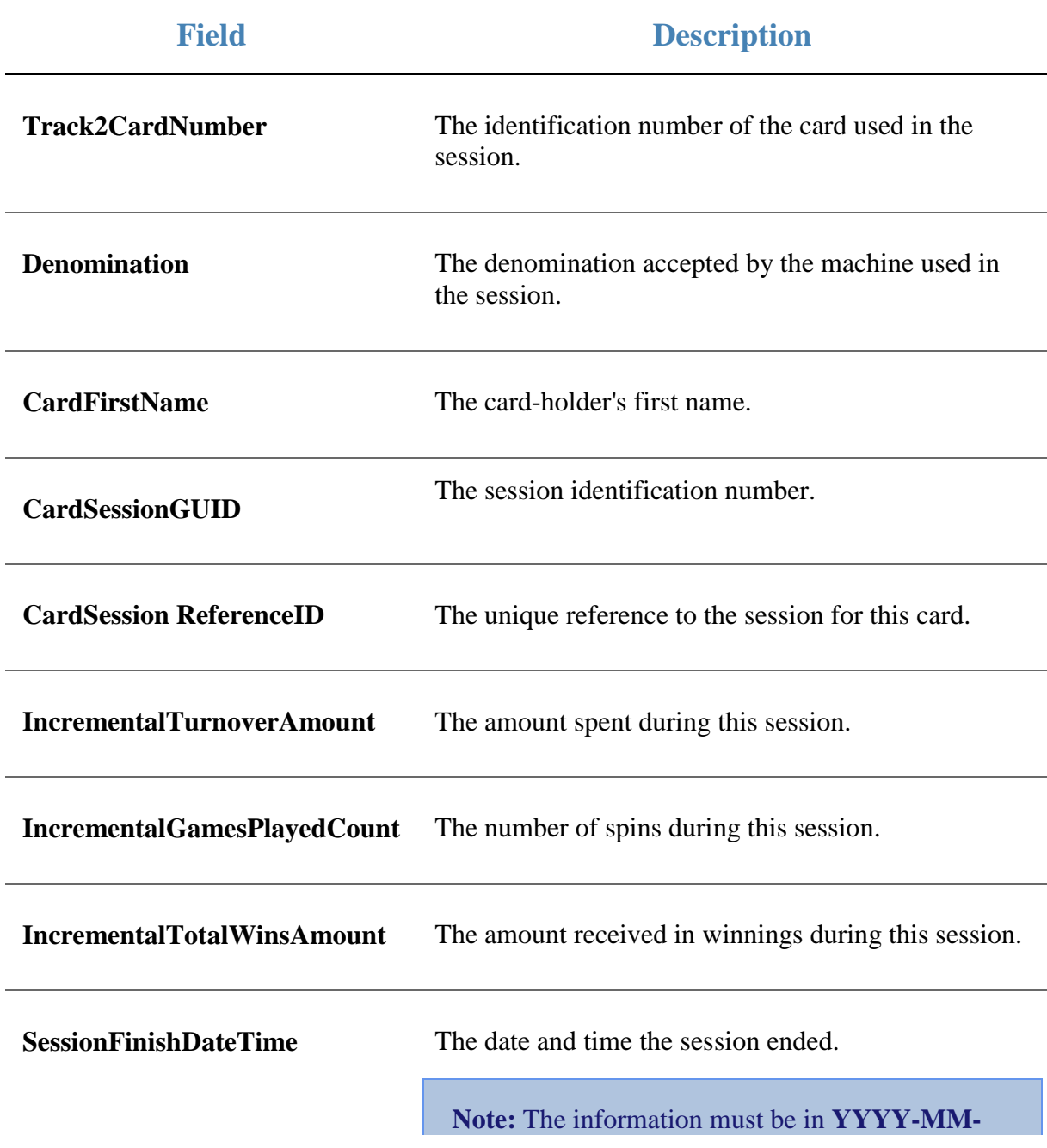

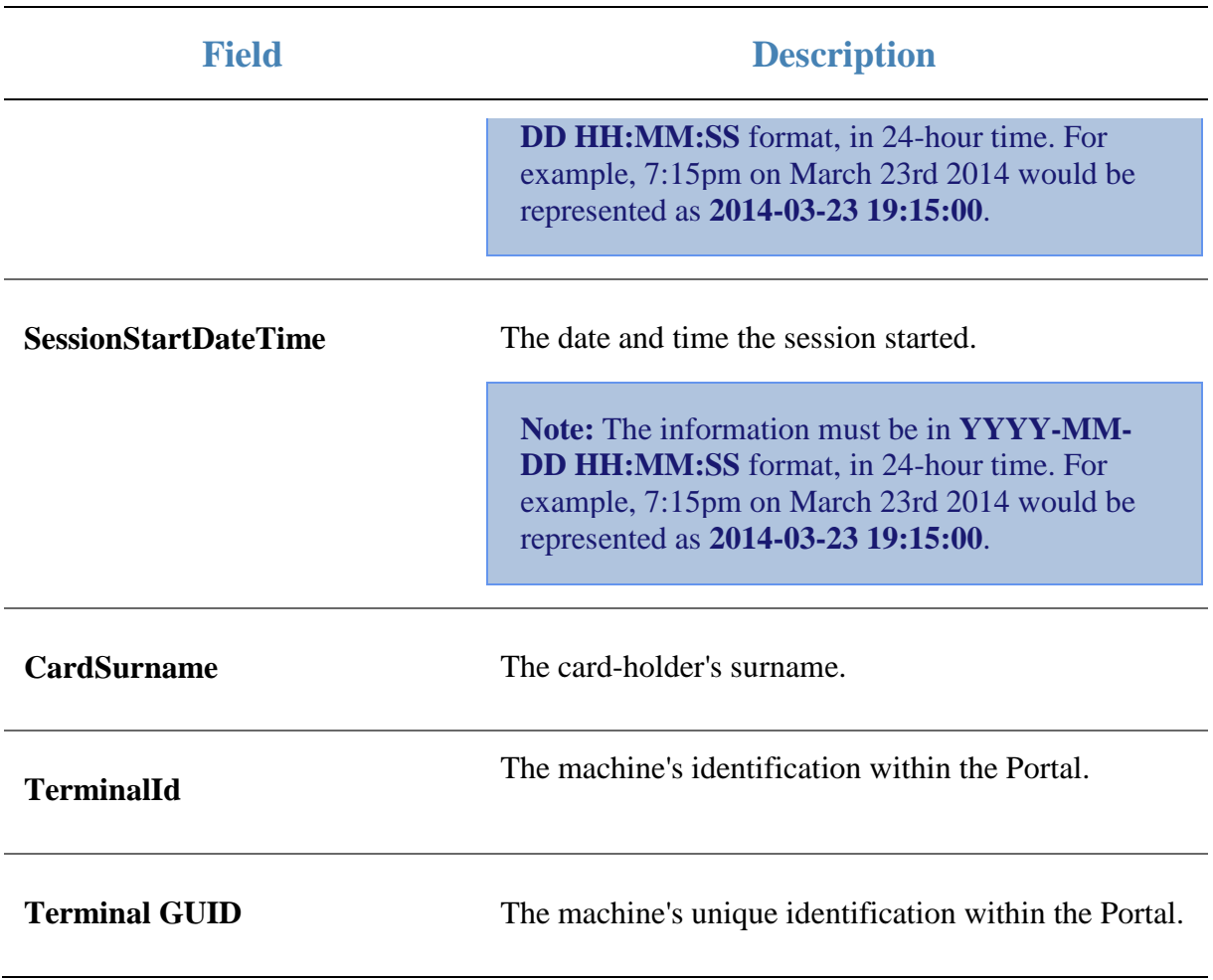

## **Importing spin data**

Import spin data into your Portal for reporting on your GSA program.

To import spin data:

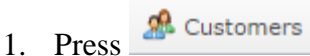

2. Press **GSA > Import > Spin Data Import**.

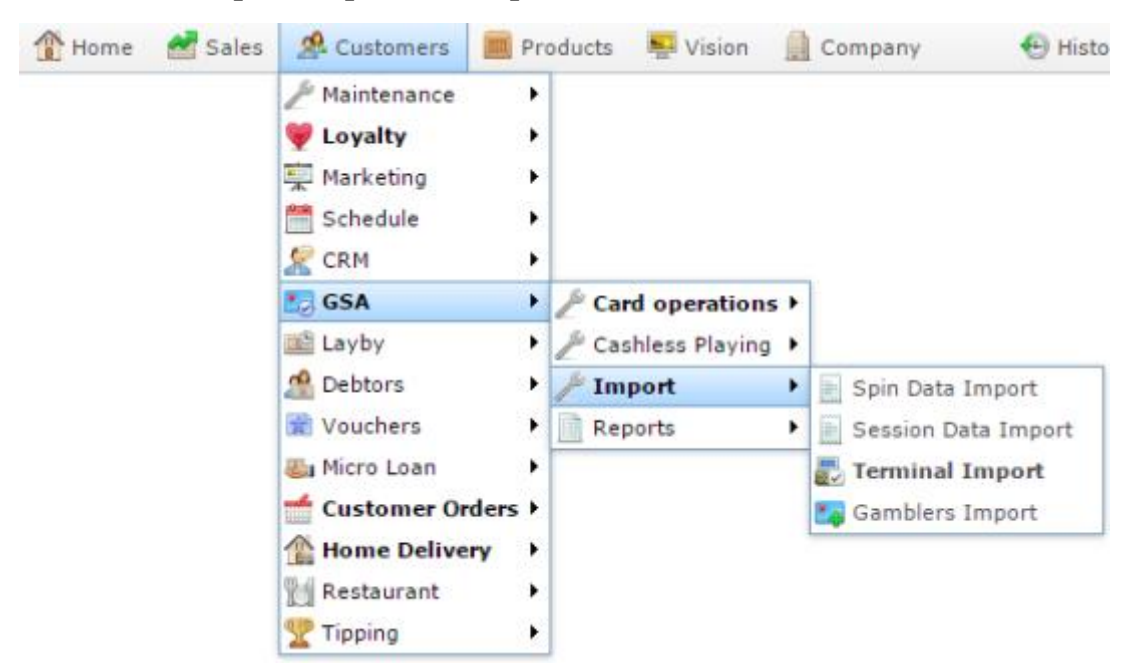

The Online GSA Upload screen is displayed.

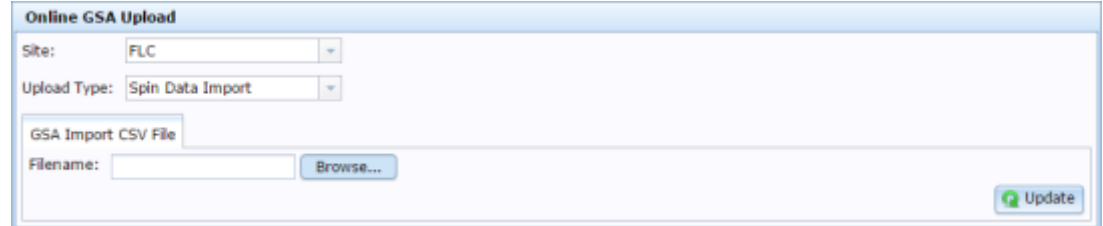

- 3. Press  $\Box$  Browse... to find your import file.
- 4. Press  $\bigcirc$  Update

The information is imported.

# <span id="page-77-0"></span>**Preparing the spin import CSV file**

You can import spin information into the Portal via a Comma Separated Value (CSV) file.

CSV files are text files that list each record in a separate line, with the fields separated by commas. CSV files usually have a "header row" at the top of the file which specifies the order of the fields. You can put fields in any order you want, as long as you use the field headers that the Portal recognises.

To prepare the file for import:

- 1. Create a text file.
- 2. At the top of the file, add the header fields, separated by a comma. These fields tell the Portal what order you're going to put the information.

**Tip:** You can use a space in addition to the comma if you want the file to be easier to read, as in the example shown.

**Note:** Some fields are compulsory; others may be optional. See the table below for more details.

Untitled - Notepad File Edit Format View Help Header1, Header2, Header3

- 3. Add each record on its own line with:
	- The fields in the same order as the header fields.
	- Each field separated by a comma.

**Note:** It does not matter if the fields don't "line up" vertically. But make sure all fields are in the same order as the header fields. If you need to leave a field empty, add the comma that would have separated that field. For example: Field1**, ,** Field3.

```
Untitled - Notepad
File Edit Format View Help
Header1, Header2, Header3
ExampleA_Field1, ExampleA_Field2, ExampleA_Field3<br>ExampleA_Field1, ExampleA_Field2, ExampleA_Field3
ExampleC_Field1, , ExampleC_Field3
```
4. When you have added all the records you want to import, save the text file.

The file is ready for importing.

See *Importing gambling session data* on page [68.](#page-67-0)

## **Spin Import CSV File Headers**

Use this table to create the header line and order the information in your CSV file.

**Important Note:** The fields listed below are Portal defaults. These field headers can be configured for your company. Check the configurations on the Spin Import area of the GSA Options screen before you create your file. See *Configuring GSA Spin imports for your company* on page [82.](#page-81-0)

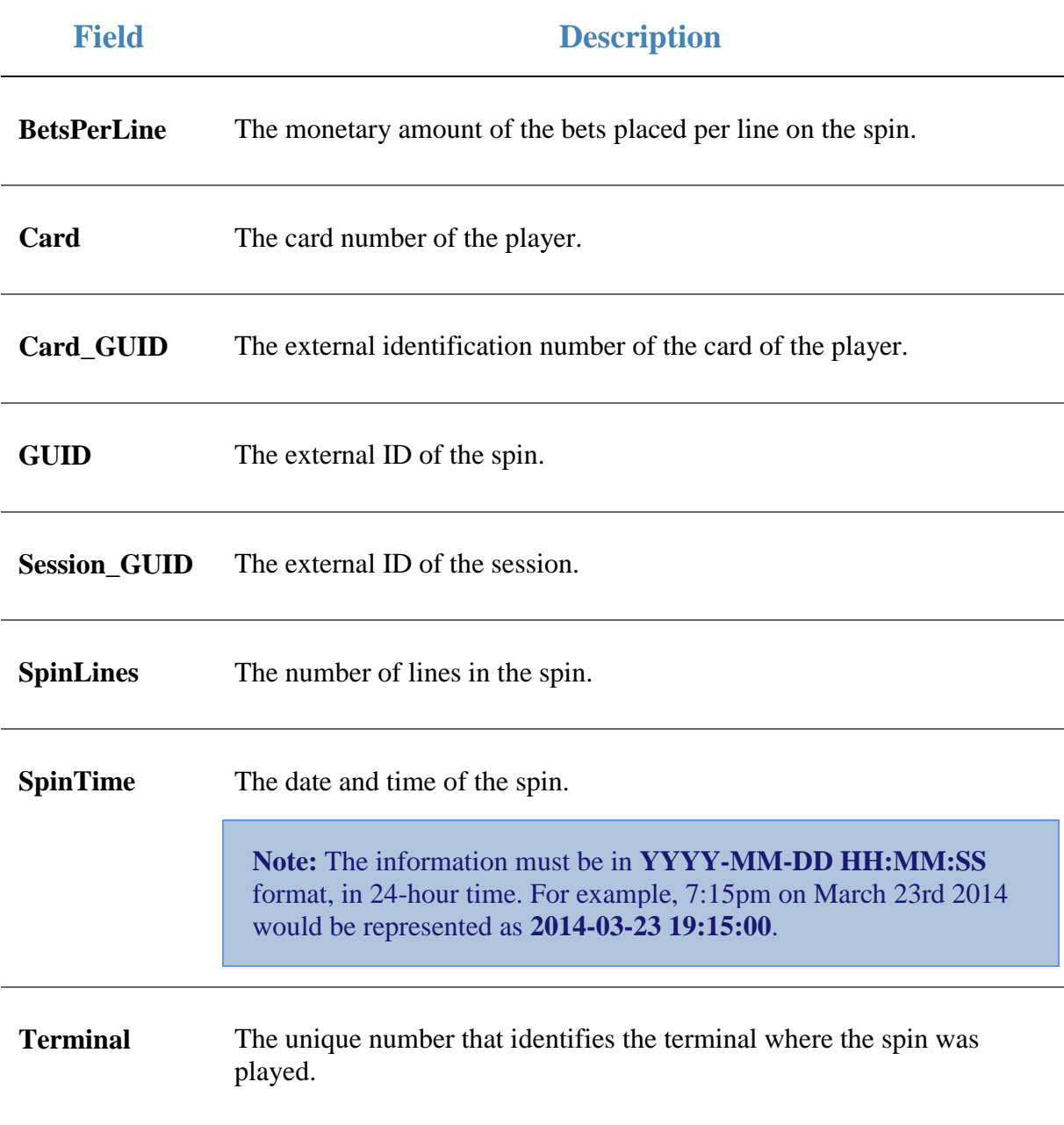

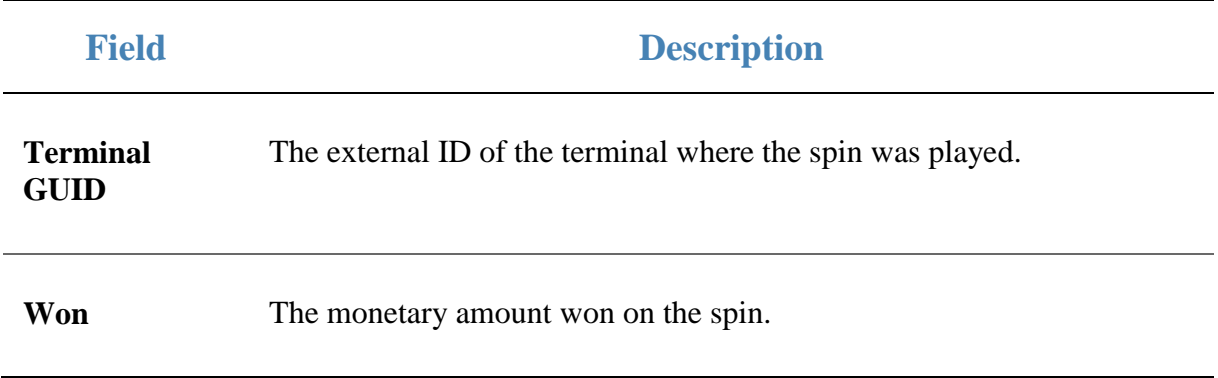

# <span id="page-81-0"></span>**Configuring GSA Spin imports for your company**

Use the GSA Options - Spin Import section to configure the field names used for importing spin information for GSA. Each field below corresponds to a field header used in the CSV import files. The field names configured here must match the field headers used in import files for sessions.

## **Opening the Company Options - Spin Import section**

To open the Company Options - Spin Import section:

- 1. Press **Exercise** Company
- 2. Press **Company Maintenance > Company Options**.

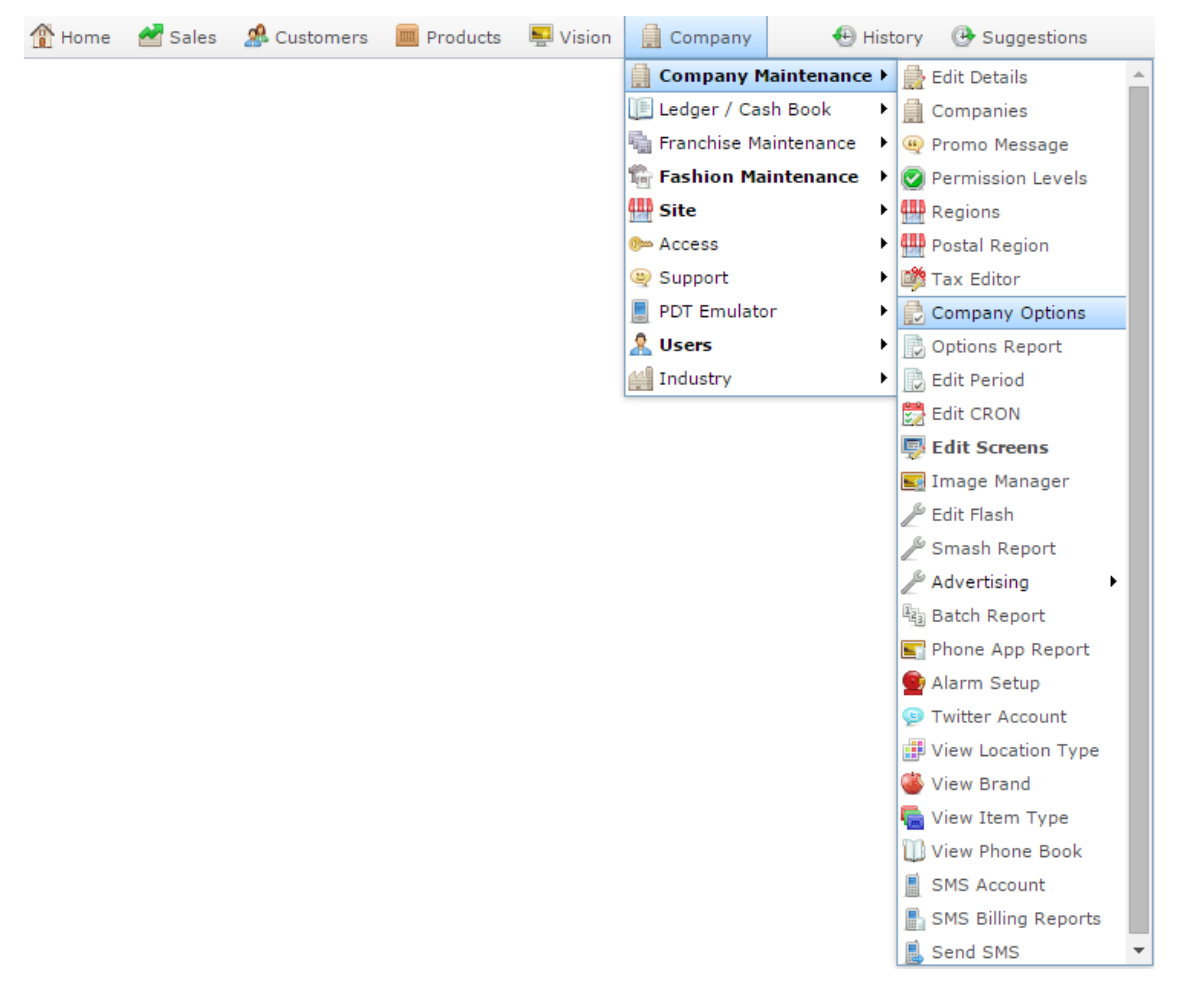

The Artist section of the Company Options screen is displayed.

3. Open the **Section** drop-down list.

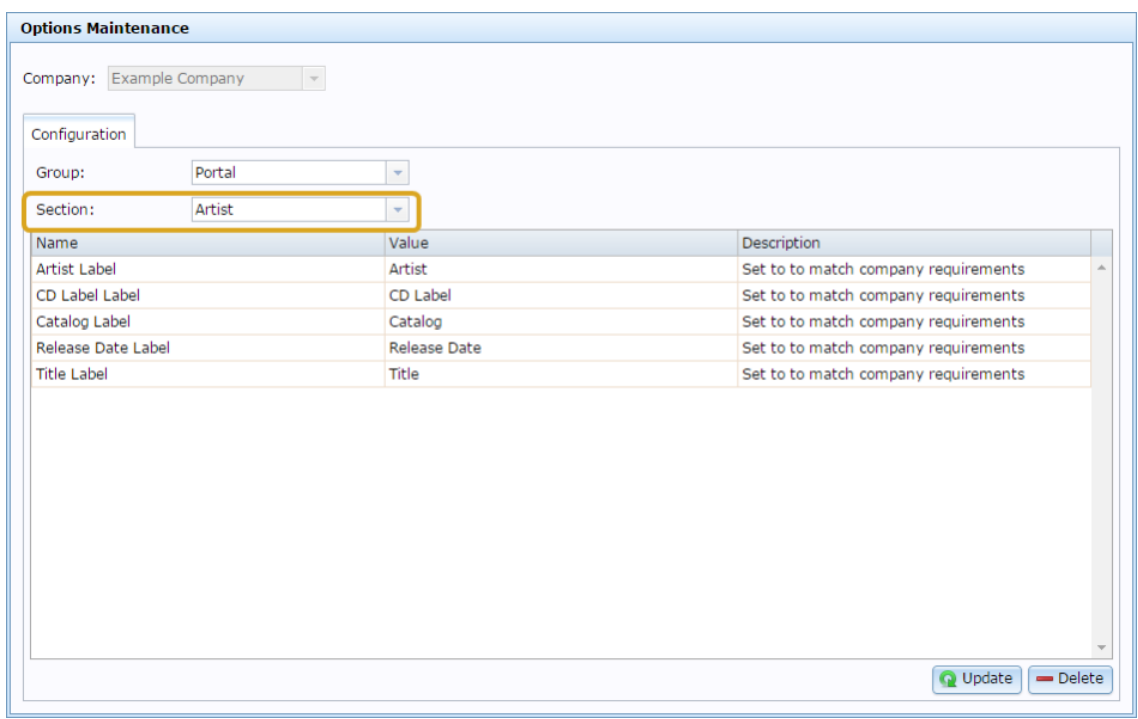

- 4. Select GSA in the **Group** drop-down list.
- 5. Select Spin Import in the **Section** drop-down list.

The Spin Import section is displayed.

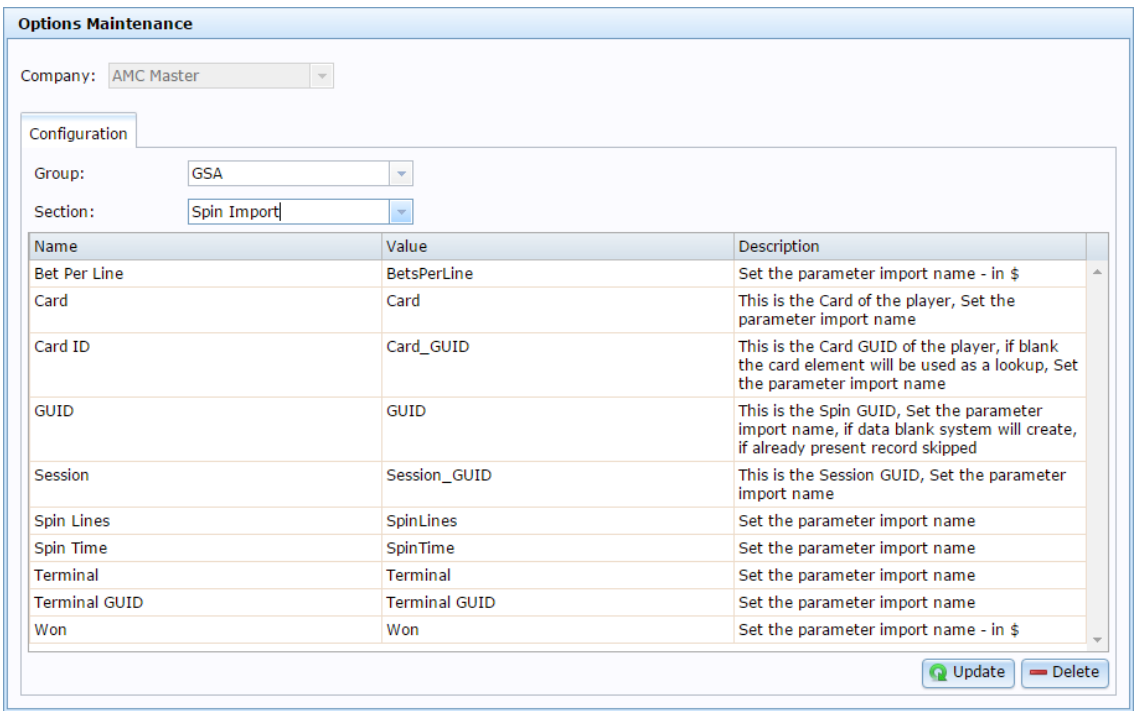

For more information on Spin Import, see *Preparing the spin import CSV file* on page [78.](#page-77-0)

# **Company Options - Spin Import section key fields and buttons**

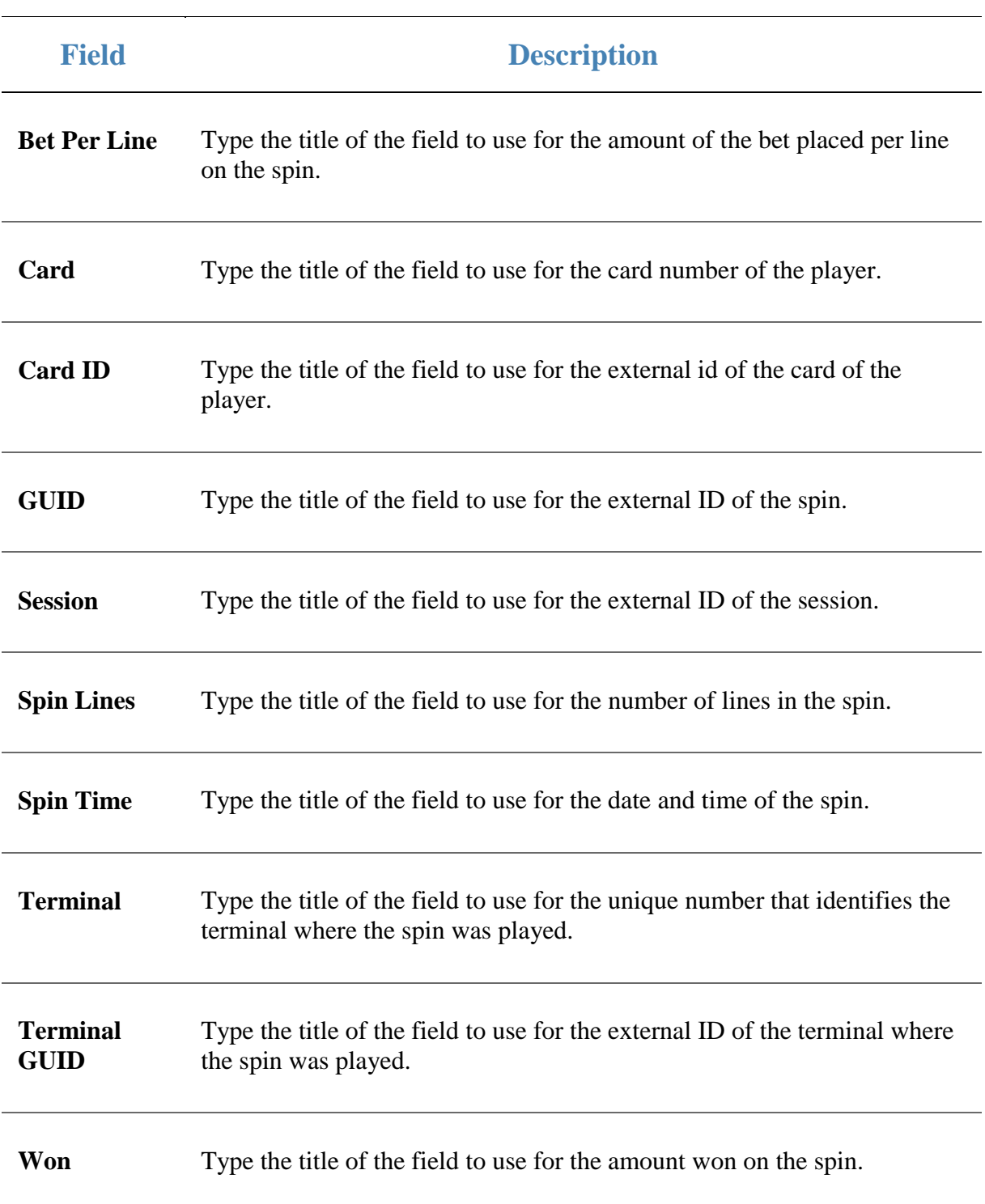

## <span id="page-84-0"></span>**Importing gambling machine data**

Import gambling machine data for reporting on your GSA program via a prepared CSV file.

See *Preparing the gaming machine import CSV file* on page [90.](#page-89-0)

To import gambling machine data:

1. Press 2. Customers 2. Press **GSA > Import > Terminal Import**. Sales Home **R** Customers Products  $\blacksquare$  Vision Company **<sup>⊕</sup>** Histo Maintenance ь **U** Loyalty  $\blacktriangleright$ —<br>
Marketing  $\blacktriangleright$ Schedule  $\blacktriangleright$  $\mathbb{R}$  CRM k **Lo** GSA  $\blacktriangleright$  $^\mathscr{P}$  Card operations  $\blacktriangleright$ 區 Layby Cashless Playing ▶ k **no** Debtors Import × Spin Data Import Vouchers Reports  $\blacktriangleright$ Session Data Import **图**I Micro Loan Terminal Import └── Customer Orders ▶ Gamblers Import **A** Home Delivery Þ **Restaurant** r Tipping  $\blacktriangleright$ 

The Online GSA Upload screen is displayed.

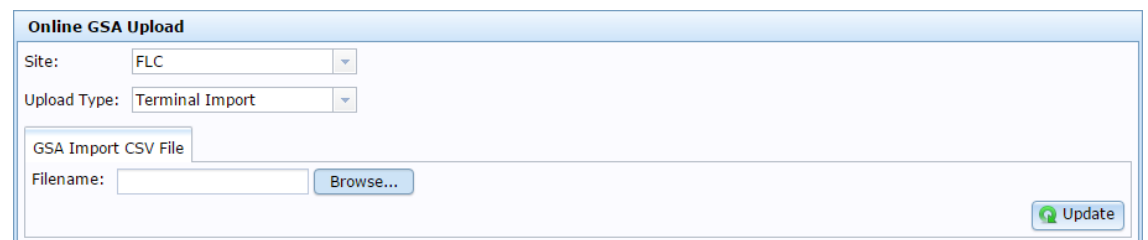

- 3. Press Browse... to find your import file.
- 4. Press  $\bigcirc$  Update

The information is imported.

# <span id="page-85-0"></span>**Configuring GSA terminal imports for your company**

Use the GSA Options - Terminal Import section to configure the field names used for importing terminal information for GSA. Each field below corresponds to a field header used in the CSV import files. The field names configured here must match the field headers used in import files for Terminal sessions.

## **Opening the Company Options - Terminal Import section**

To open the Company Options - Terminal Import section:

- 1. Press **Exemple 1.**
- 2. Press **Company Maintenance > Company Options**.

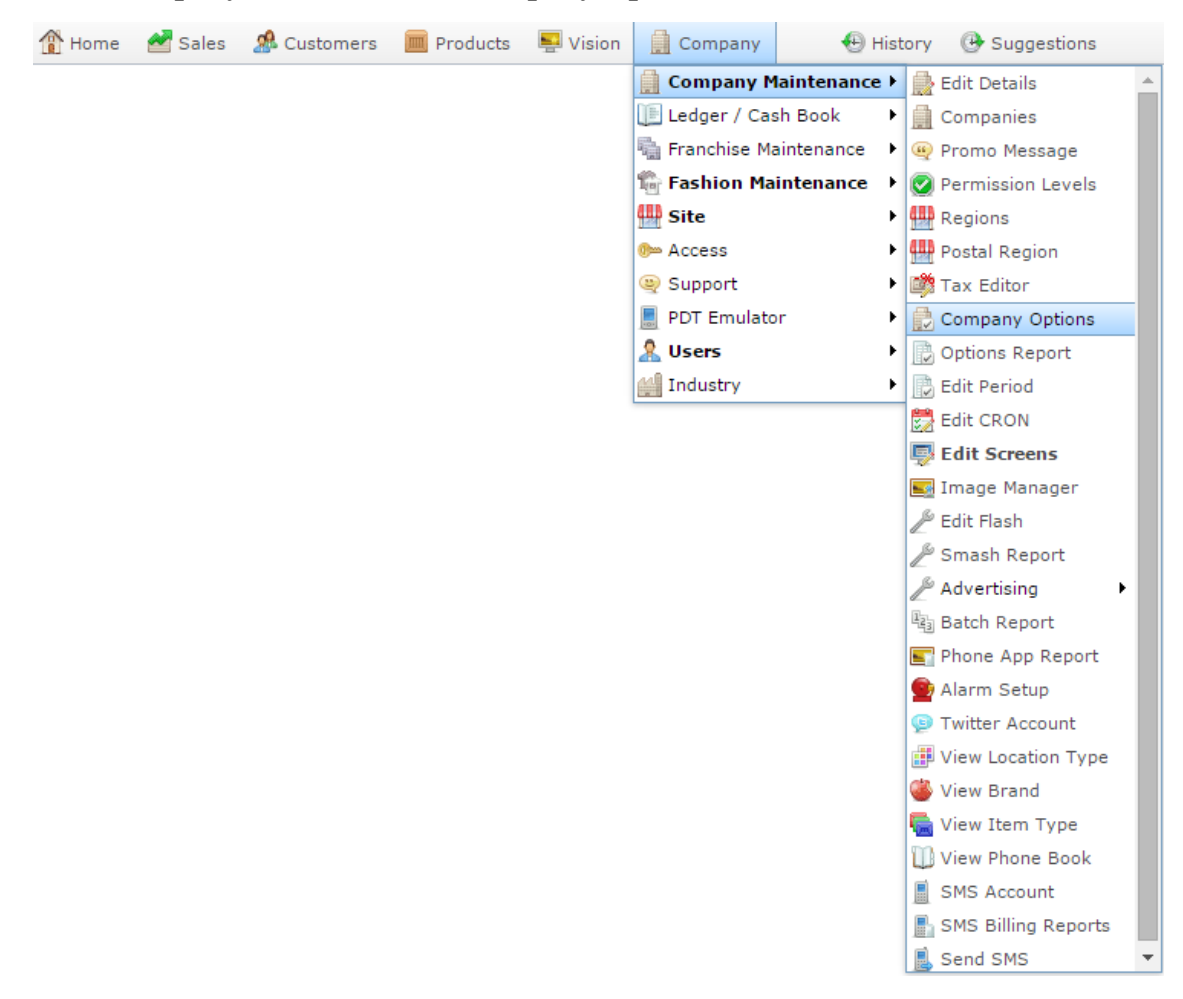

The Artist section of the Company Options screen is displayed.

3. Open the **Section** drop-down list.

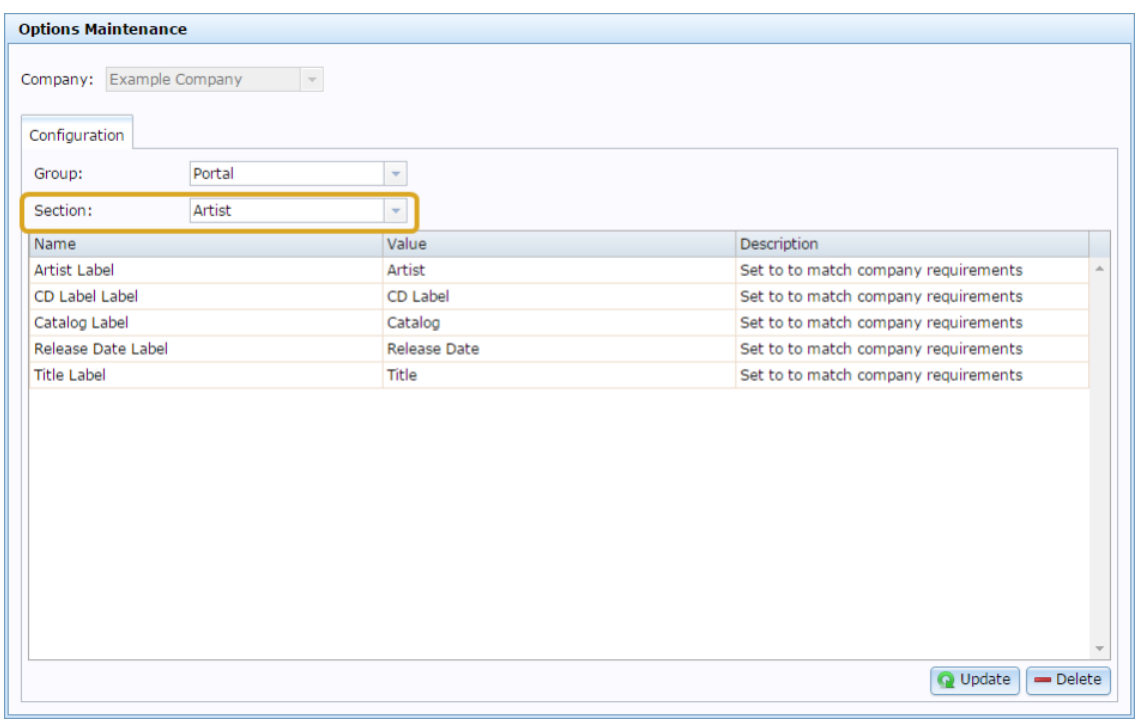

- 4. Select GSA in the **Group** drop-down list.
- 5. Select Terminal Import in the **Section** drop-down list.

The Terminal Import section is displayed.

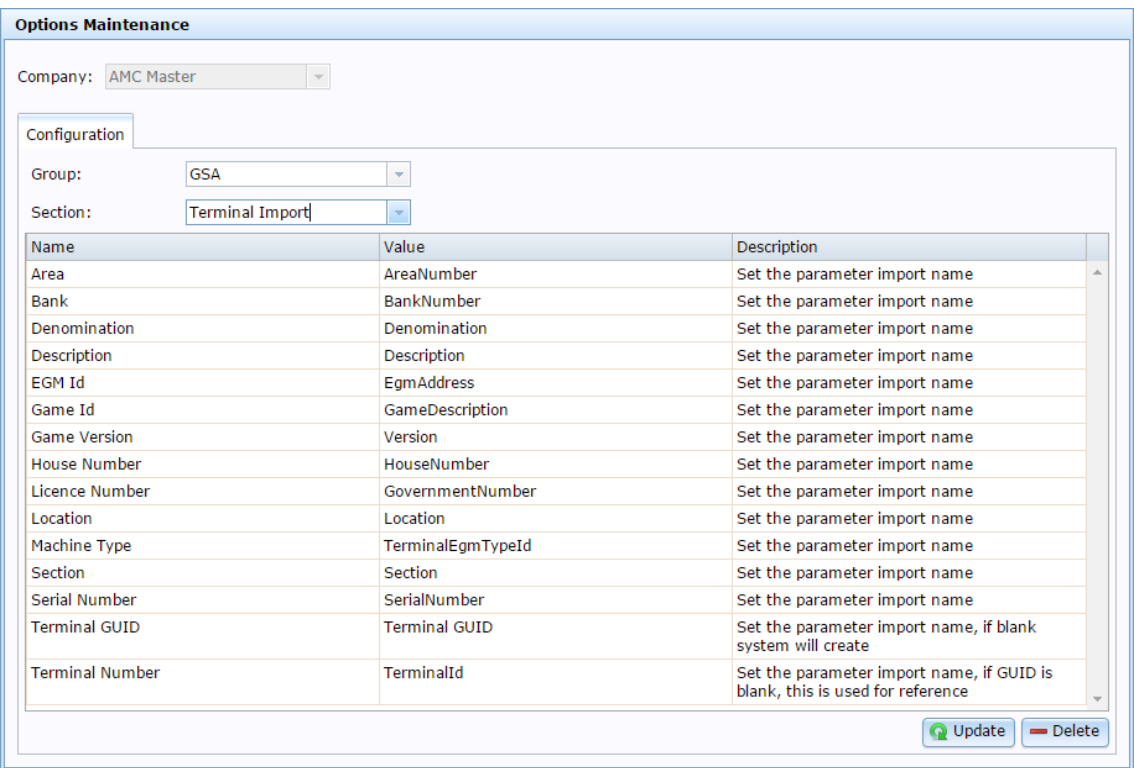

For more information on Terminal Import, see *Preparing the gaming machine import CSV file* on page [90.](#page-89-0)

## **Company Options - Terminal Import section key fields and buttons**

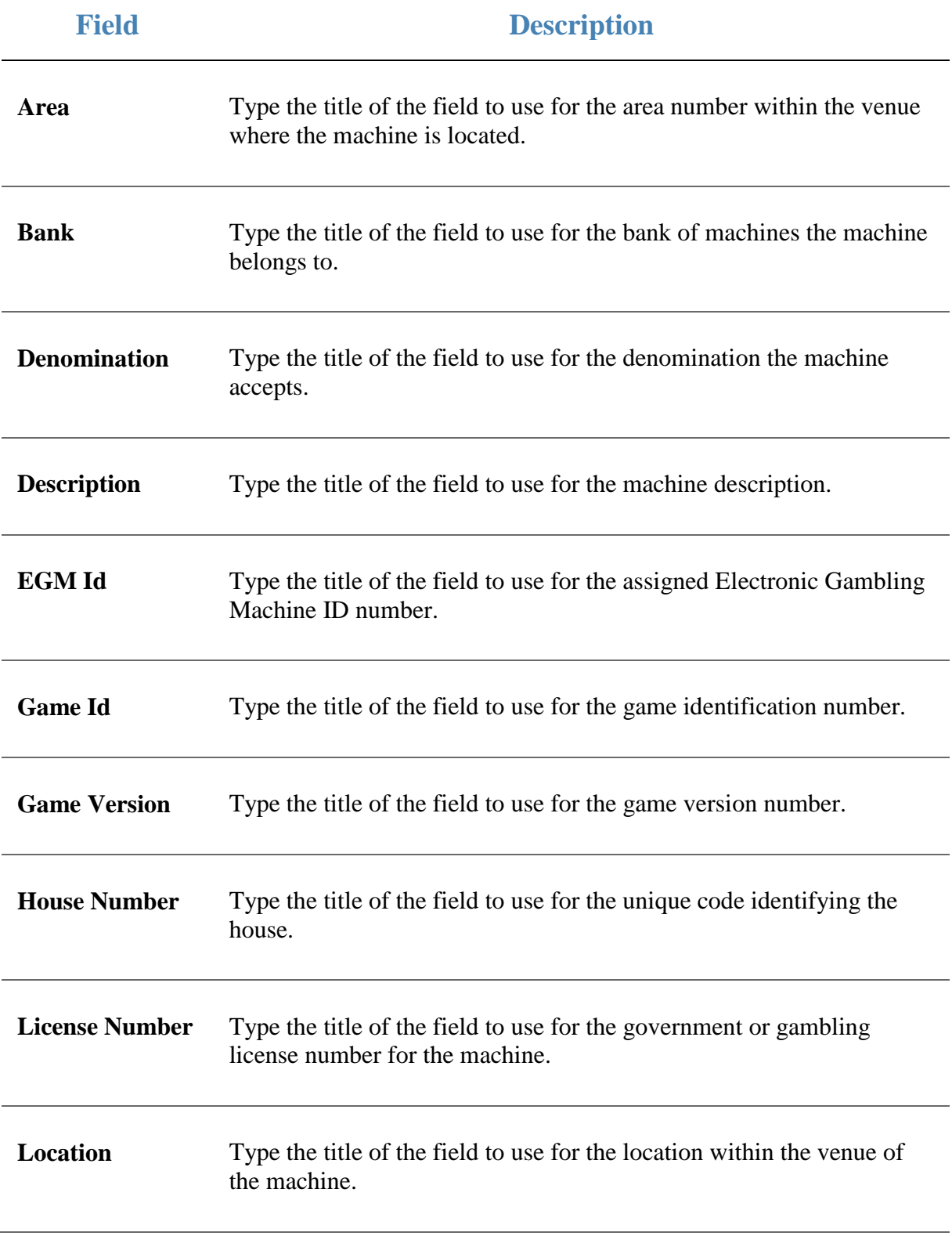

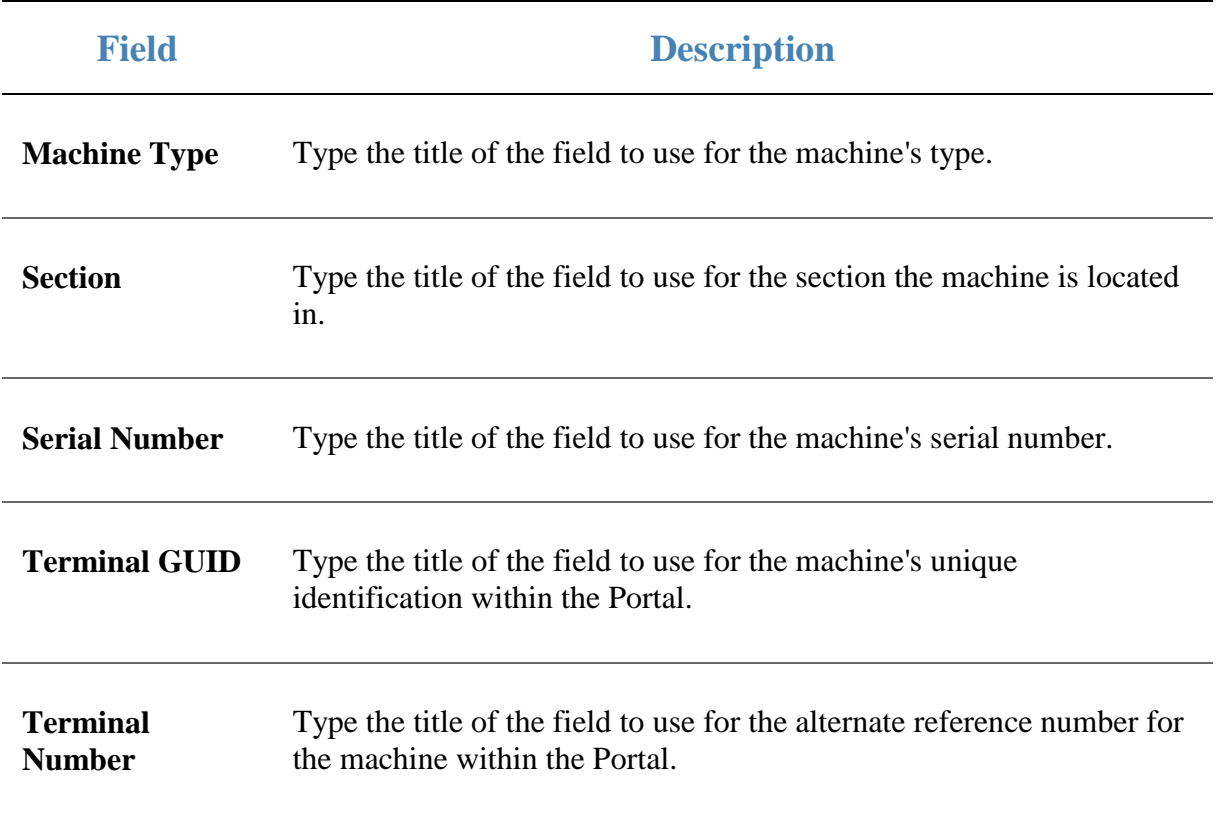

## <span id="page-89-0"></span>**Preparing the gaming machine import CSV file**

You can import gaming machine information into the Portal via a Comma Separated Value (CSV) file.

CSV files are text files that list each record in a separate line, with the fields separated by commas. CSV files usually have a "header row" at the top of the file which specifies the order of the fields. You can put fields in any order you want, as long as you use the field headers that the Portal recognises.

To prepare the file for import:

- 1. Create a text file.
- 2. At the top of the file, add the header fields, separated by a comma. These fields tell the Portal what order you're going to put the information.

**Tip:** You can use a space in addition to the comma if you want the file to be easier to read, as in the example shown.

**Note:** Some fields are compulsory; others may be optional. See the table below for more details.

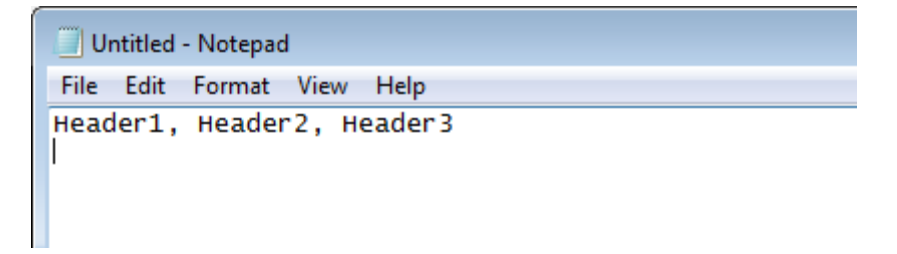

- 3. Add each record on its own line with:
	- The fields in the same order as the header fields.
	- Each field separated by a comma.

**Note:** It does not matter if the fields don't "line up" vertically. But make sure all fields are in the same order as the header fields. If you need to leave a field empty, add the comma that would have separated that field. For example: Field1**, ,** Field3.

```
Untitled - Notepad
```

```
File Edit Format View Help
Header1, Header2, Header3
ExampleA_Field1, ExampleA_Field2, ExampleA_Field3<br>ExampleA_Field1, ExampleA_Field2, ExampleB_Field3
ExampleC_Field1, , ExampleC_Field3
```
4. When you have added all the records you want to import, save the text file. The file is ready for importing.

See *Importing gambling machine data* on page [85.](#page-84-0)

## **Terminal Import CSV File Headers**

Use this table to create the header line and order the information in your CSV file.

**Important Note:** The fields listed below are Portal defaults. These field headers can be configured for your company. Check the configurations on the Terminal Import area of the GSA Options screen before you create your file. See *Configuring GSA terminal imports for your company* on page [86.](#page-85-0)

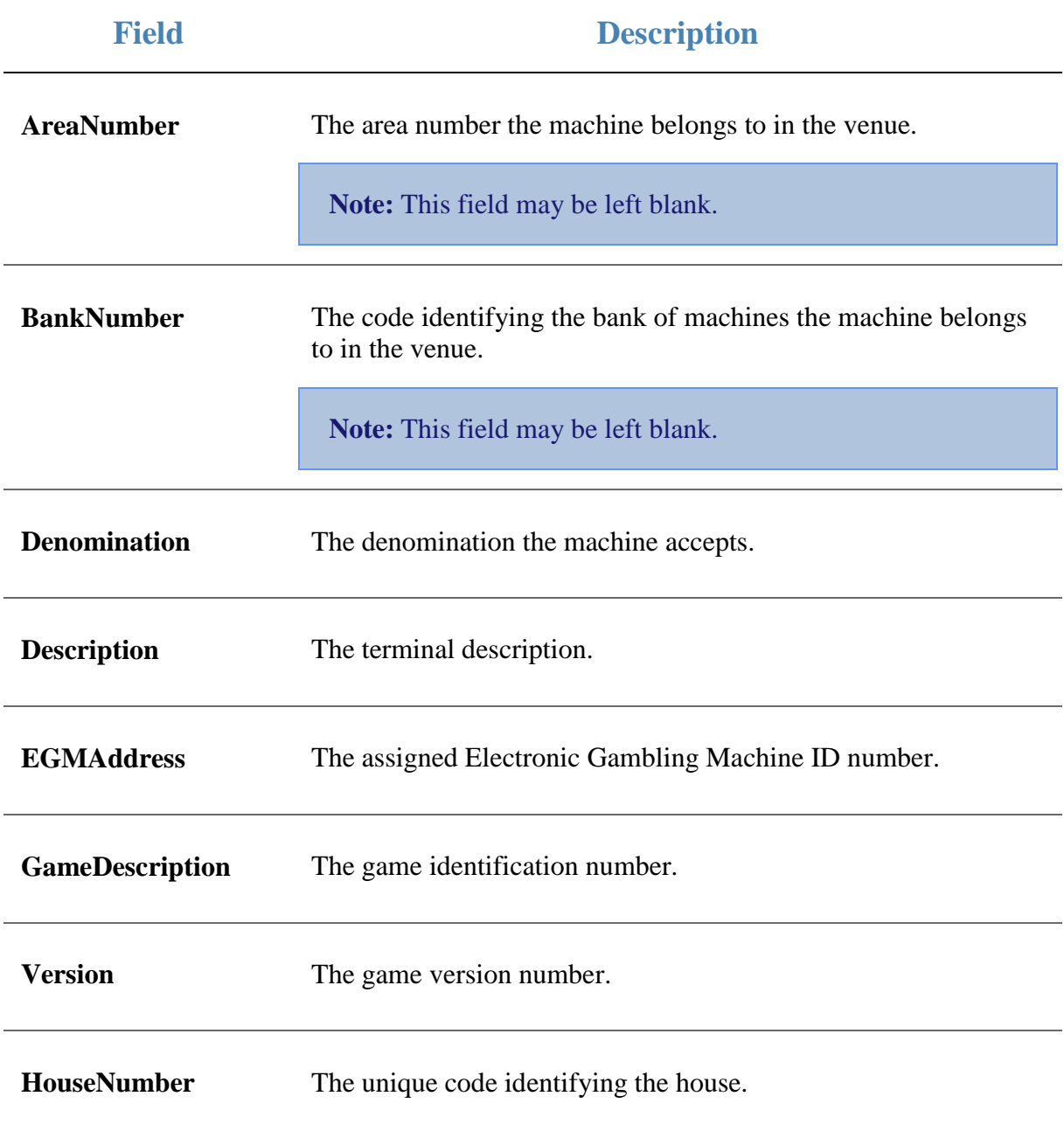

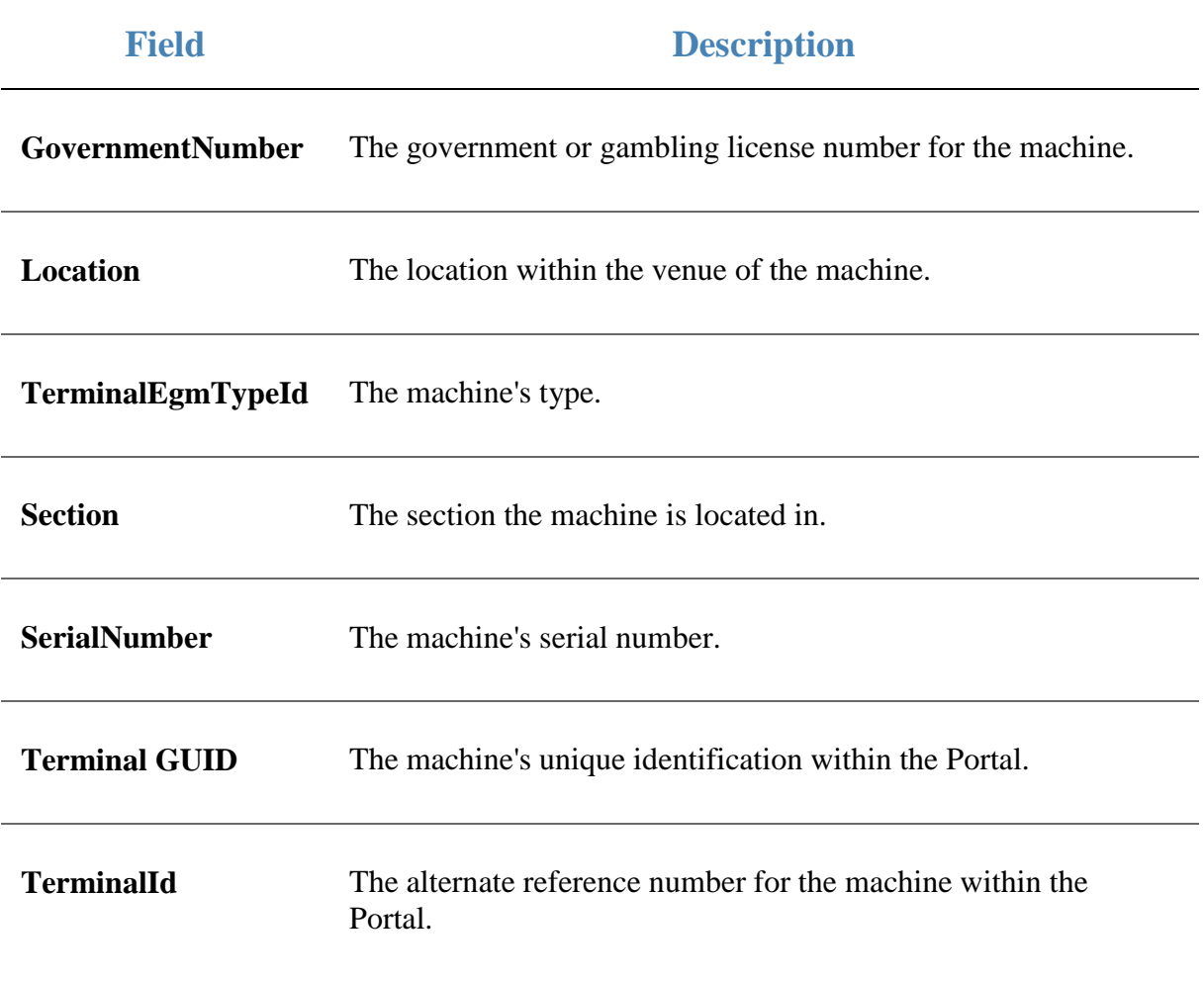

# **Online GSA Upload screen**

Use this screen to import GSA information into your Portal. You can import information from:

- Sessions.
- Gambler cards.
- Gambling machines and terminals.
- Spins.

## **Opening the Online GSA Upload screen**

To open the Online GSA Upload screen:

1. Press & Customers

2. Press **GSA > Import > Spin Data Import**.

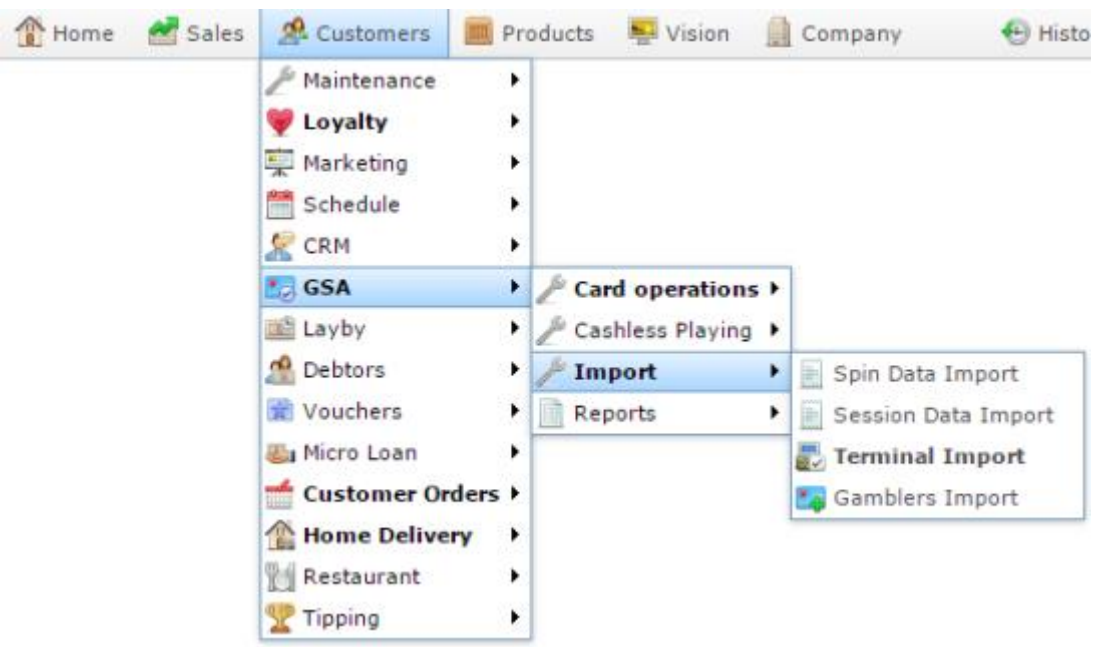

The Online GSA Upload screen is displayed.

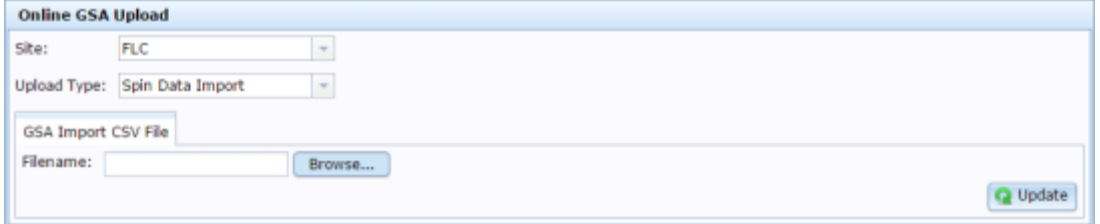

# **Online GSA Upload screen key fields and buttons**

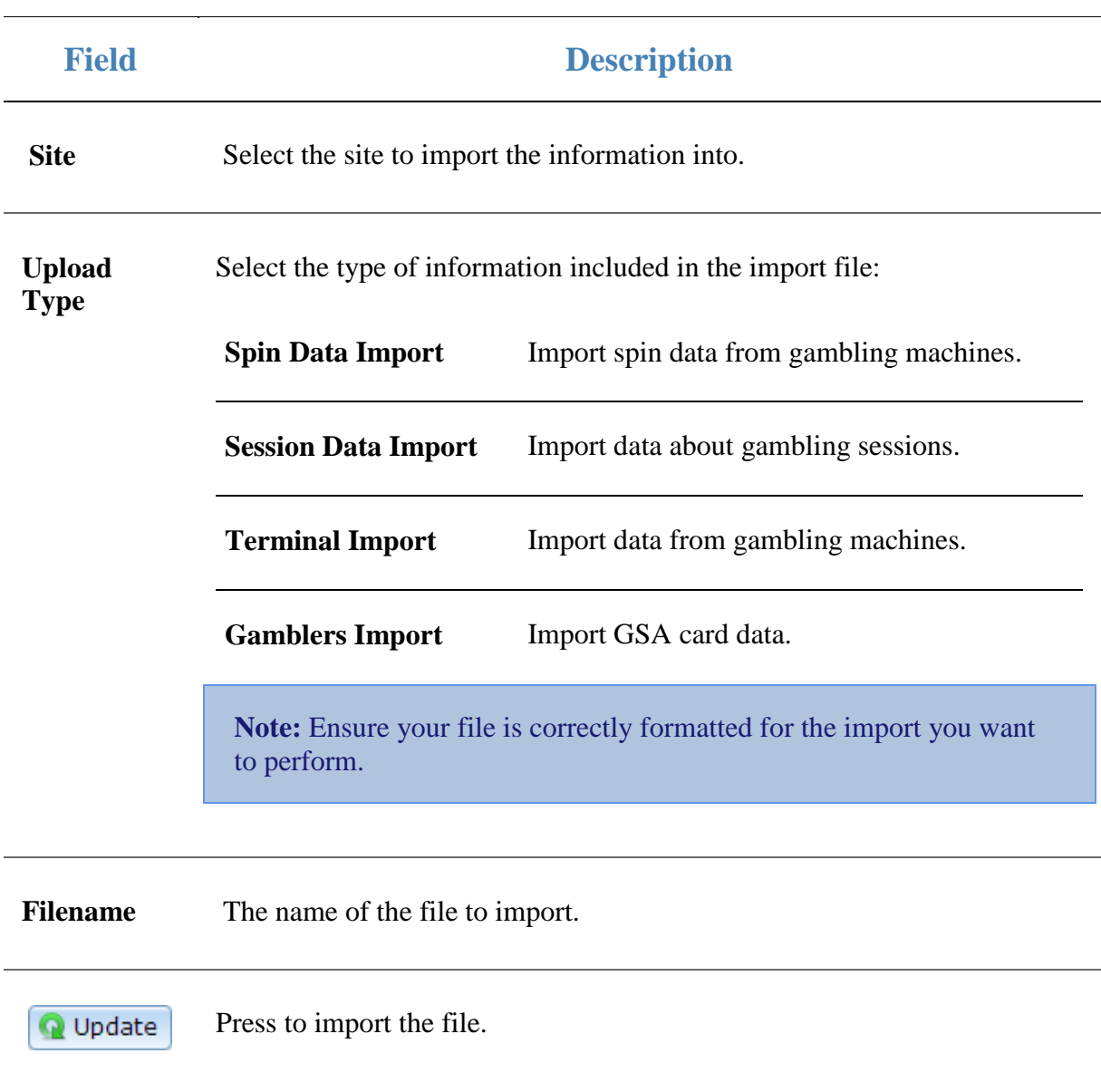

# **Card Sessions report**

Use the Card Sessions report to view a summary of each session by card, and drill down into more detailed reports.

## **Opening the Card Sessions report**

To open the Card Sessions report:

- 1. Press **2** Customers
- 2. Press **GSA > Reports > Transactions**.

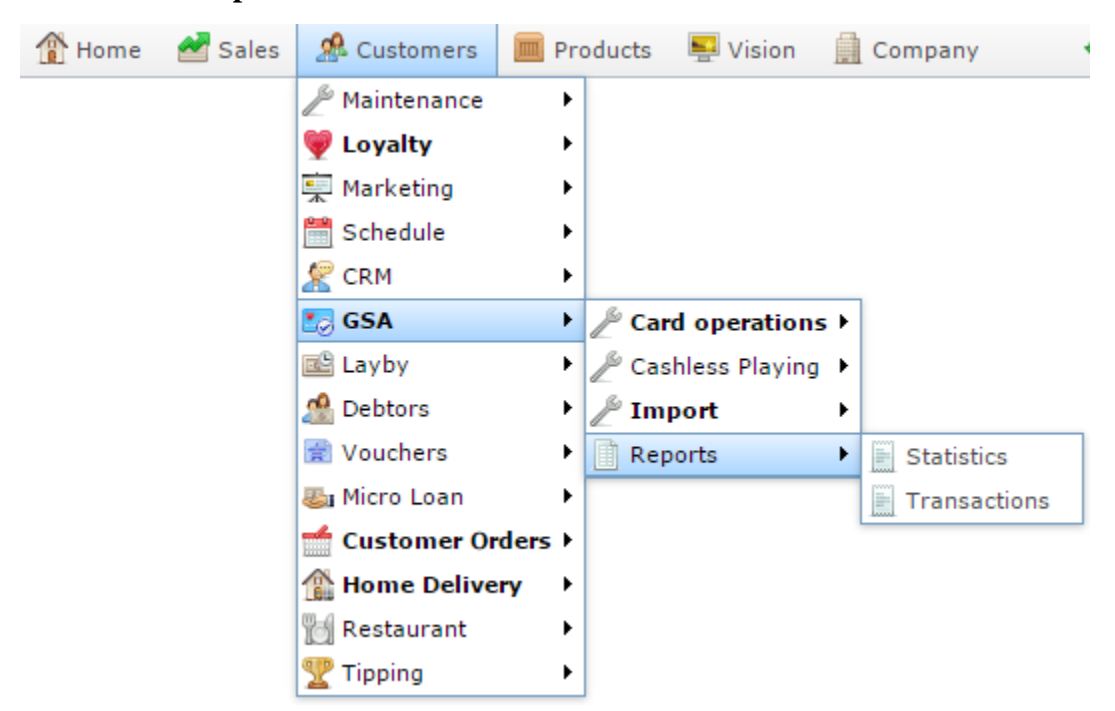

The Venue by Betting report is displayed.

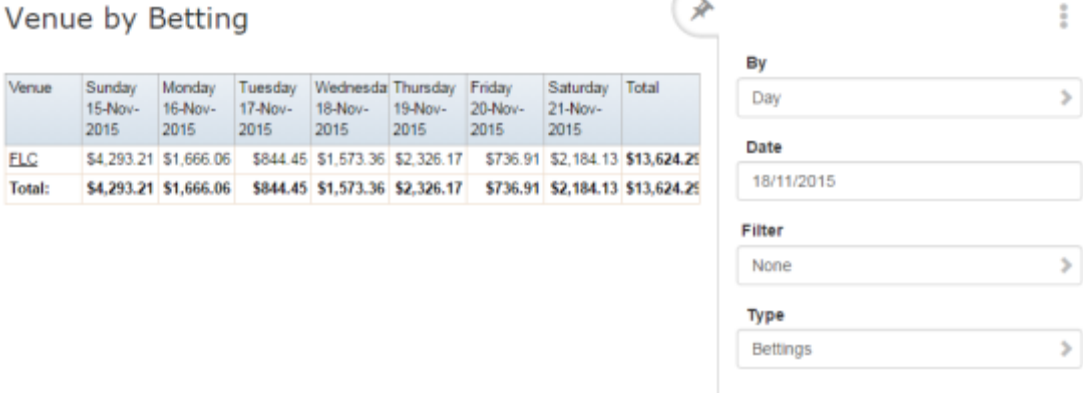

Γ.

Add to Favourites

3. Press the **Venue** you want to examine.

### A popup menu is displayed.

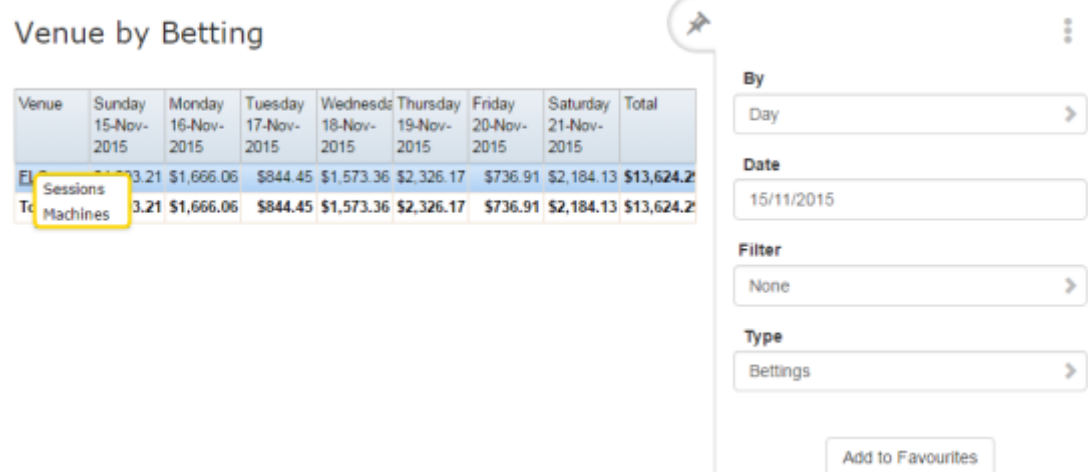

∦

#### 4. Press **Sessions**.

The Summary Sessions report is displayed.

**Summary Sessions** 

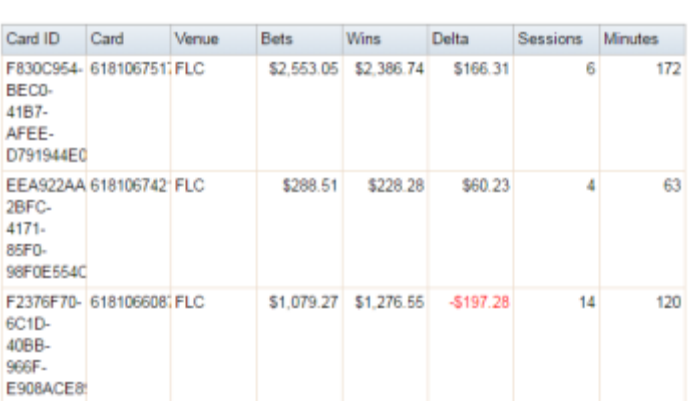

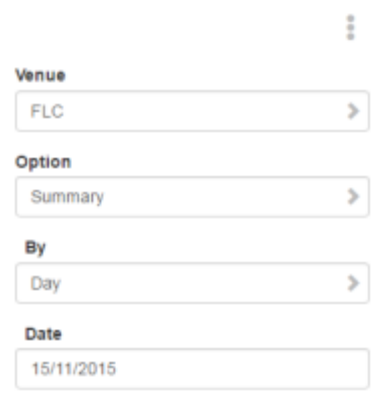

5. Press the **Card ID** you want to examine.

The Card Sessions report is displayed.

#### Card Sessions

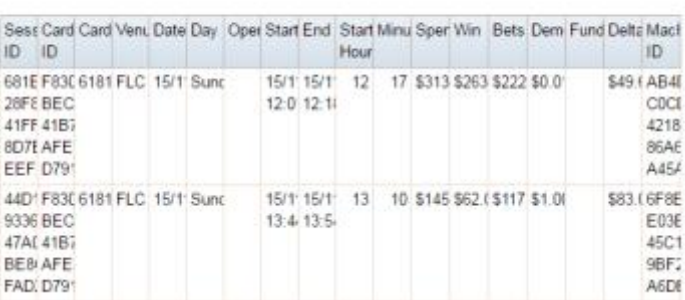

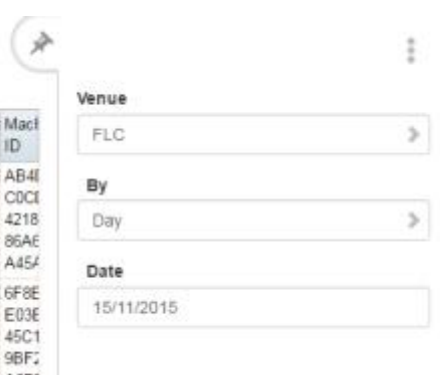

# **Card Sessions report key fields**

### **Filters area**

Use this area to filter the results shown in the report.

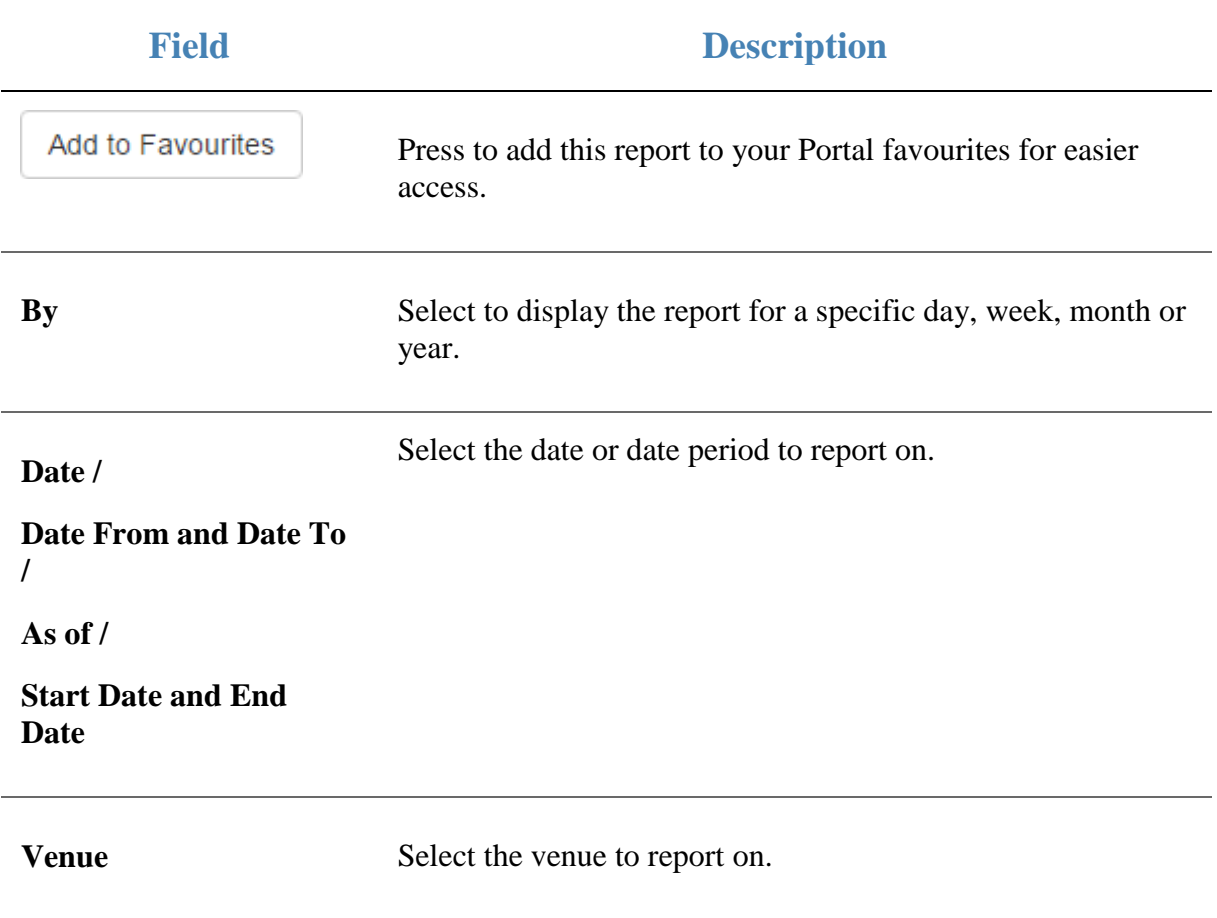

### **Report area**

This area displays report information.

**Note:** Not all fields may be displayed at once. Some fields depend on your filter field selections.

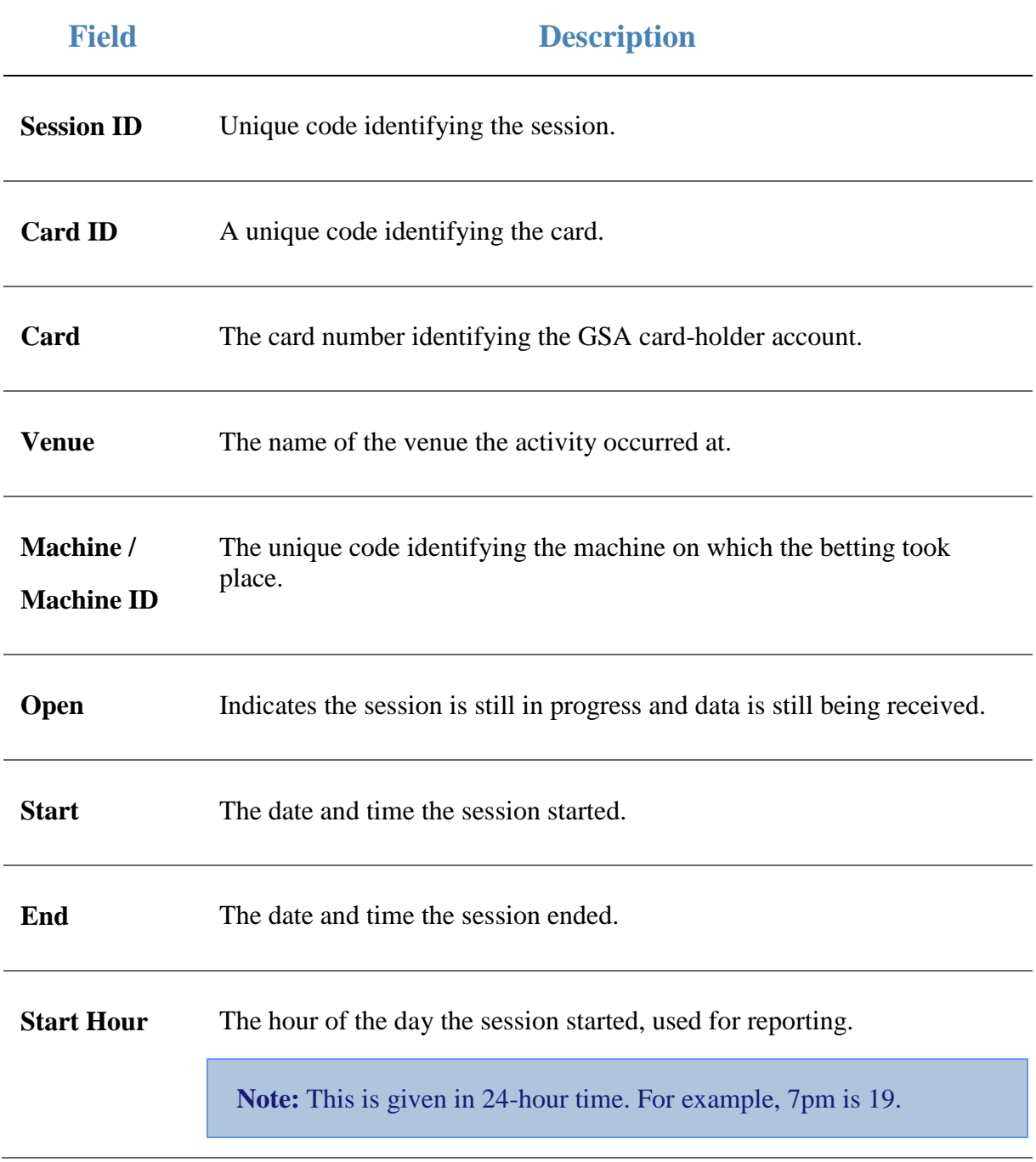

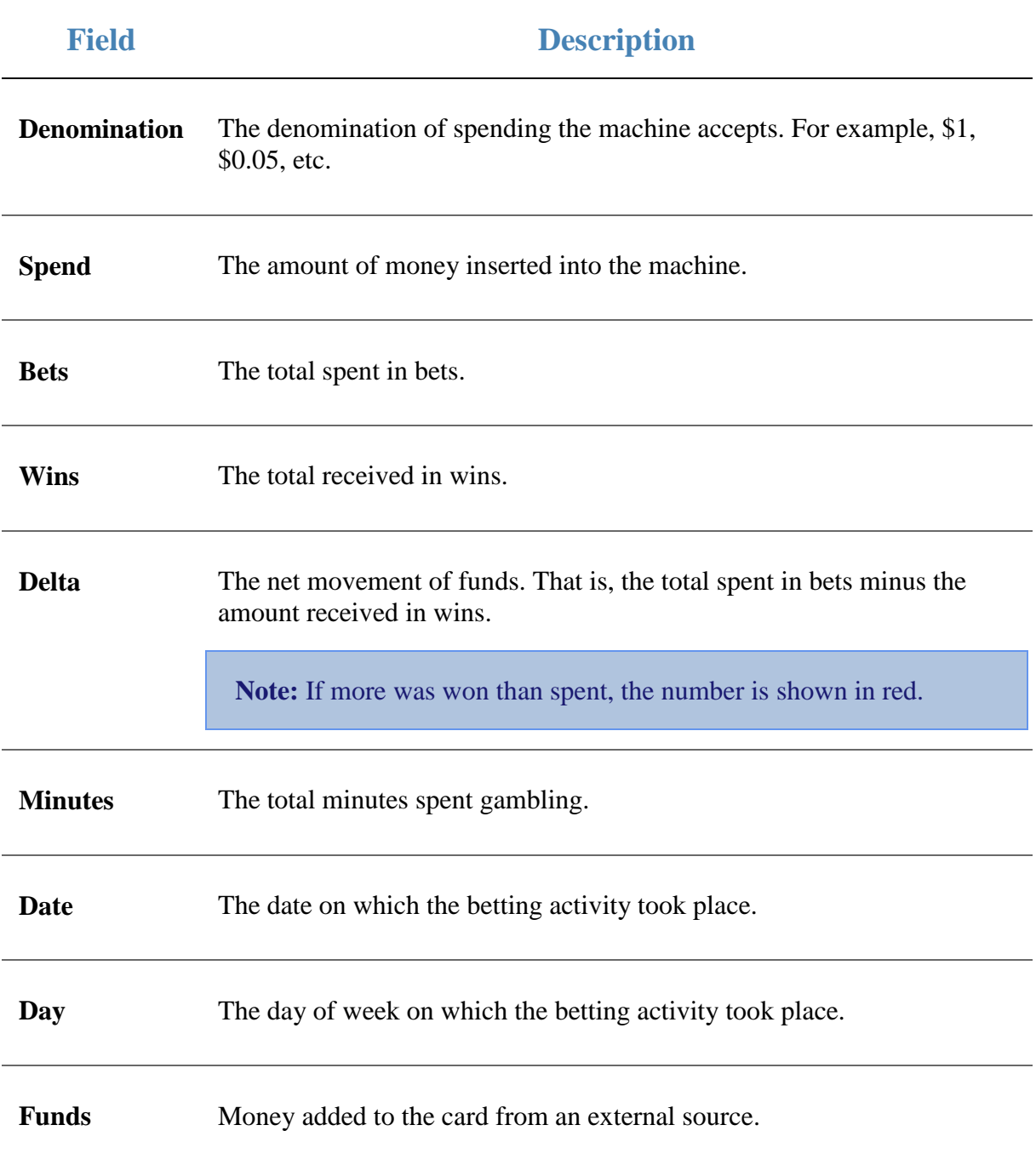

# **Summary Sessions per Machine report**

Use the Summary Sessions per Machine report to view a summary of the betting activity of GSA cards at a specific machine.

**Note:** This is very similar to the Summary Sessions report that displays a summary of activity across all machines at a venue, instead of a specific machine. See *Summary Sessions report* on page [131.](#page-130-0)

## **Opening the Summary Sessions per Machine report**

To open the Summary Sessions per Machine report:

- 1. Press **2** Customers
- 2. Press **GSA > Reports > Transactions**.

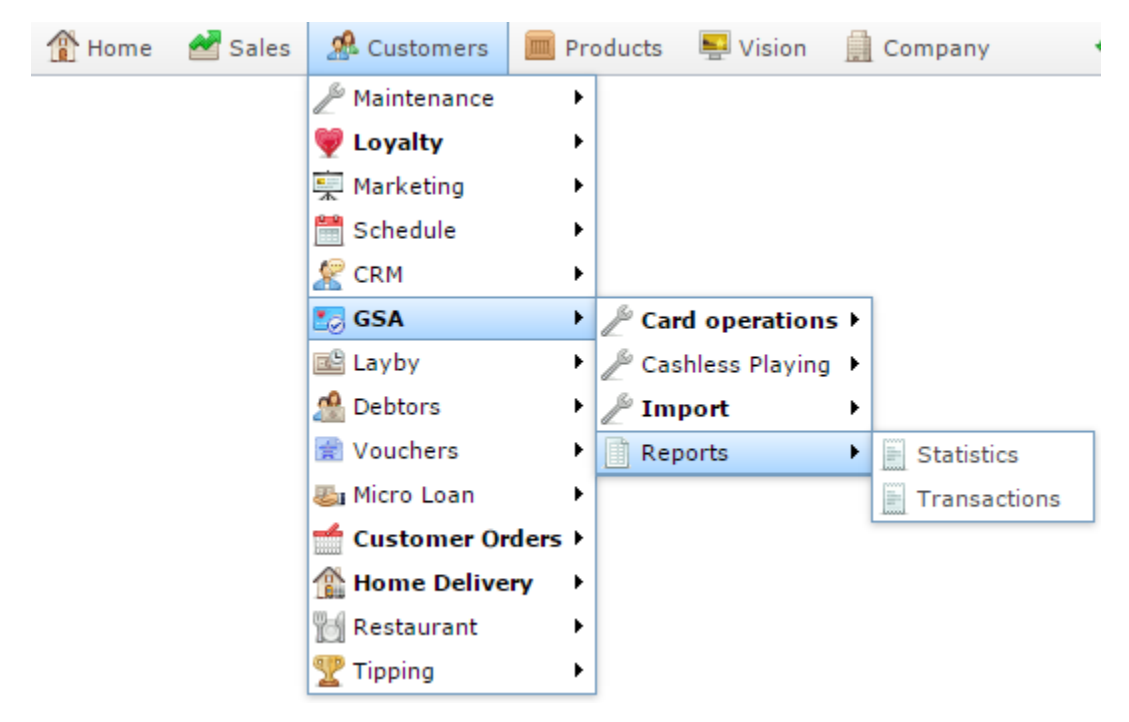

The Venue by Betting report is displayed.

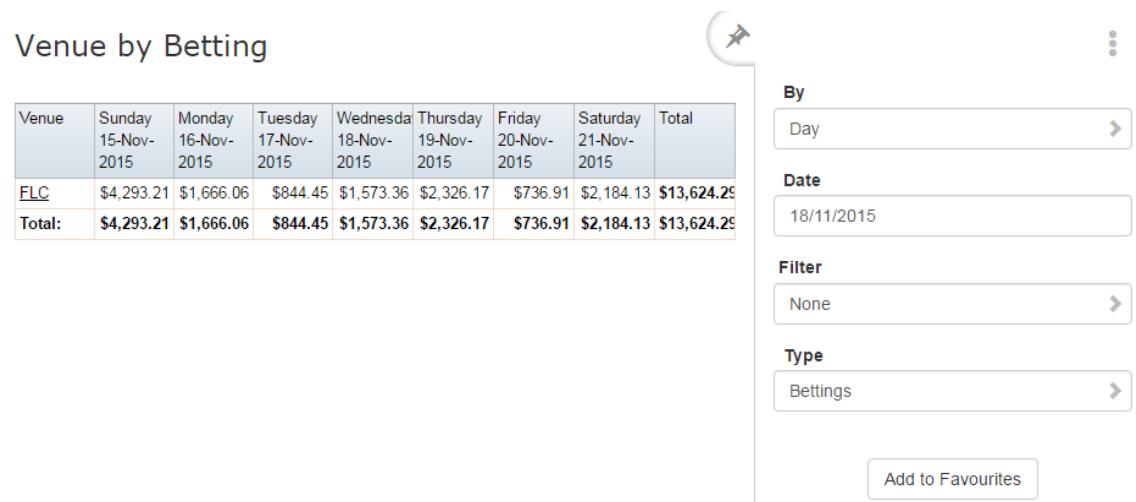

3. Press the **Venue** you want to examine.

A popup menu is displayed.

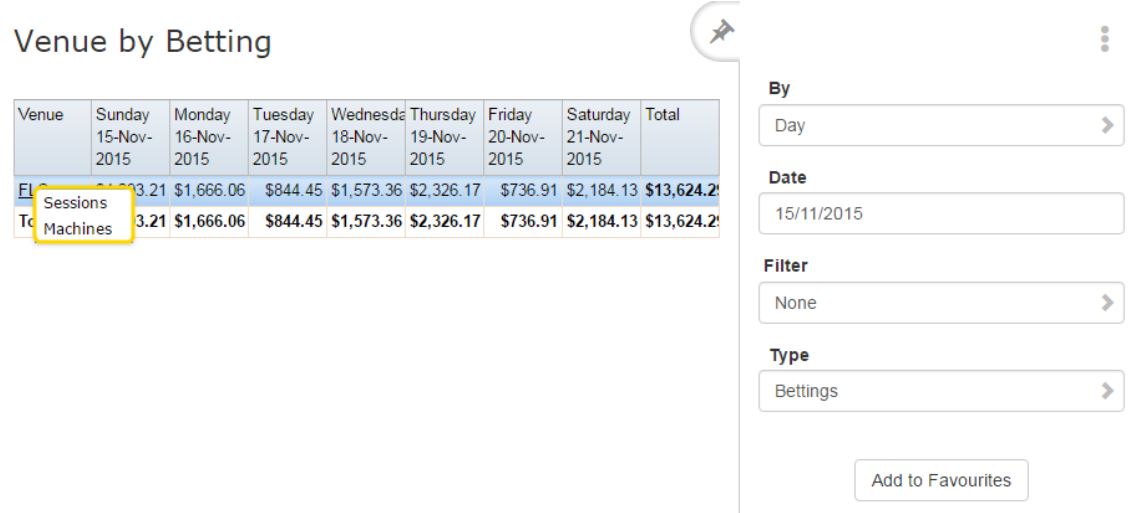

### 4. Press **Machines**.

The Machine by Betting report is displayed.

### Machine by Betting

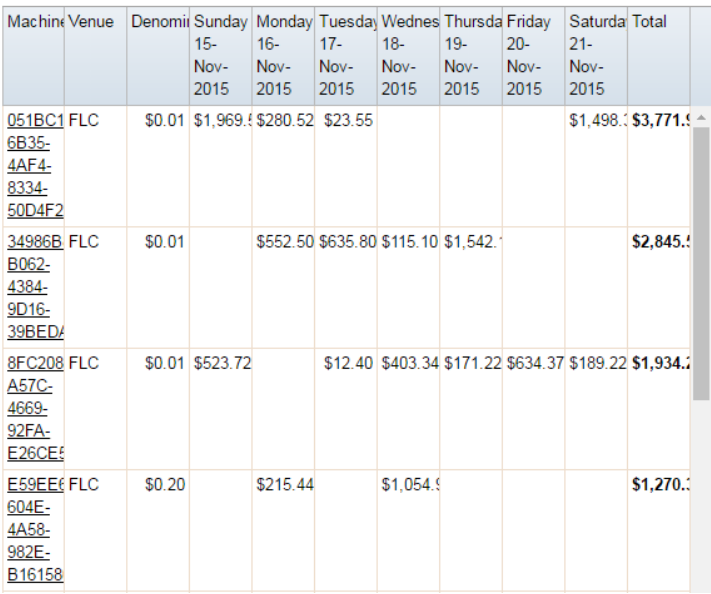

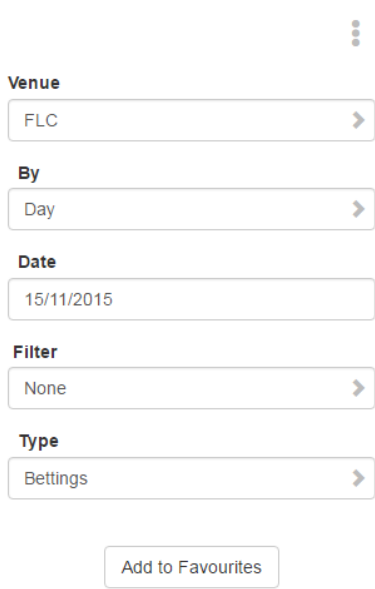

产

### 5. Press the **Machine** you want to examine.

A popup menu is displayed.

#### Machine by Betting

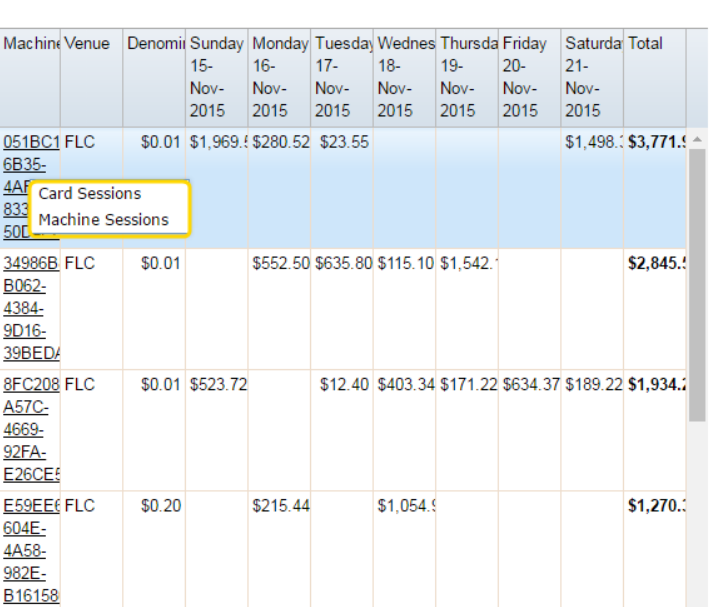

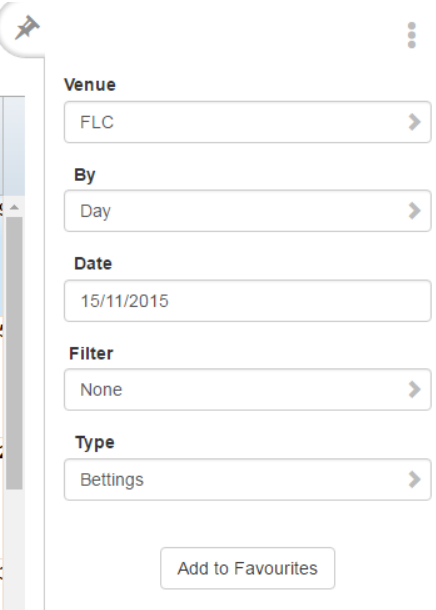

### 6. Press **Card Sessions**.

The Summary Session report is displayed.

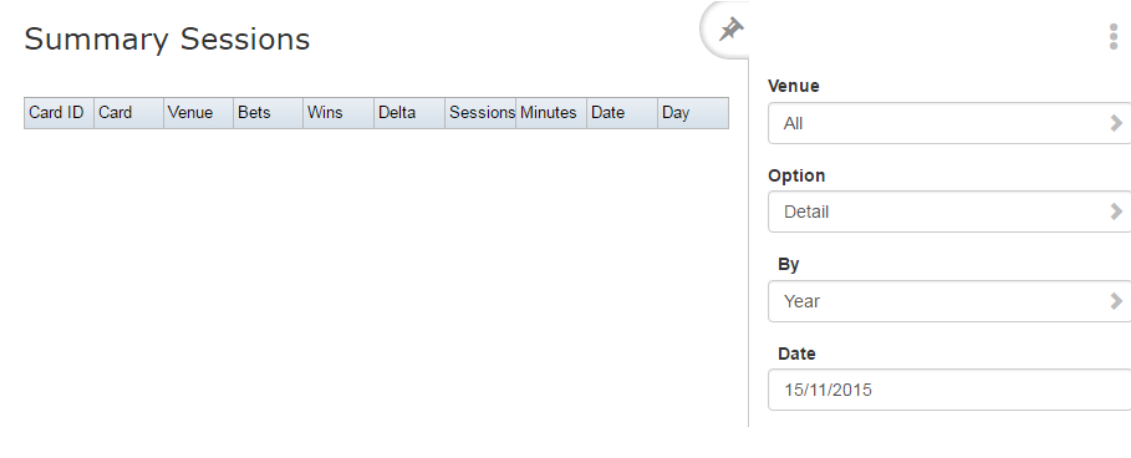

## **Summary Sessions per Machine report key fields**

### **Filters area**

Use this area to filter the results shown in the report.

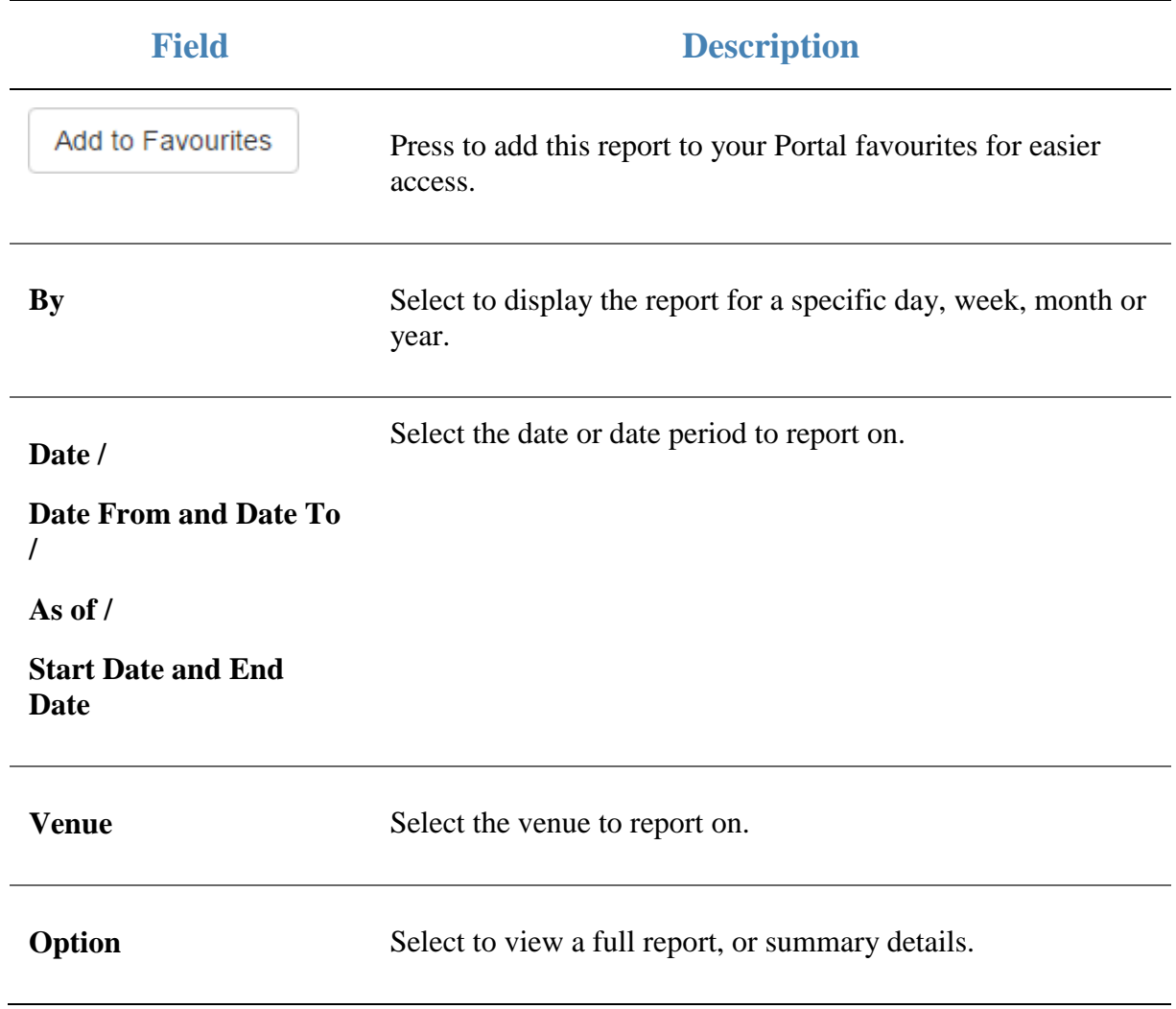

### **Report area**

This area displays report information.

**Note:** Not all fields may be displayed at once. Some fields depend on your filter field selections.

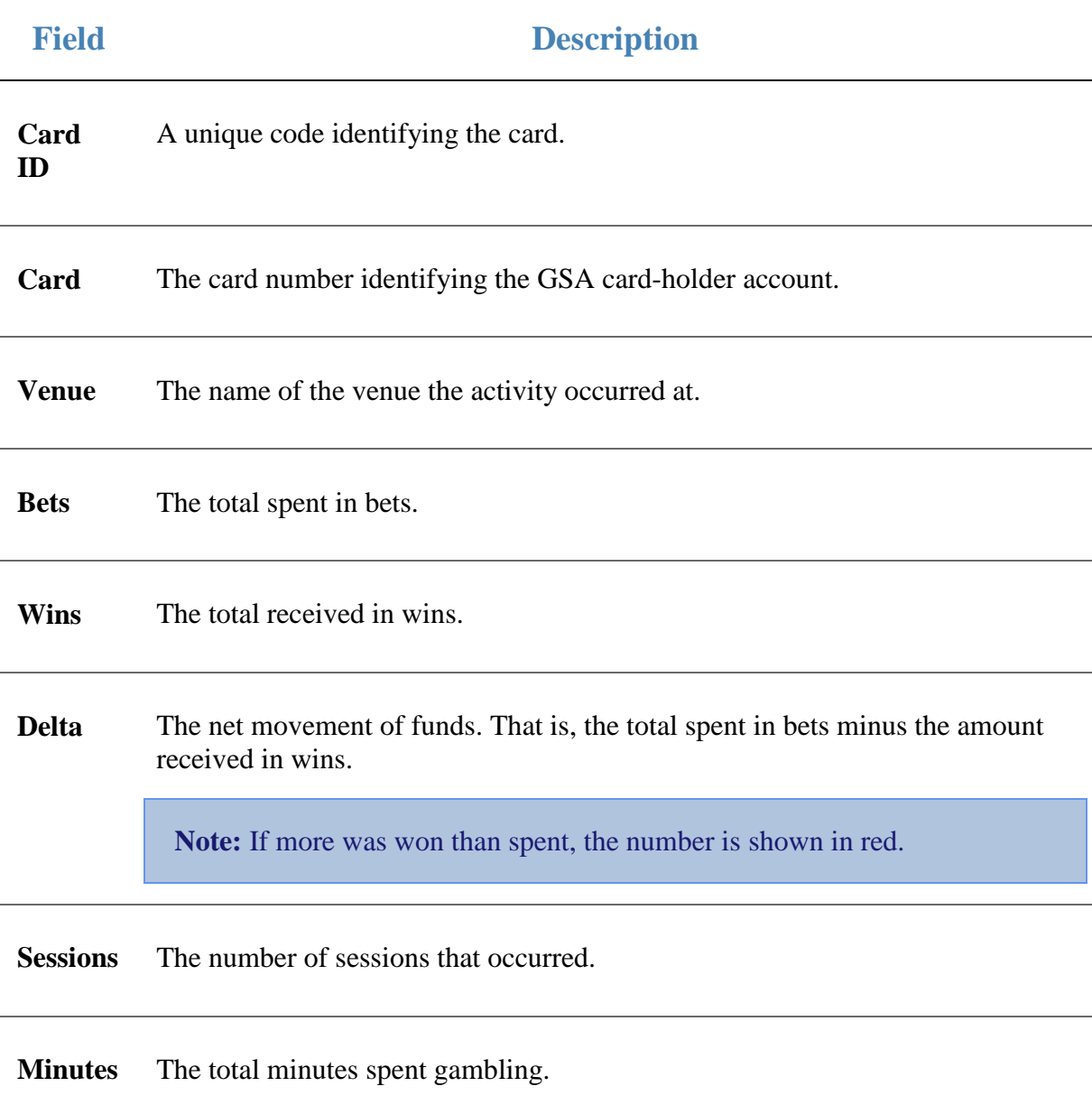

# **Machine by Betting report**

Use the Machine by Betting report to view a venue's summarised betting activity for each machine, and drill down into more detailed reports.

## **Opening the Machine by Betting report**

To open the Machine by Betting report:

- 1. Press **2** Customers
- 2. Press **GSA > Reports > Transactions**.

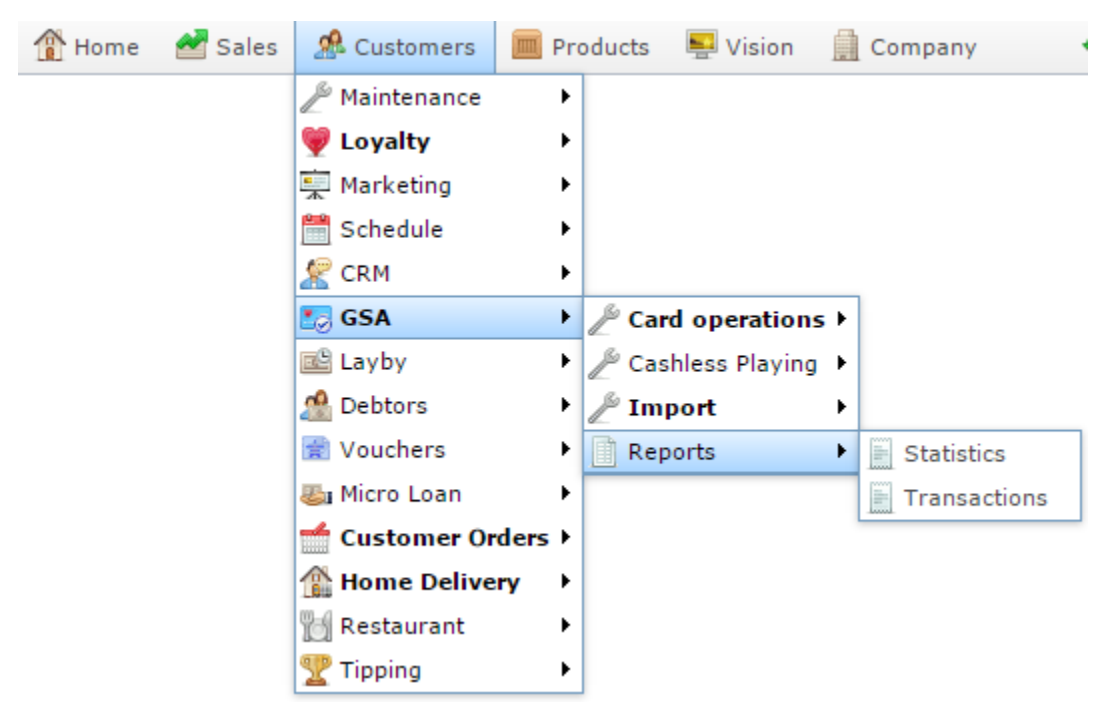

The Venue by Betting report is displayed.

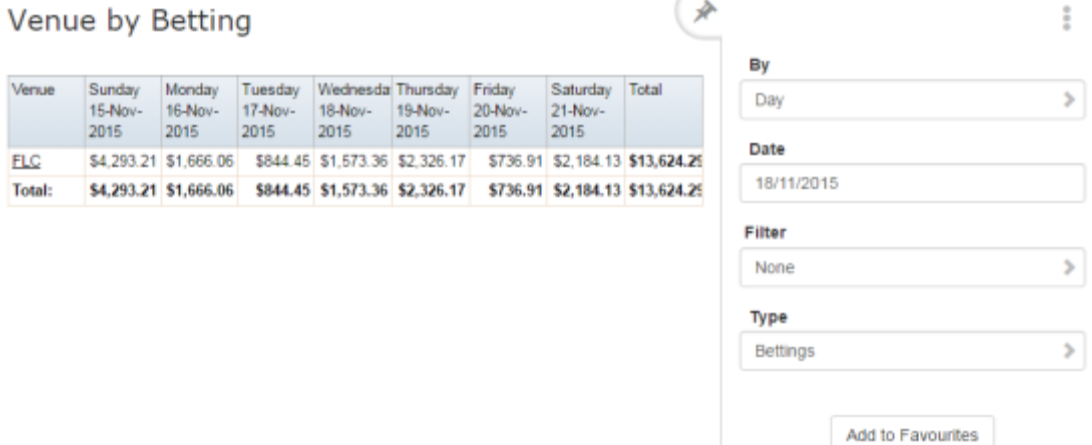

3. Press the **Venue** you want to examine.

### A popup menu is displayed.

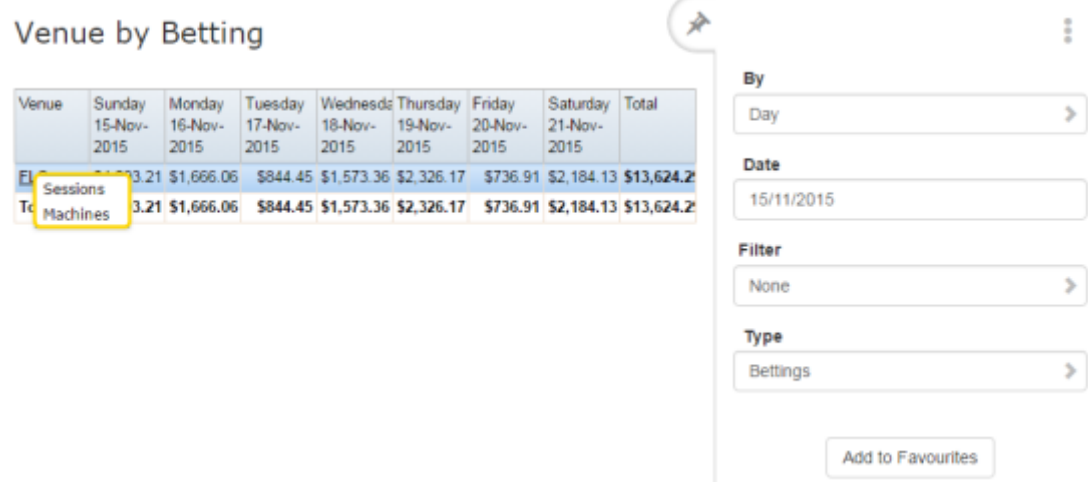

#### 4. Press **Machines**.

The Machine by Betting report is displayed.

### Machine by Betting

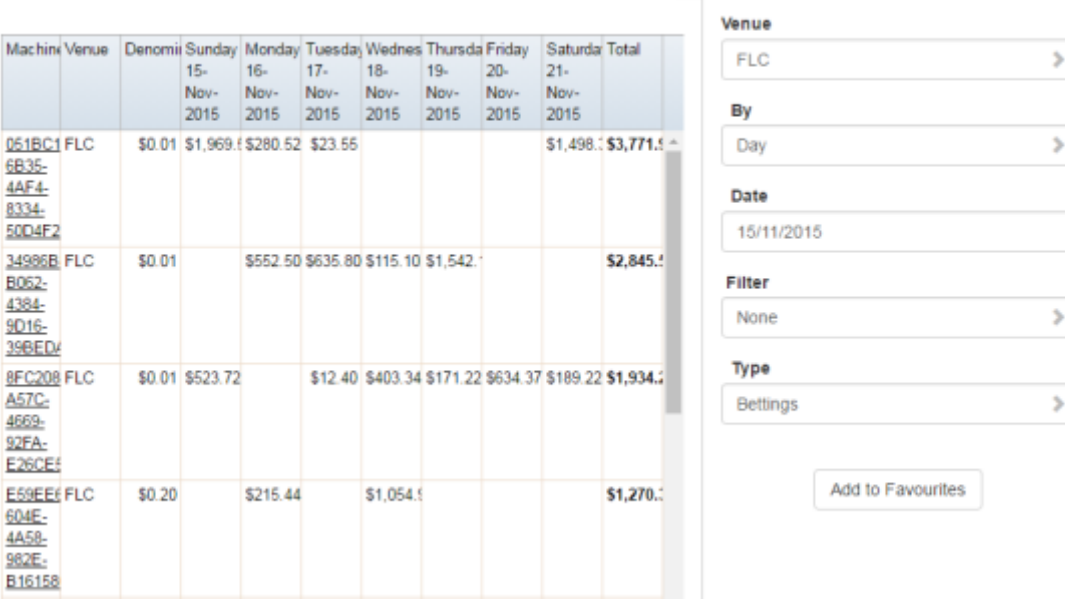

 $\begin{picture}(220,20) \put(0,0){\vector(0,1){10}} \put(15,0){\vector(0,1){10}} \put(15,0){\vector(0,1){10}} \put(15,0){\vector(0,1){10}} \put(15,0){\vector(0,1){10}} \put(15,0){\vector(0,1){10}} \put(15,0){\vector(0,1){10}} \put(15,0){\vector(0,1){10}} \put(15,0){\vector(0,1){10}} \put(15,0){\vector(0,1){10}} \put(15,0){\vector(0,1){10}} \put(15,0){\vector($ 

 $\frac{a}{a}$
# **Machine by Betting report key fields**

### **Filters area**

Use this area to filter the results shown in the report.

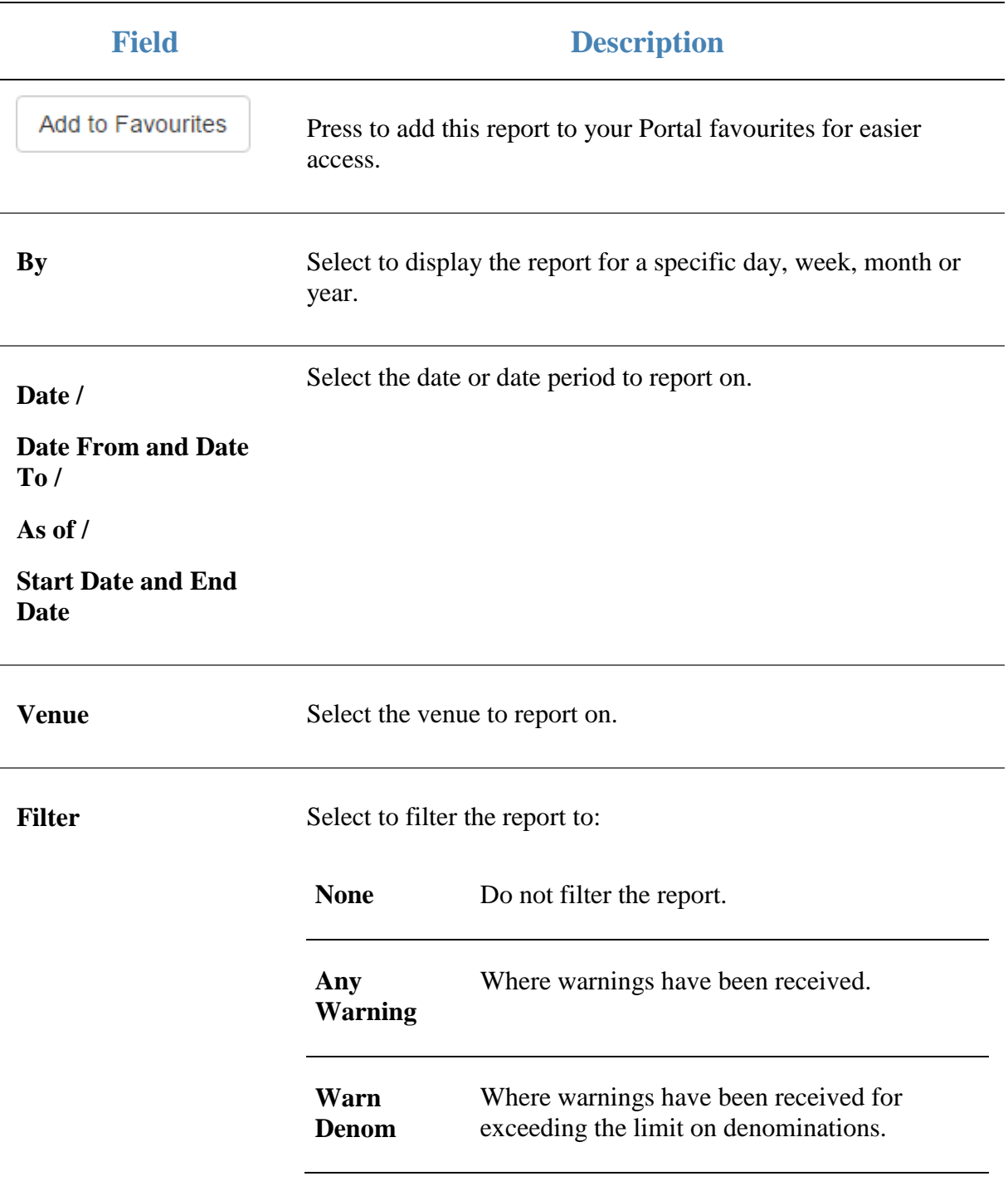

### **Field Description**

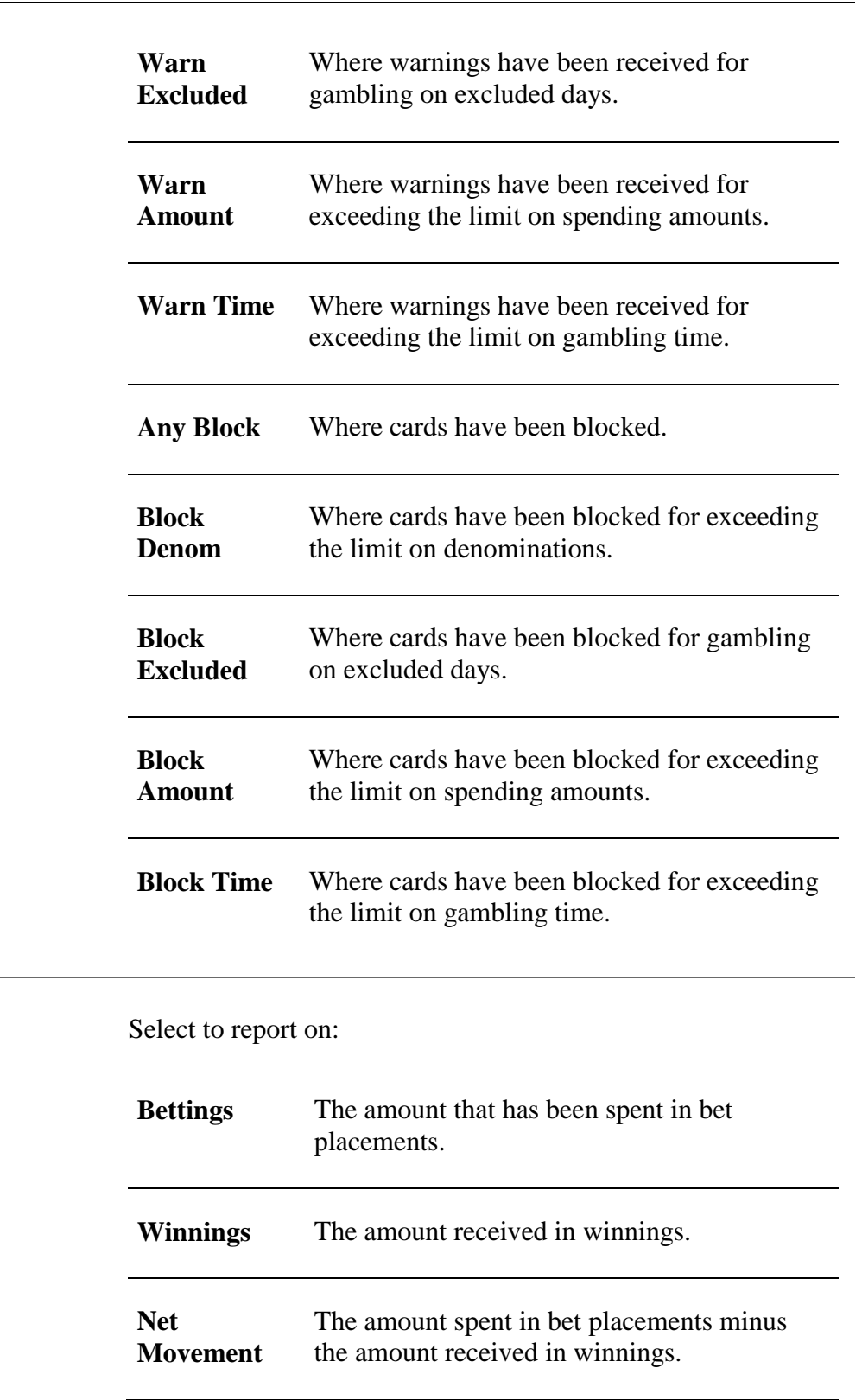

**Type** 

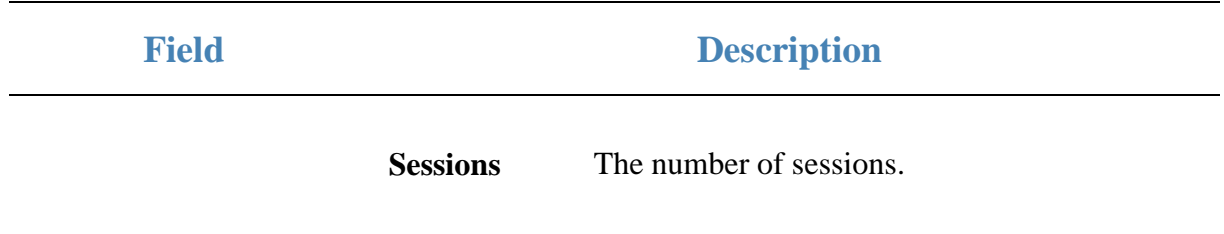

### **Report area**

This area displays report information.

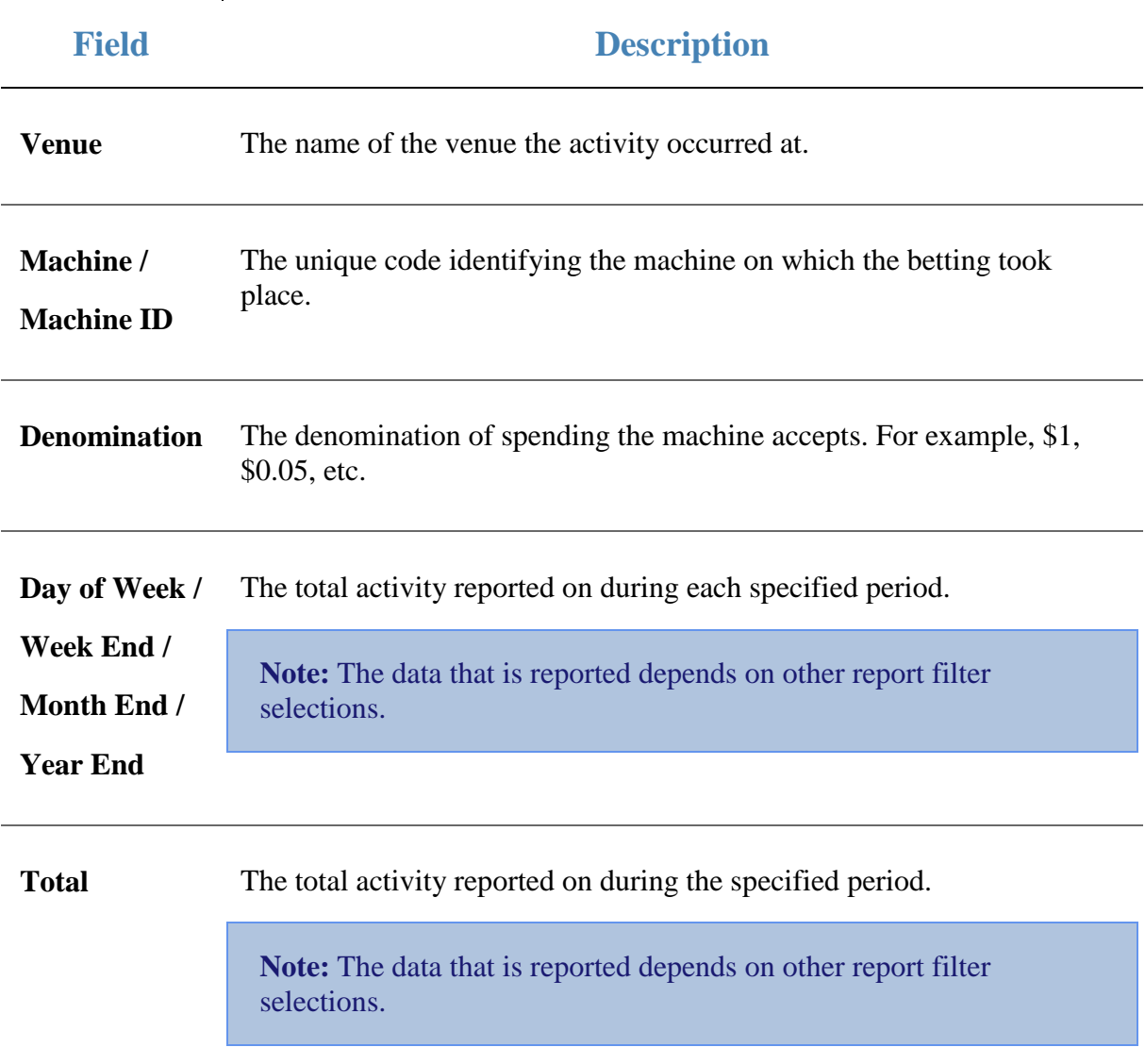

# <span id="page-112-0"></span>**Machine Summary by Card report**

Use the Machine Summary by Card report to view a summary of each machine session with the selected card.

**Note:** This is similar to the report that shows all sessions of a specific machine. See *Machine Summary report* on page [119.](#page-118-0)

### **Opening the Machine Summary by Card report**

To open the Machine Summary by Card report:

- 1. Press 2. Customers
- 2. Press **GSA > Reports > Transactions**.

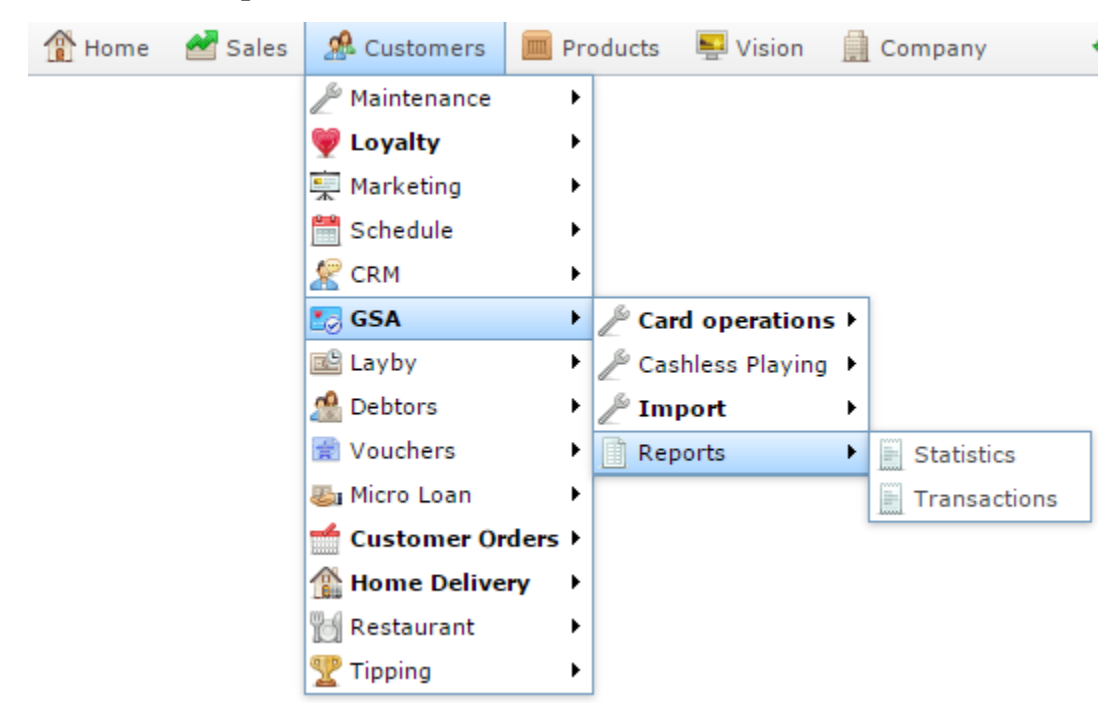

The Venue by Betting report is displayed.

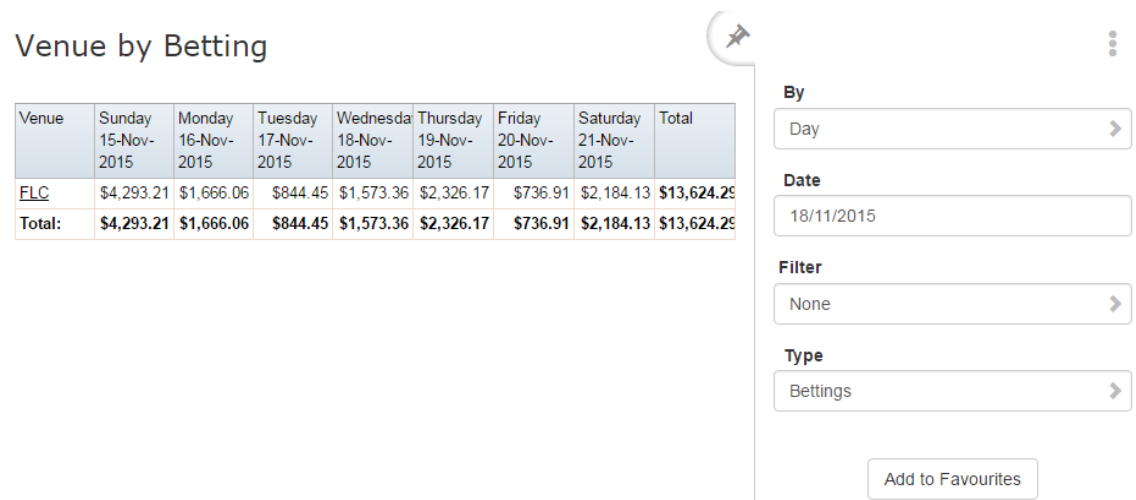

3. Press the **Venue** you want to examine.

A popup menu is displayed.

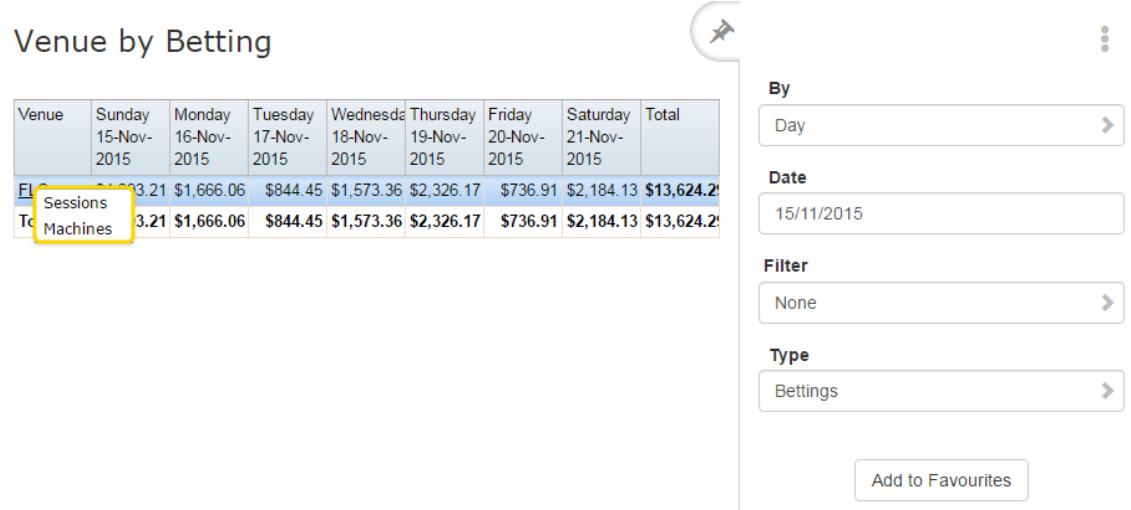

#### 4. Press **Sessions**.

The Summary Sessions report is displayed.

#### **Summary Sessions**

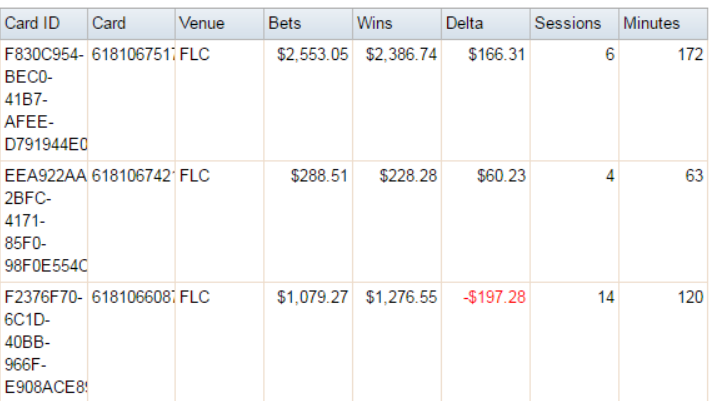

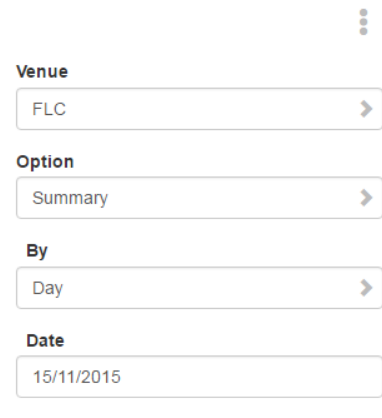

X

5. Press the **Card ID** you want to examine.

The Card Sessions report is displayed.

#### **Card Sessions**

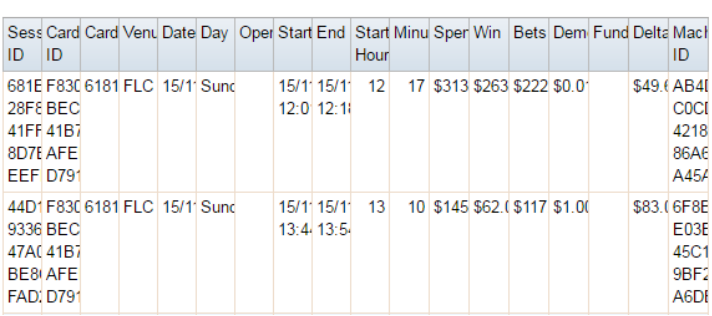

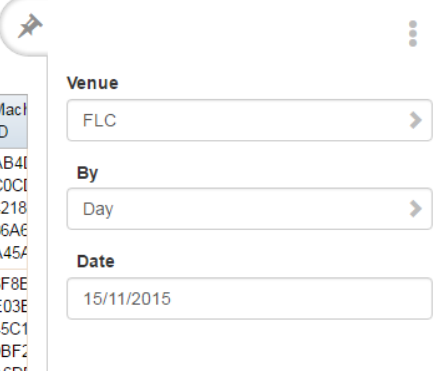

#### 6. Press the **Machine ID** you want to examine.

The Machine Summary report is displayed.

#### **Machine Summary**

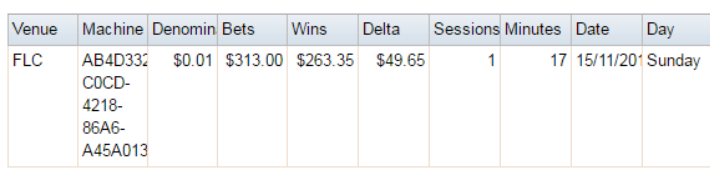

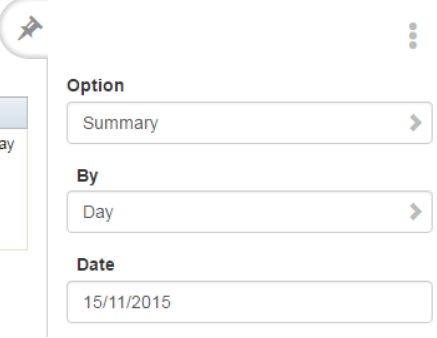

# **Machine Summary by Card report key fields**

### **Filters area**

Use this area to filter the results shown in the report.

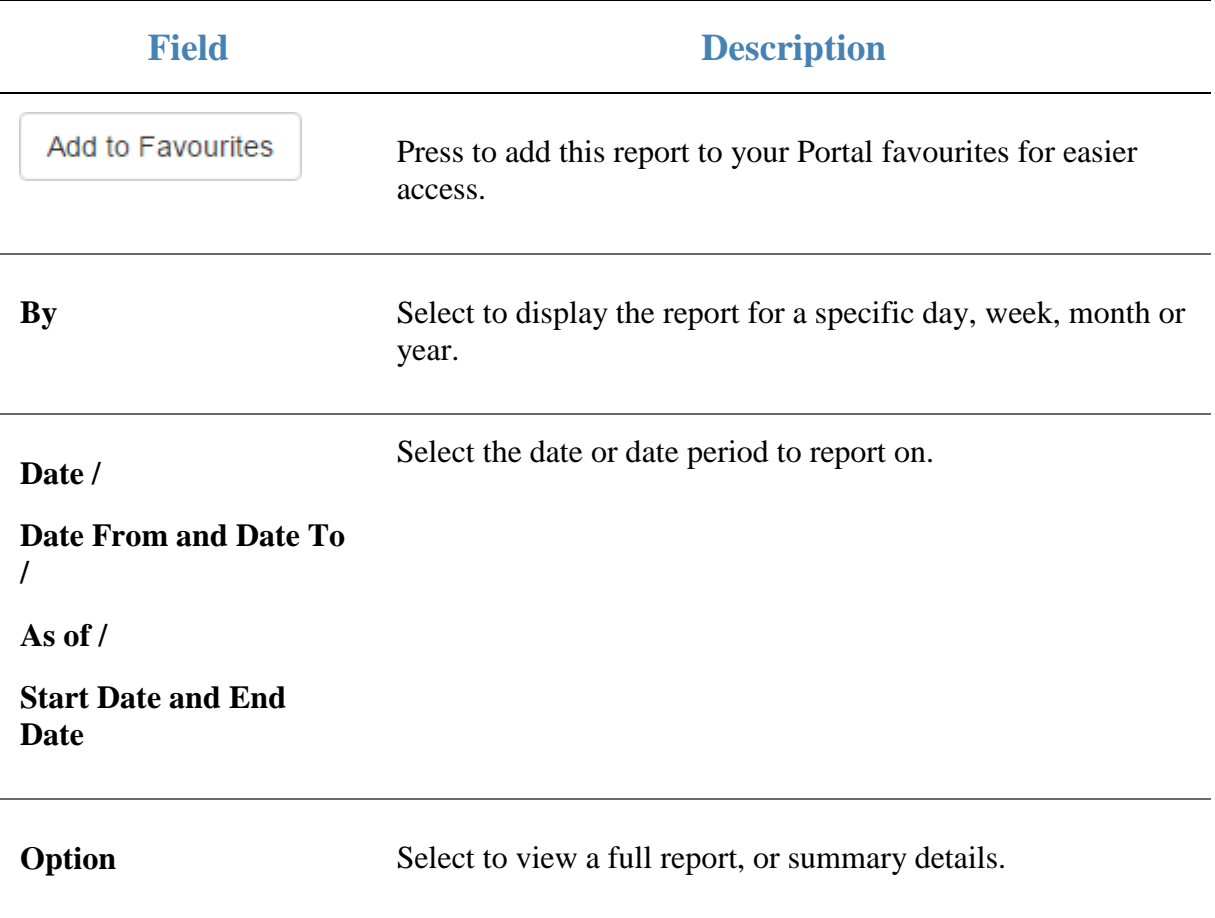

### **Report area**

This area displays report information.

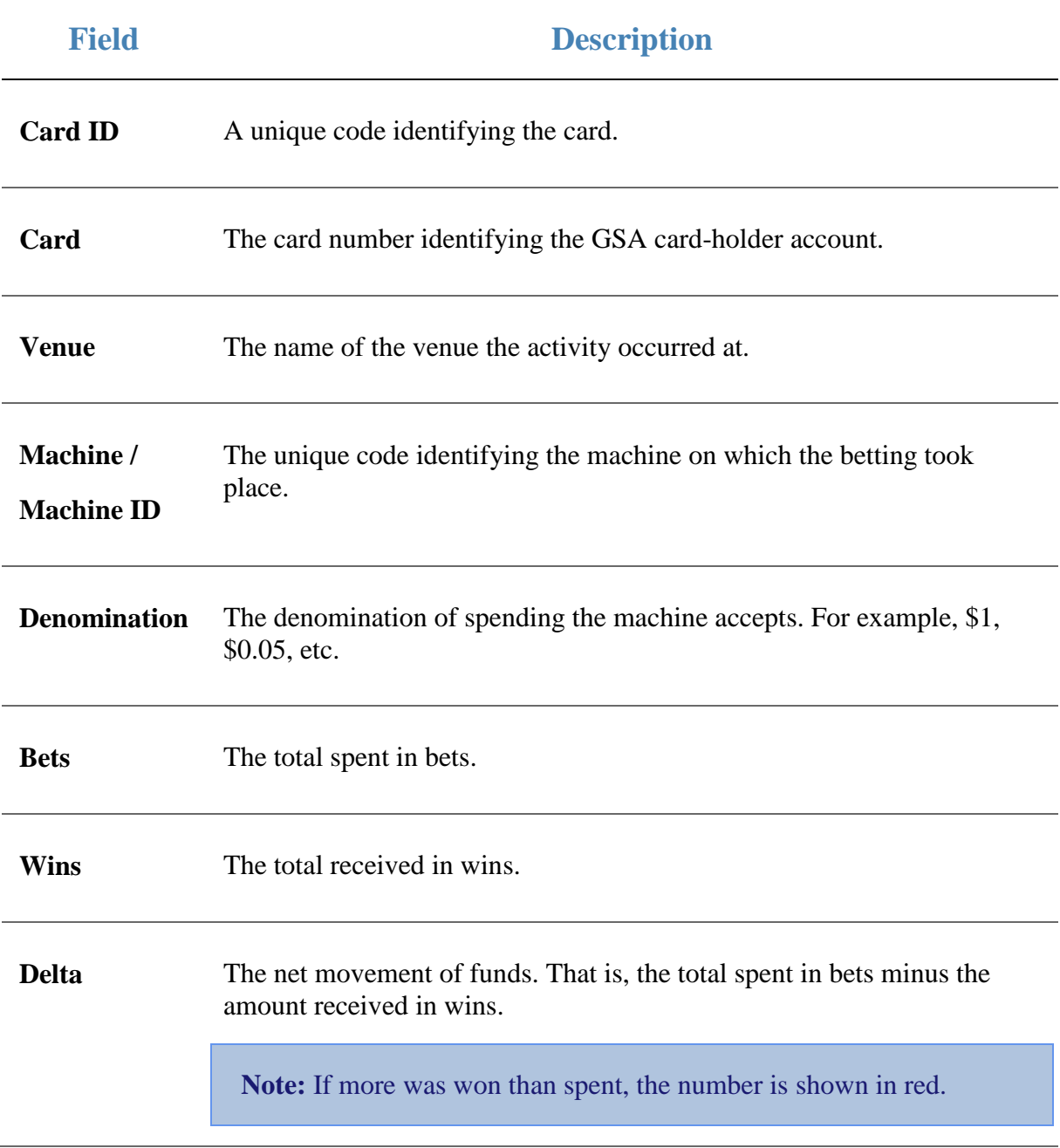

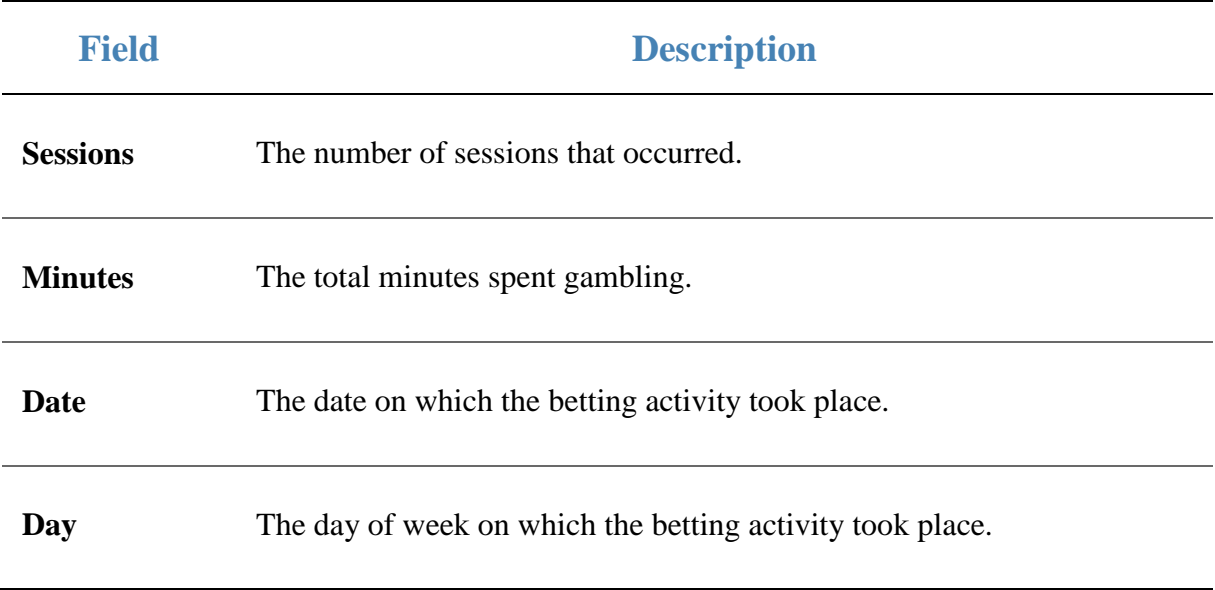

# <span id="page-118-0"></span>**Machine Summary report**

Use the Machine Summary report to view a summary of the sessions of a specific machine at a venue.

**Note:** This is similar to the report that shows all activities of the machines used by a specific GSA card. See *Machine Summary by Card report* on page [113.](#page-112-0)

### **Opening the Machine Summary report**

To open the Machine Summary report:

- 1. Press **2** Customers
- 2. Press **GSA > Reports > Transactions**.

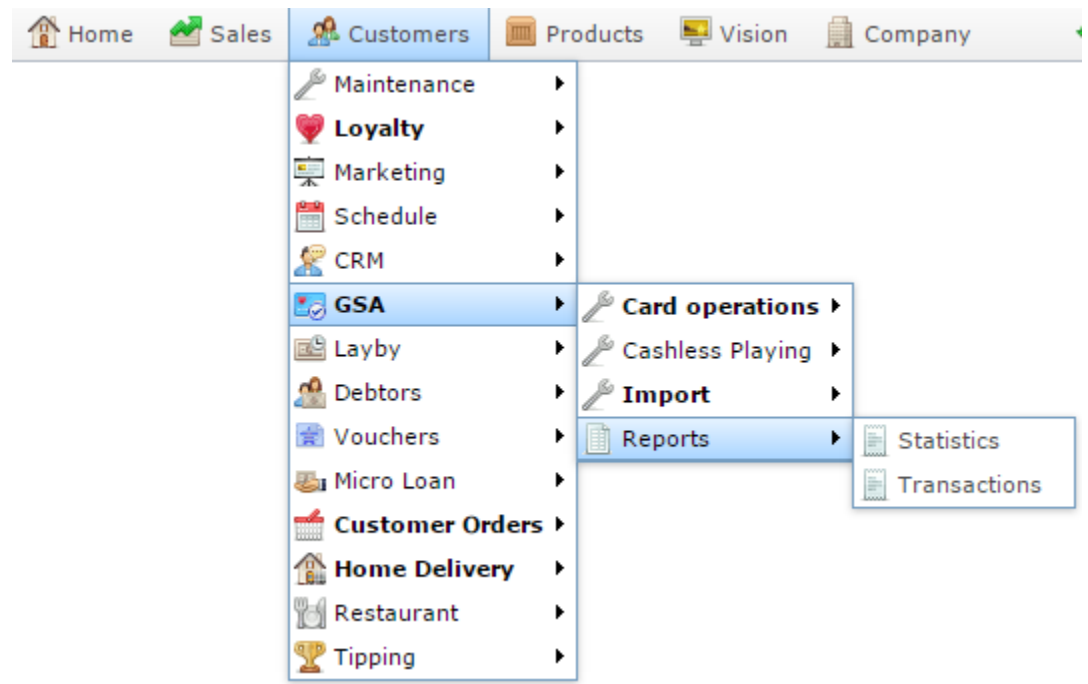

The Venue by Betting report is displayed.

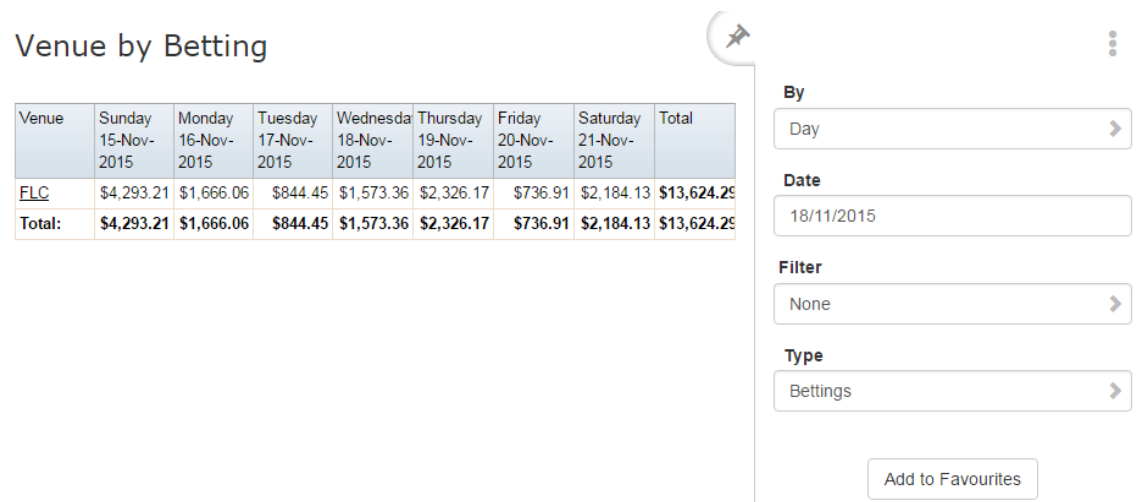

3. Press the **Venue** you want to examine.

A popup menu is displayed.

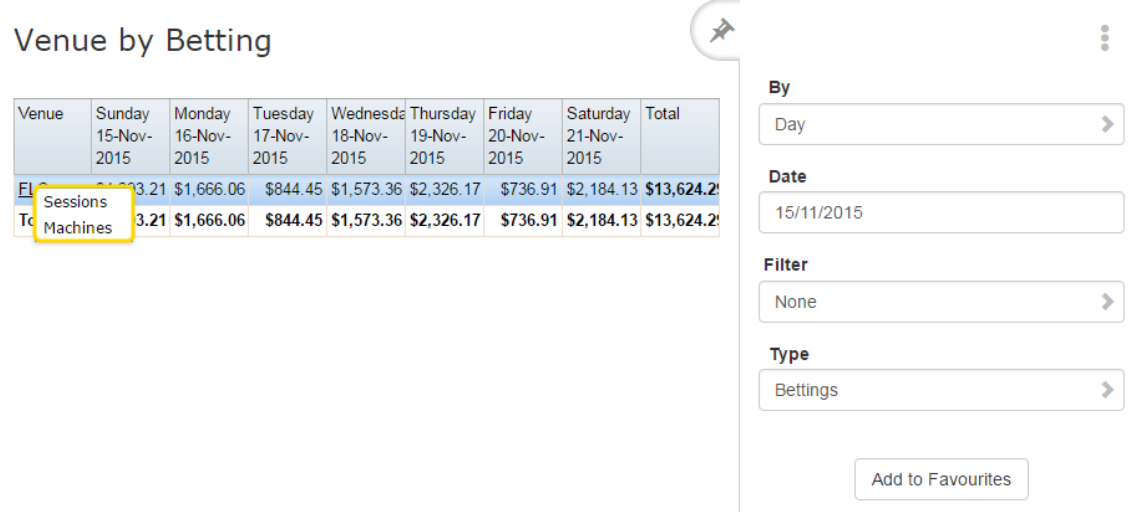

#### 4. Press **Machines**.

The Machine by Betting report is displayed.

#### Machine by Betting

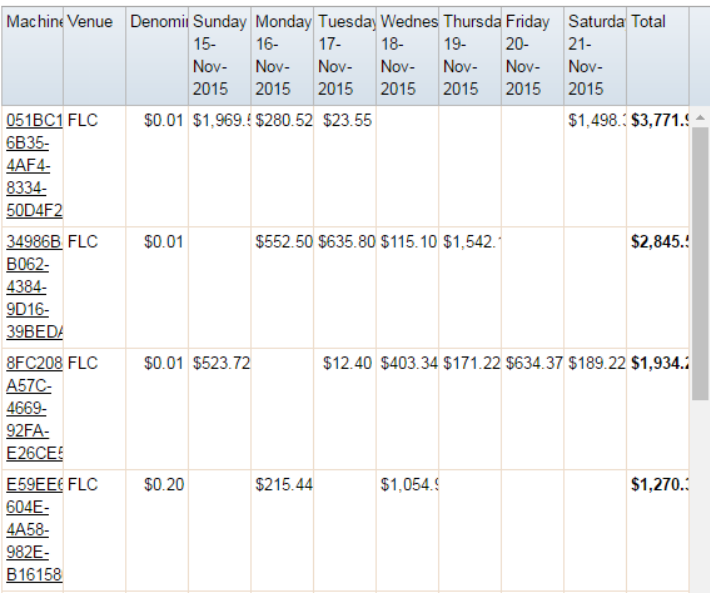

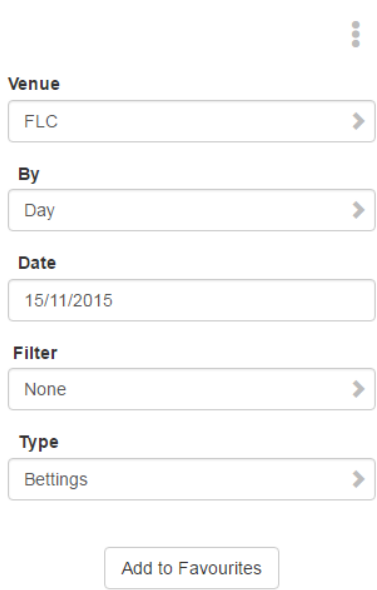

<del>∦</del>

#### 5. Press the **Machine** you want to examine.

A popup menu is displayed.

#### Machine by Betting

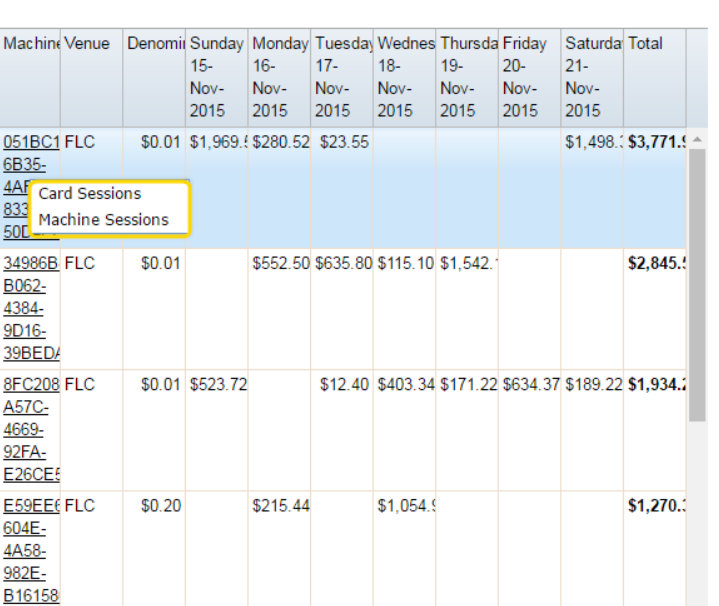

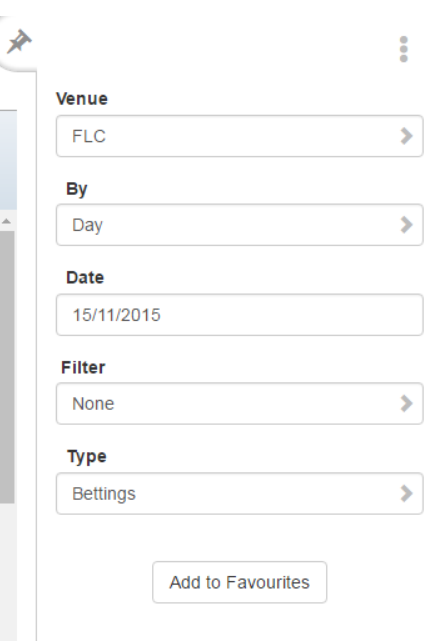

#### 6. Press **Machine Sessions**.

The Machine Summary report is displayed.

### Machine Summary

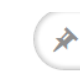

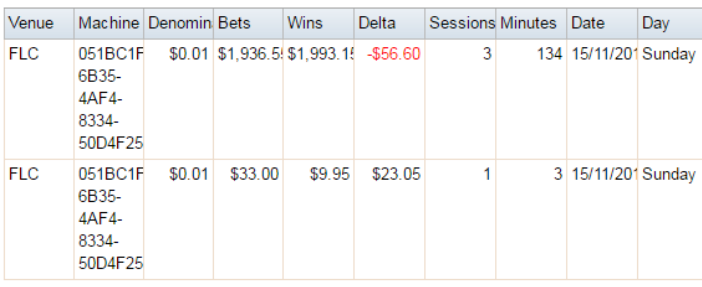

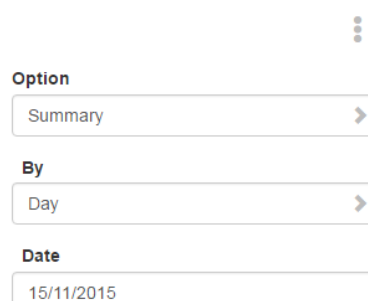

# **Machine Summary report key fields**

### **Filters area**

Use this area to filter the results shown in the report.

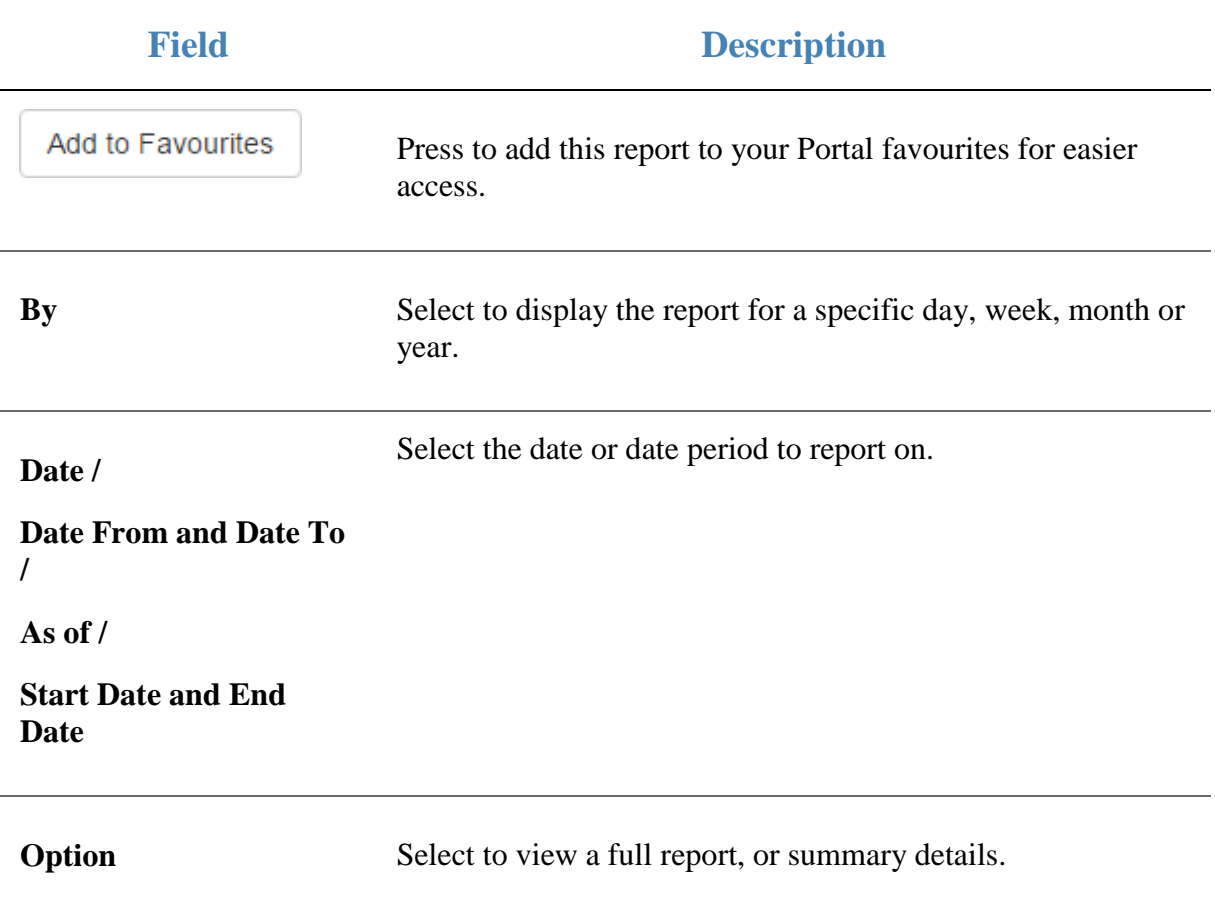

### **Report area**

This area displays report information.

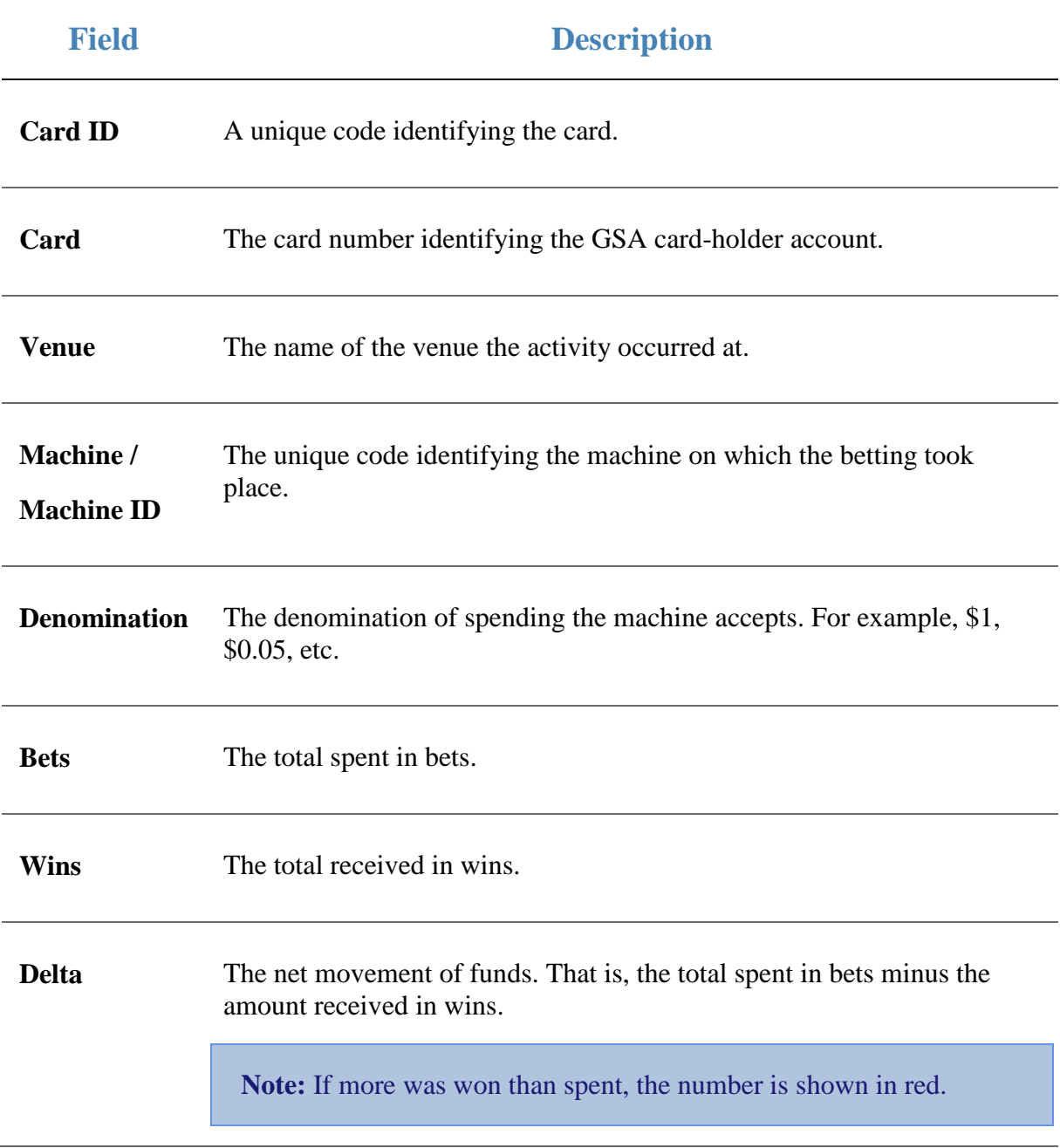

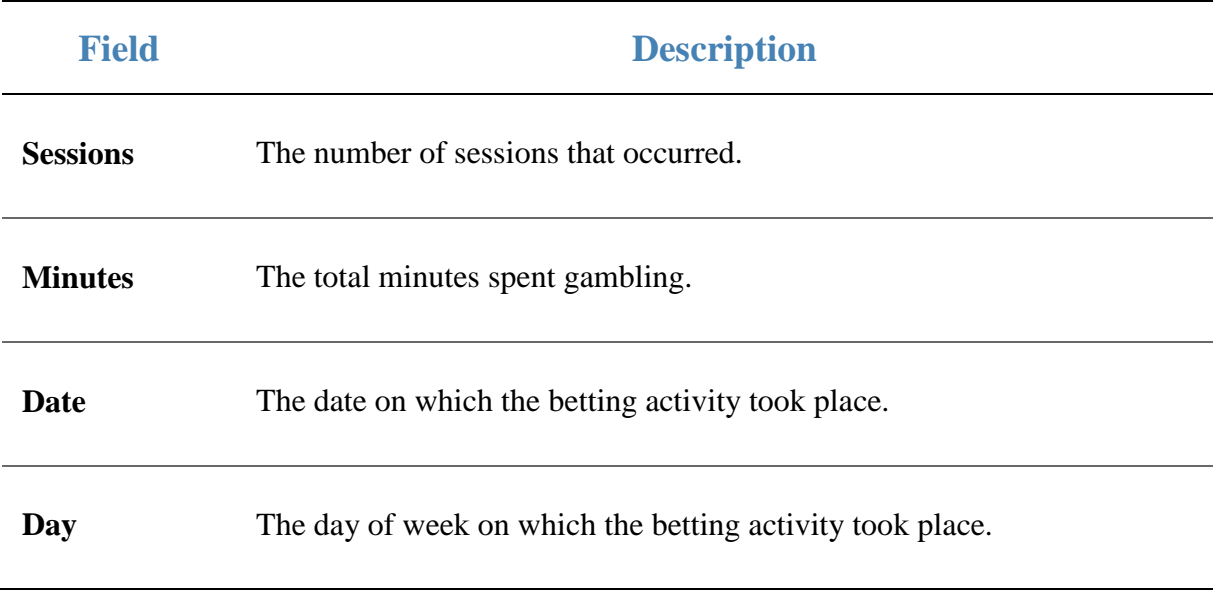

### **Session Spins report**

Use the Session Spins report to view the detail of each spin during a session.

### **Opening the Session Spins report**

To open the Session Spins report:

- 1. Press 2. Customers
- 2. Press **GSA > Reports > Transactions**.

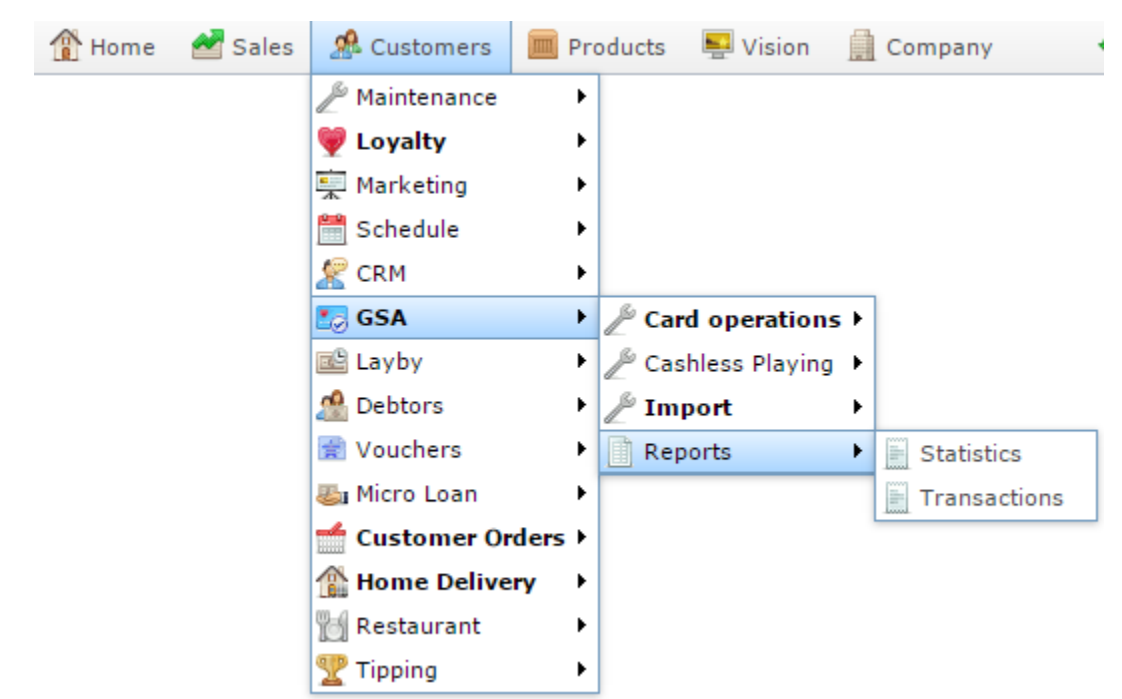

The Venue by Betting report is displayed.

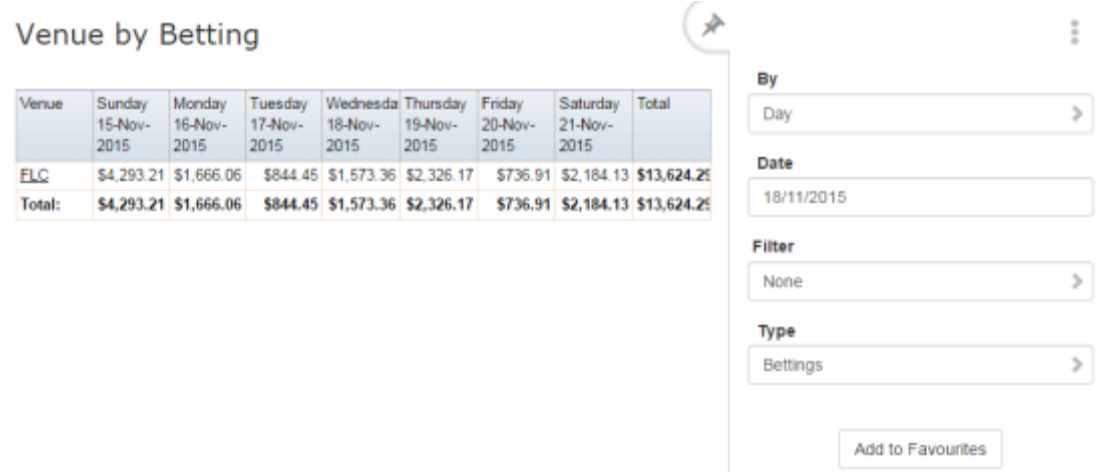

3. Press the **Venue** you want to examine.

A popup menu is displayed.

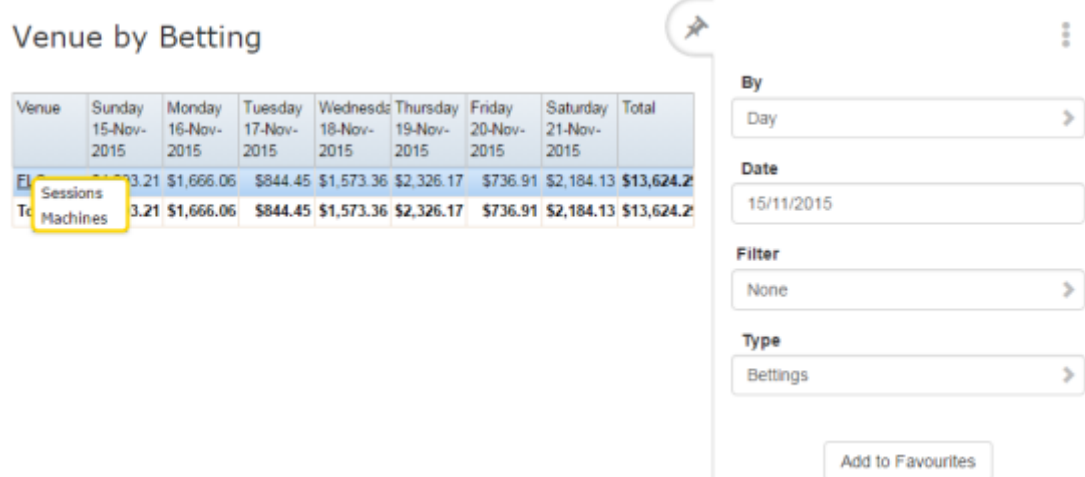

4. Press **Sessions**.

The Summary Sessions report is displayed.

∦ **Summary Sessions** Venue Card ID Card Venue Bets Wins Delta Sessions Minutes **FLC** F830C954-618106751, FLC \$2,553.05 \$2,386.74 \$166.31  $\mathbf 6$ 172 BECO-Option 41B7-AFEE-Summary D791944E0 EEA922AA 618106742 FLC 63 \$288.51 \$228.28 \$60.23  $\overline{4}$ By 2BFC-Day 4171-85F0-Date 98F0E554C F2376F70- 618106608 FLC \$1,079.27 \$1,276.55  $-5197.28$  $\overline{14}$ 120 15/11/2015 6C1D-40BB-966F-E908ACE8

5. Press the **Card ID** you want to examine.

The Card Sessions report is displayed.

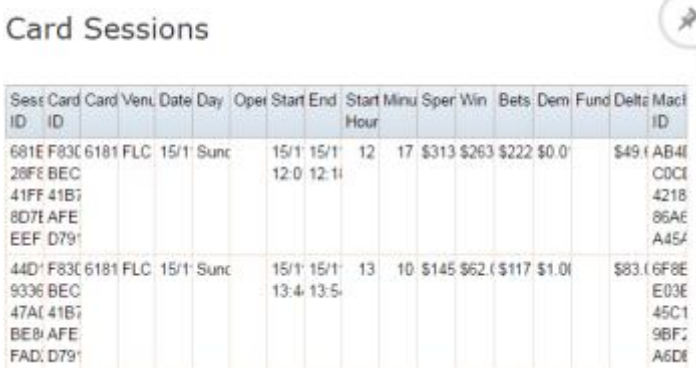

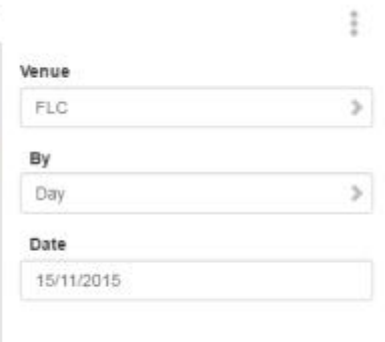

Γx

6. Press the **Session ID** you want to examine.

 $\ddot{\ddot{}}$ 

×

ÿ.

 $\mathcal{P}$ 

The Session Spins report is displayed.

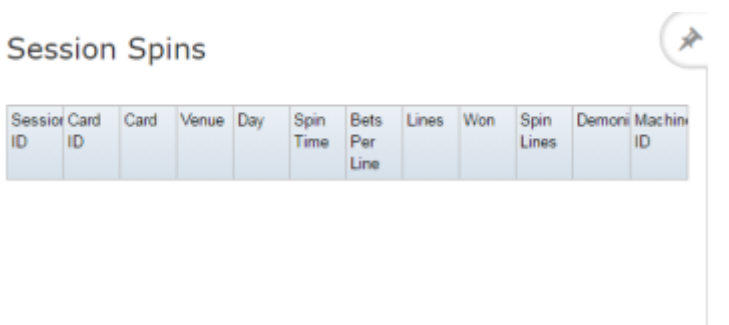

 $\frac{a}{b}$ 

### **Session Spins report key fields**

### **Report area**

This area displays report information.

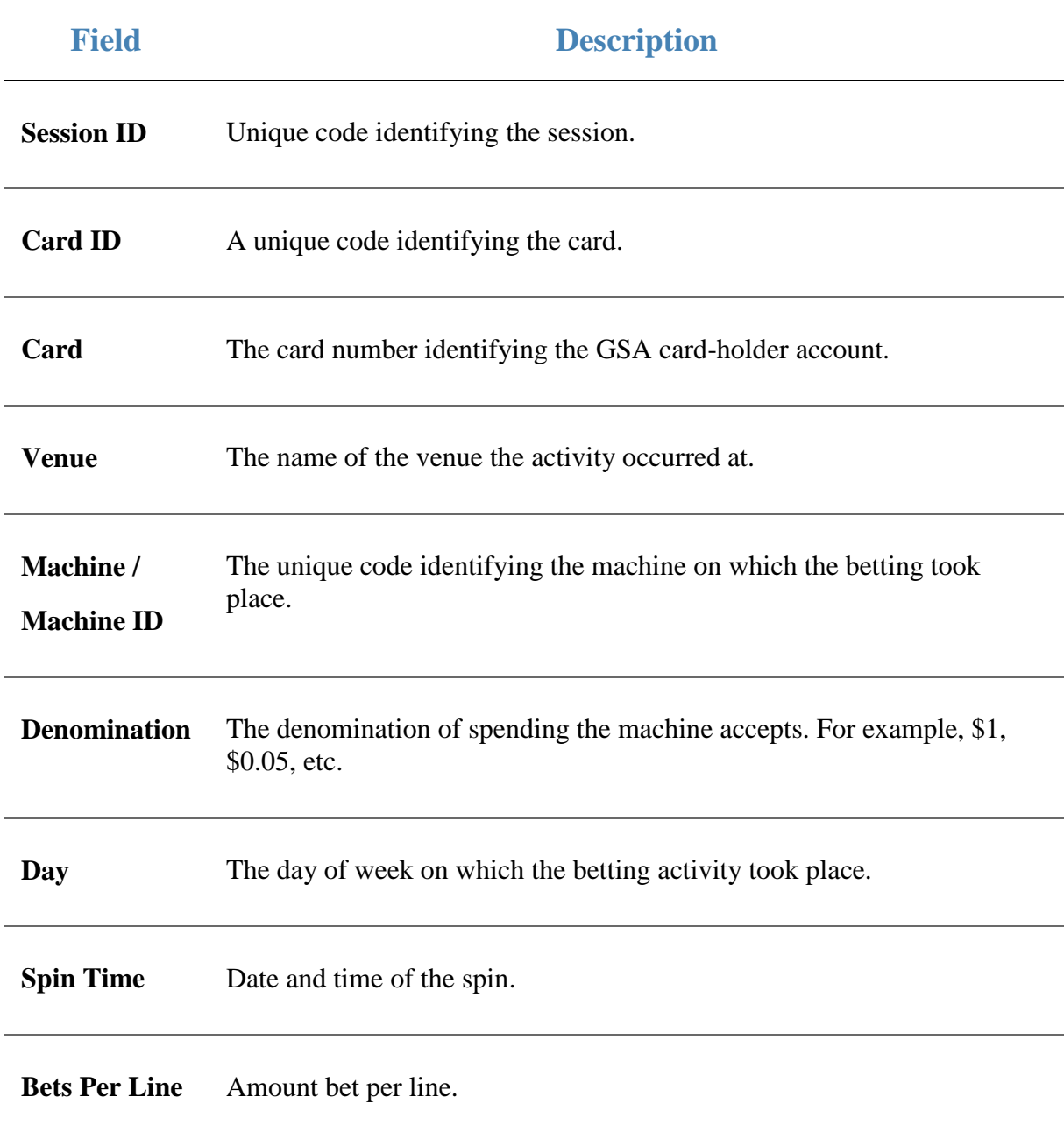

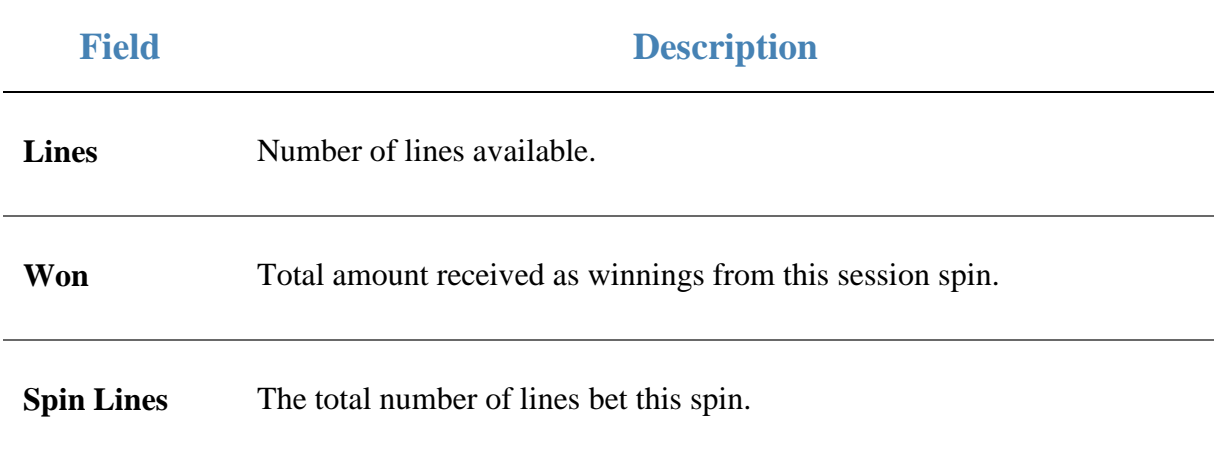

# **Summary Sessions report**

Use the Summary Sessions report to view a venue's betting transactions summarised per card, and drill down into more detailed reports.

**Note:** This is very similar to the Summary Sessions per Machine report that displays a summary of activity on a specific machine at a venue, instead of across all machines. See *Summary Sessions per Machine report* on page [101.](#page-100-0)

### **Opening the Summary Sessions report**

To open the Summary Sessions report:

- 1. Press **2** Customers
- 2. Press **GSA > Reports > Transactions**.

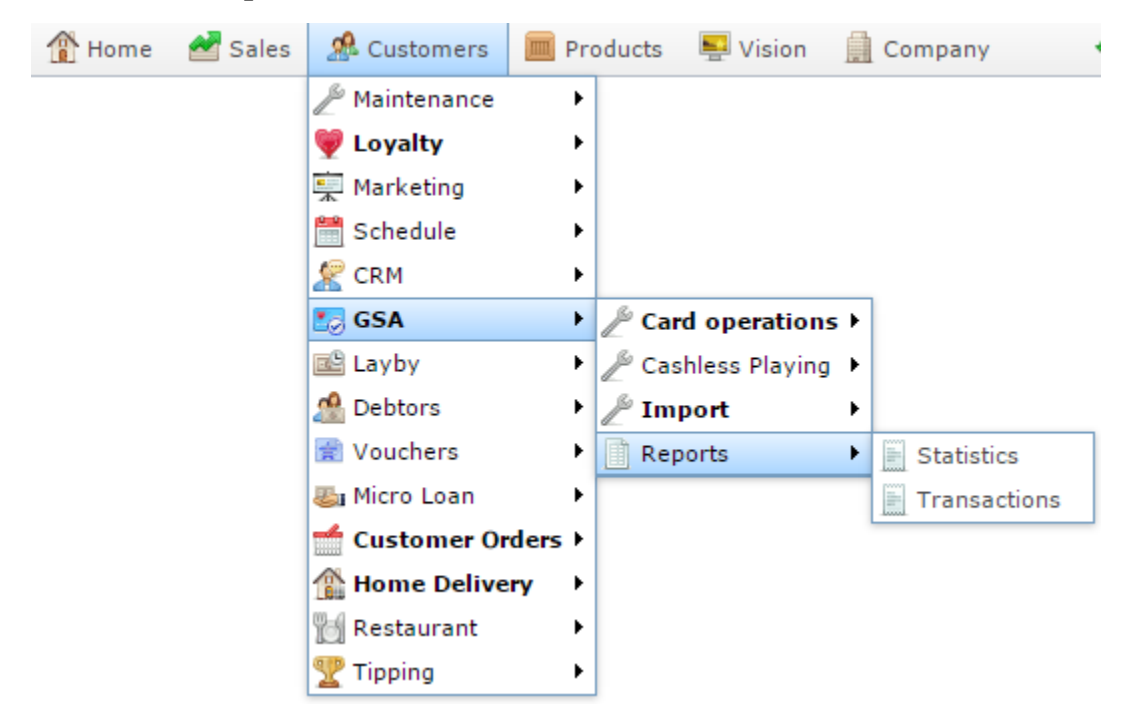

The Venue by Betting report is displayed.

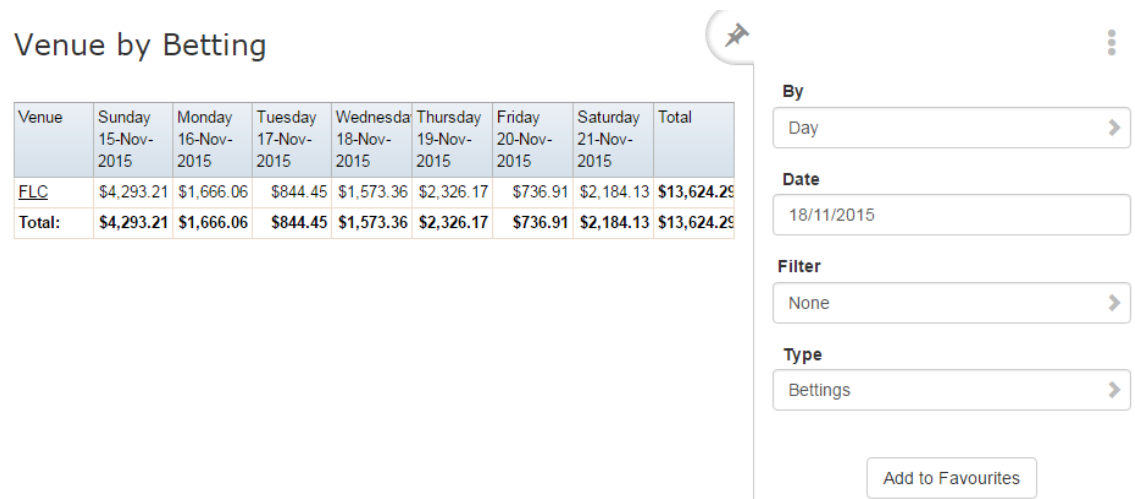

3. Press the **Venue** you want to examine.

A popup menu is displayed.

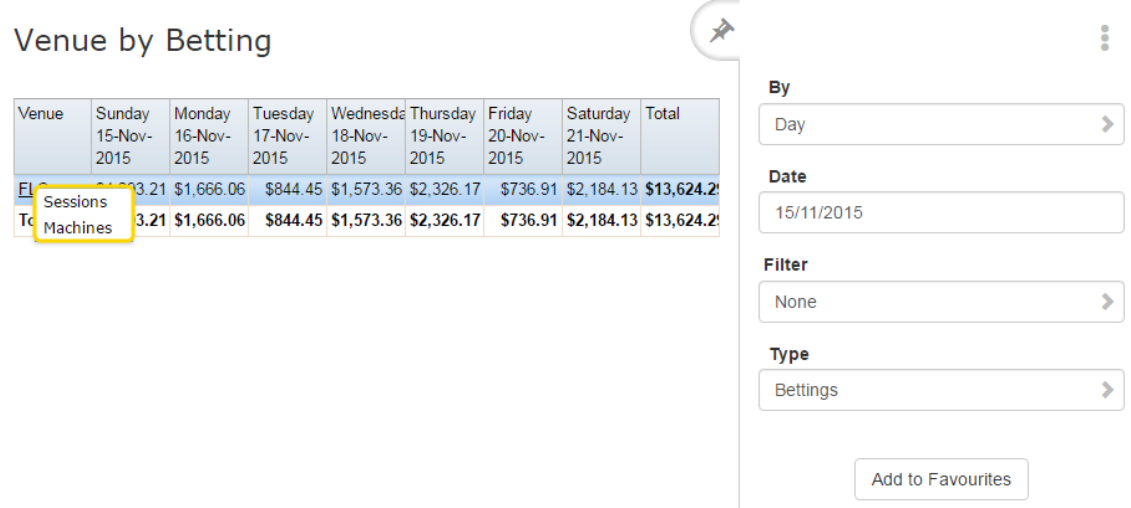

#### 4. Press **Sessions**.

The Summary Sessions report is displayed.

### **Summary Sessions**

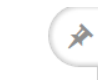

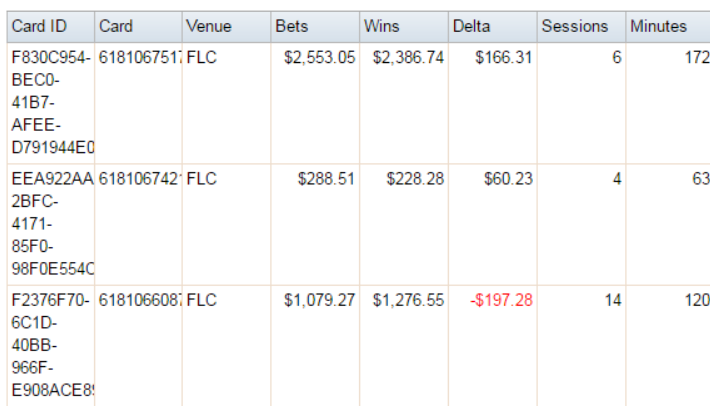

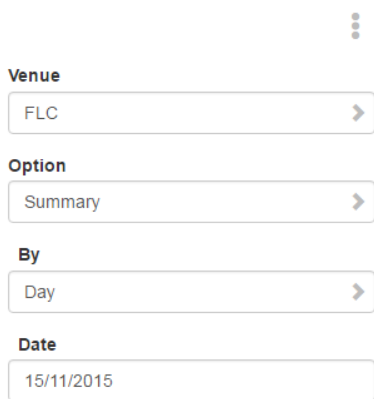

# **Summary Sessions report key fields**

### **Filters area**

Use this area to filter the results shown in the report.

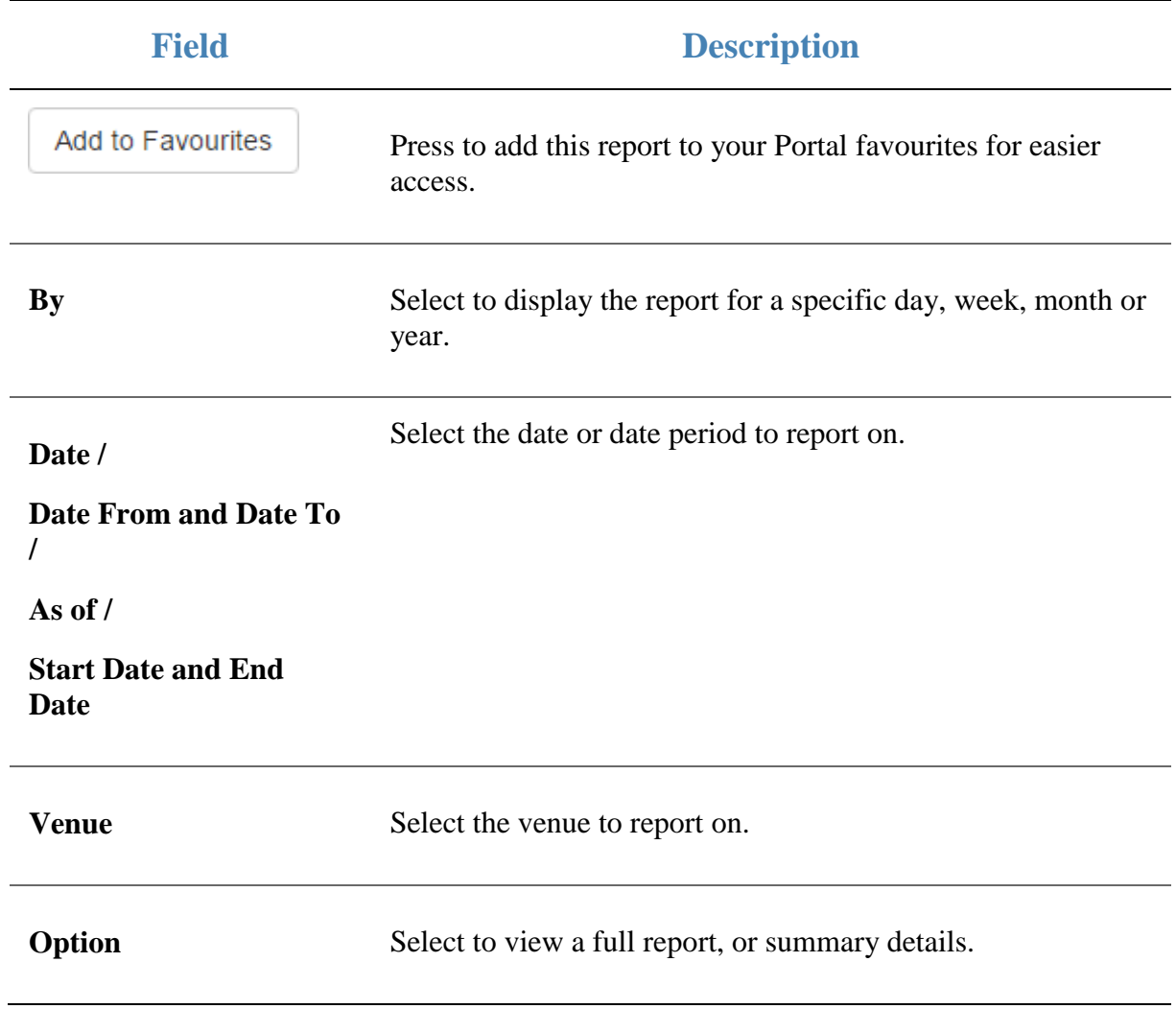

### **Report area**

This area displays report information.

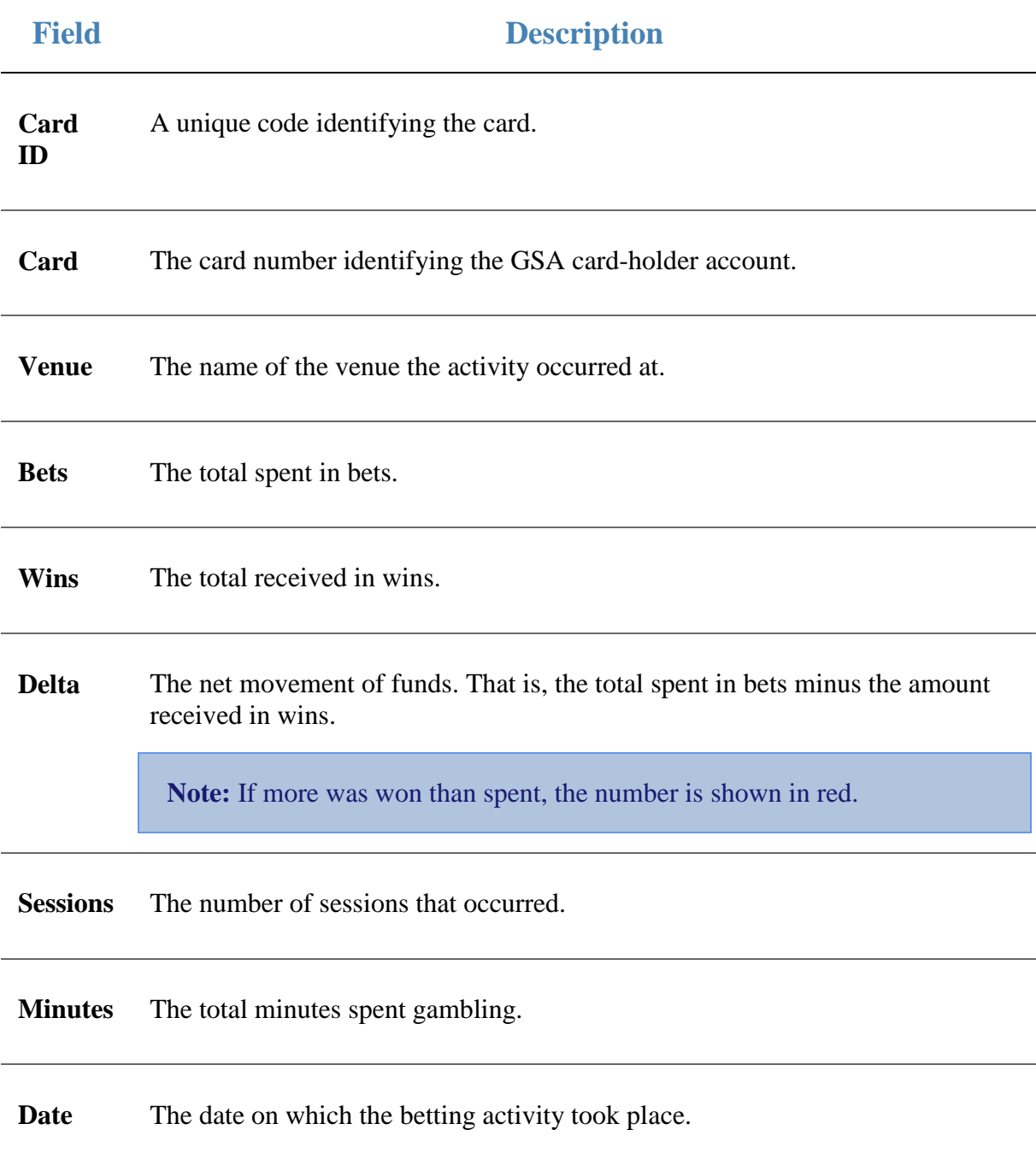

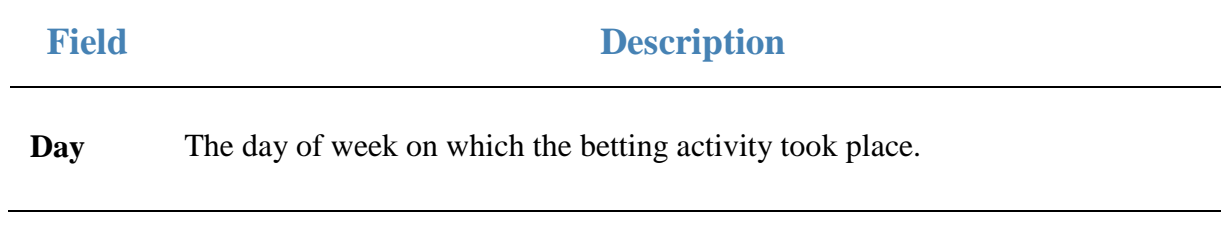

# **Venue by Betting report**

Use the Venue by Betting report to view betting transactions across venues over a specific period, and drill down into more detailed reports.

### **Opening the Venue by Betting report**

To open the Venue by Betting report:

- 1. Press **2** Customers
- 2. Press **GSA > Reports > Transactions**.

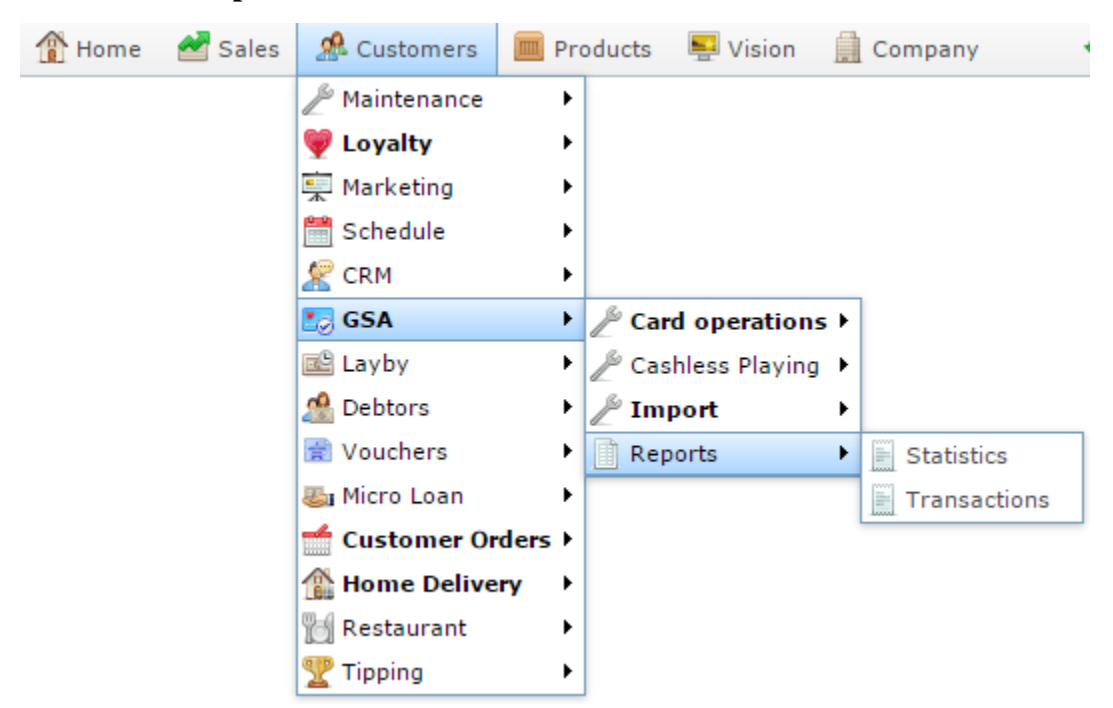

The Venue by Betting report is displayed.

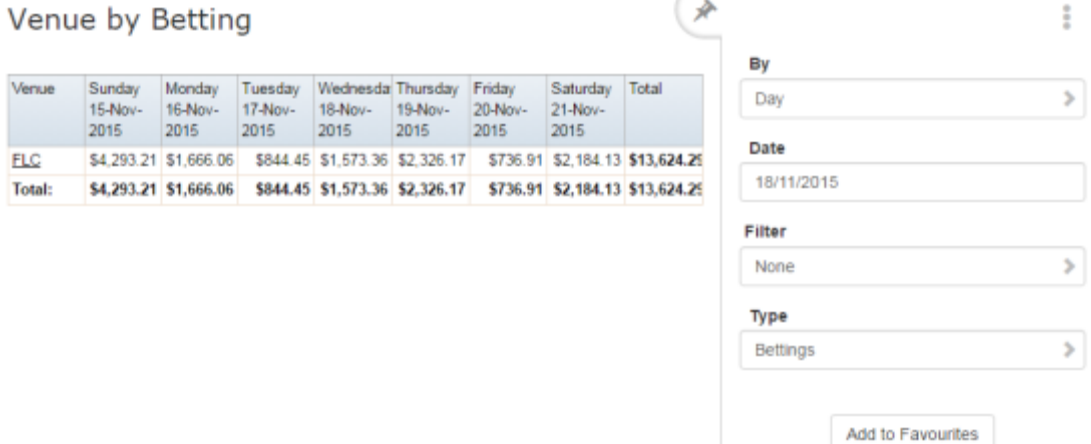

# **Venue by Betting report key fields**

### **Filters area**

Use this area to filter the results shown in the report.

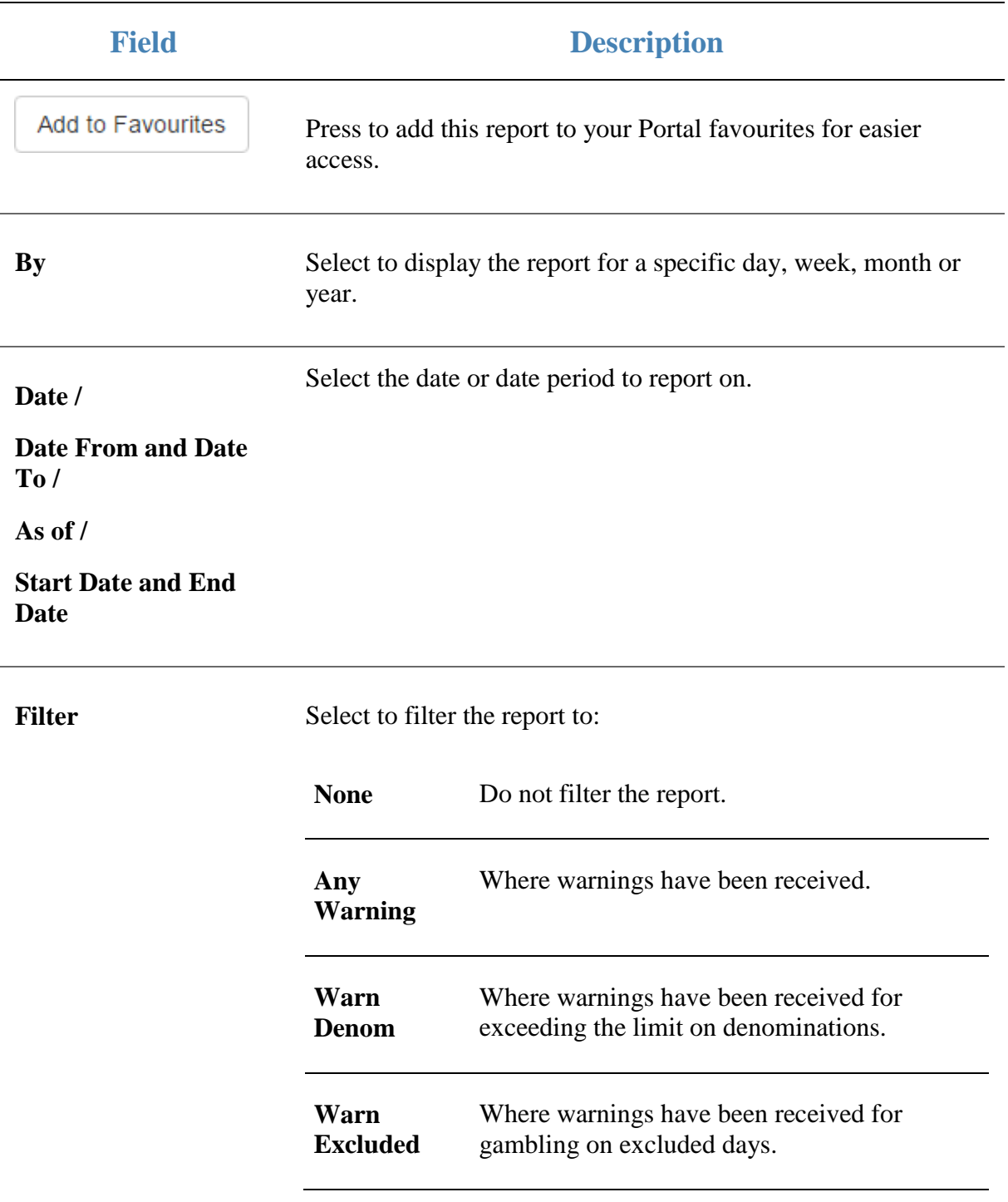

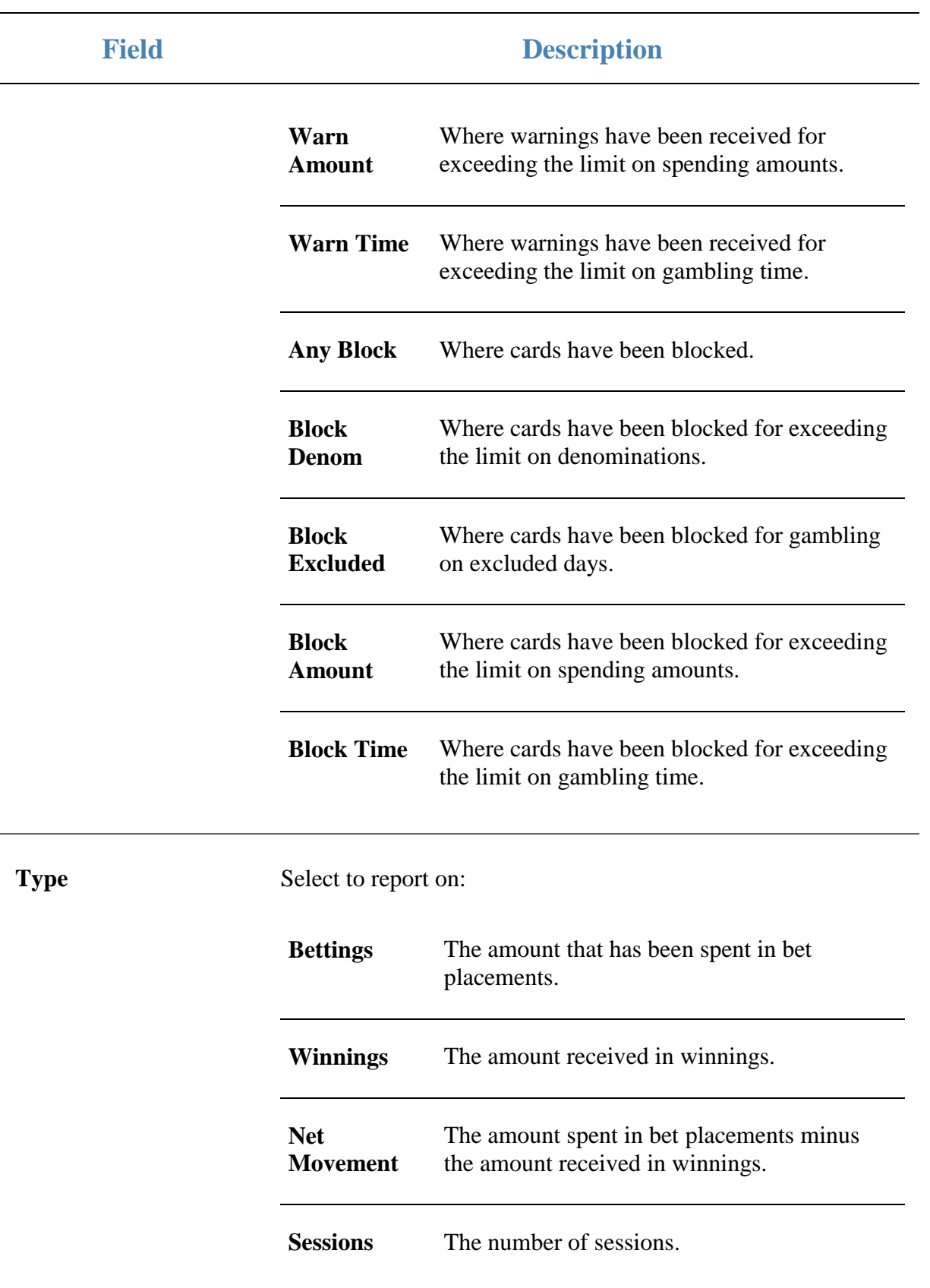

### **Report area**

This area displays report information.

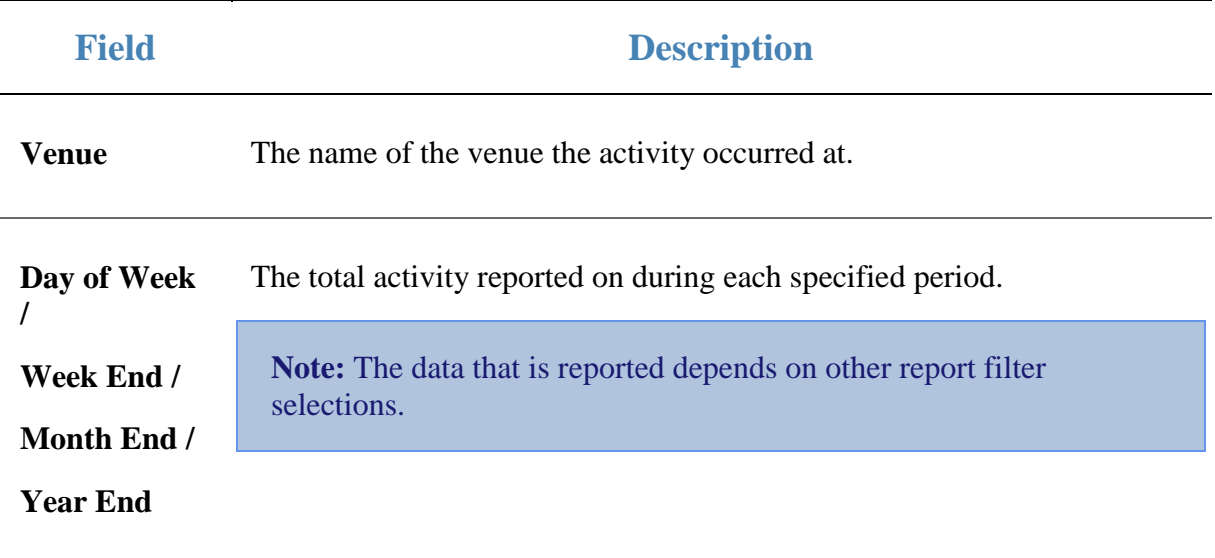